IBM Security Identity Governance and Intelligence Version 5.2.1

# *Administration Topics for Managers and Employees*

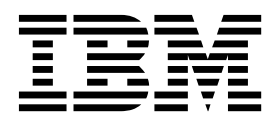

IBM Security Identity Governance and Intelligence Version 5.2.1

# *Administration Topics for Managers and Employees*

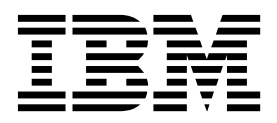

ii IBM Security Identity Governance and Intelligence Version 5.2.1: Administration Topics for Managers and Employees

## **Table of contents**

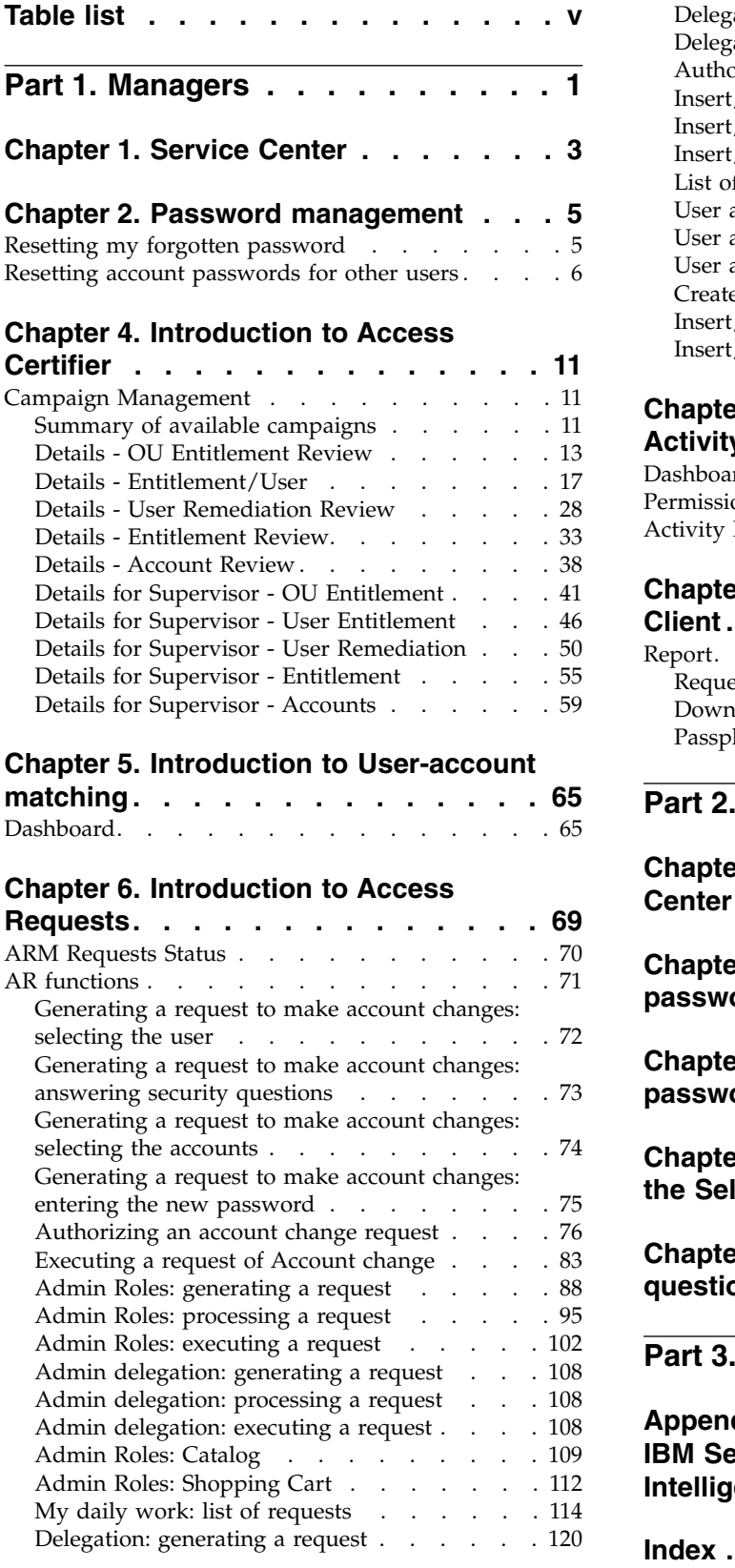

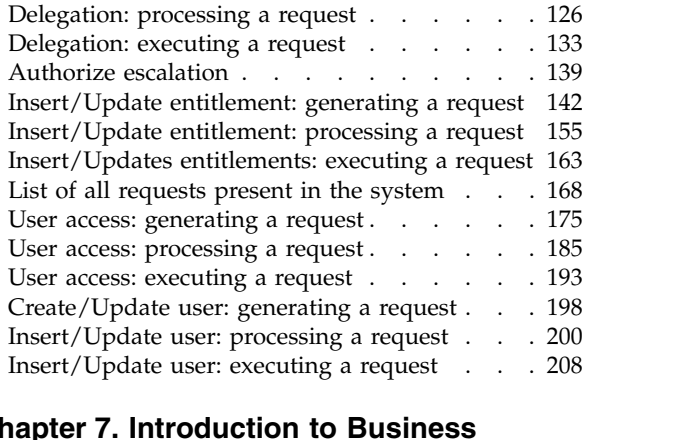

## **Chapter [7. Introduction to Business](#page-218-0)**

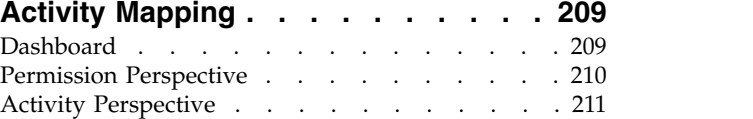

#### **Chapter [8. Introduction to Report](#page-222-0)**

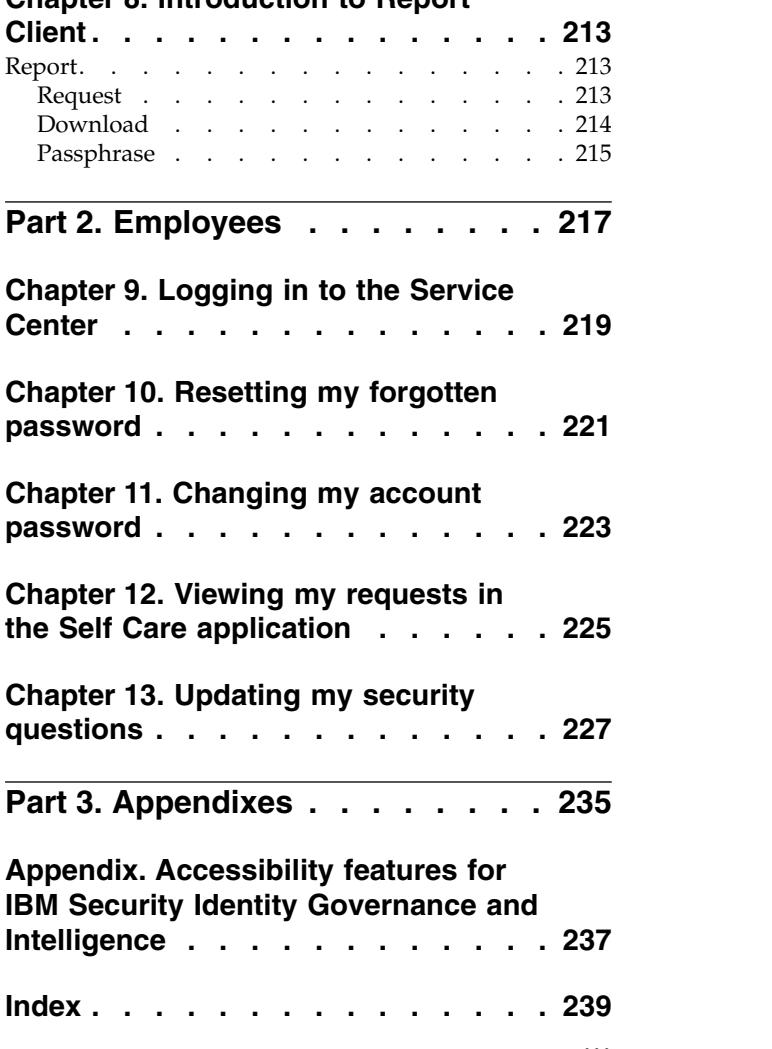

**iv** IBM Security Identity Governance and Intelligence Version 5.2.1: Administration Topics for Managers and Employees

## <span id="page-6-0"></span>**Table list**

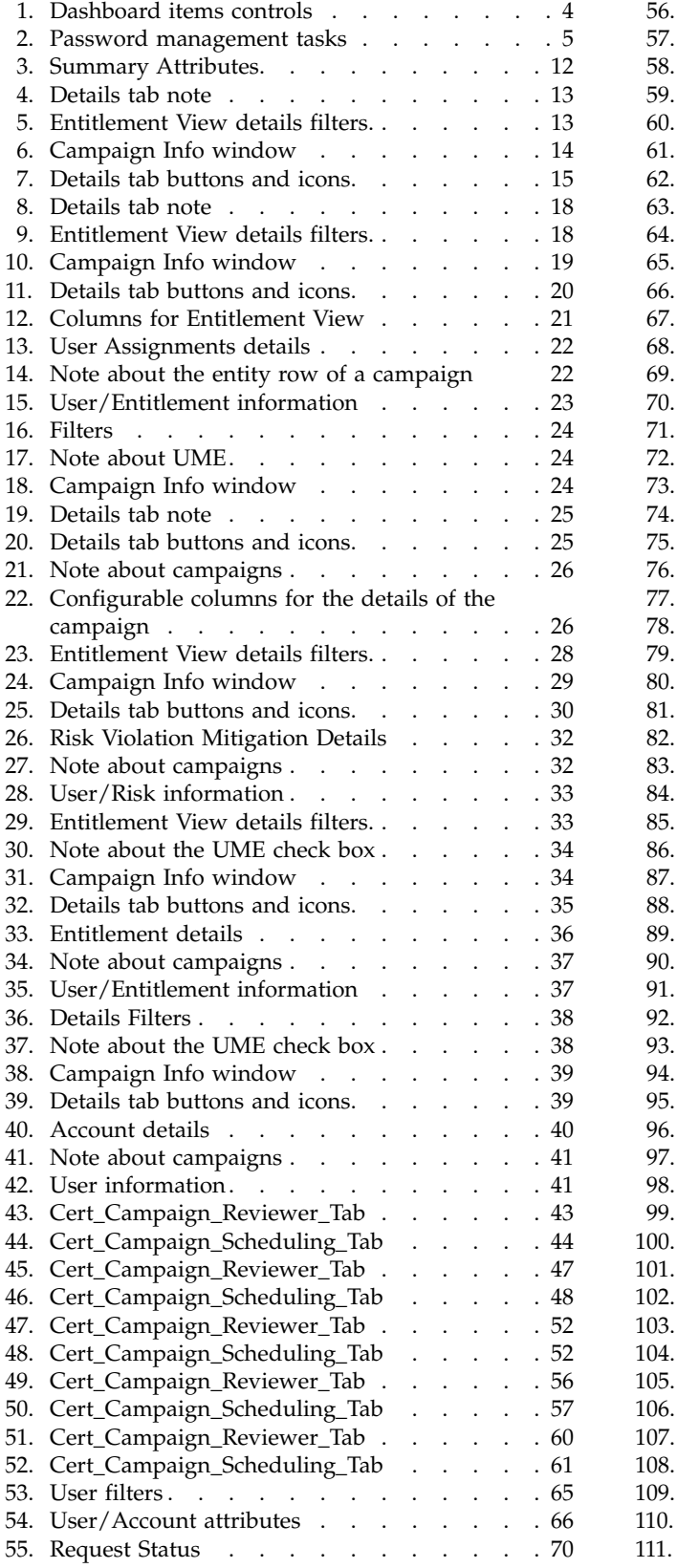

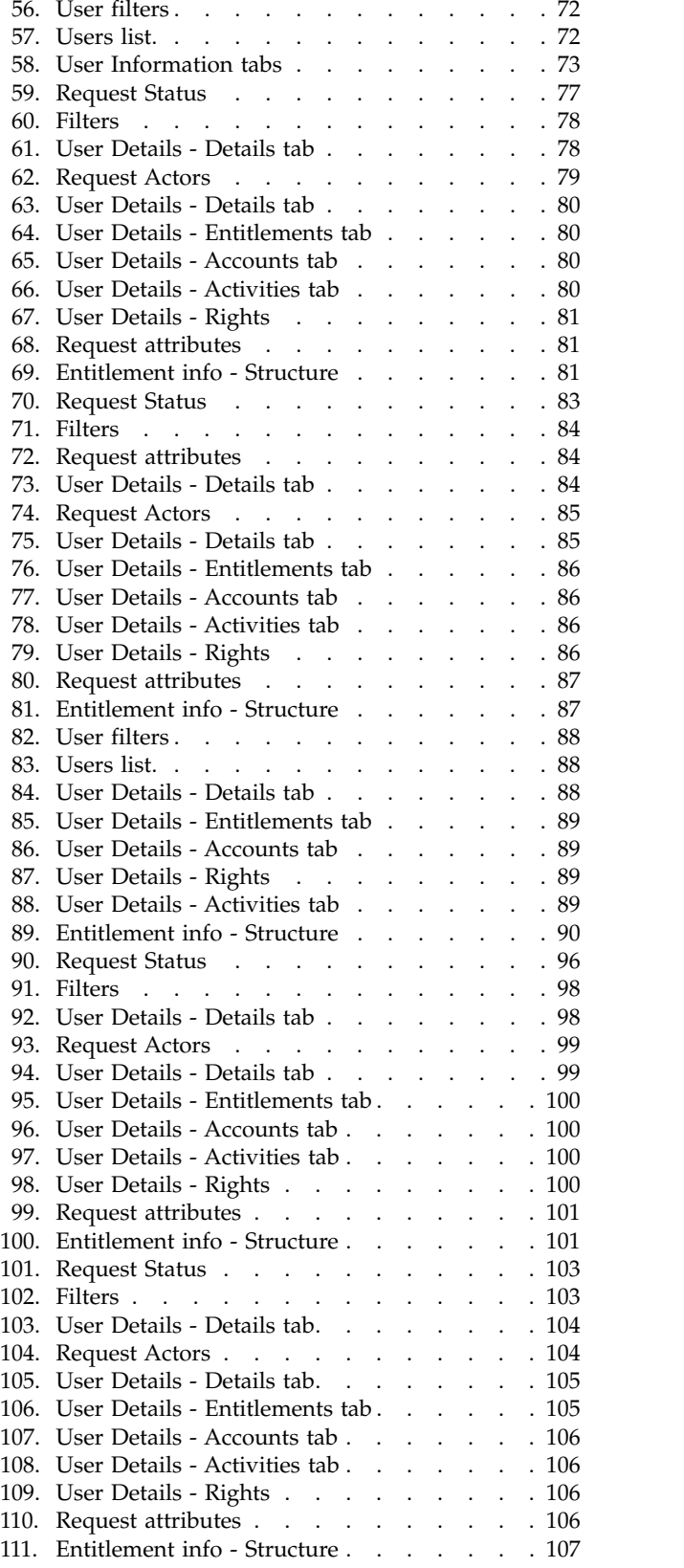

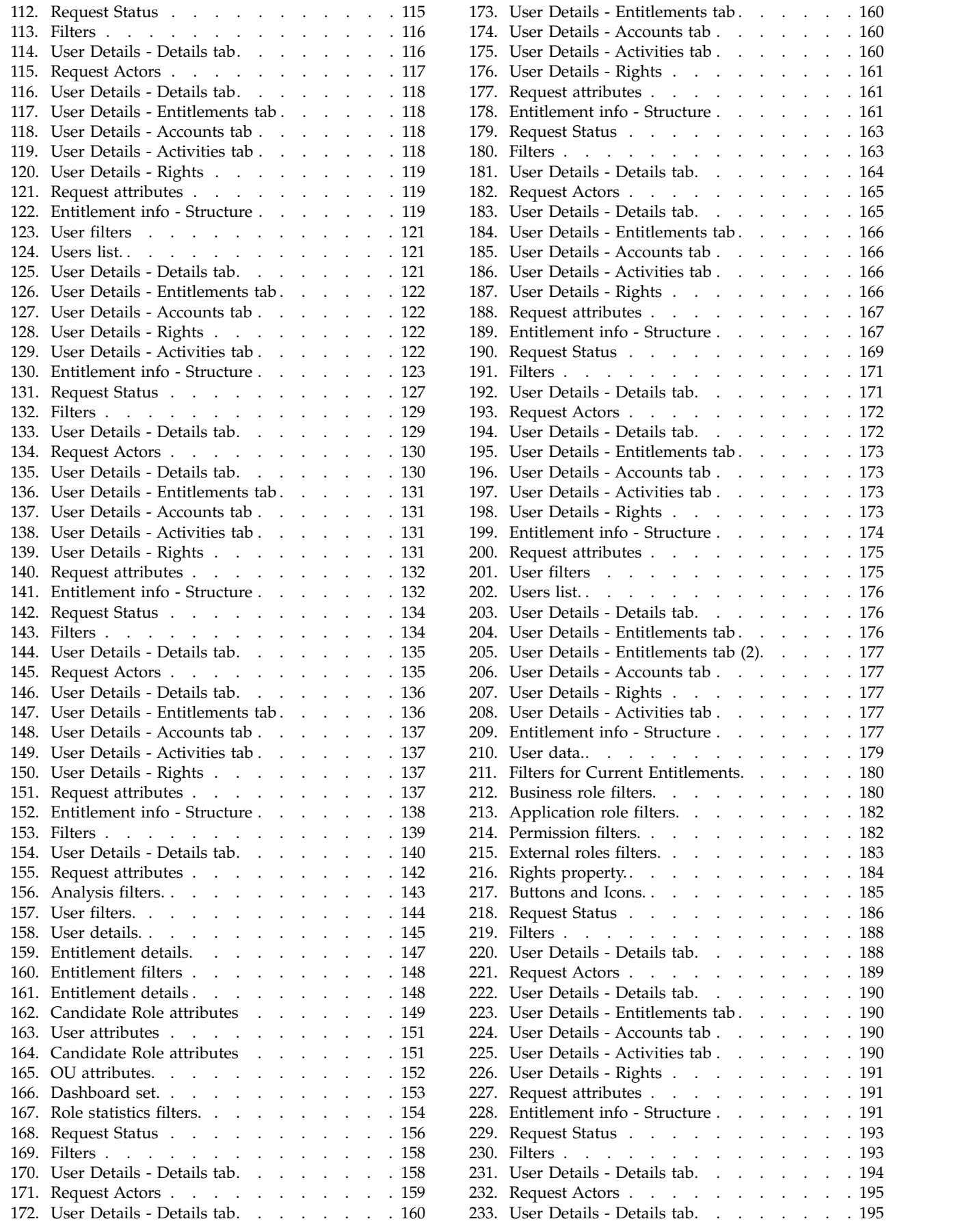

**vi** IBM Security Identity Governance and Intelligence Version 5.2.1: Administration Topics for Managers and Employees

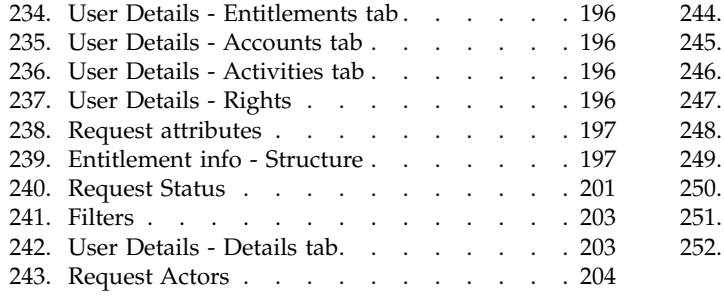

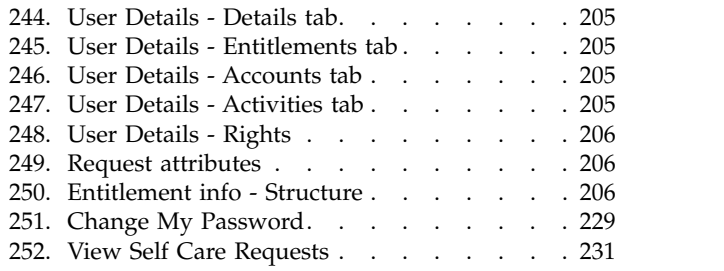

**viii** IBM Security Identity Governance and Intelligence Version 5.2.1: Administration Topics for Managers and Employees

## <span id="page-10-0"></span>**Part 1. Managers**

Managers are defined in the *Regular Users schema* and can perform tasks in the Service Center. Examples of managers are application managers, user managers, department managers, role managers, and risk managers.

For more information about the tasks that user managers can do, see [Personas and](http://www-01.ibm.com/support/knowledgecenter/SSGHJR_5.2.1/com.ibm.igi.doc/../product_overview/cpt/cpt_persona_tasks.html) [use cases.](http://www-01.ibm.com/support/knowledgecenter/SSGHJR_5.2.1/com.ibm.igi.doc/../product_overview/cpt/cpt_persona_tasks.html)

IBM Security Identity Governance and Intelligence Version 5.2.1: Administration Topics for Managers and Employees

## <span id="page-12-0"></span>**Chapter 1. Service Center**

Service Center shows a dashboard and provides access to Identity Governance and Intelligence applications according to roles assigned to you.

#### **Logging in to the Service Center**

To log in to Service Center, enter a valid user name and password in the Login window and click **Login**.

#### **Home - Dashboard**

When you log in, you see your **Dashboard** home page. It is a dashboard populated with instruments (dashboard items) that report on various aspects of your roles in the system. A dashboard item is configured to be one of the following types:

- Single value, a number with a title.
- Table, with information arranged in rows and columns.
- Graphic chart, one of pie, line, bar, area, or heat map,

#### **Application menu and top bar**

To see the application menu, click the application menu icon  $\overline{a}$ . The application menu is available from any application or pane in the system. Your menu choices can be constrained by your role in the system. Some choices that are shown in the following list might not be available to your role.

- v **Home** Your home **Dashboard**
- v **Access Certifier** See Chapter [4, "Introduction to Access Certifier," on page 11.](#page-20-0)
- v **Access Requests** See Chapter [6, "Introduction to Access Requests," on page 69.](#page-78-0)
- v **Reports** See Chapter [8, "Introduction to Report Client," on page 213.](#page-222-0)
- v **User-Account Matching** See Chapter [5, "Introduction to User-account](#page-74-0) [matching," on page 65.](#page-74-0)
- v **Business Activity Mapping** See Chapter [7, "Introduction to Business Activity](#page-218-0) [Mapping," on page 209.](#page-218-0)
- Logout Logs you out of the system
- v **Act as delegate for...** Click to select a user. You must be configured as a delegate for that user.
- v **Terms of Use** Displays the terms of use for the system.
- v **Current Realm: (Realm)** Read only. The realm that you are working in
- v **Last login: (Month) (day), (year) (timestamp)** Read only. The date and time you last logged in

The top bar also shows the following items:

- Identity Governance and Intelligence
- v **(Realm)/(User)** The realm and login name you are using
- v **Help** Help in the IBM Knowledge Center for your current location in the system.

## <span id="page-13-0"></span>**Dashboard item controls**

*Table 1. Dashboard items controls*

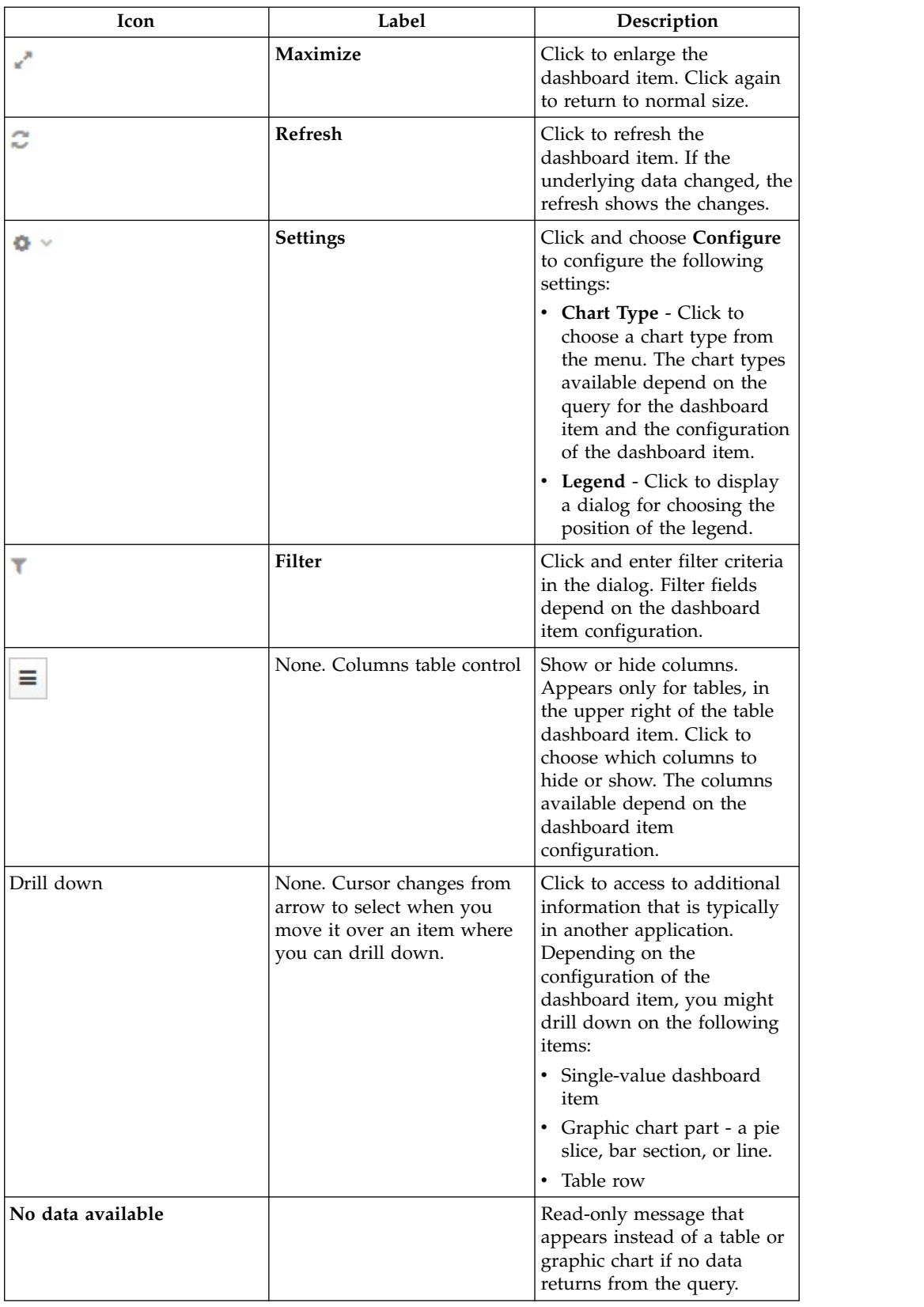

## <span id="page-14-0"></span>**Chapter 2. Password management**

Managers and help desk personnel can manage passwords in the Service Center for yourself or for others, depending how the system is configured.

#### **Password management tasks**

You can use the Self Care application to change your own password or reset your password. You can use the Access Request application to change or reset the password for other users.

Use the Service Center to do these tasks:

*Table 2. Password management tasks*

| <b>Task</b>                                                                              | Refer to                                                                                          |
|------------------------------------------------------------------------------------------|---------------------------------------------------------------------------------------------------|
| Reset your own password if you have   "Resetting my forgotten password"<br>forgotten it. |                                                                                                   |
| of other users.                                                                          | Change or reset the account password   "Resetting account passwords for other users" on<br>page 6 |

For information about password-related tasks that administrators can do in the Administration Console, see [Password administration.](http://www-01.ibm.com/support/knowledgecenter/SSGHJR_5.2.1/com.ibm.igi.doc/cpt/cpt_ac_password_admin_oview.html)

#### **Resetting my forgotten password**

If you forgot your Service Center password, you can either specify a new password or have the system generate new password.

#### **Before you begin**

Your security questions must already be set up.

#### **About this task**

When you forget your password, you must answer the security questions correctly to reset your password. The new password replaces the old password for your Service Center account. Depending on how your system is configured, you can either specify a new password or use a system-generated password. The new password is sent to the email address that is specified in your personal profile.

If no email address is defined in your personal profile, the system-generated password cannot be sent. Contact the help desk or administrator to add an email address to your profile.

#### **Procedure**

- 1. From the Service Center Login page, type your user ID, and then click **Forgot your password?**
- 2. On the Forgot Your Password page, answer the security questions, and then click **Continue**. The following scenarios are possible, depending on how a system administrator configured the system:

<span id="page-15-0"></span>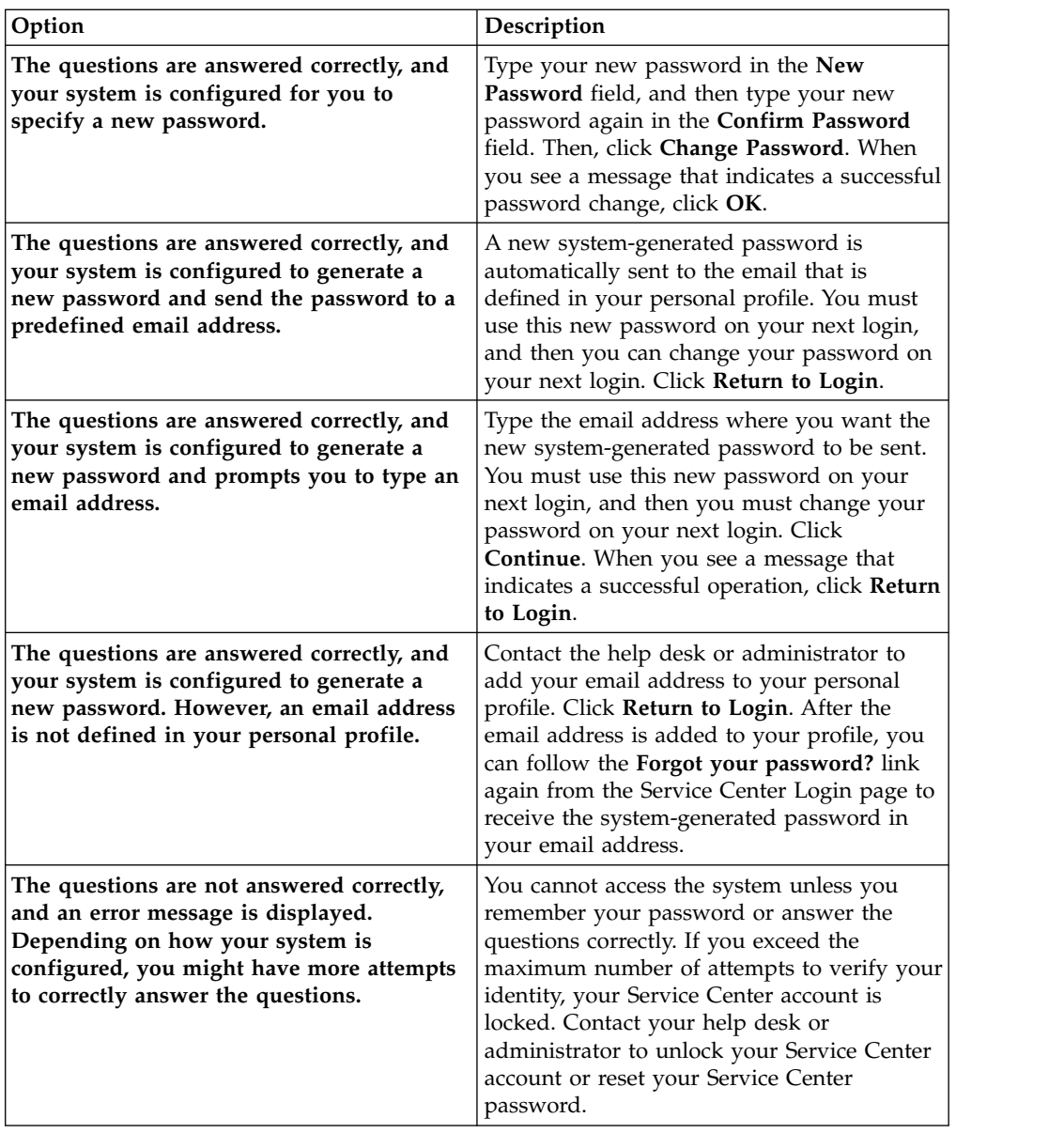

#### **Related reference**:

Chapter [3, "Forgot Your Password," on page 9](#page-18-0) If you forgot your Service Center password, you can reset it.

## **Resetting account passwords for other users**

If you are a manager, or someone entitled with a role that includes this activity, you can change the account passwords for users in the Service Center.

#### **Before you begin**

You must be entitled with a role (for example, User Manager, Application Manager, or other) that has the permission to reset the account passwords of other users.

### **About this task**

Depending on how a system administrator configured the system, you can change or reset the passwords of other users in the Access Requests application of Service Center.

#### **Procedure**

- 1. Log in to the Service Center.
- 2. On the Service Center home page, select **Access Requests**. The Access Requests page is displayed.
- 3. Select the role that is entitled to reset passwords for others, such as **User Manager** or **Application Manager**.
- 4. Select the tab that is associated with the password reset task, such as **ManagerPasswordResetGEN** or **HelpDeskPasswordResetGEN**. The first page of a wizard displays the list of users whose password you are entitled to reset. The wizard leads you through the completion of your task.
- 5. Select a user in the list and click **Next**. Depending on the process that is defined for your role, the next window displays the security questions that verify the identity of the user or the names of the accounts for which the password you are about to reset grants access.
- 6. If the Security Questions window is displayed, enter the answers to the security questions with the help of the user. The answers must match the answers that were first entered by the user on the first login. The **Identified by other means** check might be available. You can skip the security questions and select this box as an alternative. Click **Next** to proceed to the Accounts window.
- 7. The Accounts window lists all the accounts that the user is entitled to access. The Ideas account is associated with the Service Center. Select the accounts and click **Next** to proceed to the Account Password Management window where you enter the password or generate the password.
- 8. The items featured in this window depend on the setup that was done by the administrator. Complete the following items when they are available:
	- a. In the **Applicant** box, enter your own password.
	- b. In the **Beneficiary** box, either type the new password or select **Generate** to have the password created automatically.

If the **Generate** button is available, select it to create the password automatically.

If there is no **Generate** button, type the new password in the **New password** field and the **Confirm password** field. A **Show password characters** check box might be displayed. Select it to see the characters you type. As you type, a list of password requirements on the right shows if you are complying with standards.

- c. The **New password will be sent to this email address** field displays the email address of the user. Based on the configuration, you might be able to edit it. If the field is not displayed, you must communicate the new password to the user by other means.
- 9. Click **Submit** to complete the request.

#### **Results**

The password is created and emailed to the beneficiary. The request is marked as completed. Depending on the configuration of the process, the request might be

listed with other requests in a report or in another tab available to an Operator or similar role.

## <span id="page-18-0"></span>**Chapter 3. Forgot Your Password**

If you forgot your Service Center password, you can reset it.

When you forget your password, you must answer the security questions correctly and change your password. The new password replaces the old password for your Service Center account.

You can reset your password only if you previously set up security questions for the Service Center.

Depending on how a system administrator configured the system, these scenarios are possible:

- You can change your password immediately.
- The system generates a new password and sends it to your email address that is specified in your personal profile.
- The system generates a new password and prompts you to enter an email address to send it to.

If no email address is defined in your personal profile, the new system-generated password cannot be sent. Contact the help desk or administrator to add an email address to your profile.

You cannot access the system unless you remember your password or answer the questions correctly. If you exceed the maximum number of attempts to verify your identity, your Service Center account is locked. Contact your help desk or administrator to unlock your Service Center account or reset your Service Center password.

#### **Related tasks**:

["Resetting my forgotten password" on page 5](#page-14-0) If you forgot your Service Center password, you can either specify a new password or have the system generate new password.

## <span id="page-20-0"></span>**Chapter 4. Introduction to Access Certifier**

The Access Certifier (AC) is the module dedicated to implementing certification for an organization.

The Access Certifier module provides a complete and flexible workflow for certifying permissions that are aggregated to a user through a specific role, according to the RBAC standard and segregation of duty policies that are enforced by the IBM® Security Identity Governance and Intelligence platform.

For example, adding a set of permissions (entitlements) to a role structure might require certification. Mixing old and new entitlements can originate new permissions to be reviewed by an administrator.

Consider the example of fusing two different organization units (OUs) to form a new one: this new situation requires the review of roles that are already aggregated to the old OUs.

The Access Certifier module assists administrators during the role certification workflow by assigning different scopes and responsibilities to several specific certification functions.

#### **User - Assignment Reviewer**

To monitor permissions that are joined to a user.

**OU - Entitlement Reviewer**

To monitor entitlement joined to the OUs.

#### **Entitlement Reviewer**

To monitor the structure of a generic entitlement.

#### **Risk Reviewer**

To monitor mitigation controls that are joined to the users risks.

#### **Supervisors**

To monitor the activities of the reviewers.

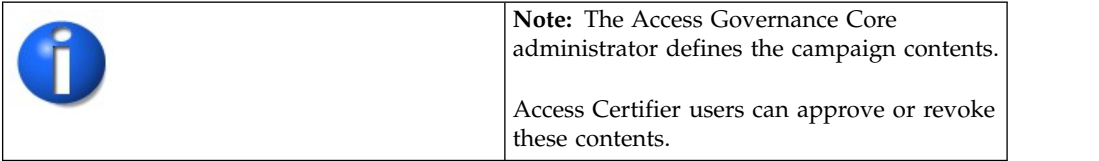

#### **Campaign Management**

The following functions for managing the main entities of this module are available:

#### **Summary of available campaigns**

In the **Summary** tab, you can view the list of available campaigns.

The following table lists the **Summary** attributes:

| Attribute       | Description                                                                                                    |
|-----------------|----------------------------------------------------------------------------------------------------|
| <b>Type</b>     | Types of campaigns for common reviewers:<br>User<br>OU<br><b>Risk</b><br>Entitlements<br>Accounts<br>When a supervisor approves:<br>User<br>OU<br>Risk<br>Entitlements<br>Accounts |
| Campaign Name   | Name of the campaign.                                                                                                    |
| <b>End Date</b> | End date of the campaign.                                                                                                    |
| <b>Status</b>   | Status of the campaign.<br>Stopped<br>shows closed campaigns. If this icon is not<br>present, campaigns are open.                                                                  |
| Supervisor      | Name of the supervisor of the campaign.                                                                                                    |
| Requested by    | Name of the applicant of the campaign.                                                                                                    |
| % Completion    | Percentage of the entities that are certified.                                                                                                    |

<span id="page-21-0"></span>*Table 3. Summary Attributes*

The **Details** tab is activated only after the campaign is selected.

- [User Assignment \(Reviewer\)](#page-26-1)
- [OU Entitlement \(Reviewer\)](#page-22-1)
- [Risk Violation Mitigation \(Reviewer\)](#page-37-1)
- [Entitlements \(Reviewer\)](#page-42-1)
- Account (Reviewer)
- v [User Assignment \(Supervisor\)](#page-55-1)
- [OU Entitlement \(Supervisor\)](#page-50-1)
- <span id="page-22-0"></span>• [Risk Violation Mitigation \(Supervisor\)](#page-59-1)
- [Entitlements \(Supervisor\)](#page-64-1)

• Account (Supervisor)

*Table 4. Details tab note*

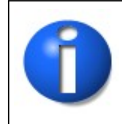

<span id="page-22-1"></span>**Note:** The Access Governance Core administrator defines the campaign contents and settings. Access Certifier reviewers can have different sets of functional buttons, icons, or tabs available, depending on the configuration of the campaign.

### **Details - OU Entitlement Review**

After you select the campaign, the **Details** tab shows the list of the entities to be certified.

To search a specific entity, set the filters that are shown in the following table by clicking **Filter**/**Hide Filter**:

| Context                                                              | Filter                                                                                                   | Description                                                                                                    |
|----------------------------------------------------------------------|----------------------------------------------------------------------------------------------------|----------------------------------------------------------------------------------------------------|
|                                                                      | Org Unit                                                                                                 | Click <b>UP</b> OU to enter an organizational unit (OU).                                                                                                    |
|                                                                      | Identity                                                                                                 | This field can host the name, the surname, or the User<br>ID of the user.                                                                                                    |
|                                                                      | Hierarchy                                                                                                | If this check box is selected, the search activity applies to<br>all the hierarchy, starting from the root OU that is<br>indicated in the Org Unit field.                                                    |
| User<br><b>Only Users</b><br>with<br><b>Violations</b><br><b>UME</b> | If this check box is selected, the search activity applies<br>only to users with outstanding violations. |                                                                                                    |
|                                                                      |                                                                                                    | UME is a digital identity (user) that can have more than<br>one account on the same target system. If this check box<br>is selected, the search activity applies to all the UME<br>involved in the campaign. |

*Table 5. Entitlement View details filters.*

<span id="page-23-0"></span>

| Context     | <b>Filter</b>                                     | Description                                                                                                    |
|-------------|---------------------------------------------------|----------------------------------------------------------------------------------------------------|
|             | Application                                       | Name of the application.                                                                                                    |
|             | <b>Search</b><br>Entitlement<br>(Name or<br>Code) | Name or code of the entitlement.                                                                                                    |
|             |                                                   | User Hierarchy The user's hierarchy within the organization or group.                                                                                                    |
|             | <b>Status</b>                                     | Indicates the status of the certification.                                                                                                    |
|             |                                                   | • Complete                                                                                                    |
|             |                                                   | • Pending                                                                                                    |
|             | <b>Type</b>                                       | Indicate the entitlement type.                                                                                                    |
|             |                                                   | • Permission                                                                                                    |
|             |                                                   | • IT Role                                                                                                    |
|             |                                                   | • Business Role                                                                                                    |
| Entitlement |                                                   | • External Role                                                                                                    |
|             | Only with<br>Visibility<br><b>Violations</b>      | If this check box is selected, the search activity applies to<br>the entitlements in role alignment violation. That is,<br>entitlements are assigned to a user, but they do not<br>belong to the OU of the user. |
|             | <b>Reviewed</b>                                   | Was the user reviewed?                                                                                                    |
|             |                                                   | • Formerly indicates that the user was reviewed at least<br>one time.                                                                                                    |
|             |                                                   | • Never indicates that the user was not reviewed.                                                                                                    |
|             | Owner                                             | Indicates the owner of the certification activity.                                                                                                    |
|             |                                                   | • Assigned to me                                                                                                    |
|             |                                                   | • Redirected by me                                                                                                    |
|             |                                                   | Redirected to me                                                                                                    |
|             |                                                   | Returned                                                                                                    |

*Table 5. Entitlement View details filters. (continued)*

When you click the link **Campaign:** *Campaign Name* in the upper right part of the page, the Campaign Info window displays the information in the following table:

*Table 6. Campaign Info window*

| Field                                     | Description                                                                                                    |  |
|-------------------------------------------|----------------------------------------------------------------------------------------------------|--|
| Campaign Name                             | Name of the campaign.                                                                                             |  |
| Description                               | Brief description of the campaign.                                                                                |  |
| Supervisor                                | Name of the supervisor.                                                                                           |  |
| Campaign Type                             | Type of the campaign.                                                                                             |  |
| <b>Allow Redirection</b>                  | If this check box is selected, the reviewer can redirect to other<br>reviewer entities to be approved or revoked. |  |
| <b>Escalation</b> to<br><b>Supervisor</b> | If this check box is selected, the reviewer can redirect to the<br>supervisor entities to be approved or revoked. |  |
| <b>Notes Revocation</b><br>(Mandatory)    | If this check box is selected, inserting a note is mandatory for an<br>entity revocation.                         |  |

<span id="page-24-0"></span>*Table 6. Campaign Info window (continued)*

| Field                 | Description                                                                                    |  |
|-----------------------|------------------------------------------------------------------------------------------------|--|
| Sign Off              | The method in which the approval or revocation is validated:                                   |  |
|                       | Automatic<br>The approval or revocation is immediately signed off.                             |  |
|                       | Completed By User<br>The user decides when to sign off on the approval or<br>revocation.       |  |
|                       | <b>End Campaign</b><br>The approval or revocation is signed off at the end of the<br>campaign. |  |
| <b>Start/End Date</b> | Start/end date of the campaign, according to the format established<br>by the administrator.   |  |

Depending on the type of the campaign that is selected, the **Details** tab structure can show:

- Different set of attributes
- Different set of icons and buttons

The following table shows the entire superset of buttons and icons of the **Details** tab:

*Table 7. Details tab buttons and icons*

| <b>Button/Icon</b>                         | Description                                                                                                    |
|--------------------------------------------|----------------------------------------------------------------------------------------------------|
| Inspect                                    | Inspect the entities of the campaign.                                                                                                    |
| Entity info                                | Provides information about the entity in the campaign, such as<br>user, OU, entitlement, and risk.                                                                                                    |
| $\overline{\mathbf{30}}$<br><b>History</b> | In the Note History window, <b>History</b> displays the information<br>about the previous campaigns in which the entity was involved.<br>When you select a listed item, Note opens automatically,<br>displaying the note for the selected item. |
| Approve/Revoke                             | Approve/revoke associations between entities.                                                                                                    |
| <b>Note</b>                                | Click to insert a note about the entity.                                                                                                    |
| Note OK                                    | Click to read a note that was previously inserted through.                                                                                                    |
| Forward                                    | Redirect to another reviewer to be approved or revoked.                                                                                                    |
| ∔∃<br>Escalation                           | Escalate to the supervisor to be approved or revoked.                                                                                                    |
| Return                                     | Return to the reviewer to be approved or revoked.                                                                                                    |
| Received                                   | Received directly by another reviewer.                                                                                                    |
| Received after check                       | Received by the reviewer after the cycle (return action) was<br>checked.                                                                                                    |
| Supervisors                                | This icon indicates that different supervisors are configured for<br>the selected certification. Click this icon to see the entire list of<br>supervisors.                                                                                      |
| Sign off                                   | The certifier can decide when to sign off on the approval or<br>revocation.                                                                                                    |

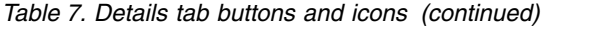

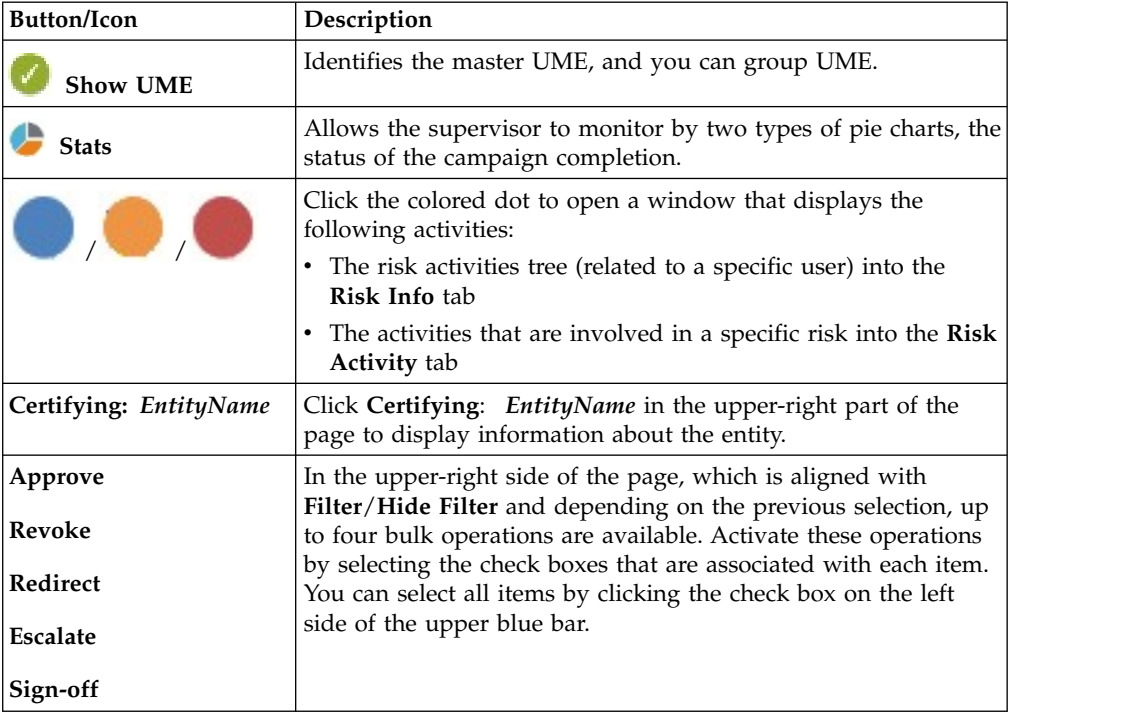

The following table includes the details of this campaign:

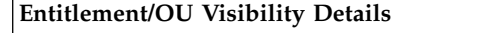

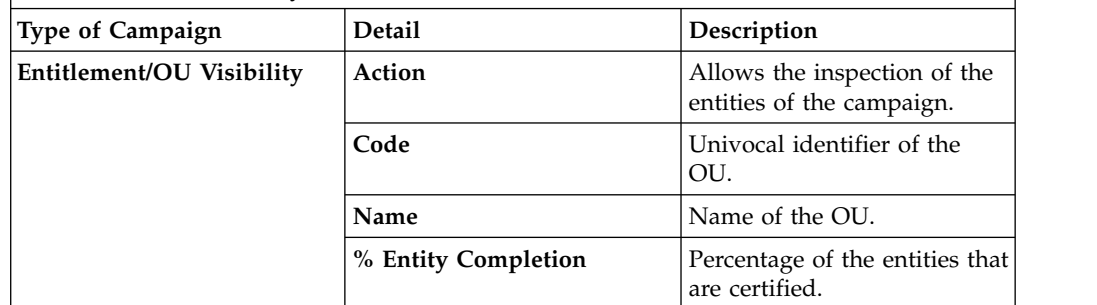

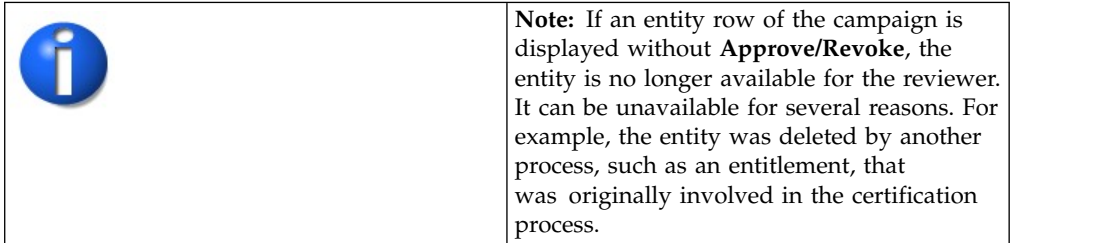

When you click the **OU/Entitlement Info** icon, the OU/Entitlement details window displays the data in the following table:

<span id="page-26-0"></span>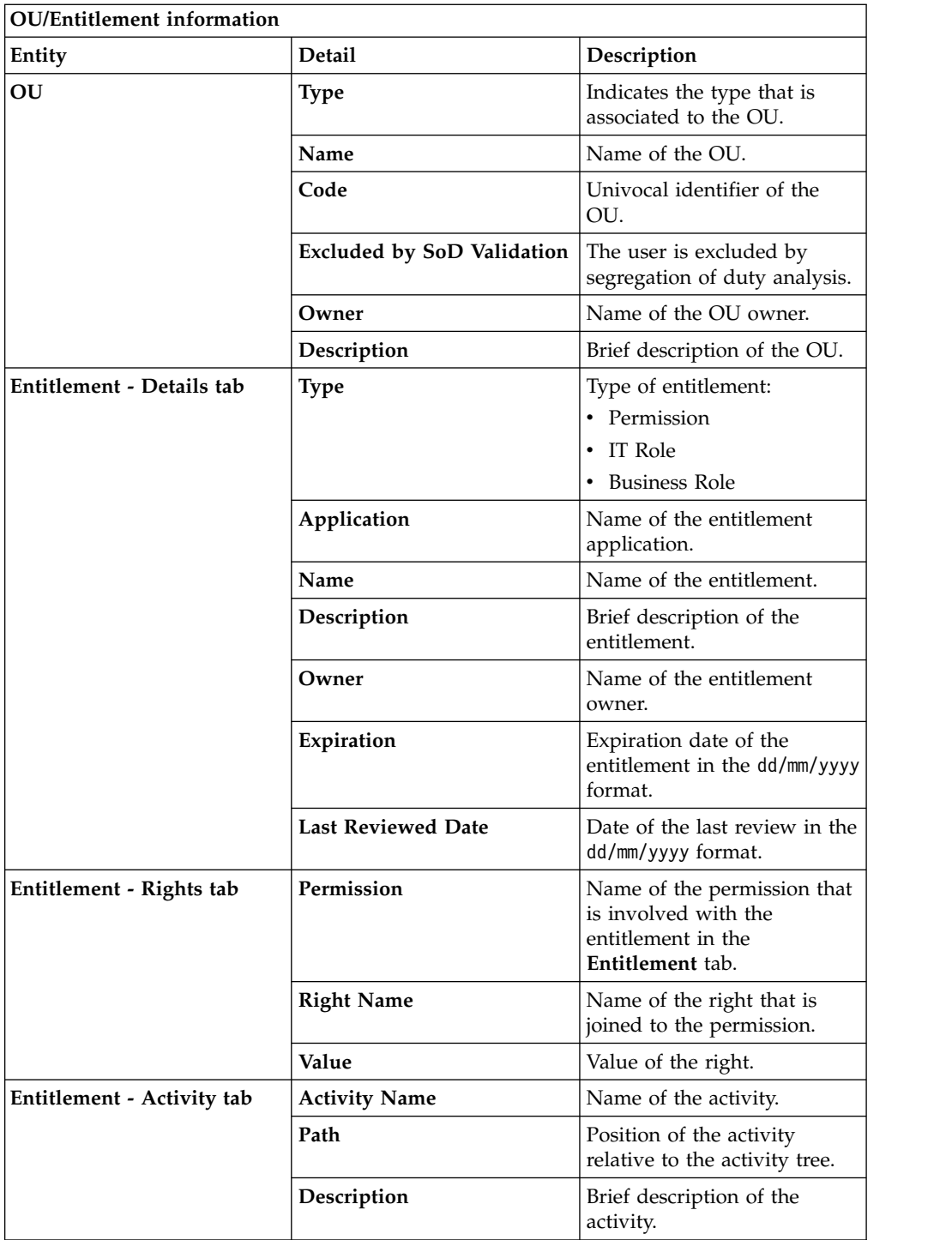

## **Details - Entitlement/User**

<span id="page-26-1"></span>After the selection of the campaign, the **Details** tab opens and shows specialized views.

**Details**includes the following specialized views:

- [Details Entitlement View](#page-27-1)
- v [Details User View](#page-33-1)

<span id="page-27-0"></span>This view option can be changed by the administrator.

*Table 8. Details tab note*

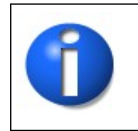

<span id="page-27-1"></span>**Note:** The Access Governance Core administrator defines the campaign contents and settings. Access Certifier reviewers can have different sets of functional buttons, icons, or tabs available, depending on the configuration of the campaign.

#### **Details - Entitlement View**

After the selection of the Campaign, the Details tab shows the list of the entities to be certified. To search a specific *Entity*, set the filters in the following table by clicking **Filter**/**Hide Filter**:

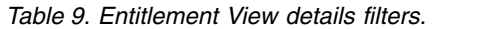

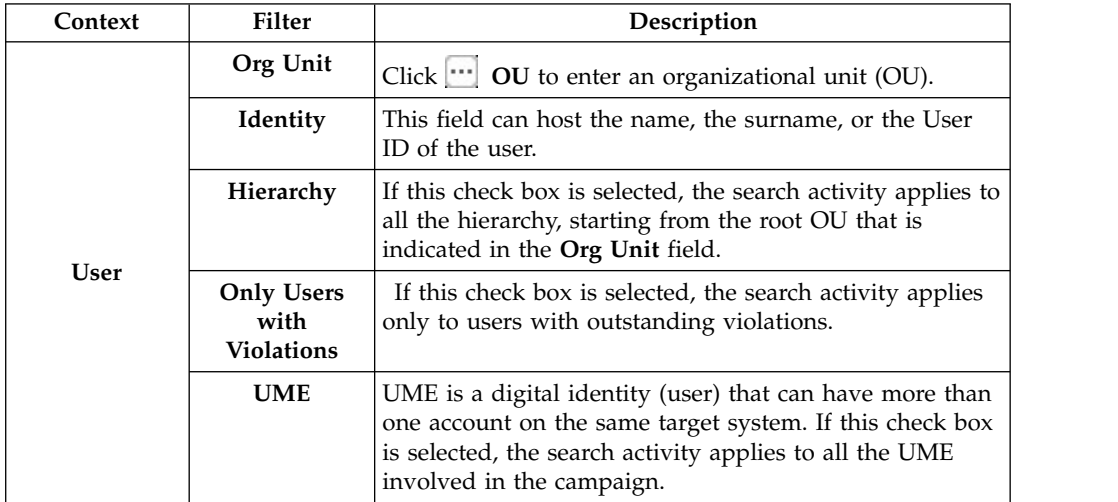

<span id="page-28-0"></span>

| Context     | Filter                                              | Description                                                                                                    |
|-------------|-----------------------------------------------------|----------------------------------------------------------------------------------------------------|
|             | Application                                         | Name of the application.                                                                                                    |
|             | <b>Search</b><br>Entitlement<br>(Name or<br>Code)   | Name or code of the entitlement.                                                                                                    |
|             |                                                     | User Hierarchy The user's hierarchy within the organization or group.                                                                                                    |
|             | <b>Status</b>                                       | Indicates the status of the certification.                                                                                                    |
|             |                                                     | • Complete                                                                                                    |
|             |                                                     | • Pending                                                                                                    |
|             | <b>Type</b>                                         | Indicate the entitlement type.                                                                                                    |
|             |                                                     | • Permission                                                                                                    |
|             |                                                     | • IT Role                                                                                                    |
|             |                                                     | <b>Business Role</b>                                                                                                    |
| Entitlement |                                                     | • External Role                                                                                                    |
|             | Only with<br><b>Visibility</b><br><b>Violations</b> | If this check box is selected, the search activity applies to<br>the entitlements in role alignment violation. That is,<br>entitlements are assigned to a user, but they do not<br>belong to the OU of the user. |
|             | Reviewed                                            | Was the user reviewed?                                                                                                    |
|             |                                                     | • Formerly indicates that the user was reviewed at least<br>one time.                                                                                                    |
|             |                                                     | • Never indicates that the user was not reviewed.                                                                                                    |
|             | Owner                                               | Indicates the owner of the certification activity.                                                                                                    |
|             |                                                     | • Assigned to me                                                                                                    |
|             |                                                     | • Redirected by me                                                                                                    |
|             |                                                     | Redirected to me                                                                                                    |
|             |                                                     | • Returned                                                                                                    |

*Table 9. Entitlement View details filters. (continued)*

Clicking the link **Campaign** *Campaign Name* in the upper right part of the frame displays the information summarized in the following table in the Campaign Info window:

*Table 10. Campaign Info window*

| Field                                     | Description                                                                                                    |  |
|-------------------------------------------|----------------------------------------------------------------------------------------------------|--|
| Campaign Name                             | Name of the campaign.                                                                                             |  |
| Description                               | Brief description of the campaign.                                                                                |  |
| Supervisor                                | Name of the supervisor.                                                                                           |  |
| Campaign Type                             | Type of the campaign.                                                                                             |  |
| <b>Allow Redirection</b>                  | If this check box is selected, the reviewer can redirect to other<br>reviewer entities to be approved or revoked. |  |
| <b>Escalation to</b><br><b>Supervisor</b> | If this check box is selected, the reviewer can redirect to the<br>supervisor entities to be approved or revoked. |  |
| <b>Notes Revocation</b><br>(Mandatory)    | If this check box is selected, inserting a note is mandatory for an<br>entity revocation.                         |  |

<span id="page-29-0"></span>*Table 10. Campaign Info window (continued)*

| Field                 | Description                                                                                    |  |
|-----------------------|------------------------------------------------------------------------------------------------|--|
| Sign Off              | The method in which the approval or revocation is validated:                                   |  |
|                       | Automatic<br>The approval or revocation is immediately signed off.                             |  |
|                       | Completed By User<br>The user decides when to sign off on the approval or<br>revocation.       |  |
|                       | <b>End Campaign</b><br>The approval or revocation is signed off at the end of the<br>campaign. |  |
| <b>Start/End Date</b> | Start/end date of the campaign, according to the format established<br>by the administrator.   |  |

**Details** can show different sets of attributes or different sets of icons and buttons. They are based on the type of the campaign you selected.

The following table shows the entire superset of buttons and icons of the **Details** tab:

*Table 11. Details tab buttons and icons*

| <b>Button/Icon</b>   | Description                                                                                                    |
|----------------------|----------------------------------------------------------------------------------------------------|
| Inspect              | Inspect the entities of the campaign.                                                                                                    |
| Entity info          | Provides information about the entity in the campaign, such as<br>user, OU, entitlement, and risk.                                                                                                    |
| 30<br>History        | In the Note History window, History displays the information<br>about the previous campaigns in which the entity was involved.<br>When you select a listed item, Note opens automatically,<br>displaying the note for the selected item. |
| Approve/Revoke       | Approve/revoke associations between entities.                                                                                                    |
| <b>Note</b>          | Click to insert a note about the entity.                                                                                                    |
| Note OK              | Click to read a note that was previously inserted through.                                                                                                    |
| Forward              | Redirect to another reviewer to be approved or revoked.                                                                                                    |
| ⊷<br>Escalation      | Escalate to the supervisor to be approved or revoked.                                                                                                    |
| Return               | Return to the reviewer to be approved or revoked.                                                                                                    |
| Received             | Received directly by another reviewer.                                                                                                    |
| Received after check | Received by the reviewer after the cycle (return action) was<br>checked.                                                                                                    |
| Supervisors          | This icon indicates that different supervisors are configured for<br>the selected certification. Click this icon to see the entire list of<br>supervisors.                                                                               |
| Sign off             | The certifier can decide when to sign off on the approval or<br>revocation.                                                                                                    |
| <b>Show UME</b>      | Identifies the master UME, and you can group UME.                                                                                                    |

<span id="page-30-0"></span>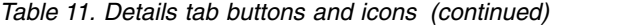

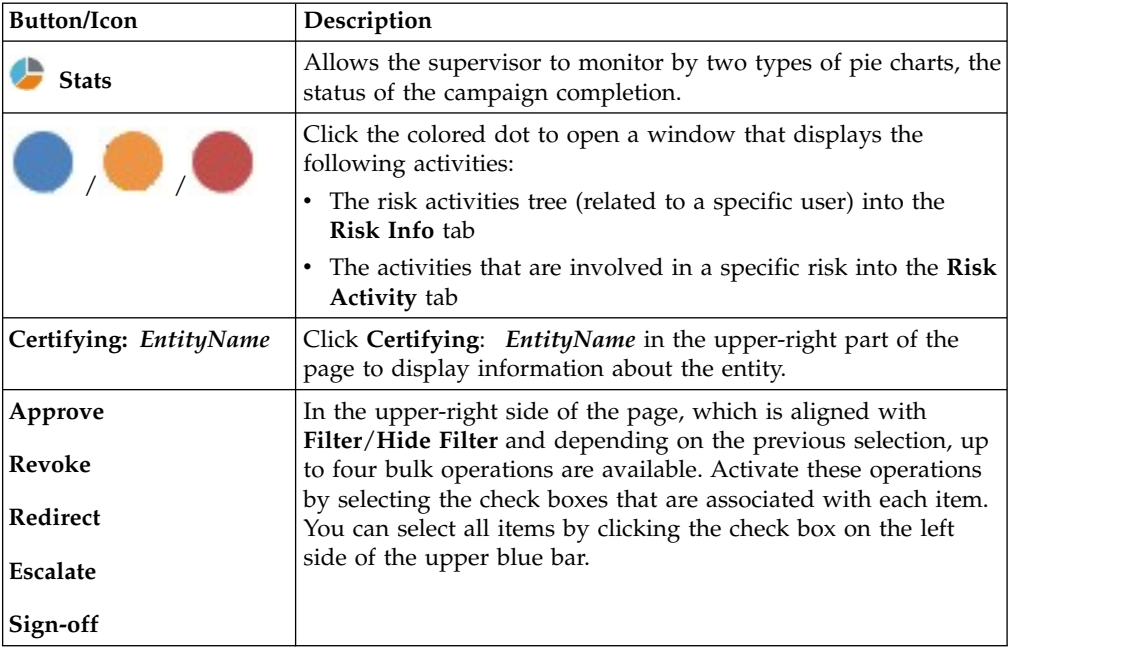

The following table shows the entire superset of configurable columns for the details of the campaign:

*Table 12. Columns for Entitlement View*

| Column                     | Description                                                                       |
|----------------------------|-----------------------------------------------------------------------------------|
| <b>Attestation buttons</b> | Makes actions visible.                                                            |
|                            | Approve<br>٠                                                                      |
|                            | Revoke<br>٠                                                                       |
|                            | Sign Off<br>٠                                                                     |
|                            | <b>Notes</b><br>٠                                                                 |
|                            | Redirect<br>٠                                                                     |
|                            | <b>Redirect to Supervisors</b><br>٠                                               |
| <b>Master UID</b>          | UID of the user.                                                                  |
| <b>User First Name</b>     | Given name of the user.                                                           |
| <b>User Last Name</b>      | Surname of the user.                                                              |
| User info buttons          | Makes user information visible.                                                   |
|                            | <b>Details</b><br>٠                                                               |
|                            | Entitlements<br>٠                                                                 |
|                            | <b>External Data</b><br>٠                                                         |
|                            | Accounts<br>٠                                                                     |
|                            | <b>Activities</b><br>٠                                                            |
|                            | <b>Rights</b><br>٠                                                                |
| OU Name - Code             | Name and code of the organizational unit (OU).                                    |
| <b>OU Owner</b>            | Owner of the organizational unit, according to the setting in<br>AGC.             |
| <b>OU</b> Description      | Short description of the organizational unit.                                     |
| <b>Application Name</b>    | Name of the application, with the information available about<br>the application. |

<span id="page-31-0"></span>

| Column                         | Description                                                                                                    |
|--------------------------------|----------------------------------------------------------------------------------------------------|
| <b>Application Owner</b>       | Owner of the application, according to the setting in AGC.                                                                                            |
| <b>Application Description</b> | Short description about the application.                                                                                                    |
| <b>Entitlement Name</b>        | Name of the entitlement. If the <b>Entitlement Localization</b> option<br>is active, the entitlement is shown as a localized name.                    |
| <b>Entitlement ID Code</b>     | ID code of the entitlement.                                                                                                    |
| <b>Entitlement Description</b> | Short description of the entitlement.                                                                                                    |
| Entitlement info button        | Makes entitlement information visible.                                                                                                    |
|                                | <b>Details</b>                                                                                                    |
|                                | <b>Structure</b>                                                                                                    |
|                                | <b>Activities</b>                                                                                                    |
|                                | • Rights                                                                                                    |
| VV                             | Role Alignment Violation property, which is related to an<br>entitlement assigned to a user but not joined to the<br>organizational unit of the user. |
| User Type Name                 | Type of user, according to AGC settings.                                                                                                    |

*Table 12. Columns for Entitlement View (continued)*

*Table 13. User Assignments details*

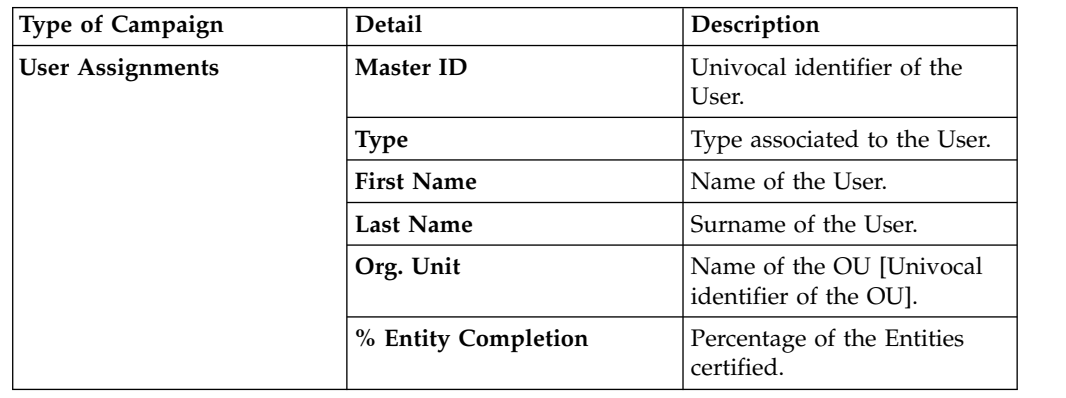

*Table 14. Note about the entity row of a campaign*

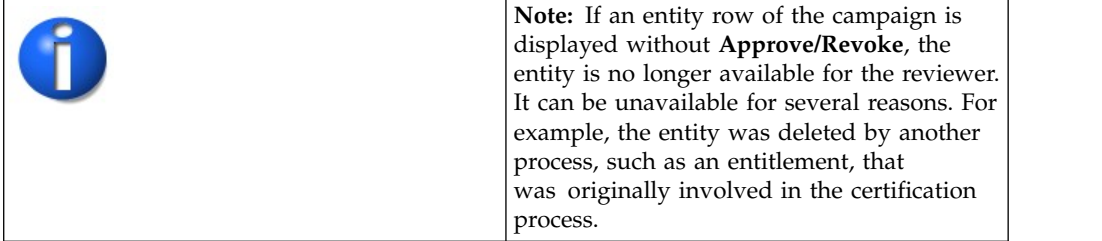

Clicking **User**/**Entitlement Info** displays the data summarized in the following table in the User/Entitlement details window:

<span id="page-32-0"></span>

| Entity                     | Detail                    | Description                                                              |
|----------------------------|---------------------------|--------------------------------------------------------------------------|
| <b>User</b>                | OU                        | Indicates the type associated<br>to the OU.                              |
|                            | Name                      | Name of the User.                                                        |
|                            | Surname                   | Surname of the User.                                                     |
|                            | <b>User ID</b>            | Univocal identifier of the<br>User.                                      |
|                            | <b>User Type</b>          | Indicates the type associated<br>to the User.                            |
|                            | <b>Address</b>            | Address of the User.                                                     |
|                            | City                      | City of the User.                                                        |
|                            | Email                     | Email of the User.                                                       |
|                            | <b>State</b>              | Nation of the User.                                                      |
|                            | Zip code                  | Postal code of the User.                                                 |
|                            | Country                   | Country of the User.                                                     |
|                            | Phone                     | Phone number of the User.                                                |
| Entitlement - Details tab  | Type                      | Type of Entitlement:<br>• Permission<br>• IT Role<br>• Business Role     |
|                            | Application               | Name of the Entitlement<br>Application.                                  |
|                            | Name                      | Name of the Entitlement.                                                 |
|                            | Description               | Brief description of the<br>Entitlement.                                 |
|                            | Owner                     | Name of the Entitlement<br>Owner.                                        |
|                            | Expiration                | Expiration date of the<br>Entitlement in the<br>dd/mm/yyyy format.       |
|                            | <b>Last Reviewed Date</b> | Date of the last review in the<br>dd/mm/yyyy format.                     |
| Entitlement - Rights tab   | Permission                | Name of the Permission for<br>the entitlement in the<br>Entitlement tab. |
|                            | <b>Right Name</b>         | Name of the right joined to<br>the permission.                           |
|                            | Value                     | Value of the right.                                                      |
| Entitlement - Activity tab | <b>Activity Name</b>      | Name of the activity.                                                    |
|                            | Path                      | Position of the activity into<br>the Activity Tree.                      |
|                            | Description               | Brief description of the<br>activity.                                    |

*Table 15. User/Entitlement information*

#### <span id="page-33-1"></span><span id="page-33-0"></span>**Details - User View**

The **User View** tab shows the list of the users to be certified. To search a specific user, set the filters in the following table by clicking **Filter**/**Hide Filter**:

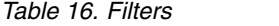

| Filter                        | Description                                                                                                    |
|-------------------------------|----------------------------------------------------------------------------------------------------|
| Org Unit                      | Use $\mathbb{L}$ OU to enter an OU.                                                                                                    |
| Hierarchy                     | If this check box is ticked, the search activity is on all the hierarchy. It<br>starts from the root OU indicated in Org Unit.                                                            |
| Identity                      | This field can host the name, the surname, or the ID of the user.                                                                                                    |
| UME                           | UME is a digital identity (User) that can have more than one account<br>on the same Target System. If this check box is ticked, the search<br>activity is on all the UME in the Campaign. |
| <b>Status</b>                 | Indicates the status of the certification.                                                                                                    |
|                               | • Complete                                                                                                    |
|                               | Pending<br>٠                                                                                                    |
| Owner                         | Indicates the owner of the certification activity.                                                                                                    |
|                               | Assigned to me<br>٠                                                                                                    |
|                               | Redirect by me<br>٠                                                                                                    |
|                               | Redirect to me<br>٠                                                                                                    |
|                               | Returned<br>٠                                                                                                    |
| Only Entity with<br>Violation | If this check box is ticked, the search activity is on the entity with<br>Visibility Violation.                                                                                           |

*Table 17. Note about UME*

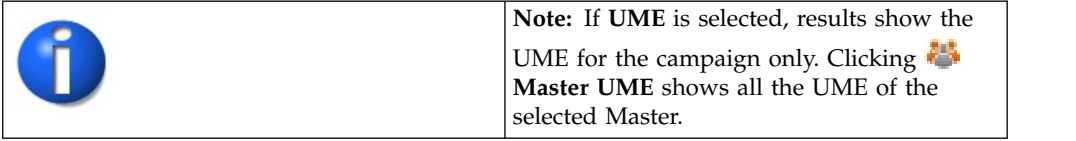

Clicking **Campaign :***Campaign Name* in the upper right part of the frame displays the information summarized in the following table in the Campaign Info window:

*Table 18. Campaign Info window*

| Field                              | Description                                                                                                    |
|------------------------------------|----------------------------------------------------------------------------------------------------|
| Campaign Name                      | Name of the campaign.                                                                                             |
| Description                        | Brief description of the campaign.                                                                                |
| Supervisor                         | Name of the supervisor.                                                                                           |
| Campaign Type                      | Type of the campaign.                                                                                             |
| Allow Redirection                  | If this check box is selected, the reviewer can redirect to other<br>reviewer entities to be approved or revoked. |
| <b>Escalation to</b><br>Supervisor | If this check box is selected, the reviewer can redirect to the<br>supervisor entities to be approved or revoked. |
| Notes Revocation<br>(Mandatory)    | If this check box is selected, inserting a note is mandatory for an<br>entity revocation.                         |

<span id="page-34-0"></span>*Table 18. Campaign Info window (continued)*

| Field                 | Description                                                                                    |
|-----------------------|------------------------------------------------------------------------------------------------|
| Sign Off              | The method in which the approval or revocation is validated:                                   |
|                       | Automatic<br>The approval or revocation is immediately signed off.                             |
|                       | Completed By User<br>The user decides when to sign off on the approval or<br>revocation.       |
|                       | <b>End Campaign</b><br>The approval or revocation is signed off at the end of the<br>campaign. |
| <b>Start/End Date</b> | Start/end date of the campaign, according to the format established<br>by the administrator.   |

**Details** shows a list of rows.

Every row is composed of a different set of attributes and a different set of icons and buttons.

*Table 19. Details tab note*

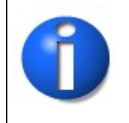

**Note:** The Access Governance Core administrator defines the campaign contents and settings. Access Certifier reviewers can have different sets of functional buttons, icons, or tabs available, depending on the configuration of the campaign.

The following table shows the entire superset of buttons and icons for the **Details** tab:

*Table 20. Details tab buttons and icons*

| <b>Button/Icon</b> | Description                                                                                                    |
|--------------------|----------------------------------------------------------------------------------------------------|
| Inspect            | Inspect the entities of the campaign.                                                                                                    |
| Entity info        | Provides information about the entity in the campaign, such as<br>user, OU, entitlement, and risk.                                                                                                    |
| <b>History</b>     | In the Note History window, <b>History</b> displays the information<br>about the previous campaigns in which the entity was involved.<br>When you select a listed item, Note opens automatically,<br>displaying the note for the selected item. |
| Approve/Revoke     | Approve/revoke associations between entities.                                                                                                    |
| <b>Note</b>        | Click to insert a note about the entity.                                                                                                    |
| Note OK            | Click to read a note that was previously inserted through.                                                                                                    |
| Forward            | Redirect to another reviewer to be approved or revoked.                                                                                                    |
| Escalation         | Escalate to the supervisor to be approved or revoked.                                                                                                    |
| Return             | Return to the reviewer to be approved or revoked.                                                                                                    |
| Received           | Received directly by another reviewer.                                                                                                    |

| <b>Button/Icon</b>     | Description                                                                                                    |
|------------------------|----------------------------------------------------------------------------------------------------|
| Received after check   | Received by the reviewer after the cycle (return action) was<br>checked.                                                                                   |
| Supervisors            | This icon indicates that different supervisors are configured for<br>the selected certification. Click this icon to see the entire list of<br>supervisors. |
| Sign off               | The certifier can decide when to sign off on the approval or<br>revocation.                                                                                |
| <b>Show UME</b>        | Identifies the master UME, and you can group UME.                                                                                                    |
| <b>Stats</b>           | Allows the supervisor to monitor by two types of pie charts, the<br>status of the campaign completion.                                                     |
|                        | Click the colored dot to open a window that displays the<br>following activities:                                                                          |
|                        | • The risk activities tree (related to a specific user) into the<br>Risk Info tab                                                                          |
|                        | The activities that are involved in a specific risk into the Risk<br><b>Activity</b> tab                                                                   |
| Certifying: EntityName | Click Certifying: EntityName in the upper-right part of the<br>page to display information about the entity.                                               |
| Approve                | In the upper-right side of the page, which is aligned with                                                                                                 |
| <b>Revoke</b>          | Filter/Hide Filter and depending on the previous selection, up<br>to four bulk operations are available. Activate these operations                         |
| Redirect               | by selecting the check boxes that are associated with each item.<br>You can select all items by clicking the check box on the left                         |
| <b>Escalate</b>        | side of the upper blue bar.                                                                                                    |
| Sign-off               |                                                                                                    |

<span id="page-35-0"></span>*Table 20. Details tab buttons and icons (continued)*

*Table 21. Note about campaigns*

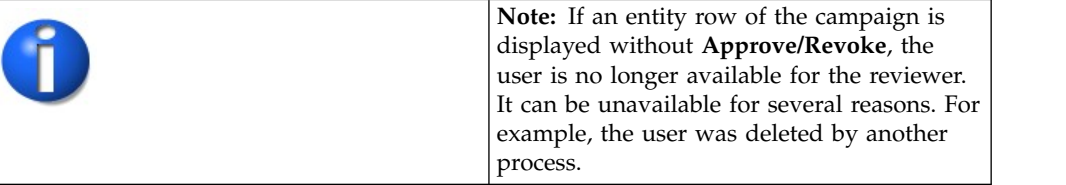

The following table shows the entire superset of configurable columns for the details of the campaign:

*Table 22. Configurable columns for the details of the campaign*

| Column                     | Description                                                                                                    |
|----------------------------|----------------------------------------------------------------------------------------------------|
| <b>Attestation buttons</b> | Makes for attestations actions available: Approve - Revoke -<br>Sign Off - Notes - Redirect - Redirect to Supervisors, or other.<br>See the entire set. |
| <b>Master UID</b>          | Unique identifier of the user.                                                                                                    |
| <b>Type</b>                | Indicates the type of user, according to configurations.                                                                                                |
| <b>User First Name</b>     | Name of the user.                                                                                                    |
| User Last Name             | Surname of the user.                                                                                                    |
| Column            | Description                                                                                                    |  |
|-------------------|----------------------------------------------------------------------------------------------------|--|
| User info buttons | Click to see a set of information tabs related to the user: Details  <br>- Entitlements - External Data - Accounts - Activities - Rights. |  |
| OU Name - Code    | Name of the OU and the unique identifier of the OU.                                                                                       |  |

*Table 22. Configurable columns for the details of the campaign (continued)*

Every row in the **Details** tab is characterized by the **% Entity Completion** progress bar, indicating the percentage of the Entities certified.

Clicking **User Info** displays the user data, which is organized in different tabs in the User Details window, as summarized in the following table:

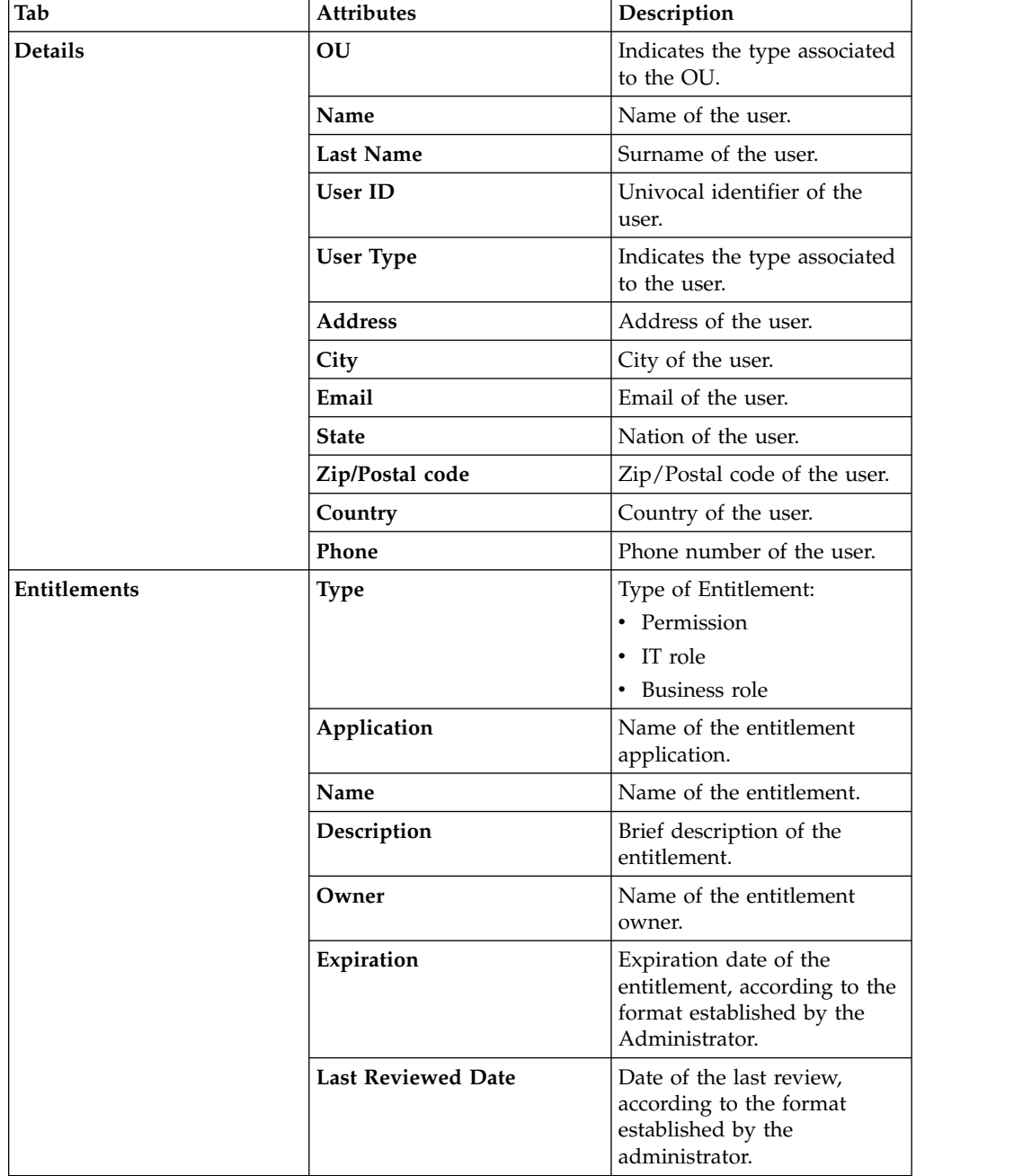

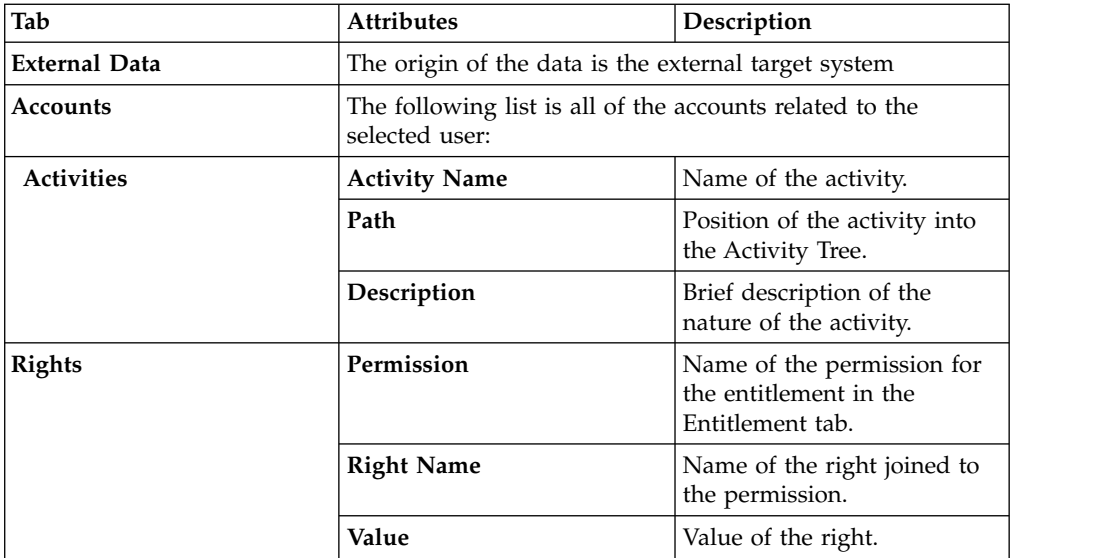

Depending on the configuration, some of tabs might not be not present. For example, if the user is not involved in any activity, the **Activity** tab is not in the **User Info**).

## **Details - User Remediation Review**

After you select the campaign, the **Details** tab shows the list of the entities to be certified.

To search a specific entity, set the filters in the following table by clicking **Filter**/**Hide Filter**:

| Context     | Filter                                         | Description                                                                                                    |  |  |
|-------------|------------------------------------------------|----------------------------------------------------------------------------------------------------|--|--|
|             | Org Unit                                       | Click <b>UP</b> OU to enter an organizational unit (OU).                                                                                                    |  |  |
|             | Identity                                       | This field can host the name, the surname, or the User<br>ID of the user.                                                                                                    |  |  |
|             | Hierarchy                                      | If this check box is selected, the search activity applies to<br>all the hierarchy, starting from the root OU that is<br>indicated in the Org Unit field.                                                    |  |  |
| <b>User</b> | <b>Only Users</b><br>with<br><b>Violations</b> | If this check box is selected, the search activity applies<br>only to users with outstanding violations.                                                                                                    |  |  |
|             | <b>UME</b>                                     | UME is a digital identity (user) that can have more than<br>one account on the same target system. If this check box<br>is selected, the search activity applies to all the UME<br>involved in the campaign. |  |  |

*Table 23. Entitlement View details filters.*

| Context     | Filter                                       | Description                                                                                                    |  |  |
|-------------|----------------------------------------------|----------------------------------------------------------------------------------------------------|--|--|
|             | Application                                  | Name of the application.                                                                                                    |  |  |
|             | Search<br>Entitlement<br>(Name or<br>Code)   | Name or code of the entitlement.                                                                                                    |  |  |
|             |                                              | User Hierarchy   The user's hierarchy within the organization or group.<br>Indicates the status of the certification.<br>• Complete<br>• Pending                                                                 |  |  |
|             | <b>Status</b>                                |                                                                                                    |  |  |
|             |                                              |                                                                                                    |  |  |
|             |                                              |                                                                                                    |  |  |
|             | <b>Type</b>                                  | Indicate the entitlement type.                                                                                                    |  |  |
|             |                                              | • Permission                                                                                                    |  |  |
|             |                                              | • IT Role<br>• Business Role                                                                                                    |  |  |
|             |                                              |                                                                                                    |  |  |
| Entitlement | • External Role                              |                                                                                                    |  |  |
|             | Only with<br>Visibility<br><b>Violations</b> | If this check box is selected, the search activity applies to<br>the entitlements in role alignment violation. That is,<br>entitlements are assigned to a user, but they do not<br>belong to the OU of the user. |  |  |
|             | Reviewed                                     | Was the user reviewed?                                                                                                    |  |  |
|             |                                              | • Formerly indicates that the user was reviewed at least<br>one time.                                                                                                    |  |  |
|             |                                              | • Never indicates that the user was not reviewed.                                                                                                    |  |  |
|             | Owner                                        | Indicates the owner of the certification activity.                                                                                                    |  |  |
|             |                                              | • Assigned to me                                                                                                    |  |  |
|             |                                              | • Redirected by me                                                                                                    |  |  |
|             | Redirected to me<br>• Returned               |                                                                                                    |  |  |
|             |                                              |                                                                                                    |  |  |

*Table 23. Entitlement View details filters. (continued)*

When you click the link **Campaign:** *Campaign Name* in the upper right part of the page, the Campaign Info window displays the information summarized in the following table:

*Table 24. Campaign Info window*

| Field                                     | Description                                                                                                    |  |
|-------------------------------------------|----------------------------------------------------------------------------------------------------|--|
| Campaign Name                             | Name of the campaign.                                                                                             |  |
| Description                               | Brief description of the campaign.                                                                                |  |
| Supervisor                                | Name of the supervisor.                                                                                           |  |
| Campaign Type                             | Type of the campaign.                                                                                             |  |
| <b>Allow Redirection</b>                  | If this check box is selected, the reviewer can redirect to other<br>reviewer entities to be approved or revoked. |  |
| <b>Escalation</b> to<br><b>Supervisor</b> | If this check box is selected, the reviewer can redirect to the<br>supervisor entities to be approved or revoked. |  |
| <b>Notes Revocation</b><br>(Mandatory)    | If this check box is selected, inserting a note is mandatory for an<br>entity revocation.                         |  |

*Table 24. Campaign Info window (continued)*

| Field                 | Description                                                                                    |  |  |
|-----------------------|------------------------------------------------------------------------------------------------|--|--|
| Sign Off              | The method in which the approval or revocation is validated:                                   |  |  |
|                       | Automatic<br>The approval or revocation is immediately signed off.                             |  |  |
|                       | Completed By User<br>The user decides when to sign off on the approval or<br>revocation.       |  |  |
|                       | <b>End Campaign</b><br>The approval or revocation is signed off at the end of the<br>campaign. |  |  |
| <b>Start/End Date</b> | Start/end date of the campaign, according to the format established<br>by the administrator.   |  |  |

Depending on the type of the campaign that is selected, **Details** can show:

- Different set of attributes
- Different set of icons and buttons

The following table shows the entire superset of buttons and icons of the **Details** tab:

*Table 25. Details tab buttons and icons*

| <b>Button/Icon</b>                                                                      | Description                                                                                                    |  |  |
|-----------------------------------------------------------------------------------------|----------------------------------------------------------------------------------------------------|--|--|
| Inspect                                                                                 | Inspect the entities of the campaign.                                                                                                    |  |  |
| Entity info                                                                             | Provides information about the entity in the campaign, such as<br>user, OU, entitlement, and risk.                                                                                                    |  |  |
| <b>History</b>                                                                          | In the Note History window, <b>History</b> displays the information<br>about the previous campaigns in which the entity was involved.<br>When you select a listed item, Note opens automatically,<br>displaying the note for the selected item. |  |  |
| Approve/Revoke                                                                          | Approve/revoke associations between entities.                                                                                                    |  |  |
| <b>Note</b>                                                                             | Click to insert a note about the entity.                                                                                                    |  |  |
| Note OK                                                                                 | Click to read a note that was previously inserted through.                                                                                                    |  |  |
| Forward                                                                                 | Redirect to another reviewer to be approved or revoked.                                                                                                    |  |  |
| Escalation                                                                              | Escalate to the supervisor to be approved or revoked.                                                                                                    |  |  |
| Return                                                                                  | Return to the reviewer to be approved or revoked.                                                                                                    |  |  |
| Received                                                                                | Received directly by another reviewer.                                                                                                    |  |  |
| Received after check                                                                    | Received by the reviewer after the cycle (return action) was<br>checked.                                                                                                    |  |  |
| Supervisors                                                                             | This icon indicates that different supervisors are configured for<br>the selected certification. Click this icon to see the entire list of<br>supervisors.                                                                                      |  |  |
| The certifier can decide when to sign off on the approval or<br>Sign off<br>revocation. |                                                                                                    |  |  |

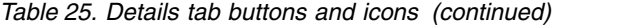

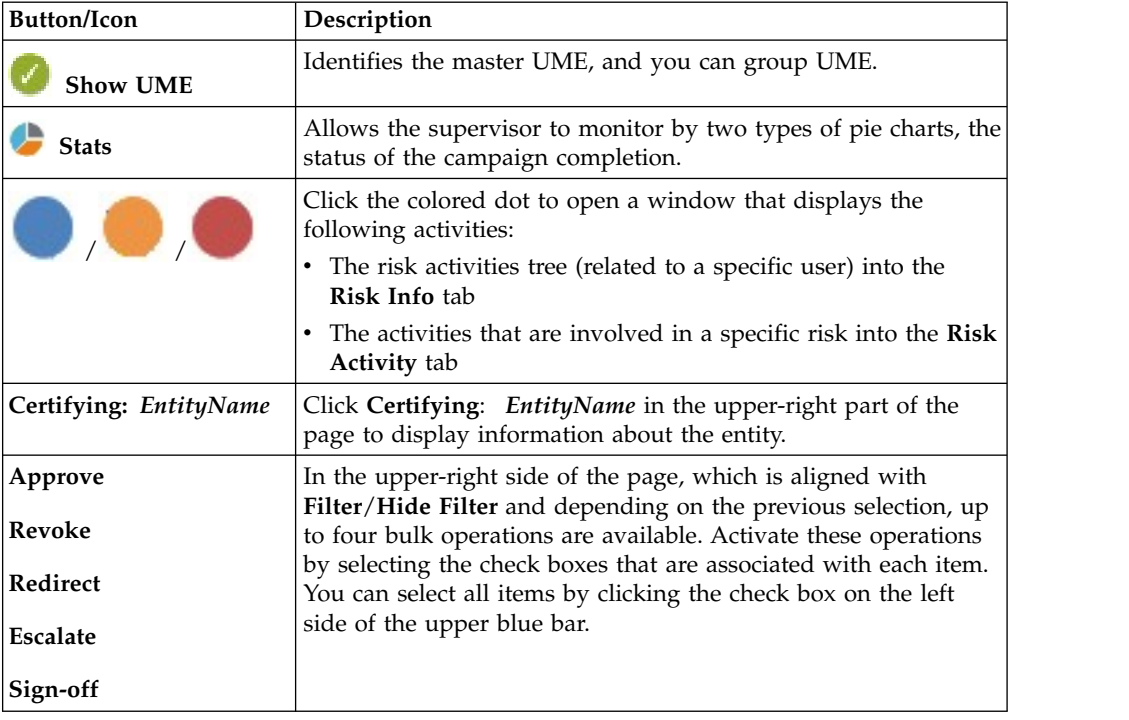

The following table includes the details of this campaign:

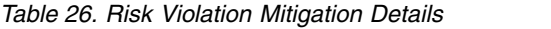

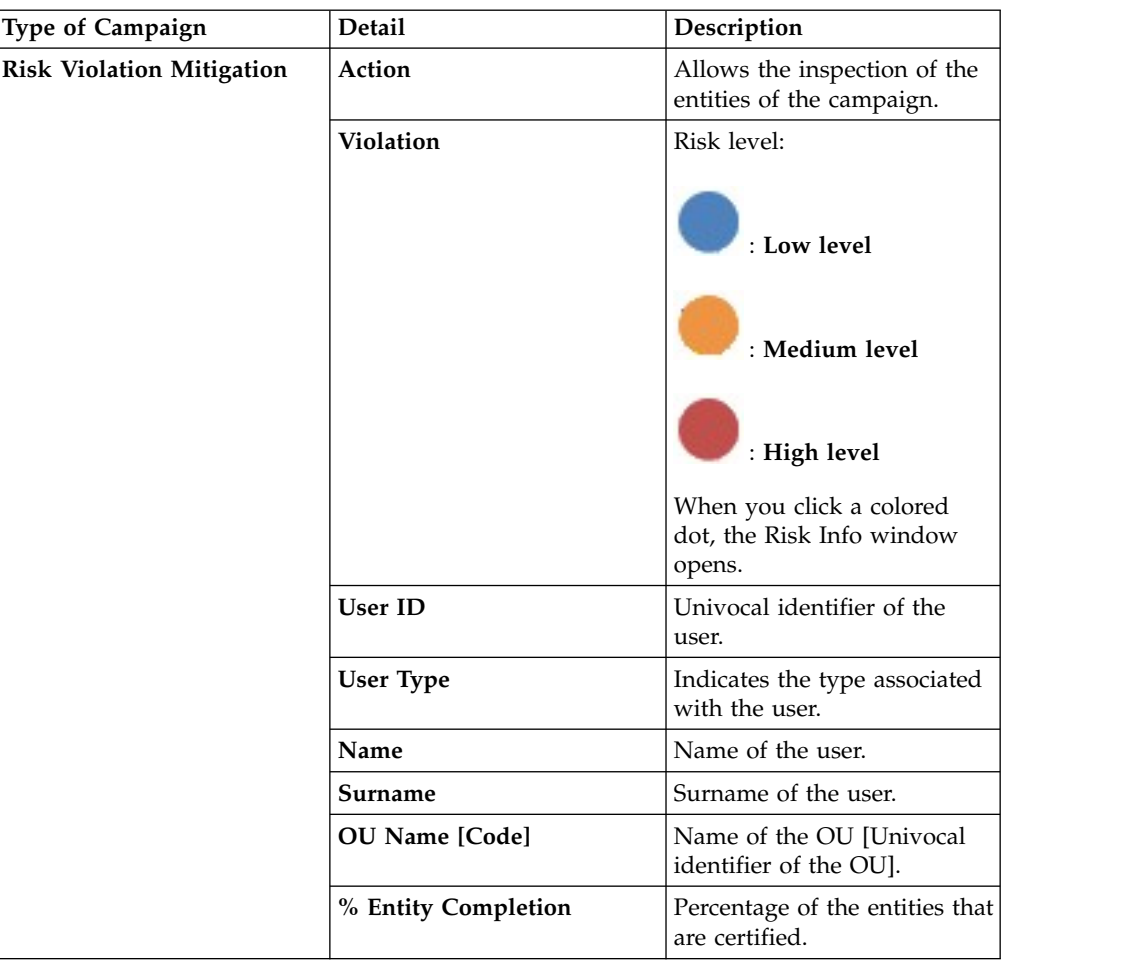

*Table 27. Note about campaigns*

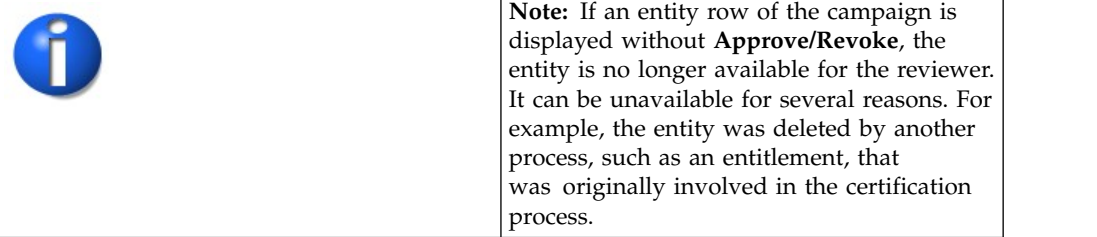

When you click **User**/**Risk Info**, the User/Risk details window displays the data summarized in the following table:

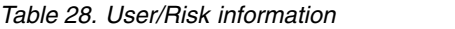

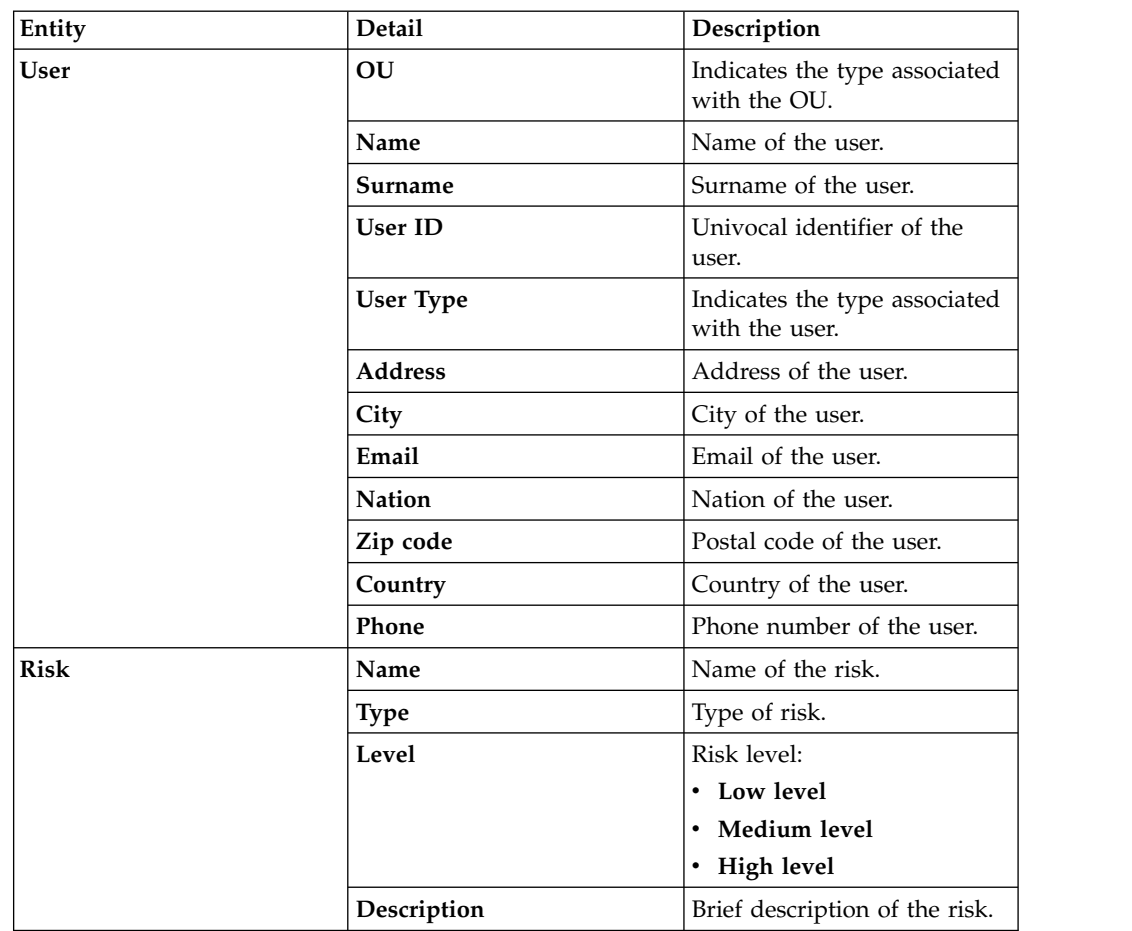

# **Details - Entitlement Review**

After you select the campaign, **Details** shows the list of the entities to be certified.

To search a specific entity, set the filters in the following table by clicking **Filter**/**Hide Filter**:

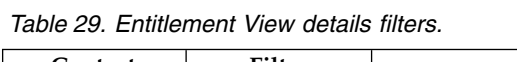

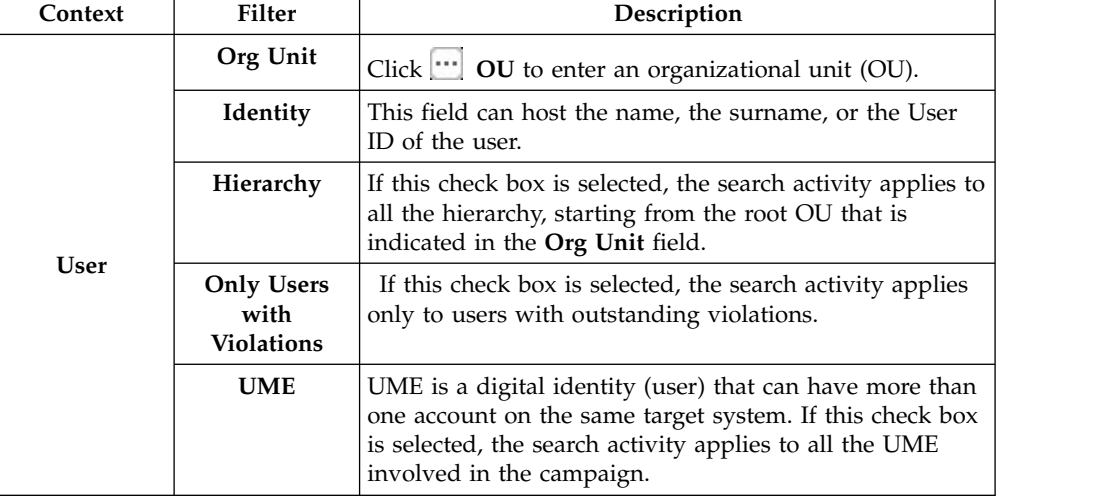

| Context                                              | Filter                                       | Description                                                                                                    |  |  |
|------------------------------------------------------|----------------------------------------------|----------------------------------------------------------------------------------------------------|--|--|
|                                                      | Application                                  | Name of the application.                                                                                                    |  |  |
| <b>Search</b><br>Entitlement<br>(Name or<br>Code)    |                                              | Name or code of the entitlement.                                                                                                    |  |  |
|                                                      |                                              | User Hierarchy The user's hierarchy within the organization or group.<br>Indicates the status of the certification.                                                                                              |  |  |
|                                                      | <b>Status</b>                                |                                                                                                    |  |  |
|                                                      |                                              | • Complete                                                                                                    |  |  |
|                                                      |                                              | • Pending                                                                                                    |  |  |
|                                                      | <b>Type</b>                                  | Indicate the entitlement type.                                                                                                    |  |  |
|                                                      | • Permission                                 |                                                                                                    |  |  |
|                                                      |                                              | • IT Role                                                                                                    |  |  |
|                                                      |                                              | • Business Role                                                                                                    |  |  |
| Entitlement                                          |                                              | • External Role                                                                                                    |  |  |
|                                                      | Only with<br>Visibility<br><b>Violations</b> | If this check box is selected, the search activity applies to<br>the entitlements in role alignment violation. That is,<br>entitlements are assigned to a user, but they do not<br>belong to the OU of the user. |  |  |
|                                                      | Reviewed                                     | Was the user reviewed?                                                                                                    |  |  |
|                                                      |                                              | • Formerly indicates that the user was reviewed at least<br>one time.                                                                                                    |  |  |
|                                                      |                                              | • Never indicates that the user was not reviewed.                                                                                                    |  |  |
|                                                      | Owner                                        | Indicates the owner of the certification activity.                                                                                                    |  |  |
|                                                      |                                              | • Assigned to me                                                                                                    |  |  |
| • Redirected by me<br>Redirected to me<br>• Returned |                                              |                                                                                                    |  |  |
|                                                      |                                              |                                                                                                    |  |  |
|                                                      |                                              |                                                                                                    |  |  |

*Table 29. Entitlement View details filters. (continued)*

*Table 30. Note about the UME check box*

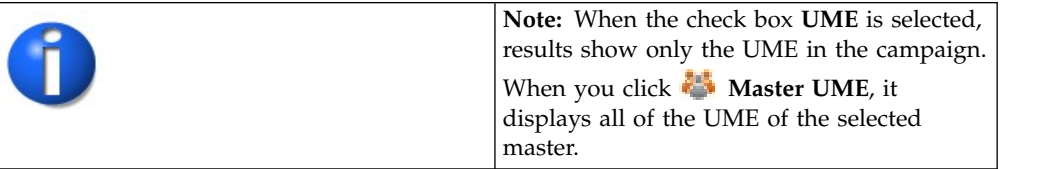

When you click the link **Campaign:** *Campaign Name* in the upper right part of the page, the Campaign Info window displays the information summarized in the following table:

*Table 31. Campaign Info window*

| Field              | Description                        |  |
|--------------------|------------------------------------|--|
| Campaign Name      | Name of the campaign.              |  |
| <b>Description</b> | Brief description of the campaign. |  |
| <b>Supervisor</b>  | Name of the supervisor.            |  |
| Campaign Type      | Type of the campaign.              |  |

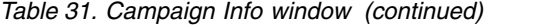

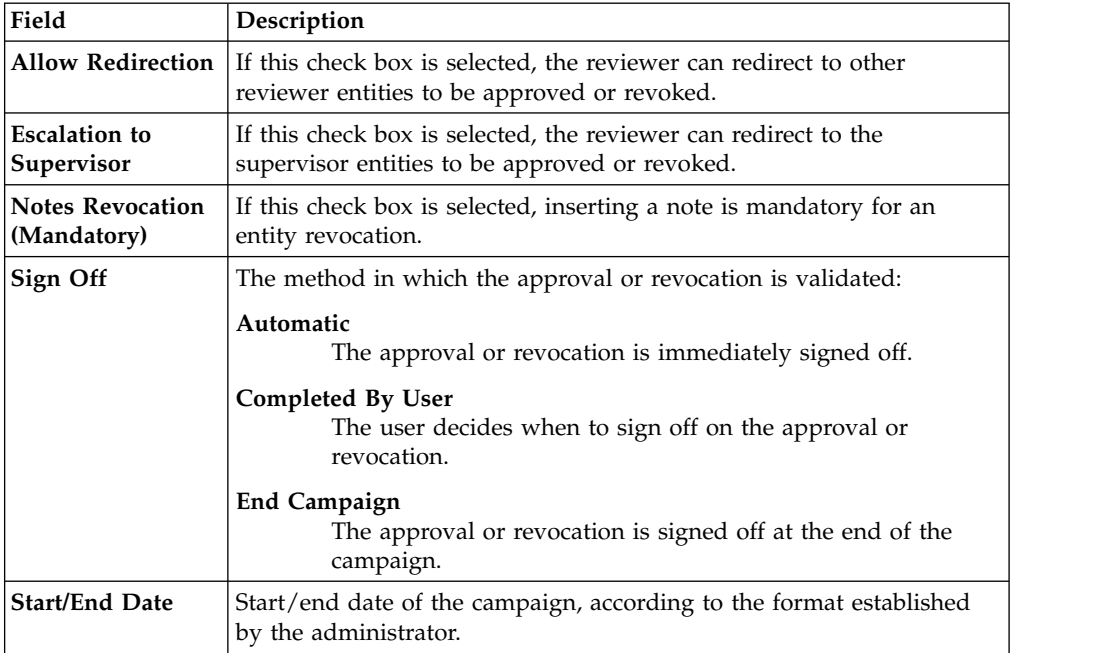

Depending on the type of the campaign that is selected, **Details** can show:

- Different set of attributes
- Different set of icons and buttons

The following table shows the entire superset of buttons and icons of the **Details** tab:

*Table 32. Details tab buttons and icons*

| <b>Button/Icon</b> | Description                                                                                                    |  |  |
|--------------------|----------------------------------------------------------------------------------------------------|--|--|
| Inspect            | Inspect the entities of the campaign.                                                                                                    |  |  |
| Entity info        | Provides information about the entity in the campaign, such as<br>user, OU, entitlement, and risk.                                                                                                    |  |  |
| <b>History</b>     | In the Note History window, <b>History</b> displays the information<br>about the previous campaigns in which the entity was involved.<br>When you select a listed item, Note opens automatically,<br>displaying the note for the selected item. |  |  |
| Approve/Revoke     | Approve/revoke associations between entities.                                                                                                    |  |  |
| <b>Note</b>        | Click to insert a note about the entity.                                                                                                    |  |  |
| Note OK            | Click to read a note that was previously inserted through.                                                                                                    |  |  |
| Forward            | Redirect to another reviewer to be approved or revoked.                                                                                                    |  |  |
| Escalation         | Escalate to the supervisor to be approved or revoked.                                                                                                    |  |  |
| Return             | Return to the reviewer to be approved or revoked.                                                                                                    |  |  |
| Received           | Received directly by another reviewer.                                                                                                    |  |  |

| <b>Button/Icon</b>     | Description                                                                                                    |  |  |
|------------------------|----------------------------------------------------------------------------------------------------|--|--|
| Received after check   | Received by the reviewer after the cycle (return action) was<br>checked.                                                                                   |  |  |
| Supervisors            | This icon indicates that different supervisors are configured for<br>the selected certification. Click this icon to see the entire list of<br>supervisors. |  |  |
| Sign off               | The certifier can decide when to sign off on the approval or<br>revocation.                                                                                |  |  |
| <b>Show UME</b>        | Identifies the master UME, and you can group UME.                                                                                                    |  |  |
| <b>Stats</b>           | Allows the supervisor to monitor by two types of pie charts, the<br>status of the campaign completion.                                                     |  |  |
|                        | Click the colored dot to open a window that displays the<br>following activities:                                                                          |  |  |
|                        | • The risk activities tree (related to a specific user) into the<br>Risk Info tab                                                                          |  |  |
|                        | The activities that are involved in a specific risk into the Risk<br><b>Activity</b> tab                                                                   |  |  |
| Certifying: EntityName | Click <b>Certifying</b> : <i>EntityName</i> in the upper-right part of the<br>page to display information about the entity.                                |  |  |
| Approve                | In the upper-right side of the page, which is aligned with                                                                                                 |  |  |
| <b>Revoke</b>          | Filter/Hide Filter and depending on the previous selection, up<br>to four bulk operations are available. Activate these operations                         |  |  |
| Redirect               | by selecting the check boxes that are associated with each item.<br>You can select all items by clicking the check box on the left                         |  |  |
| <b>Escalate</b>        | side of the upper blue bar.                                                                                                    |  |  |
| Sign-off               |                                                                                                    |  |  |

*Table 32. Details tab buttons and icons (continued)*

The following table includes the details of this campaign:

*Table 33. Entitlement details*

| Type of Campaign | Detail      | Description                                                                 |
|------------------|-------------|-----------------------------------------------------------------------------|
| Entitlement      | Action      | Allows the inspection of the<br>entities of the campaign.                   |
|                  | Entitlement | Type and name of the<br>entitlement.                                        |
|                  | SoD/SA      | Click a colored dot to<br>display the following<br>information:             |
|                  |             | • The risk activities tree<br>(related to a specific user)<br>in Risk Info. |
|                  |             | The activities that are<br>involved in a specific risk<br>in Risk Activity. |
|                  | Description | Brief description of the<br>entitlement.                                    |
|                  | Application | Name of the entitlement<br>application.                                     |

#### *Table 34. Note about campaigns*

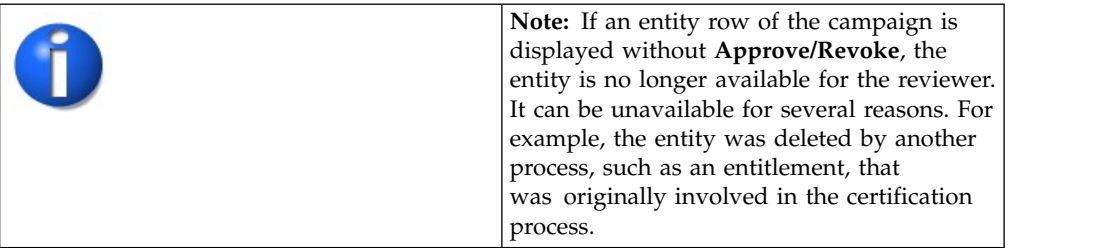

When you click **Entitlement Info**, the Entitlement details window displays the data in the following table:

*Table 35. User/Entitlement information*

| Entity                       | <b>Detail</b>             | Description                                                           |
|------------------------------|---------------------------|-----------------------------------------------------------------------|
| Entitlement - Details tab    | <b>Type</b>               | Type of entitlement:                                                  |
|                              |                           | • Permission                                                          |
|                              |                           | <b>IT Role</b><br>$\bullet$                                           |
|                              |                           | • Business Role                                                       |
|                              | Application               | Name of the entitlement<br>application.                               |
|                              | Name                      | Name of the entitlement.                                              |
|                              | Description               | Brief description of the<br>entitlement.                              |
|                              | Owner                     | Name of the entitlement<br>owner.                                     |
|                              | Expiration                | Expiration date of the<br>entitlement in dd/mm/yyyy<br>format.        |
|                              | <b>Last Reviewed Date</b> | Date of the last review in<br>dd/mm/yyyy format.                      |
|                              | Org. Units                | Number of the OUs that the<br>selected entitlement is<br>involved in. |
|                              | <b>Users</b>              | Number of the users<br>associated with the selected<br>entitlement.   |
| Entitlement - Structure tab  | Name                      | Name of the entitlement.                                              |
|                              | Application               | Name of the entitlement<br>application.                               |
|                              | Description               | Brief description of the<br>entitlement.                              |
| Entitlement - Org. Units tab | Name                      | Name of the OU.                                                       |
|                              | <b>User ID</b>            | Univocal identifier of the<br>user.                                   |

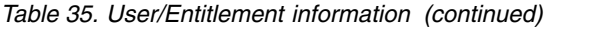

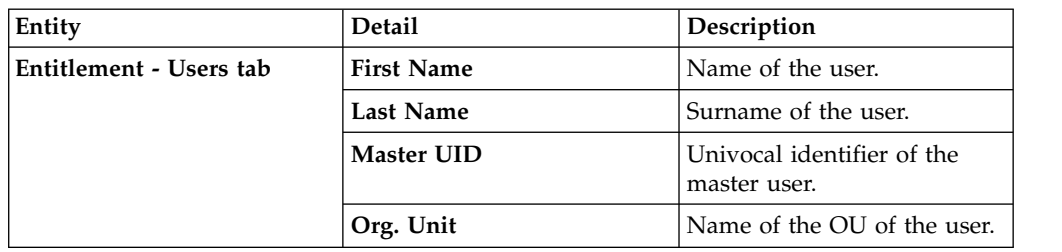

## **Details - Account Review**

After you select the campaign, the **Details** tab shows the list of the entities to be certified.

To search a specific entity, set the filters in the following table by clicking **Filter**/**Hide Filter**:

*Table 36. Details Filters*

| <b>Filter</b>                        | Description                                                                                                    |  |
|--------------------------------------|----------------------------------------------------------------------------------------------------|--|
| Org Unit                             | Click <b>:</b> OU to enter an organizational unit (OU).                                                                                                    |  |
| Hierarchy                            | If this check box is selected, the search activity applies to all the<br>hierarchy, starting from the root OU that is indicated in Org Unit.                                                     |  |
| Only Users with<br><b>Violations</b> |                                                                                                    |  |
| Identity                             | This field can host the name, the surname, or the ID of the user.                                                                                                    |  |
| <b>UME</b>                           | UME is a digital identity (user) that can have more than one account<br>on the same target system. If this check box is selected, the search<br>activity applies to all the UME in the campaign. |  |
| <b>Status</b>                        | The following list shows the status of the certification:                                                                                                    |  |
|                                      | • Complete                                                                                                    |  |
|                                      | • Pending                                                                                                    |  |
| Owner                                | The following list shows activity for the owner of the certification:                                                                                                    |  |
|                                      | Assigned to me<br>٠                                                                                                    |  |
|                                      | Redirect by me<br>٠                                                                                                    |  |
|                                      | Redirect to me<br>٠                                                                                                    |  |
|                                      | Returned                                                                                                    |  |
| <b>Account Status</b>                | Locked indicates that the account is blocked.                                                                                                    |  |
|                                      | <b>Unlocked</b> indicates that the account is not blocked.<br>$\bullet$                                                                                                    |  |
| Configuration<br>Name                | Name of the configuration joined to the account.                                                                                                    |  |
| Reviewed                             | The user can have one of the following review statuses:                                                                                                    |  |
|                                      | • Formerly indicates that the user was reviewed at least one time.                                                                                                    |  |
|                                      | • Never indicates that the user was not reviewed.                                                                                                    |  |

*Table 37. Note about the UME check box*

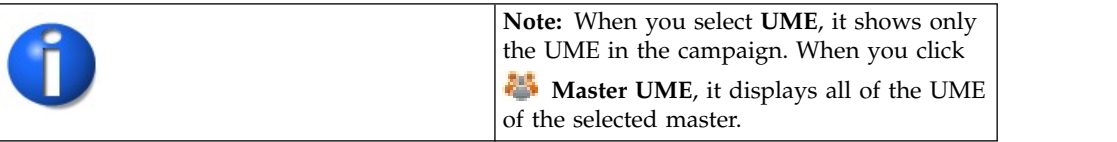

When you click **Campaign:** *Campaign Name* in the upper right part of the page, the Campaign Info window displays the information summarized in the following table:

| Field                                  | Description                                                                                                    |  |
|----------------------------------------|----------------------------------------------------------------------------------------------------|--|
| <b>Campaign Name</b>                   | Name of the campaign.                                                                                                    |  |
| Description                            | Brief description of the campaign.                                                                                                    |  |
| Supervisor                             | Name of the supervisor.                                                                                                    |  |
| Campaign Type                          | Type of the campaign.                                                                                                    |  |
| <b>Allow Redirection</b>               | If this check box is selected, the reviewer can redirect to other<br>reviewer entities to be approved or revoked.                                              |  |
| <b>Escalation</b> to<br>Supervisor     | If this check box is selected, the reviewer can redirect to the<br>supervisor entities to be approved or revoked.                                              |  |
| <b>Notes Revocation</b><br>(Mandatory) | If this check box is selected, inserting a note is mandatory for an<br>entity revocation.                                                                      |  |
| Sign Off                               | The method in which the approval or revocation is validated:                                                                                                   |  |
|                                        | Automatic<br>The approval or revocation is immediately signed off.<br>Completed By User<br>The user decides when to sign off on the approval or<br>revocation. |  |
|                                        | <b>End Campaign</b><br>The approval or revocation is signed off at the end of the<br>campaign.                                                                 |  |
| <b>Start/End Date</b>                  | Start/end date of the campaign, according to the format established<br>by the administrator.                                                                   |  |

*Table 38. Campaign Info window*

Depending on the type of the campaign that is selected, the **Details** tab can show:

- Different set of attributes
- Different set of icons and buttons

The following table shows the entire superset of buttons and icons for the **Details** tab:

*Table 39. Details tab buttons and icons*

| Button/Icon           | Description                                                                                                    |  |
|-----------------------|----------------------------------------------------------------------------------------------------|--|
| Inspect               | Inspect the entities of the campaign.                                                                                                    |  |
| Entity info           | Provides information about the entity in the campaign, such as<br>user, OU, entitlement, and risk.                                                                                                    |  |
| <b>History</b>        | In the Note History window, <b>History</b> displays the information<br>about the previous campaigns in which the entity was involved.<br>When you select a listed item, Note opens automatically,<br>displaying the note for the selected item. |  |
| <b>Approve/Revoke</b> | Approve/revoke associations between entities.                                                                                                    |  |
| Note                  | Click to insert a note about the entity.                                                                                                    |  |

| <b>Button/Icon</b>     | Description                                                                                                    |  |
|------------------------|----------------------------------------------------------------------------------------------------|--|
| Note OK                | Click to read a note that was previously inserted through. $\blacksquare$ .                                                                                |  |
| Forward                | Redirect to another reviewer to be approved or revoked.                                                                                                    |  |
| <b>B</b> Escalation    | Escalate to the supervisor to be approved or revoked.                                                                                                    |  |
| Return                 | Return to the reviewer to be approved or revoked.                                                                                                    |  |
| Received               | Received directly by another reviewer.                                                                                                    |  |
| Received after check   | Received by the reviewer after the cycle (return action) was<br>checked.                                                                                   |  |
| Supervisors            | This icon indicates that different supervisors are configured for<br>the selected certification. Click this icon to see the entire list of<br>supervisors. |  |
| Sign off               | The certifier can decide when to sign off on the approval or<br>revocation.                                                                                |  |
| <b>Show UME</b>        | Identifies the master UME, and you can group UME.                                                                                                    |  |
| <b>Stats</b>           | Allows the supervisor to monitor by two types of pie charts, the<br>status of the campaign completion.                                                     |  |
|                        | Click the colored dot to open a window that displays the<br>following activities:                                                                          |  |
|                        | • The risk activities tree (related to a specific user) into the<br><b>Risk Info tab</b>                                                                   |  |
|                        | • The activities that are involved in a specific risk into the Risk<br><b>Activity</b> tab                                                                 |  |
| Certifying: EntityName | Click Certifying: EntityName in the upper-right part of the<br>page to display information about the entity.                                               |  |
| Approve                | In the upper-right side of the page, which is aligned with                                                                                                 |  |
| <b>Revoke</b>          | Filter/Hide Filter and depending on the previous selection, up<br>to four bulk operations are available. Activate these operations                         |  |
| <b>Redirect</b>        | by selecting the check boxes that are associated with each item.<br>You can select all items by clicking the check box on the left                         |  |
| Escalate               | side of the upper blue bar.                                                                                                    |  |
| Sign-off               |                                                                                                    |  |

*Table 39. Details tab buttons and icons (continued)*

The following table includes the details of this campaign:

#### *Table 40. Account details*

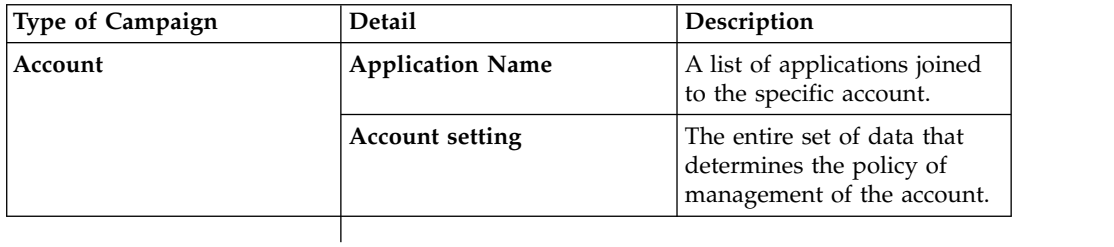

*Table 41. Note about campaigns*

| process. |
|----------|
|----------|

When you click **Account Info**, the Entitlement details window displays the data summarized in the following table:

*Table 42. User information*

| Tab             | <b>Attributes</b> | Description                                          |  |
|-----------------|-------------------|------------------------------------------------------|--|
| <b>Details</b>  | OU                | The type associated to the<br>OU.                    |  |
|                 | Name              | Name of the User.                                    |  |
|                 | <b>Last Name</b>  | Surname of the User.                                 |  |
|                 | <b>User ID</b>    | Univocal identifier of the<br>User.                  |  |
|                 | <b>User Type</b>  | The type associated to the<br>User.                  |  |
|                 | <b>Address</b>    | Address of the User.                                 |  |
|                 | City              | City of the User.                                    |  |
|                 | Email             | Email of the User.                                   |  |
|                 | <b>State</b>      | Nation of the User.                                  |  |
|                 | Zip/Postal code   | Zip/Postal code of the User.                         |  |
|                 | Country           | Country of the User.                                 |  |
|                 | Phone             | Phone number of the User.                            |  |
| <b>Accounts</b> |                   | A list of all Accounts related to the selected user. |  |

# **Details for Supervisor - OU Entitlement**

After you select the campaign, the **Details** tab shows information about the selected campaign. Information about the activities of the reviewers of the campaign is also displayed.

In the upper part of the page, information about the campaign is available. It is summarized in the following table:

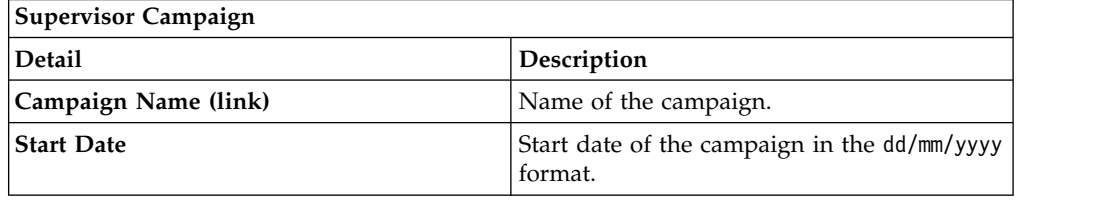

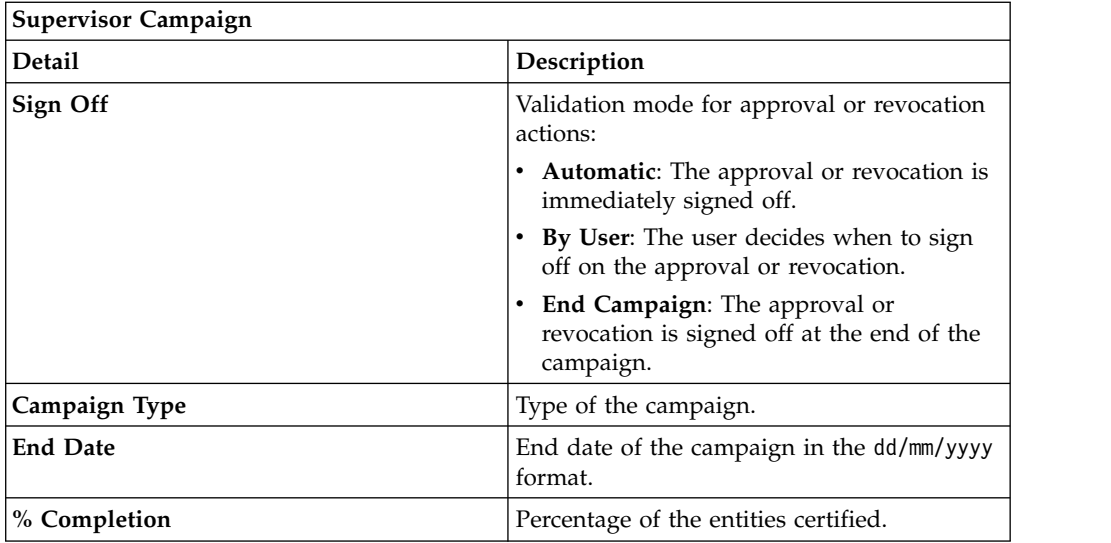

When you click the link **Campaign:** *Campaign Name* in the upper right part of the page, the Campaign Info window displays the information summarized in the following table:

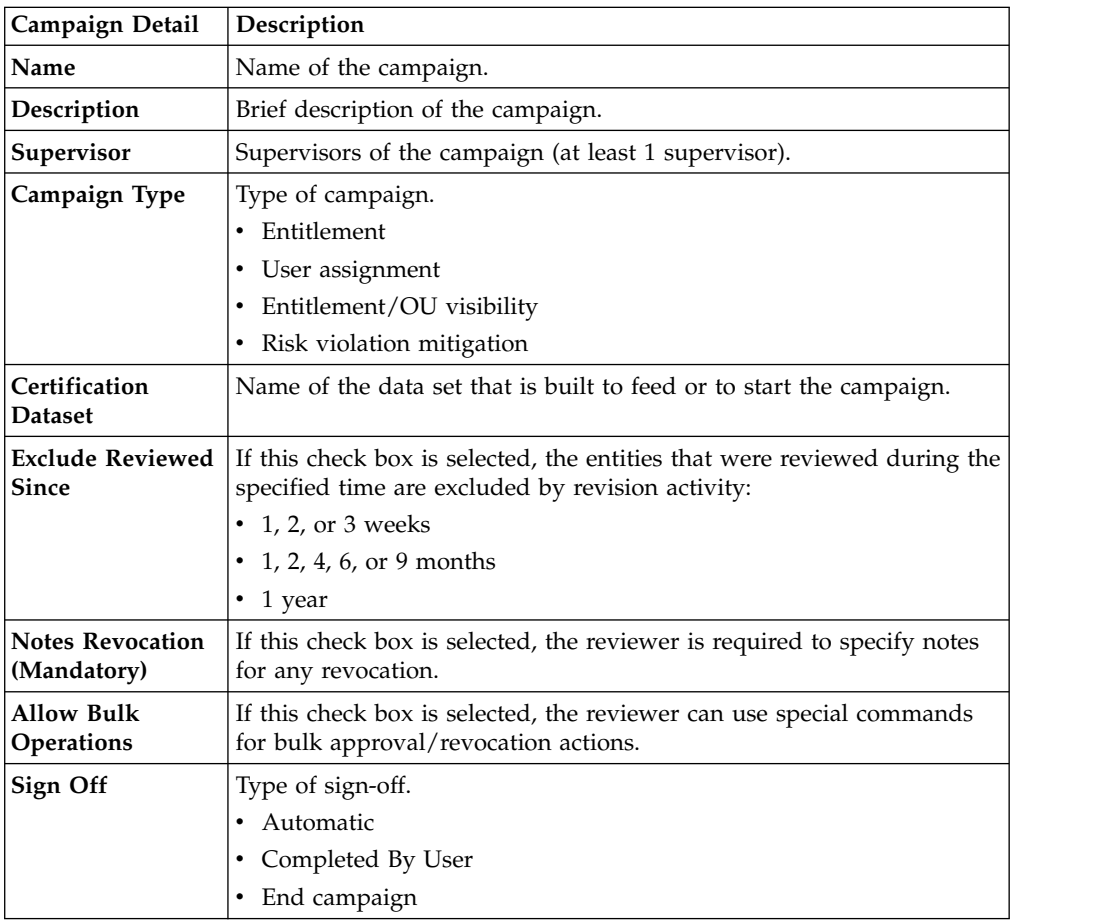

| Campaign Detail         | Description                                                                                                    |
|-------------------------|----------------------------------------------------------------------------------------------------|
| <b>Activity Details</b> | Attributes for an active campaign.                                                                                    |
|                         | • Start Date                                                                                                    |
|                         | End Date                                                                                                    |
|                         | • Reviewers Signed Off/Total Reviewers K/N                                                                            |
|                         | • Entity User Signed Off / Total Entity H/M Users                                                                     |
|                         | Working Progress J/TOT-M                                                                                              |
|                         | $-$ N is the maximum number of reviewers                                                                              |
|                         | - M is the maximum number of entities                                                                                 |
|                         | - TOT is the total number of pairs OU-Entitlement or<br>User-Entitlement or User-Risk, depending on the campaign type |

*Table 43. Cert\_Campaign\_Reviewer\_Tab*

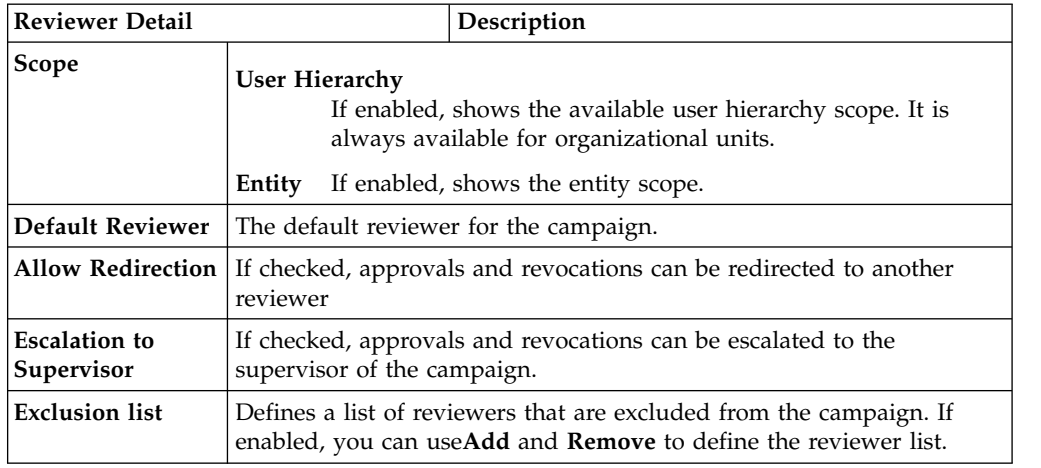

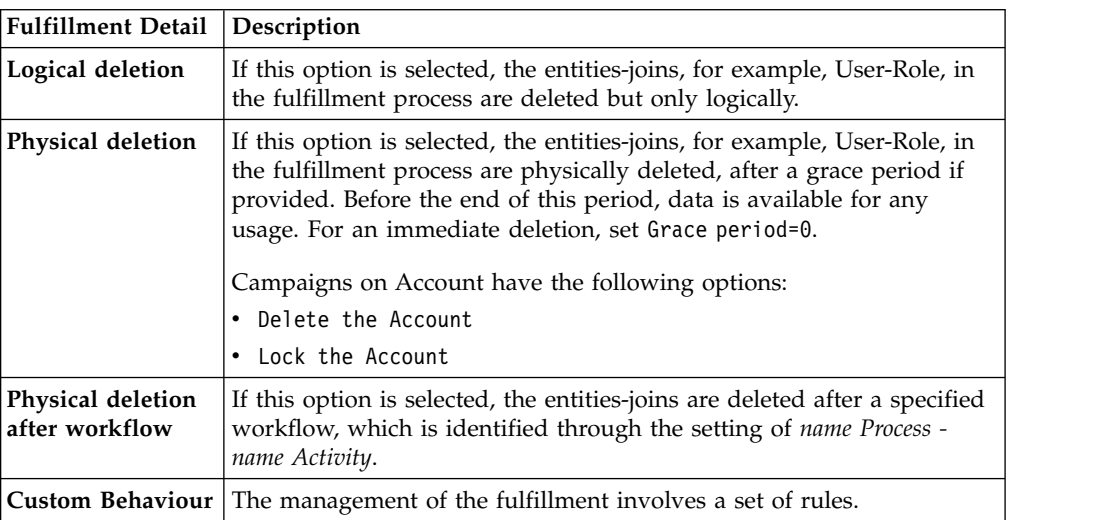

*Table 44. Cert\_Campaign\_Scheduling\_Tab*

| <b>Scheduling Detail</b>       | Description                                                                                                    |  |
|--------------------------------|----------------------------------------------------------------------------------------------------|--|
| Activate On                    | Start date<br>If checked, enables the workflow processes to define the<br>frequency and length of the campaign.<br>Duration<br>The following values are available:<br>$\cdot$ 1, 2, or 3 weeks<br>• 1, 2, 4, 6, or 9 months<br>$\cdot$ 1 year<br>• Continuous (never closed) |  |
| <b>Execution Frequency</b>     | The following values are available:<br>$\cdot$ 1, 2, or 3 weeks<br>• 1, 2, 4, 6, or 9 months<br>$\cdot$ 1 year<br>One time<br>The set of values is bounded according to the Duration<br>parameter. If Duration=Continuous, you cannot set values for this<br>parameter.      |  |
| Time Kept In History<br>(Days) | Number of days to maintain the campaign data in the history.                                                                                                    |  |

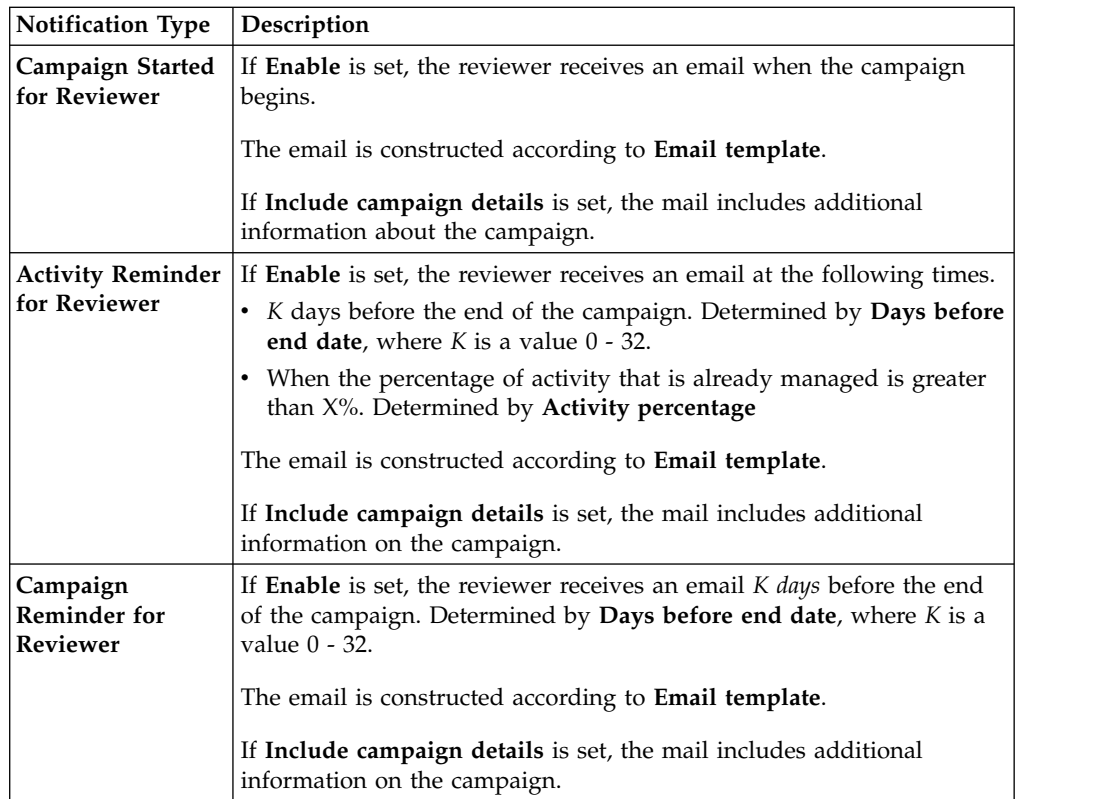

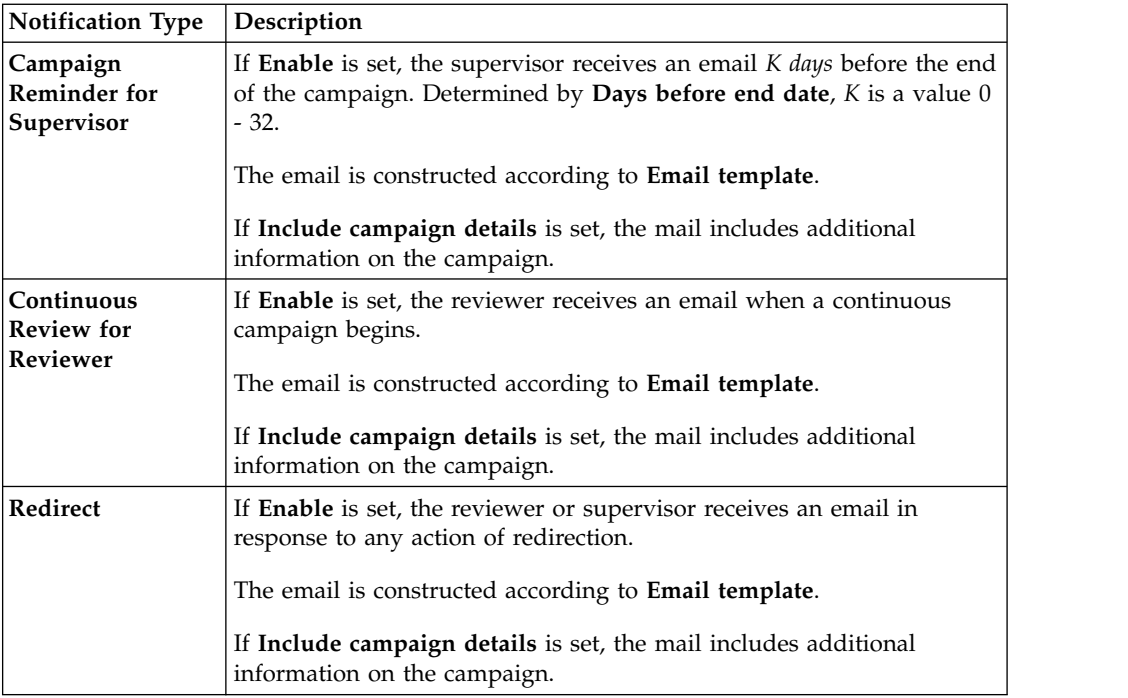

To search a specific reviewer, set the filters shown in the following table by clicking **Filter**/**Hide Filter**:

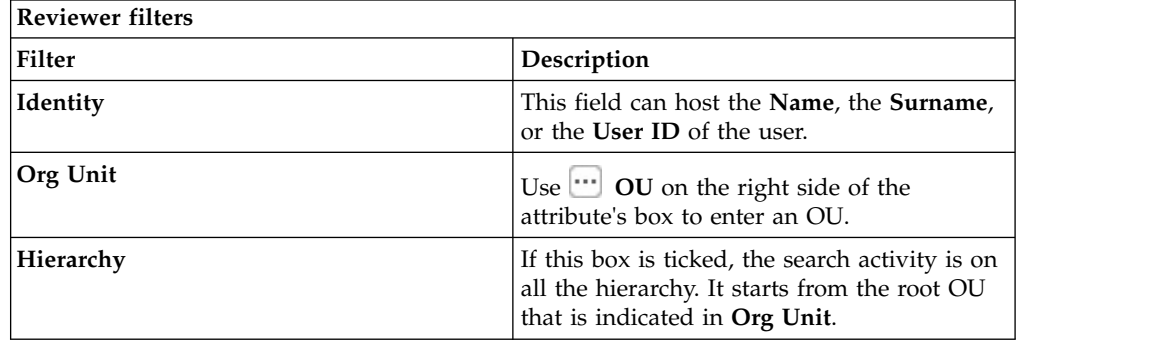

Results are displayed in the same frame according to the following attributes:

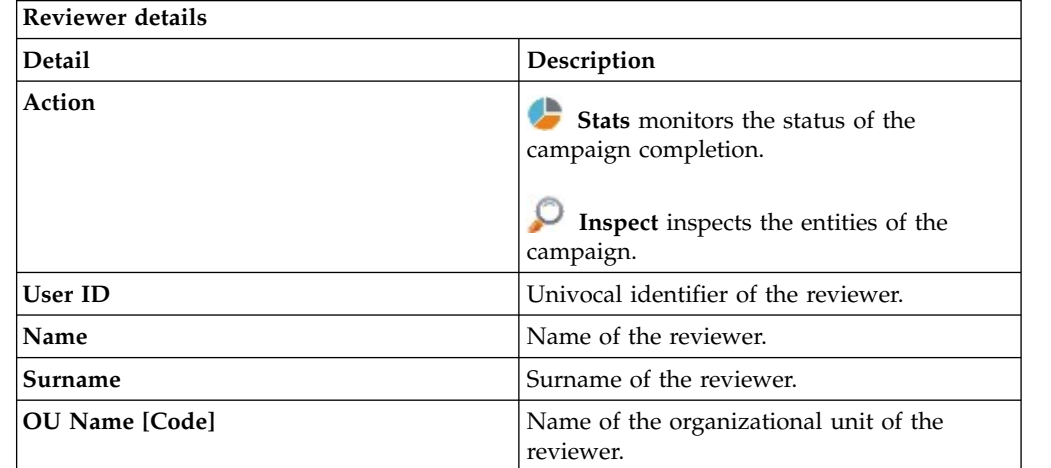

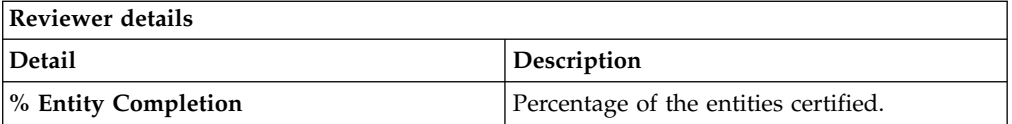

Clicking **Stats** displays the **Total items** and **Signed Off items** pie charts in the Stats window so you can monitor the campaign completion status.

If **Sign off** is set to **By User or Automatic**, the No data to display message is under **Signed Off**.

By clicking **Inspect**, the Supervisor can view the approved or removed campaigns.

### **Details for Supervisor - User Entitlement**

After the selection of the campaign, the Details tab displays information about the selected campaign and about the activities of the reviewers in the campaign.

The upper part of the frame displays the information about the campaign. It is summarized in the following table:

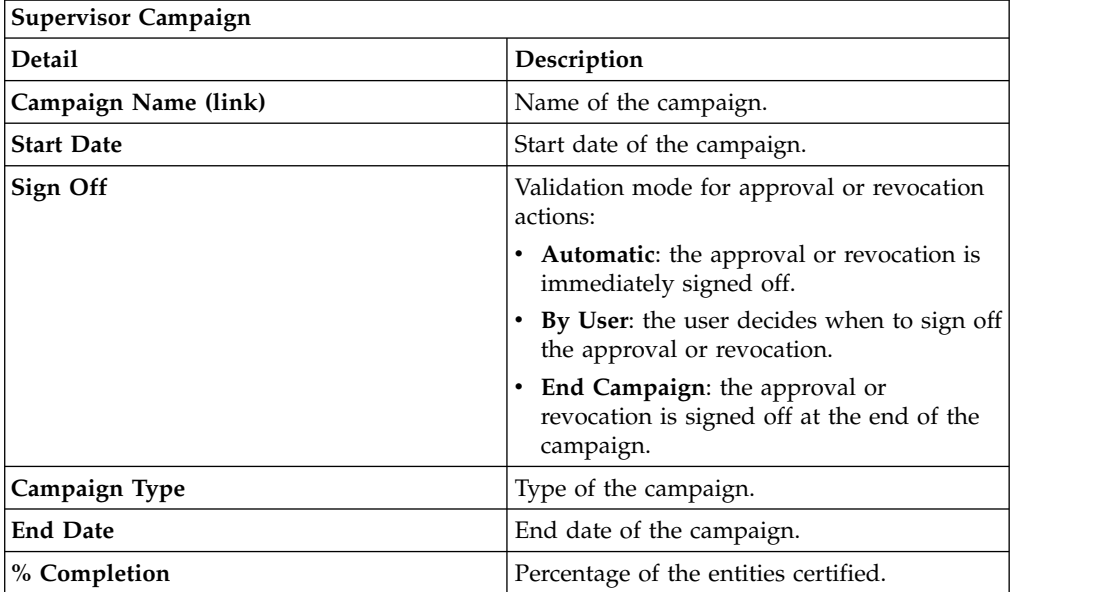

Clicking **Campaign:** *Campaign Name* in the upper right part of the frame displays the information summarized in the following tab in the Campaign Info window:

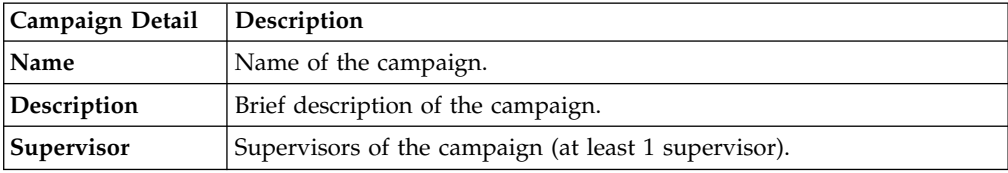

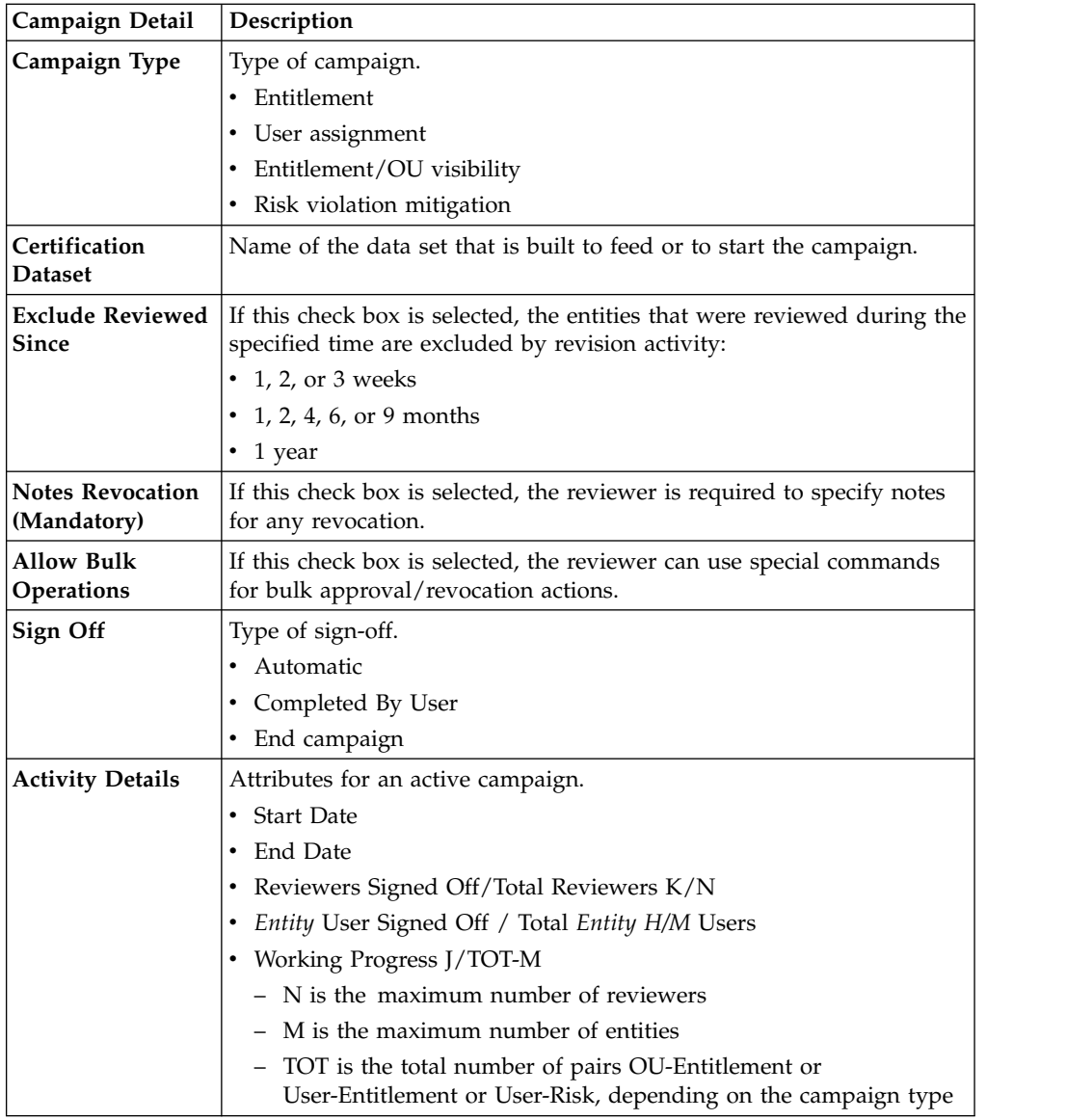

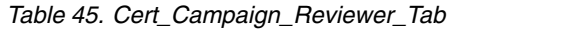

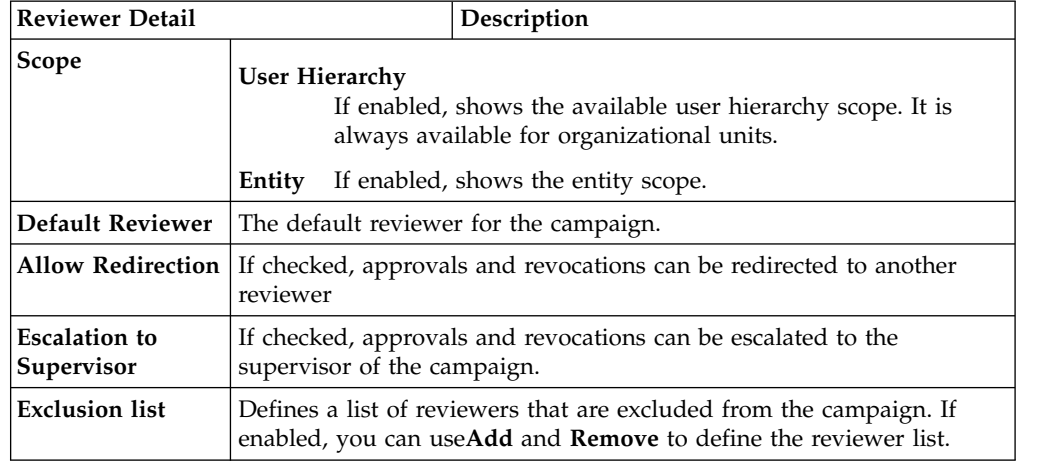

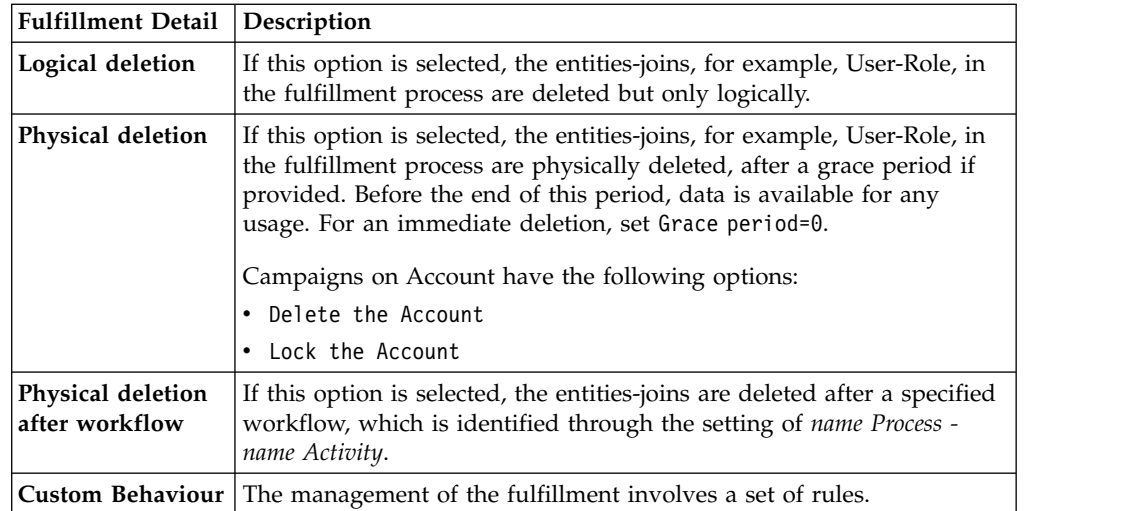

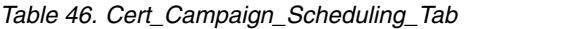

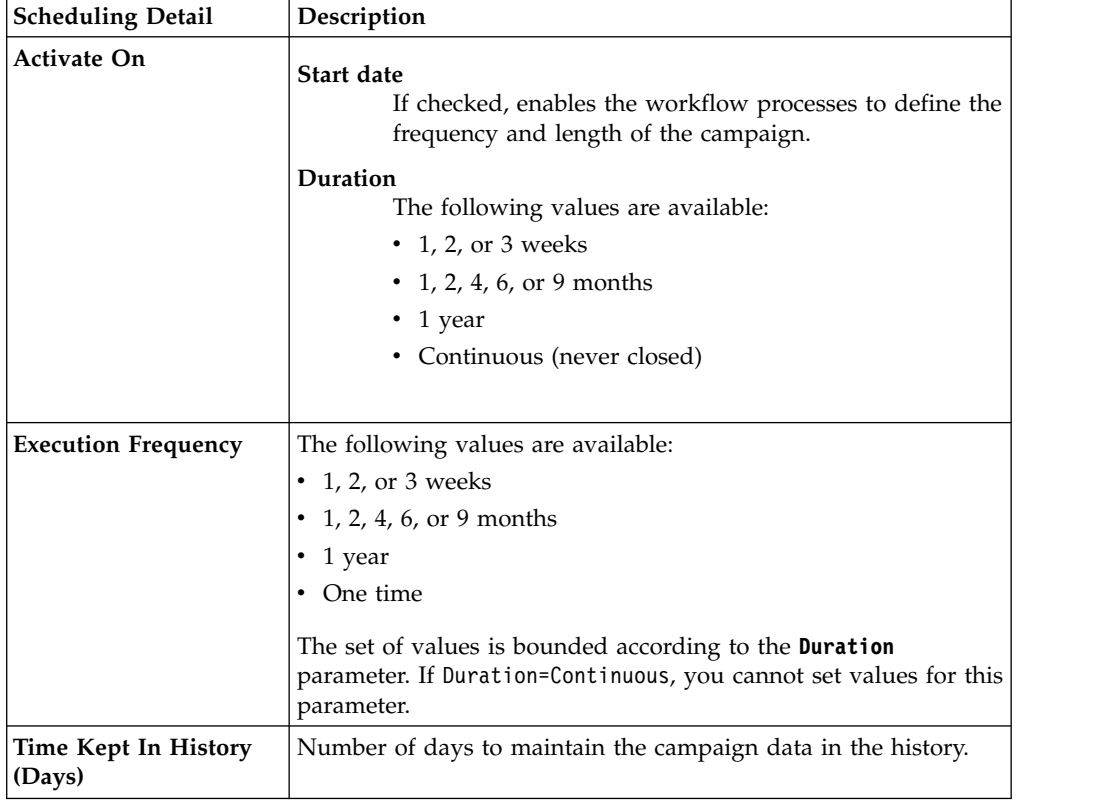

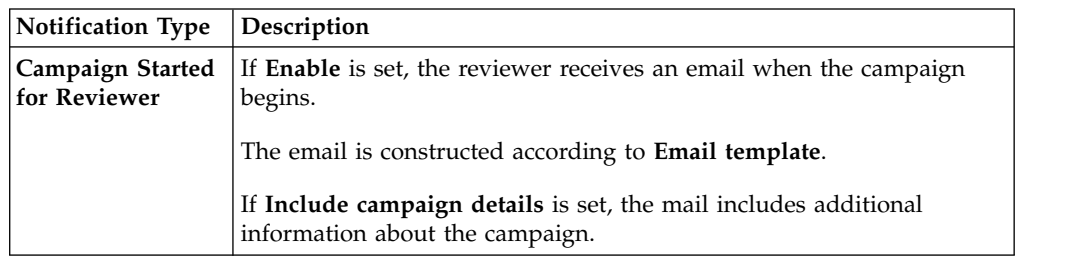

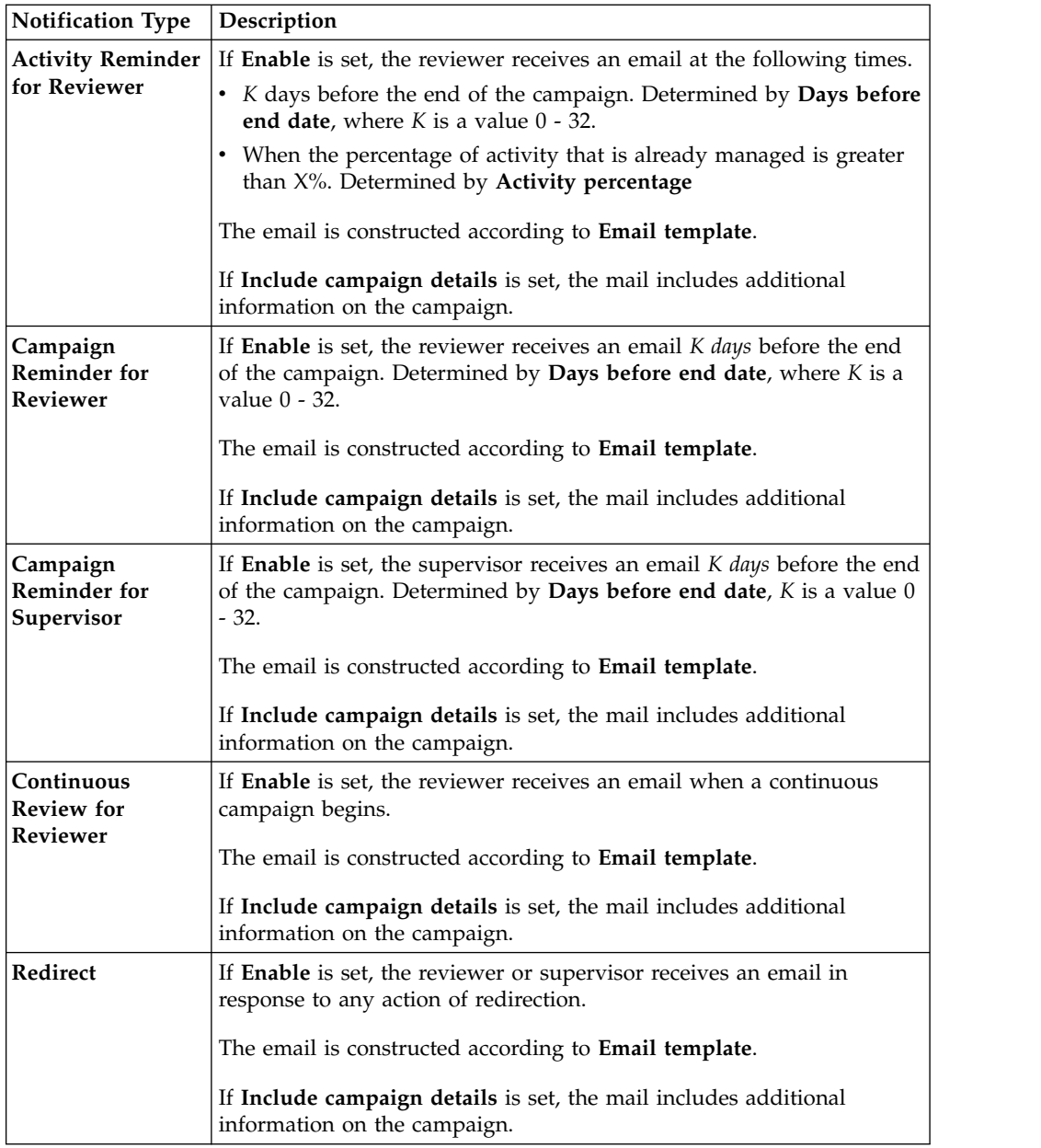

To search a specific reviewer, set the filters in the following table by clicking **Filter**/**Hide Filter**:

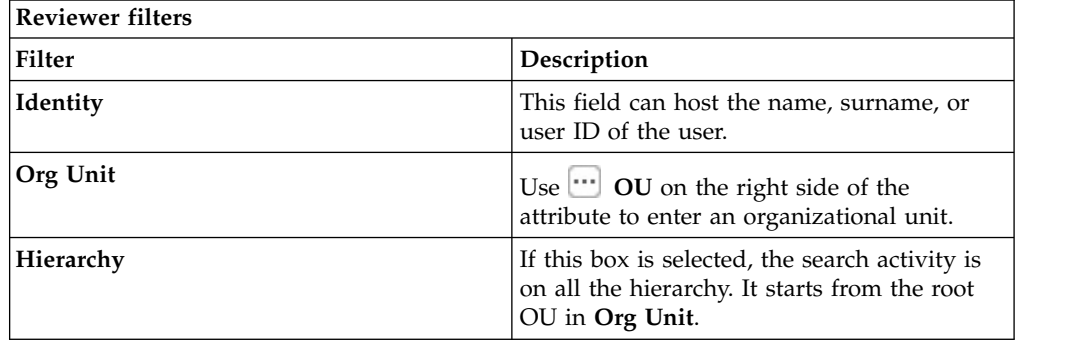

Results are displayed in the same frame by the following the attributes:

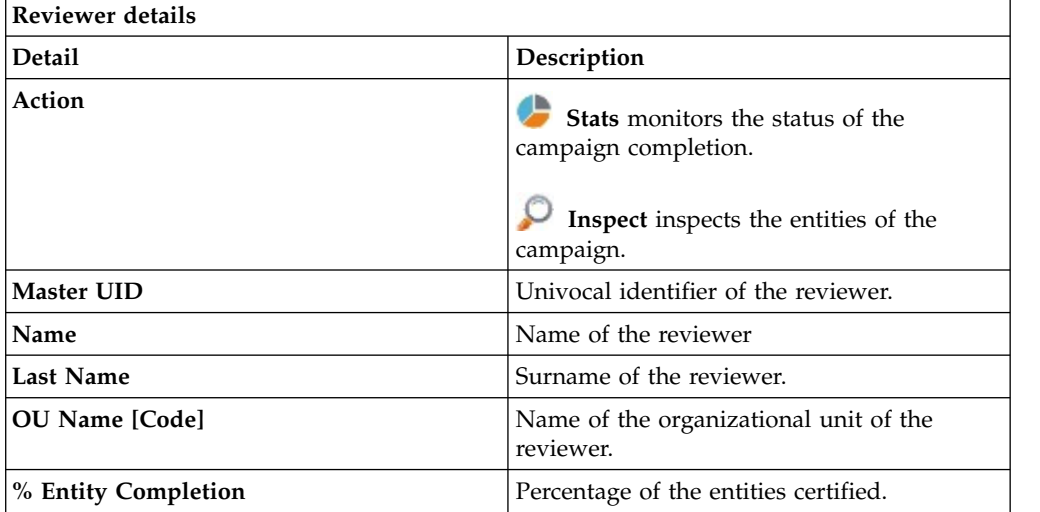

Clicking **Stats** displays the **Total items** and **Signed Off items** pie charts in the Stats window so you can monitor the status of the Campaign completion.

If the campaign sign-off is in **By User** or **Automatic** mode, the No data to display message is under **Signed Off Items**.

By clicking **Inspect**, the supervisor can view the approved or removed campaigns.

### **Details for Supervisor - User Remediation**

After the selection of the campaign, the **Details** tab displays information about the selected campaign and about activities of the reviewers in the campaign.

The upper part of the frame displays information about the campaign. It is summarized in the following table:

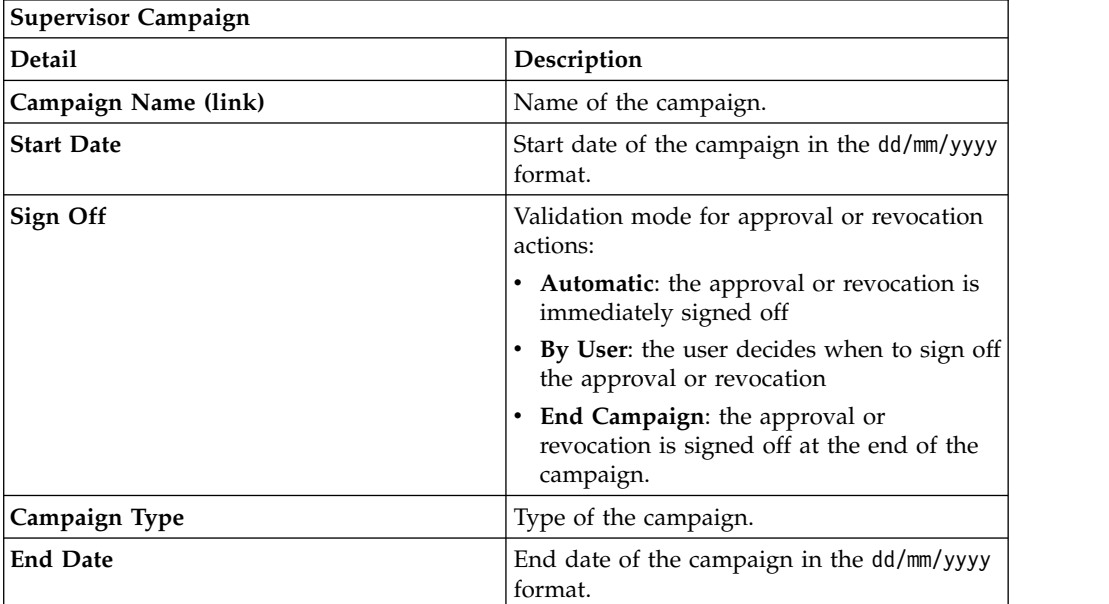

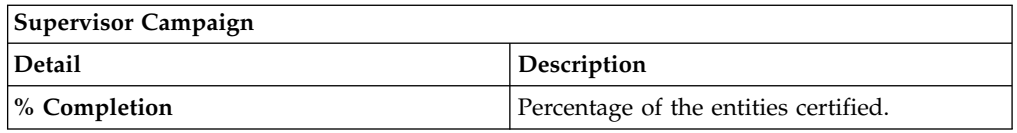

Clicking **Campaign:** *Campaign Name* in the upper right part of the frame displays the information summarized in following tabs in the Campaign Info window

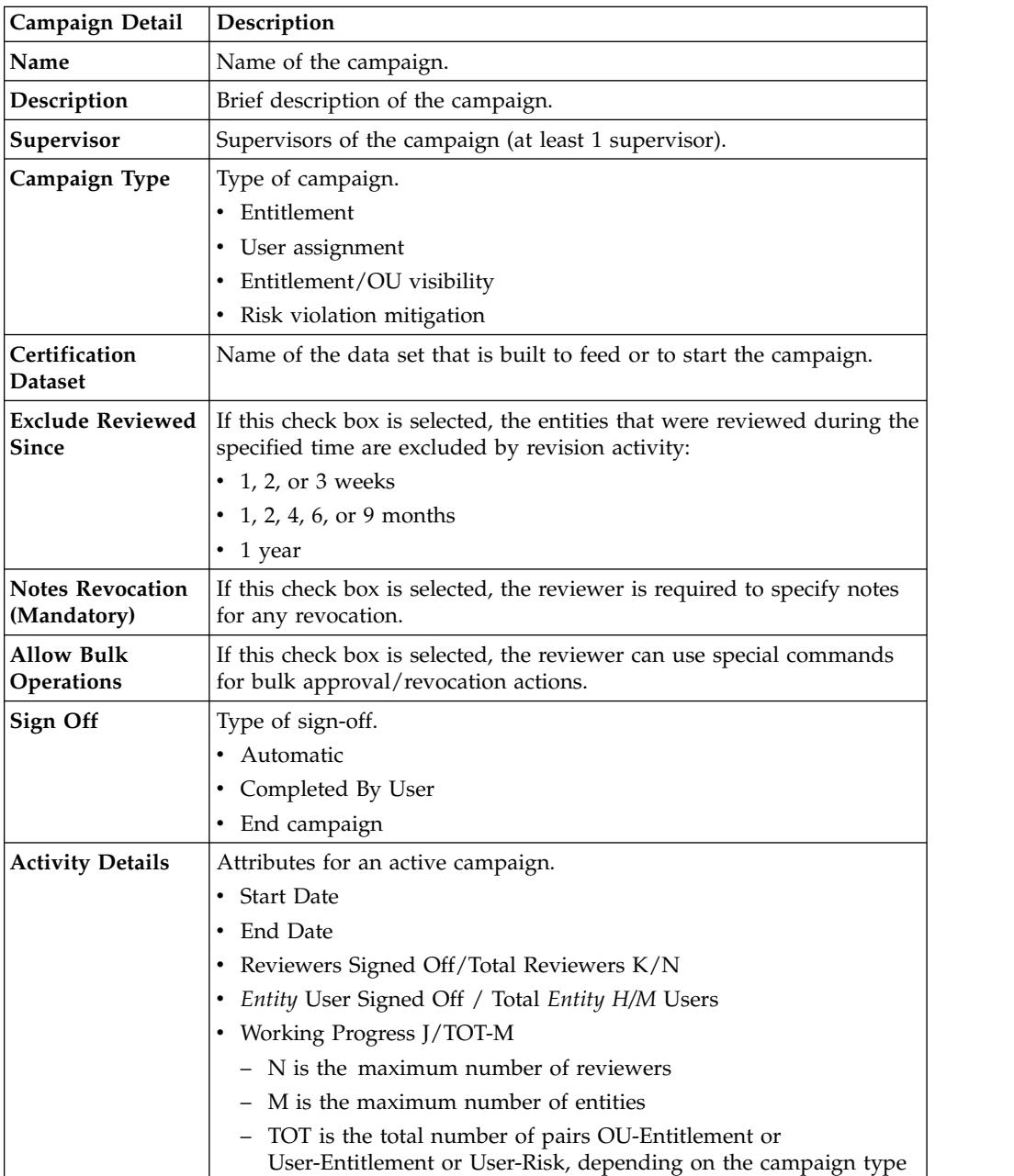

*Table 47. Cert\_Campaign\_Reviewer\_Tab*

| <b>Reviewer Detail</b>                    |                                                                                                    | Description                                                                                                    |
|-------------------------------------------|----------------------------------------------------------------------------------------------------|----------------------------------------------------------------------------------------------------|
| <b>Scope</b>                              | User Hierarchy<br>If enabled, shows the available user hierarchy scope. It is<br>always available for organizational units.<br>If enabled, shows the entity scope.<br>Entity |                                                                                                    |
| <b>Default Reviewer</b>                   | The default reviewer for the campaign.                                                                                                    |                                                                                                    |
| <b>Allow Redirection</b>                  | If checked, approvals and revocations can be redirected to another<br>reviewer                                                                                               |                                                                                                    |
| <b>Escalation to</b><br><b>Supervisor</b> | If checked, approvals and revocations can be escalated to the<br>supervisor of the campaign.                                                                                 |                                                                                                    |
| <b>Exclusion list</b>                     |                                                                                                    | Defines a list of reviewers that are excluded from the campaign. If<br>enabled, you can useAdd and Remove to define the reviewer list. |

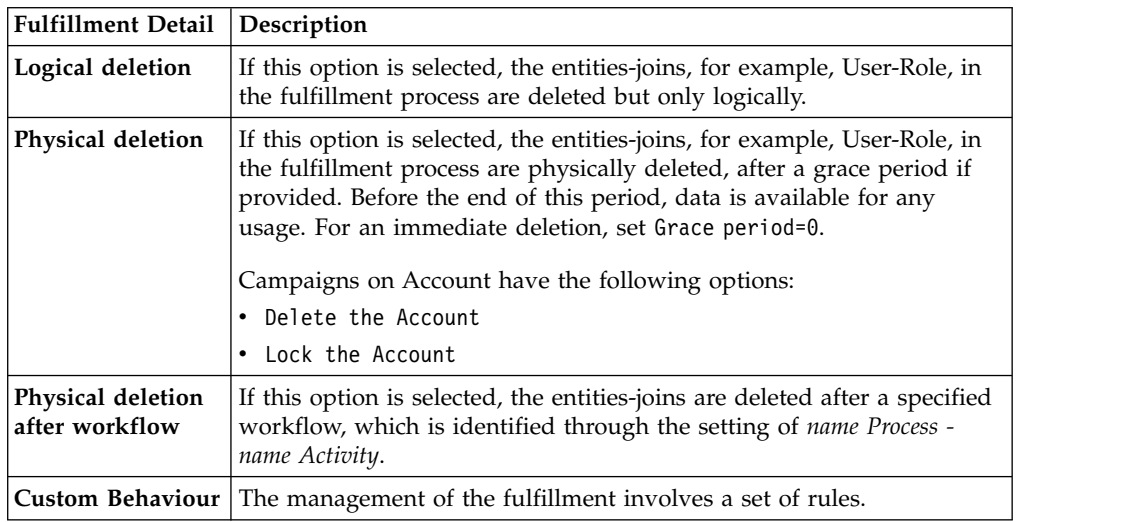

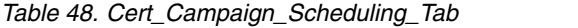

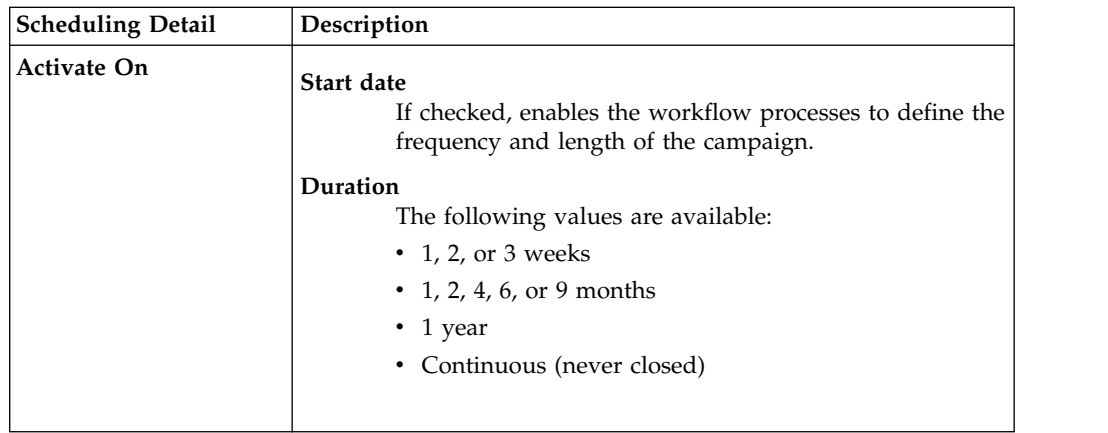

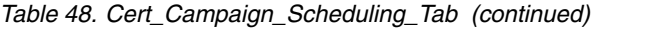

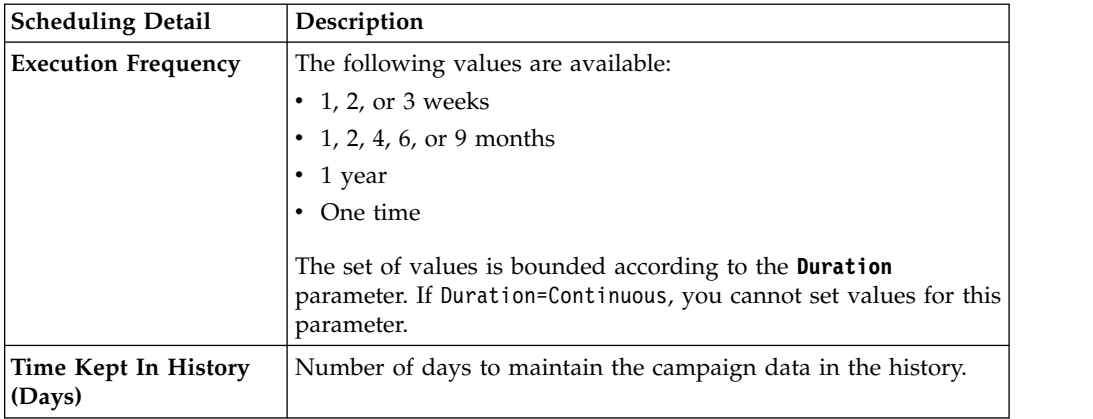

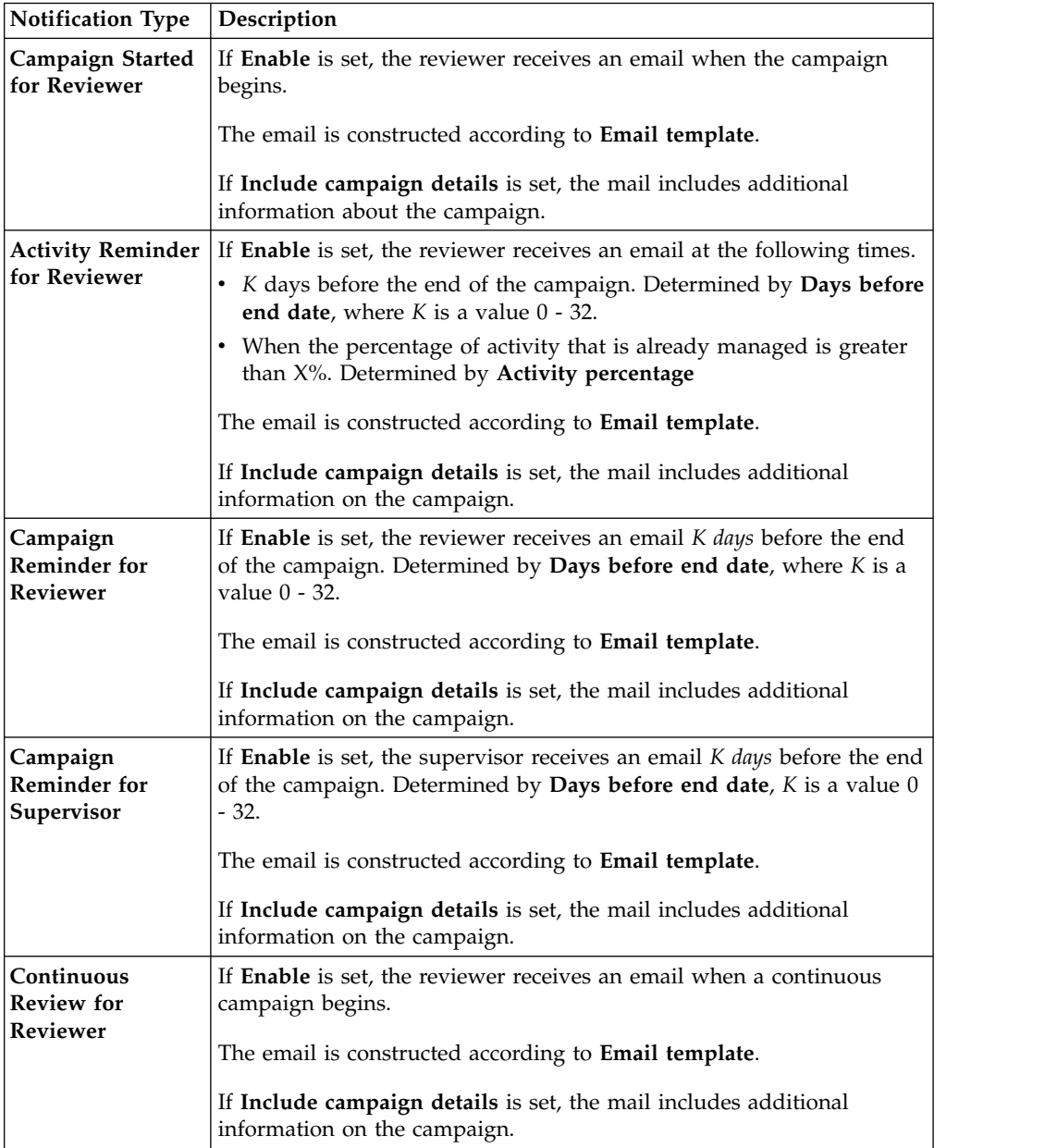

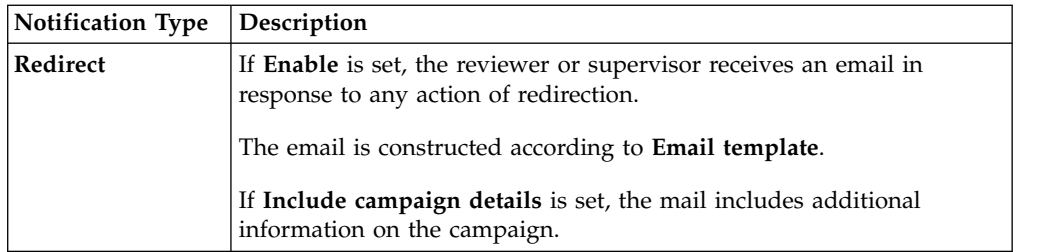

To search a specific *Reviewer*, set the filters in the following table by clicking **Filter**/**Hide Filter**:

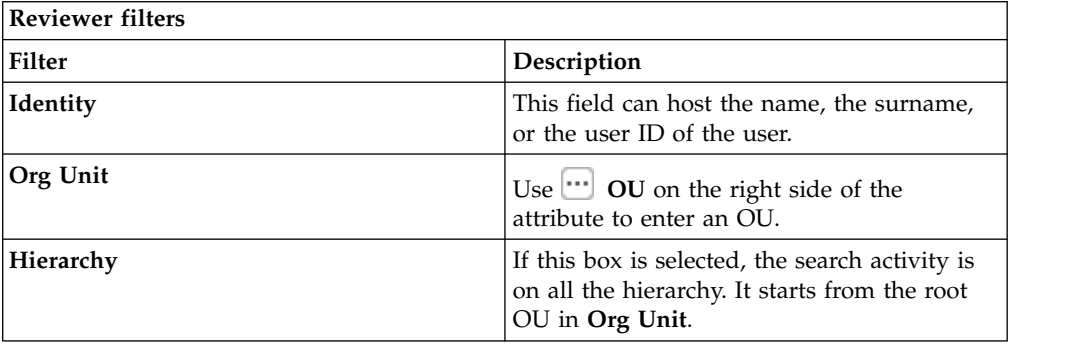

Results are displayed in the same frame by the following attributes:

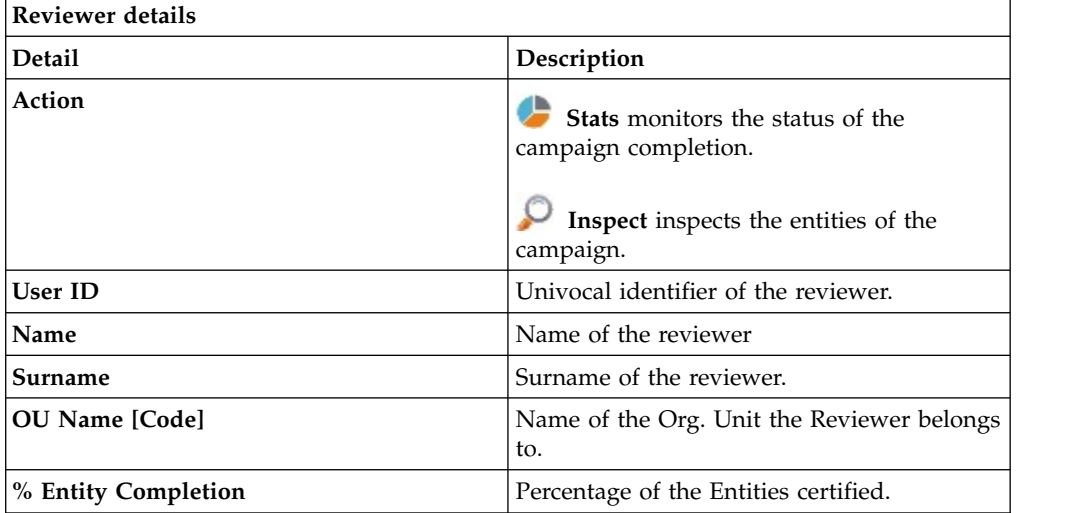

Clicking **Stats** displays the **Total items** and **Signed Off items** pie charts in the Stats window so you can monitor campaign completion status.

If the campaign sign-off is **By User** or **Automatic** mode, the No data to display message is under **Signed Off Items**.

By clicking **Inspect**, the supervisor can view the approved or removed campaigns.

## **Details for Supervisor - Entitlement**

After you select the campaign, the **Details** tab displays information about it and about the activities of the reviewers in the campaign.

In the upper part of the frame, the information about the campaign is available. It is summarized in the following table:

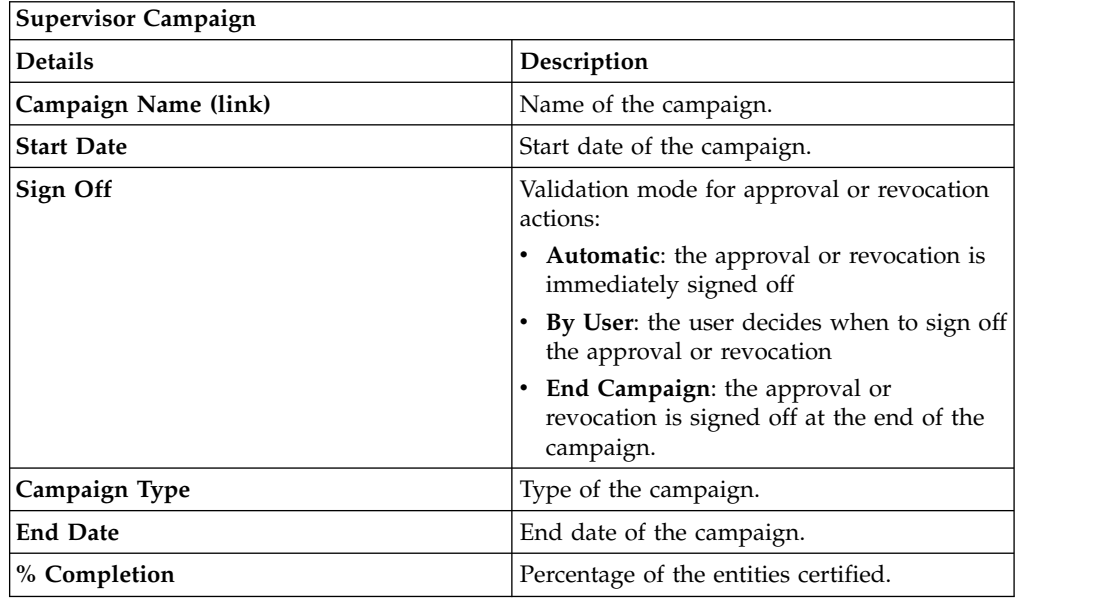

Clicking **Campaign:** *Campaign Name* in the upper right part of the frame displays the following information in Campaign Info:

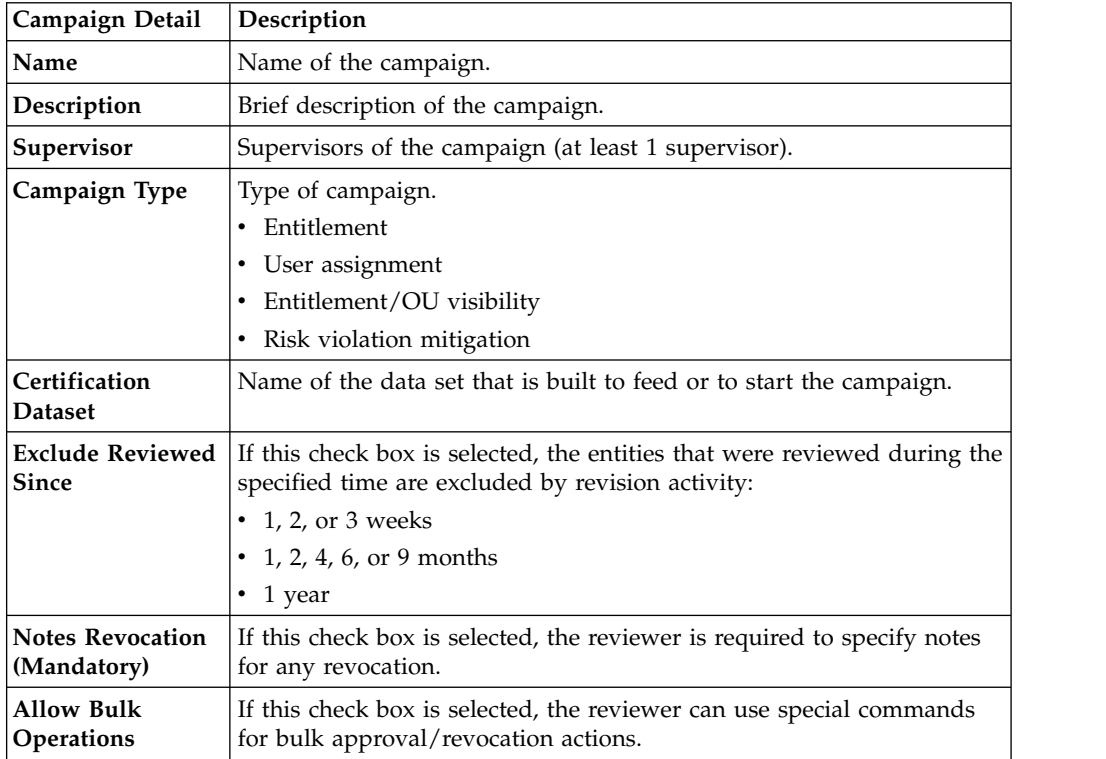

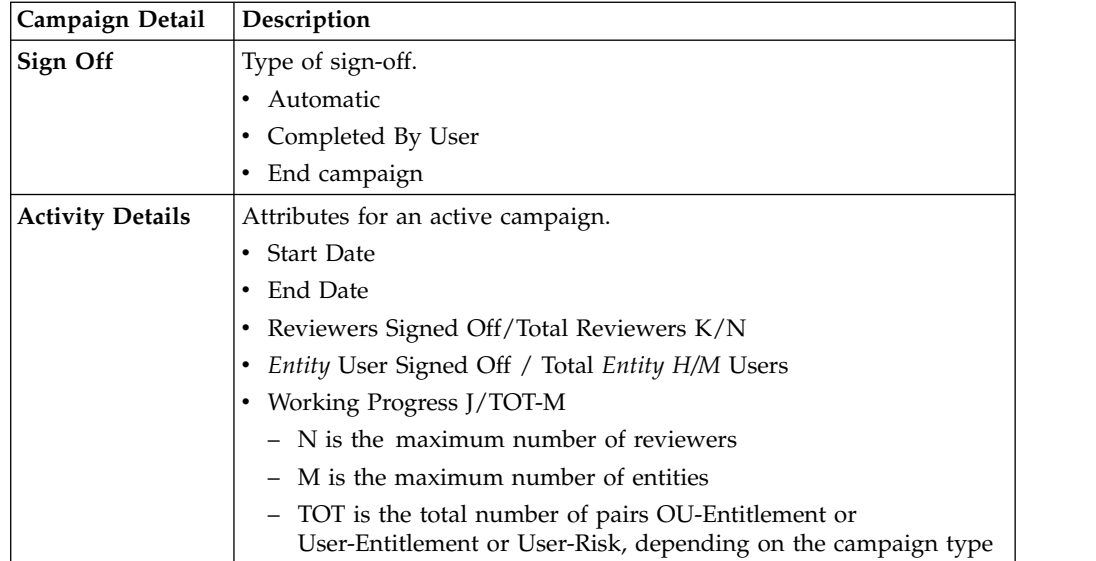

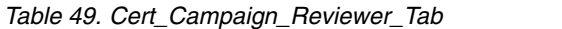

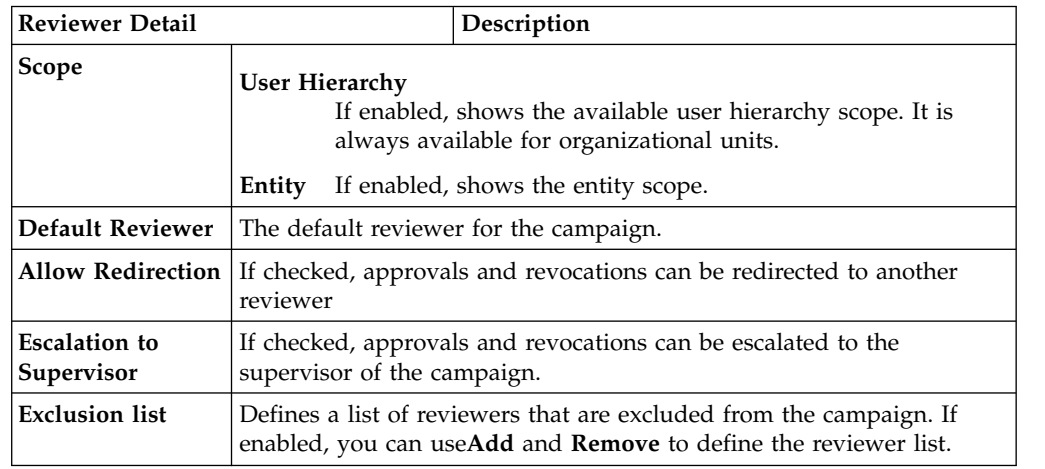

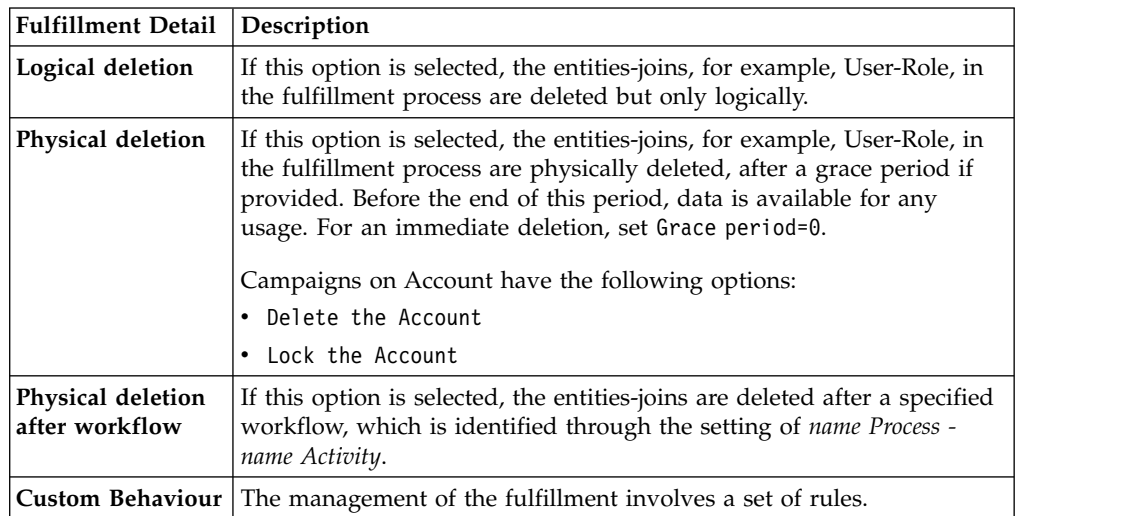

*Table 50. Cert\_Campaign\_Scheduling\_Tab*

| <b>Scheduling Detail</b>       | Description                                                                                                    |
|--------------------------------|----------------------------------------------------------------------------------------------------|
| <b>Activate On</b>             | Start date<br>If checked, enables the workflow processes to define the<br>frequency and length of the campaign.<br>Duration<br>The following values are available:<br>$\cdot$ 1, 2, or 3 weeks<br>• 1, 2, 4, 6, or 9 months<br>$\cdot$ 1 year<br>• Continuous (never closed) |
| <b>Execution Frequency</b>     | The following values are available:<br>$\cdot$ 1, 2, or 3 weeks<br>• 1, 2, 4, 6, or 9 months<br>$\cdot$ 1 year<br>• One time<br>The set of values is bounded according to the Duration<br>parameter. If Duration=Continuous, you cannot set values for this<br>parameter.    |
| Time Kept In History<br>(Days) | Number of days to maintain the campaign data in the history.                                                                                                    |

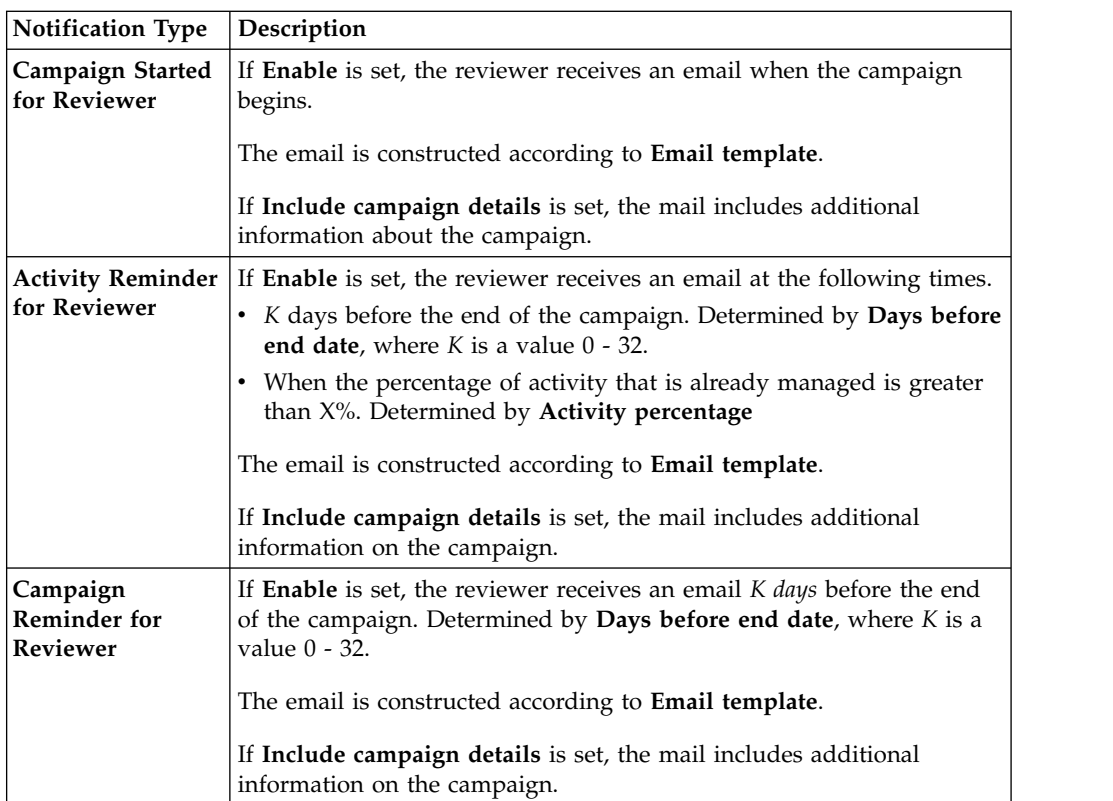

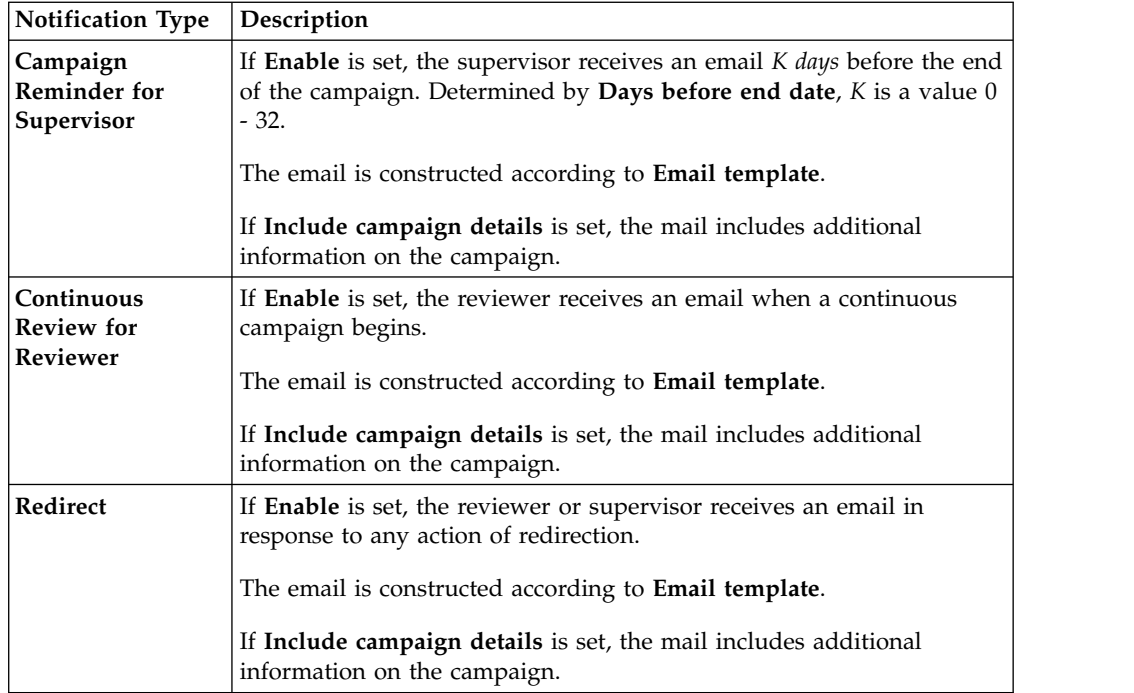

To search a specific reviewer, set the filters from the following table by clicking **Filter**/**Hide Filter**:

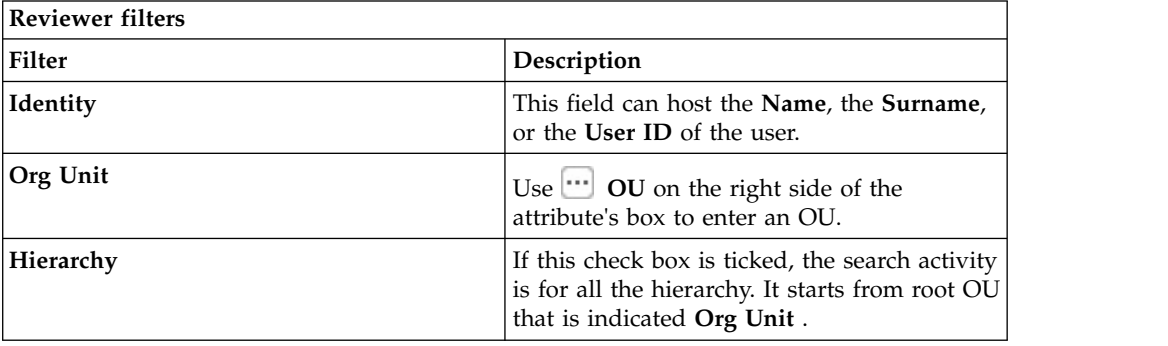

Results are displayed in the same frame according to the following attributes:

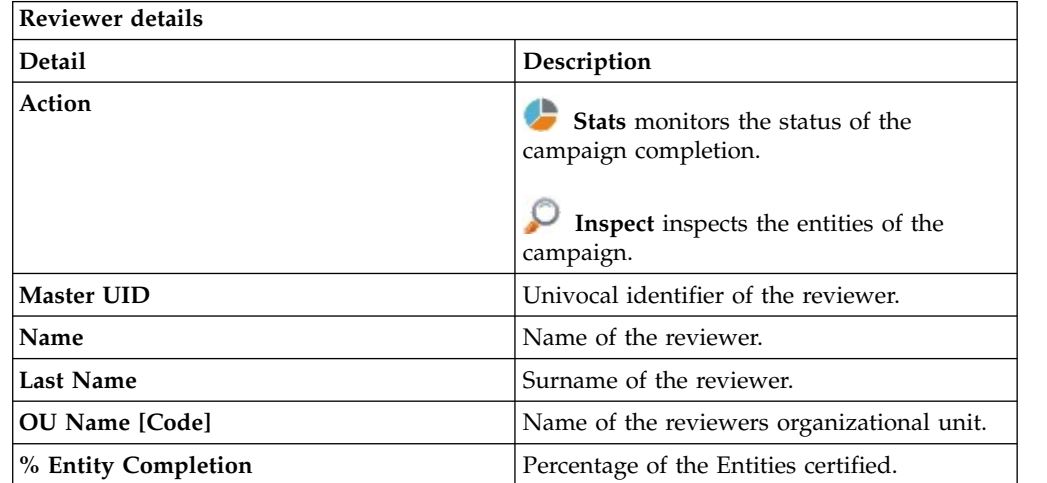

Clicking **Stats** displays the **Total items** and **Signed Off items** pie charts in the Stats window so you can monitor the campaign completion status.

If **Sign off** is set to **By User or Automatic**, the No data to display message is under **Signed Off**.

By clicking **Inspect**, the Supervisor can view approved or removed *Entities*.

### **Details for Supervisor - Accounts**

**Details** provides information about the selected campaign and its activities.

The upper part of the frame provides information about the campaign, which is summarized in the following table:

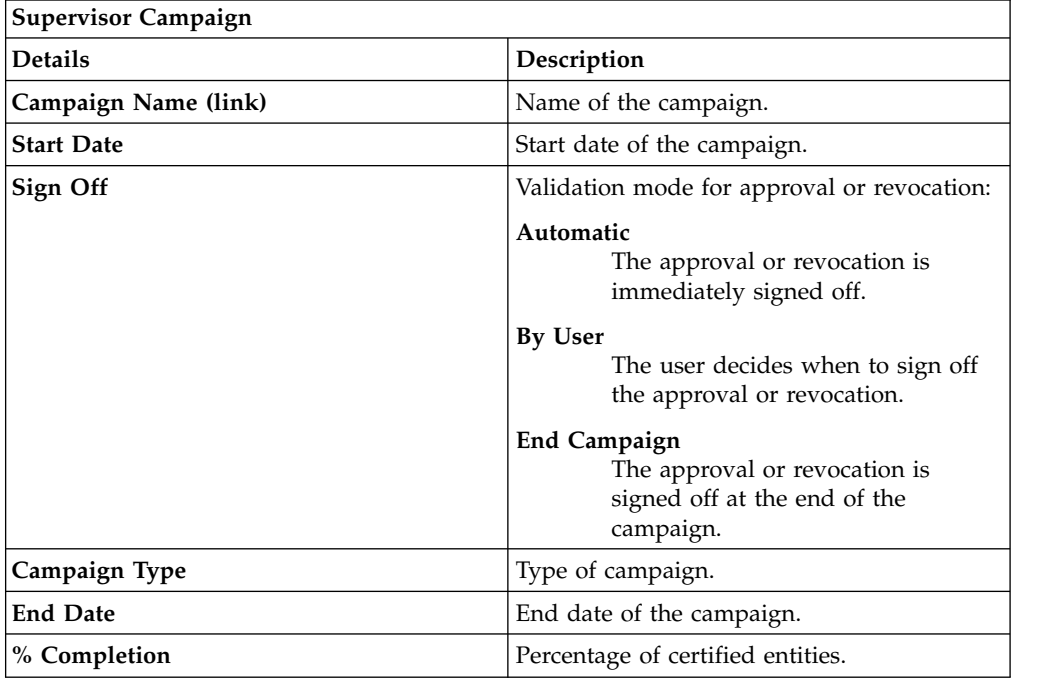

Clicking **Campaign:** *Campaign Name* in the upper right part of the frame displays the Campaign Info window. The information is summarized in following tabs:

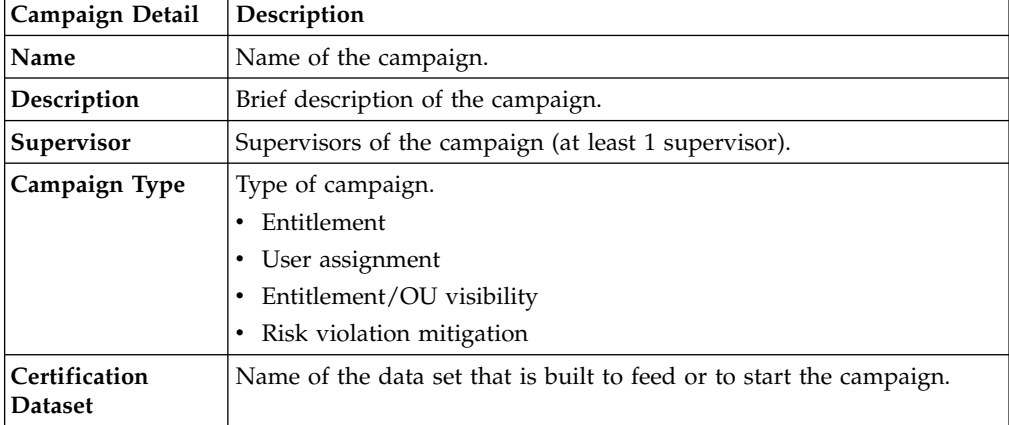

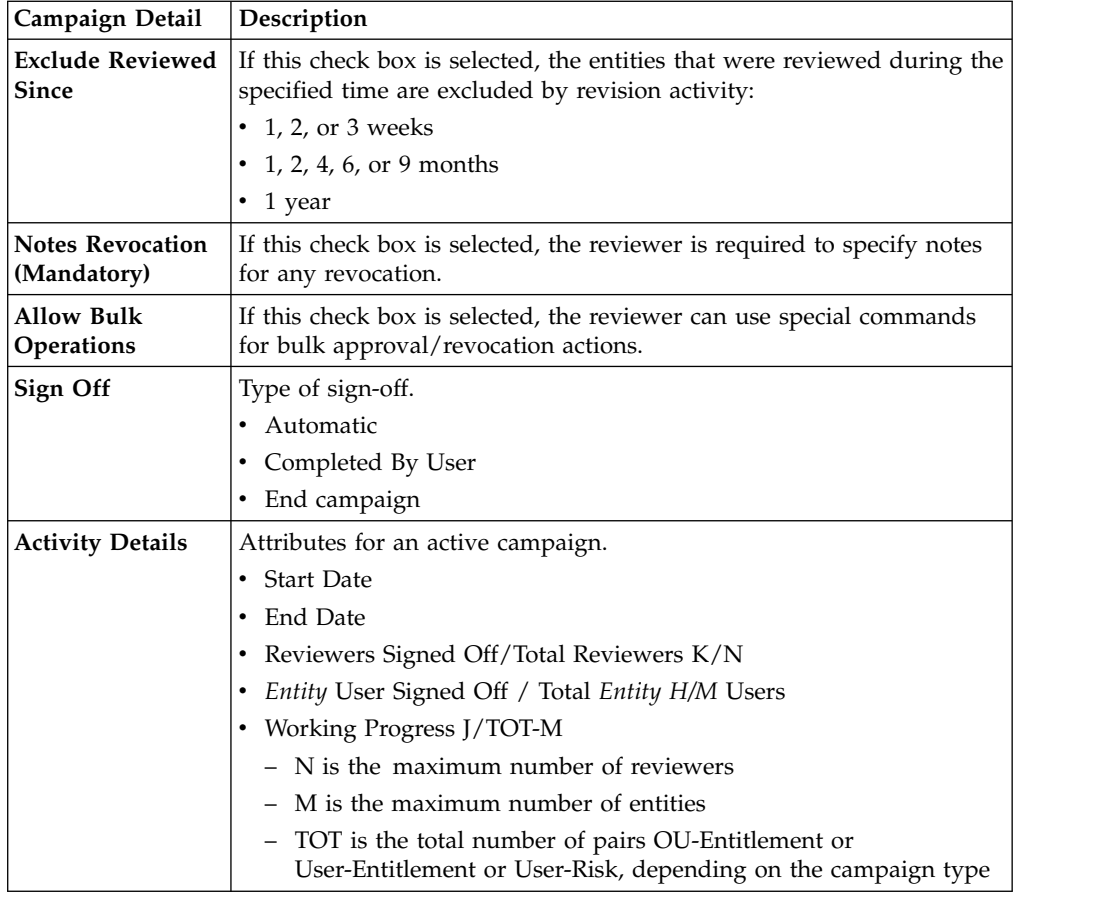

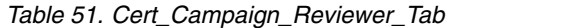

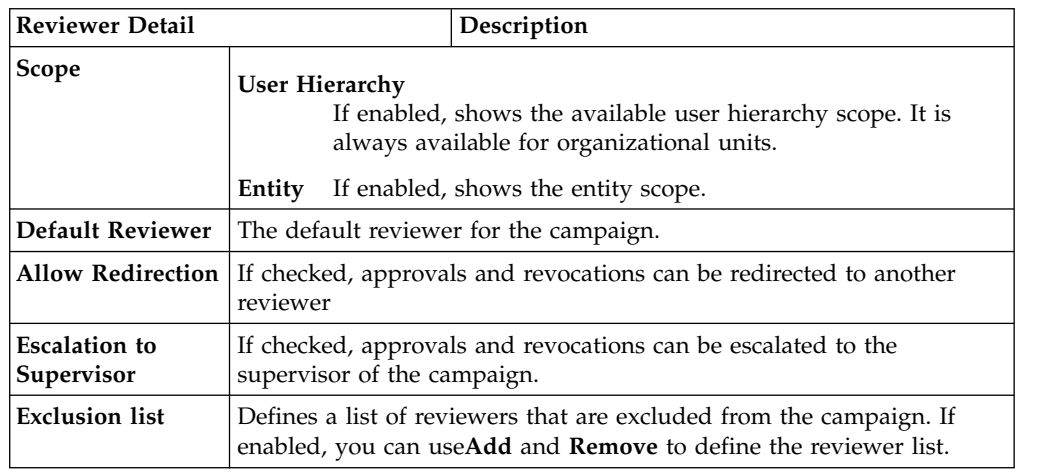

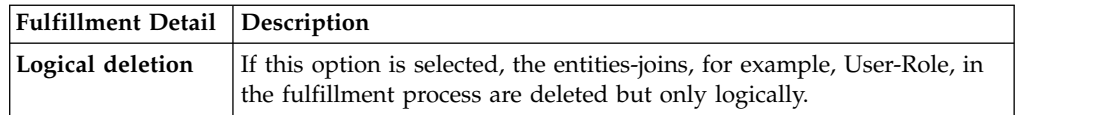

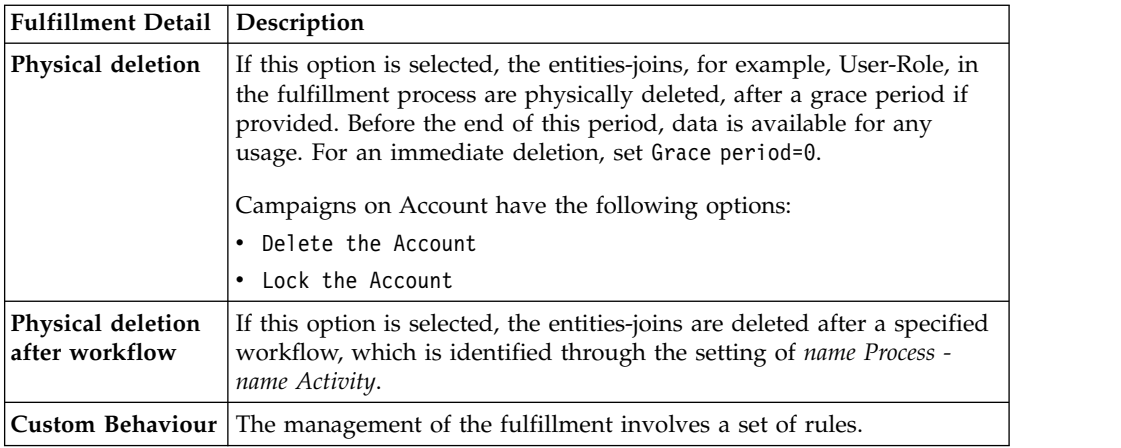

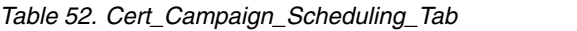

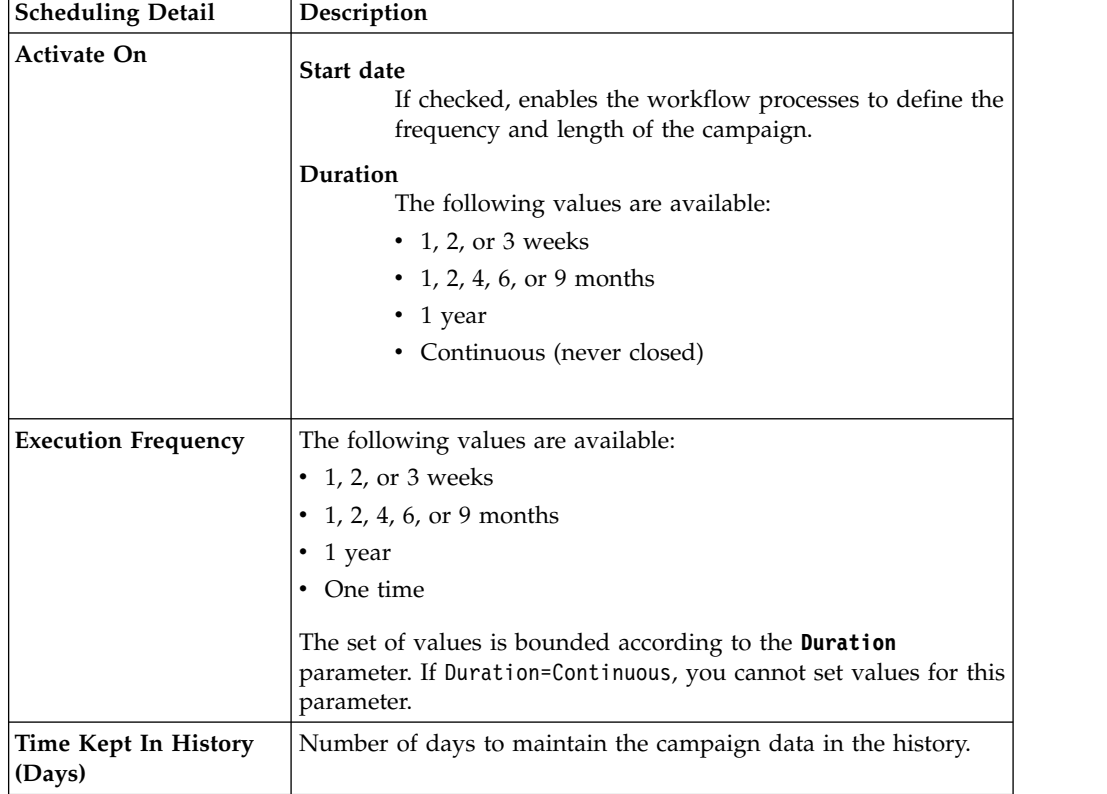

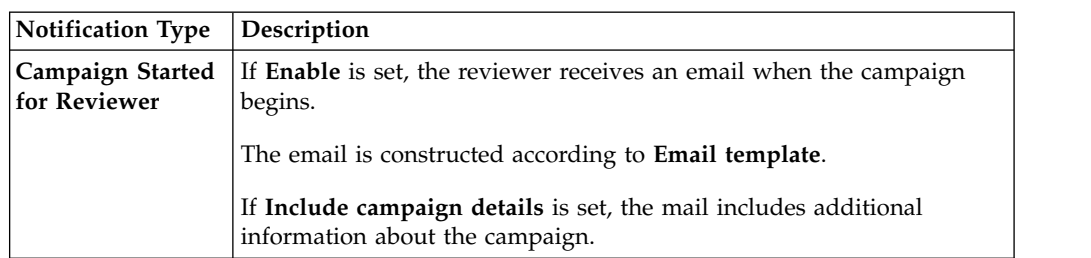

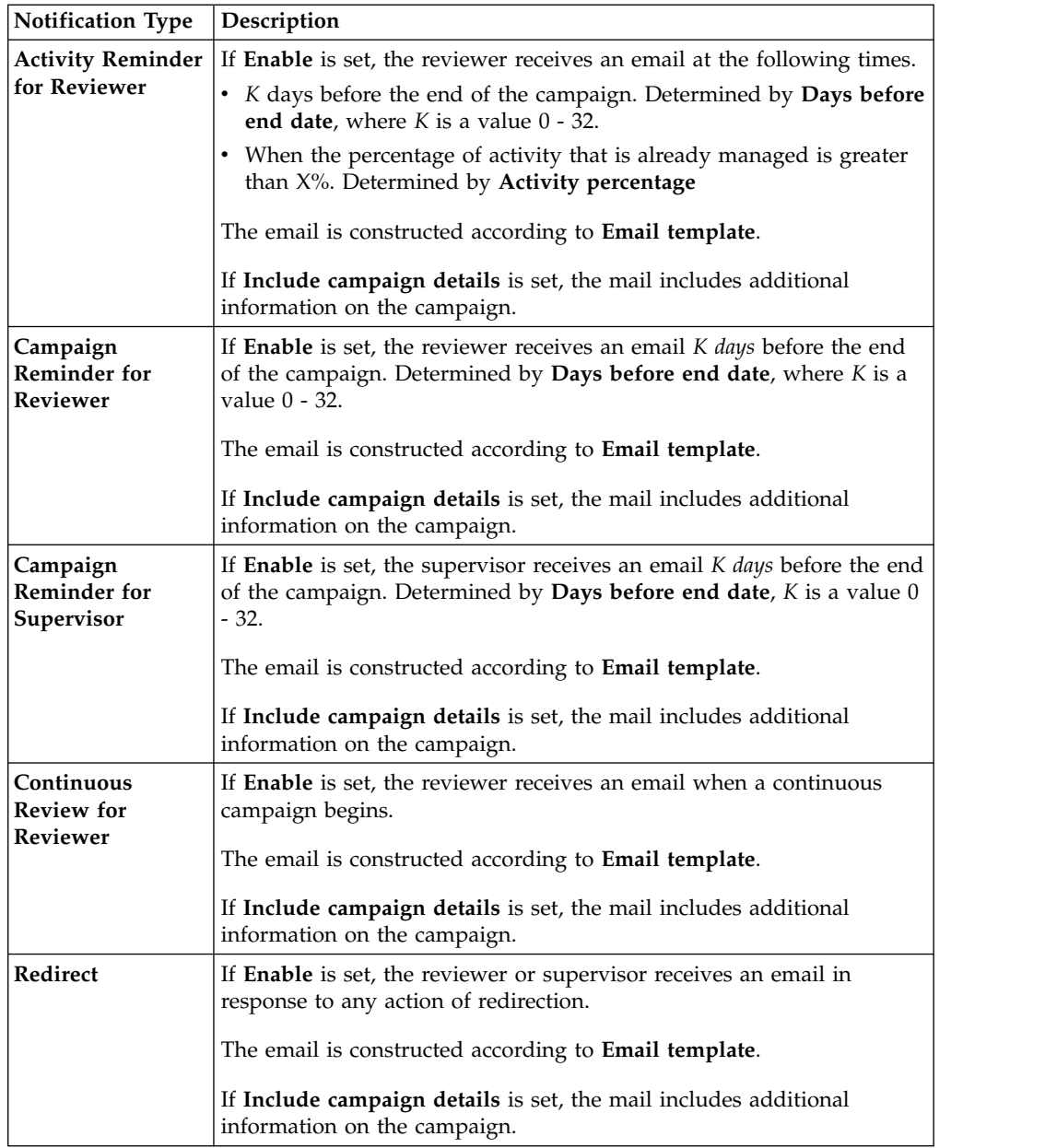

To search a specific Reviewer, set the filters shown in the following table by clicking **Filter**/**Hide Filter**:

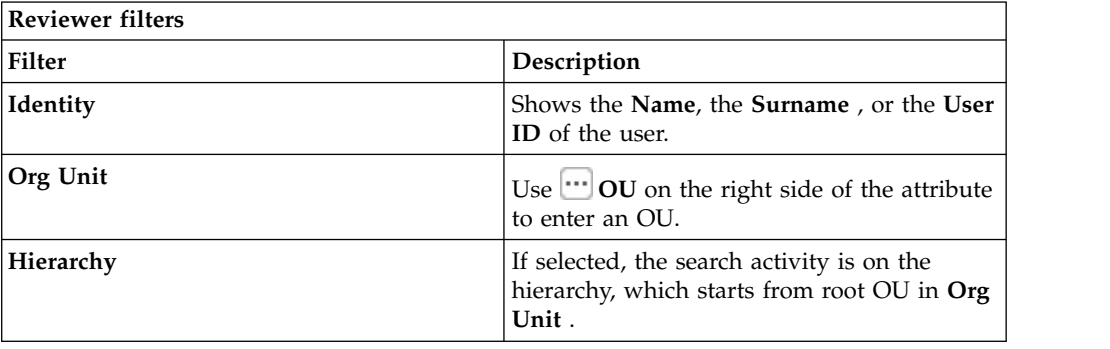
Results are displayed in the same frame by the following attributes:

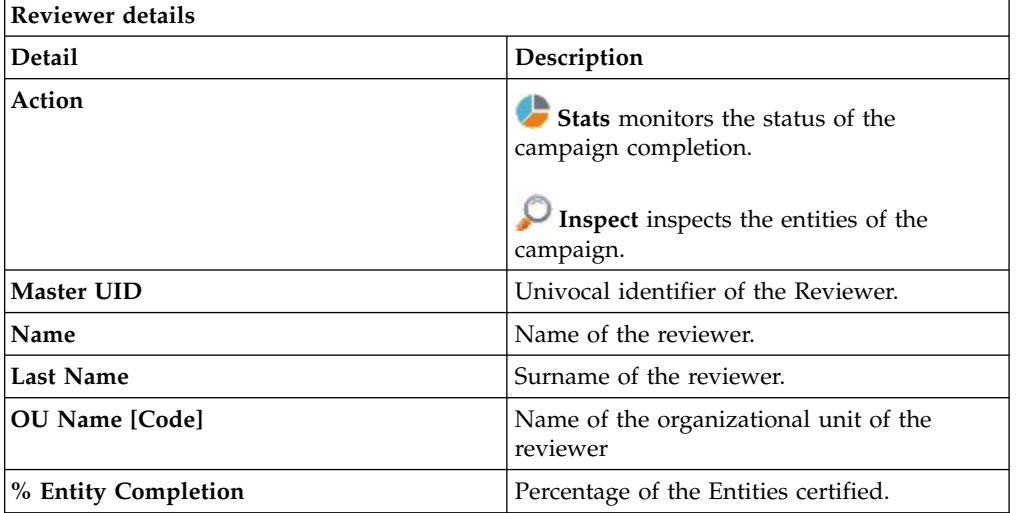

Clicking **Stats** displays the Stats window with the **Total items** and **Signed Off items** pie charts for campaign completion status monitoring:

If **Sign off** is set to **By User or Automatic**, No data to display is under **Signed Off items**.

By clicking **Inspect**, the Supervisor can view approved or removed entities.

# **Chapter 5. Introduction to User-account matching**

User-account matching is the module that is dedicated to managing orphan accounts that are currently not matched with company policies.

The User-account matching user can do the following tasks:

- Join orphan accounts with users
- Decouple users and accounts

## **Dashboard**

In this section you can browse a number of Matching Dashboards, one for every target (application or external system) engaged. For example:

# **Matching Dashboard**

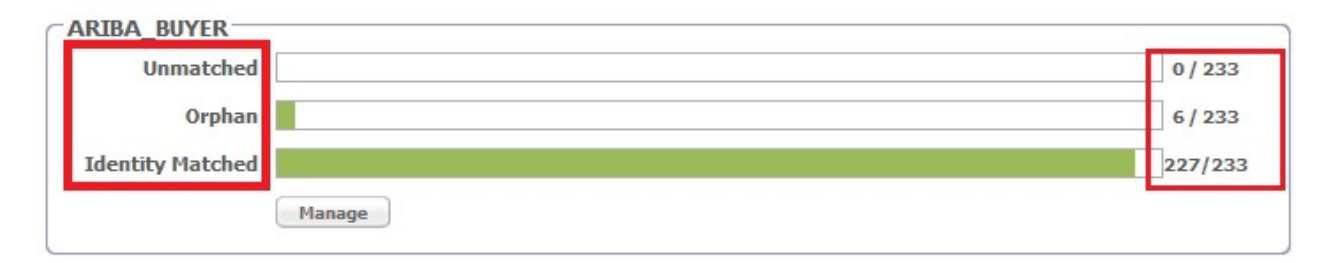

*Figure 1. Application Accounts: Matching Dashboard*

Every Matching Dashboard shows:

#### **Unmatched**

The number of accounts that, after the synchronization with the target system, are found not to match with company policies.

#### **Orphan**

The number of accounts that are not assigned to any user.

#### **Identity Matched**

The number of accounts that were assigned to a user by the action of the logged-in user.

Each of these numbers is shown over the total number of accounts retrieved from the target.

To browse the details of the accounts charted, click **Manage** in the Dashboard you are viewing.

You can use the following filters to search for specific accounts (after clicking **Filter**).

*Table 53. User filters*

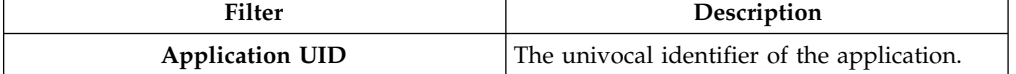

*Table 53. User filters (continued)*

| Filter                   | Description                                                                                                    |
|--------------------------|----------------------------------------------------------------------------------------------------|
| <b>Status</b>            | The status of the account. It can be:                                                                                                    |
|                          | Unmatched                                                                                                    |
|                          | Orphan                                                                                                    |
|                          | <b>Identity Matched</b>                                                                                                    |
| Master UID               | The univocal identifier of the user to whom<br>the account is assigned.                                                                                          |
| <b>Organization Unit</b> | The organization unit associated with the                                                                                                    |
|                          | account. Use the <b>OU</b> button to enter an<br>OU.                                                                                                    |
| Hierarchy                | Flag this checkbox to specify that the search<br>is to be made on the entire organizational<br>hierarchy starting from the root OU<br>specified in the OU field. |

**Note:** The filters **Master UID** - **Organization Unit** - **Hierarchy** are enabled ONLY IF the filter **Status** is set to the value Identity Matched

The following details are displayed:

*Table 54. User/Account attributes*

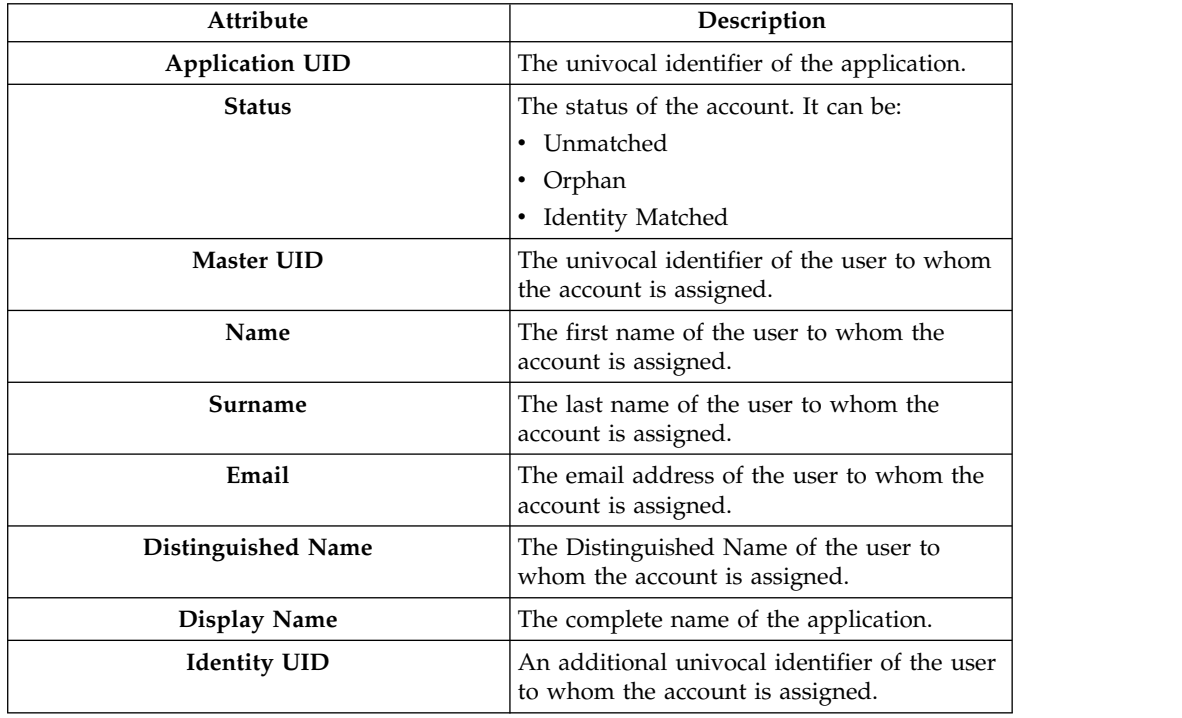

The **Actions** menu includes the following actions on an account selected from the list:

### **Permissions**

Shows a list of permissions related to the account. If the target is an external system, it displays a list of the latest operations/events involving permissions on the target. This action is not available for matched accounts.

## **Orphan**

Switches a matched account to the **Orphan** status. In other words, removes the association between the account and the user.

**Match** Switches an **Orphan** or **Unmatched** account to the **Identity Matched** status. It displays the Match User window where you can select a user from the associated OU.

If the user you select has already an account on the application, another window asks if you want to create a secondary account (UME).

### **Details**

Displays the User Details window with system and personal data of the user associated with the account. This action is not available for unmatched accounts.

Click the **Dashboard** tab to return from the detailed view of an application to the general view.

# **Chapter 6. Introduction to Access Requests**

Access Requests (AR) is the module dedicated to running authorization processes.

In the Process Designer (PD) module, the IBM Security Identity Governance and Intelligence administrator defines workflows that implement customized sequences of activities that build authorization flows.

These authorization flows are then managed with Access Requests to assign operating permissions, such as business roles/IT roles/permissions/rights) to the users registered on the system.

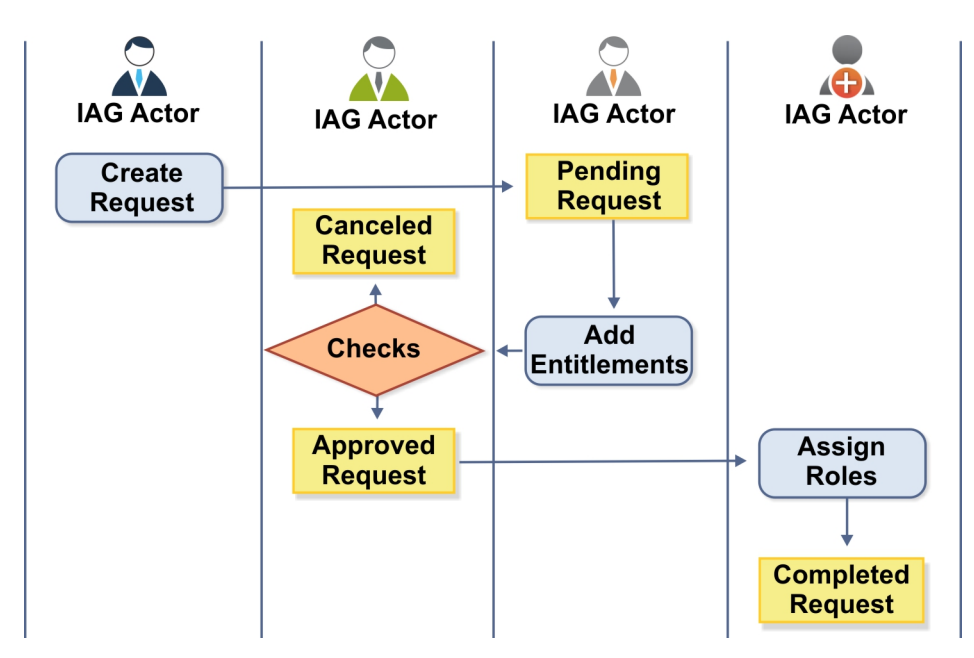

*Figure 2. Example of authorization workflow*

Access Requests directly communicates with Access Governance Core to execute the assignment/revocation of roles and the propagation of permissions on the target systems.

Access Requests provides the following functions:

- Create user entities
- Manage user accounts (Suspend/Restore account and reset password)
- Assign permissions to users
- Manage the assignment of administration roles
- Manage role delegation

# **ARM Requests Status**

<span id="page-79-0"></span>The requests that are generated during the authorization workflow activities can be characterized by various statuses.

They are summarized in the following table:

*Table 55. Request Status*

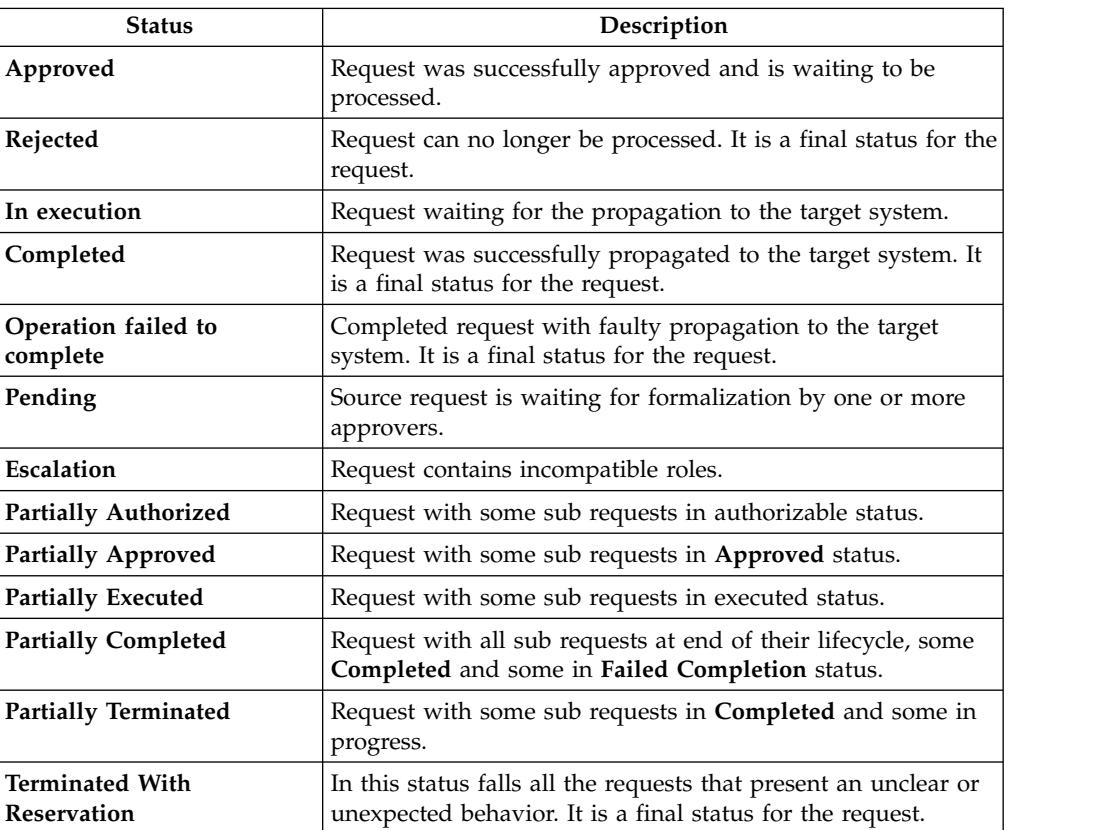

Every request can be split in several sub requests. Every sub request can be characterized by several statuses.

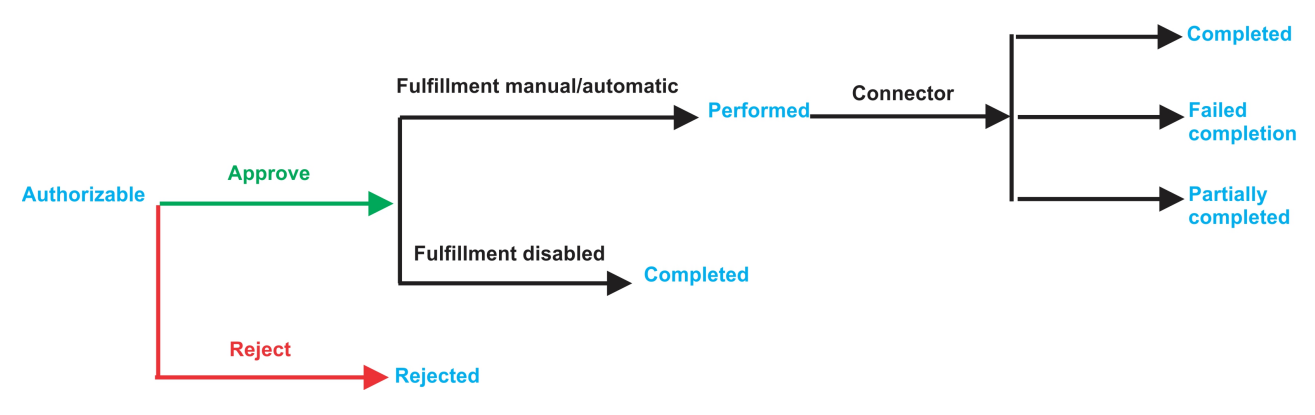

*Figure 3. Statuses of a Sub Request*

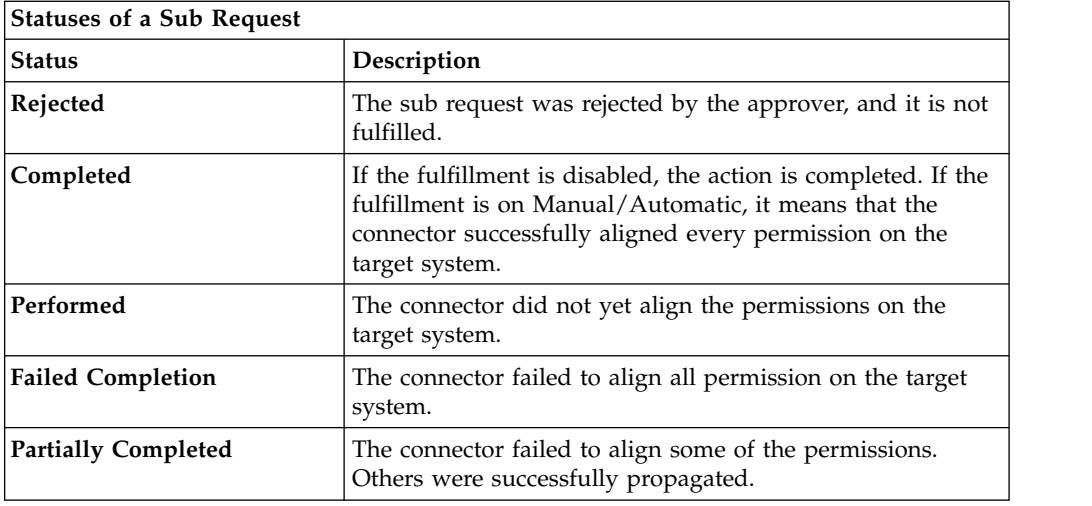

# **AR functions**

Access Requests Manager provides several functions.

This module provides the following set of functions:

- v ["Generating a request to make account changes: selecting the user" on page 72](#page-81-0)
- ["Authorizing an account change request" on page 76](#page-85-0)
- v ["Executing a request of Account change" on page 83](#page-92-0)
- ["Admin Roles: generating a request" on page 88](#page-97-0)
- ["Admin Roles: processing a request" on page 95](#page-104-0)
- ["Admin Roles: executing a request" on page 102](#page-111-0)
- ["Admin delegation: generating a request" on page 108](#page-117-0)
- ["Admin delegation: processing a request" on page 108](#page-117-0)
- v ["Admin delegation: executing a request" on page 108](#page-117-0)
- ["My daily work: list of requests" on page 114](#page-123-0)
- v ["List of all requests present in the system" on page 168](#page-177-0)
- ["Delegation: generating a request" on page 120](#page-129-0)
- ["Delegation: processing a request" on page 126](#page-135-0)
- ["Delegation: executing a request" on page 133](#page-142-0)
- v ["Insert/Update entitlement: generating a request" on page 142](#page-151-0)
- v ["Insert/Update entitlement: processing a request" on page 155](#page-164-0)
- v ["Insert/Updates entitlements: executing a request" on page 163](#page-172-0)
- v ["User access: generating a request" on page 175](#page-184-0)
- v ["User access: processing a request" on page 185](#page-194-0)
- v ["User access: executing a request" on page 193](#page-202-0)
- v ["Create/Update user: generating a request" on page 198](#page-207-0)
- v ["Insert/Update user: processing a request" on page 200](#page-209-0)
- v ["Insert/Update user: executing a request" on page 208](#page-217-0)
- ["Authorize escalation" on page 139](#page-148-0)

# <span id="page-81-0"></span>**Generating a request to make account changes: selecting the user**

Use this tab to generate a request to reset a user password or to suspend or restore a user account.

This tab starts a wizard that leads you through the steps of a work flow to generate the following types of requests:

- Reset the password of users who forgot their password and are unable to change it. Pre-configured wizards for the User manager and Help Desk administrative roles help you with the process.
- Suspend or restore the account of a selected user.

The Identity Governance and Intelligence Administrator can create similar work flows that respond to other business requirements.

The **User** tab is the first step of the wizard. You select the user on whose password or account you are about to act. You can use filters to search for specific users. The following filters area available:

*Table 56. User filters*

| Filter         | Description                                                                           |  |
|----------------|---------------------------------------------------------------------------------------|--|
| User Type      | Type of user, for example, Administrative, Business, Employee,<br>Training, External  |  |
| Full Name/Code | Name and surname of the user or unique identifier of the user                         |  |
| Enabled        | When selected, specifiesA flag implies that the user can be assigned<br>entitlements. |  |

Users are displayed in a table that shows the following attributes:

*Table 57. Users list.*

| Field             | Description                                                                                                    |  |
|-------------------|----------------------------------------------------------------------------------------------------|--|
| User details icon | Click the <b>U</b> Info icon to open the User Details window that shows<br>the user's details, assigned entitlements, and assigned accounts. |  |
| <b>User ID</b>    | Unique identifier of the user.                                                                                                    |  |
| <b>First Name</b> | Name of the user.                                                                                                    |  |
| Last Name         | Surname of the user.                                                                                                    |  |
| Group [Code]      | Organization Unit [Univocal identifier of the OU] of the user.                                                                               |  |
| User Type         | Type of user (for example: Administrative, Business, Employee,<br>Training, External).                                                       |  |

To select a user, click a row.

Click **Info** to show the Details window. The window includes several tabs. Some of the tabs might be present depending on the properties defined for the user:

*Table 58. User Information tabs*

| Tab           | Description                                                                                                    |
|---------------|----------------------------------------------------------------------------------------------------|
| Details       | User information, including ID, type, organization, name, and address.<br>This tab is always present.                                                                                                    |
| External Data | Information taken from the User Virtual Attributes mapped from<br>external databases in Access Governance Core.                                                                                                    |
| Entitlements  | A list of the entitlements assigned to this user. For every entitlement<br>you can click the <b>Info</b> icon to display more information on the<br>entitlement, its structure, the permissions that compose it, and the list<br>of users and groups entitled to it. |
| Accounts      | The list of accounts that this user can access. This tab is always<br>present. Every user defined in Identity Governance and Intelligence<br>must have access to at least the Ideas account.                                                                         |
| Activities    | Activities for the user. Activity access is based on assigned rights and<br>entitlements. Click an activity to display a tree view of the hierarchical<br>sequence.                                                                                                  |
| Rights        | A list of the rights assigned to this user.                                                                                                    |

After you select a user, click **Next**. Depending on the configuration of the work flow, this button opens the [Security Questions](#page-82-0) or the [Accounts](#page-83-0) window.

## **Related tasks**:

["Resetting account passwords for other users" on page 6](#page-15-0) If you are a manager, or someone entitled with a role that includes this activity, you can change the account passwords for users in the Service Center.

# **Generating a request to make account changes: answering security questions**

<span id="page-82-0"></span>Use this step in the wizard to verify the identity of the user who requested a password reset.

This window displays security questions to use to verify the identity of the beneficiary of the password reset. The items available depend on the choices for questions made by the Identity Governance and Intelligence administrator.

The window displays a number of security questions. A number specifies how many attempts the beneficiary is allowed to make before the account is locked.

A typical scenario for this work flow is one in which you get the answers from the beneficiary and enter them in this window in the user's place.

If the work flow configuration allows, you can also select the **Identified by other means** check box.

Click **Next** to proceed to the [Accounts](#page-83-0) window.

#### **Related tasks**:

["Resetting account passwords for other users" on page 6](#page-15-0) If you are a manager, or someone entitled with a role that includes this activity, you can change the account passwords for users in the Service Center.

# **Generating a request to make account changes: selecting the accounts**

<span id="page-83-0"></span>This step in the wizard is where you select the accounts to work on.

You can perform one of the following actions:

#### **Suspend or restore access of the beneficiary to one or more accounts**

The upper part of the window summarizes information on the selected user and provides an entry field for adding request notes.

The rest of the window lists the accounts that the user is entitled to access.

Each row corresponds to an account. The  $\blacksquare$  icon means the account is

unlocked. The  $\bigcirc$  icon means the account is locked.

You can click on to view the list of applications associated with the account. Click **Close** to return to the account summary row.

Every account summary row includes a number of check boxes that describe a reason for suspending the access of this user to the account. If the account is unlocked, the check boxes are clear. If the account is locked, one or more check boxes are selected. The check boxes are:

#### **Tech. Suspend**

Access suspended for technical reasons

#### **Sec. Suspend**

Access suspended for security reasons

#### **Terminated**

Access suspended permanently

#### **Auth. Suspend**

Access suspended because of authorization conflicts

#### **Expired**

The expiration date defined for user was reached

#### **Maint. Suspend**

Access is suspended because the account is under maintenance

After you select the entire account, you can take action on the account.

- v Select one or more of the check boxes to suspend the user's access to the account or applications selected
- v Clear the flagged check boxes to restore the user's access to the account or applications selected

Click **Submit** at the bottom to complete your account suspension/ restoration request for the beneficiary.

## **Provide a new password for the beneficiary to access one or more accounts**

The upper part of the window provides information on the user you selected as the beneficiary of your password reset action.

The rest of the window lists the accounts that the user is entitled to access.

Each row corresponds to an account. The  $\blacksquare$  symbol means the account is

unlocked. The  $\Box$  symbol means the account is locked.

Select the check box in the title bar to select all the accounts listed or select the check box in account summary rows to select specific accounts. When you reset the password in the next step, the new password takes effect.

Click **Next** to proceed to the next [step.](#page-84-0)

#### **Related tasks**:

["Resetting account passwords for other users" on page 6](#page-15-0) If you are a manager, or someone entitled with a role that includes this activity, you can change the account passwords for users in the Service Center.

## **Generating a request to make account changes: entering the new password**

<span id="page-84-0"></span>This final step of the wizard guides you to reset the password.

After you selected the user for this action, verified his/her identity, and selected the accounts to which the new password is to grant access, you are now in the Account Password Management window where you add the new password.

The appearance of the left portion of this window changes based on the configuration options chosen by the Identity Governance and Intelligence administrator for this type of request. This part of this window features the following items:

- v **Applicant** section that includes a field named **Your Password** where you are prompted to enter your own password. This box is present if the Administrator configured the request so that your own identity is verified.
- v **Beneficiary** section that includes the following items:
	- **New Password** and **Confirm Password** fields.

You might see a **Generate** button on the right side of these fields. You must click this button to have the password generated automatically. If this button is not present, you are required to enter the new password. The password characters you type are hidden. A **Show password characters** check box might be provided to let you view the password you are typing.

– A **New password will be sent to this email address** field. This field is not shown if the new password is to be communicated to the beneficiary by other means.

If the field is present, you might enter or update the beneficiary's email address.

The right pane shows a checklist of syntax requirements for the new password. If you are entering the password manually, you see green check marks in the list become  $\triangleright$  if the requirements are ignored.

Click **Submit** to complete the request process. Normally requests for a password reset are complete at this point.

The work flows provided with the product for password reset do complete here. Click the **Request Report** tab to view information about your request, including type of request, the names of the applicant and of the beneficiary, and other information. The status of the request is declared to be completed.

If the work flow is configured to require authorization and other steps, the request is completed after those steps are carried out.

#### **Related tasks**:

["Resetting account passwords for other users" on page 6](#page-15-0) If you are a manager, or someone entitled with a role that includes this activity, you can change the account passwords for users in the Service Center.

## <span id="page-85-0"></span>**Authorizing an account change request**

<span id="page-85-1"></span>Authorizing an account change request.

You can view a summary of the generated requests. You can view two types of requests:

- v **Request ID**
- v **Sub-Request ID**

The **Request ID**, which is in black, is the parent request. Parent requests (PR) are associated to one or more child requests (CR), which are called **Sub-Requests** and are in red.

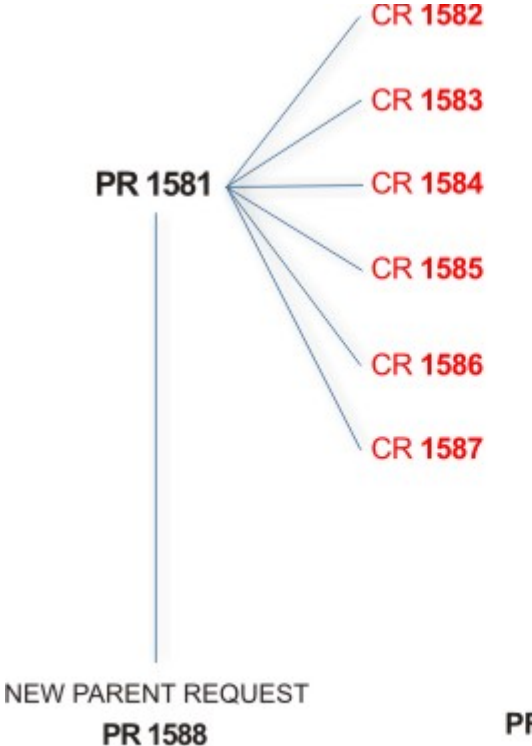

#### PR: Parent Request (Request ID)

#### **CR:** Child Request (Sub-Request ID)

In the previous example, **Request ID 1581**, generates six **Sub-Requests**: 1582, 1583, ... and 1587.

There is ALWAYS the possibility to view ALL the requests registered through the REQUEST REPORT EXE activity.

However, when you are logged-in as authorizator, some of the request (and sub-request) listed through the REQUEST REPORT EXE might not be visible because out of the scope defined for the authorizator.

The requests that are generated during the authorization process can be characterized by different statuses, which are summarized in the following table:

*Table 59. Request Status*

| <b>Status</b>                                | Description                                                                                                    |  |
|----------------------------------------------|----------------------------------------------------------------------------------------------------|--|
| Approved                                     | Request was successfully approved and is waiting to be<br>processed.                                                           |  |
| Rejected                                     | Request can no longer be processed. It is a final status for the<br>request.                                                   |  |
| In execution                                 | Request waiting for the propagation to the target system.                                                                      |  |
| Completed                                    | Request was successfully propagated to the target system. It<br>is a final status for the request.                             |  |
| Operation failed to<br>complete              | Completed request with faulty propagation to the target<br>system. It is a final status for the request.                       |  |
| Pending                                      | Source request is waiting for formalization by one or more<br>approvers.                                                       |  |
| Escalation                                   | Request contains incompatible roles.                                                                                           |  |
| <b>Partially Authorized</b>                  | Request with some sub requests in authorizable status.                                                                         |  |
| <b>Partially Approved</b>                    | Request with some sub requests in Approved status.                                                                             |  |
| <b>Partially Executed</b>                    | Request with some sub requests in executed status.                                                                             |  |
| <b>Partially Completed</b>                   | Request with all sub requests at end of their lifecycle, some<br>Completed and some in Failed Completion status.               |  |
| <b>Partially Terminated</b>                  | Request with some sub requests in Completed and some in<br>progress.                                                           |  |
| <b>Terminated With</b><br><b>Reservation</b> | In this status falls all the requests that present an unclear or<br>unexpected behavior. It is a final status for the request. |  |

Every request can be split in several sub requests. Every sub request can be characterized by several statuses.

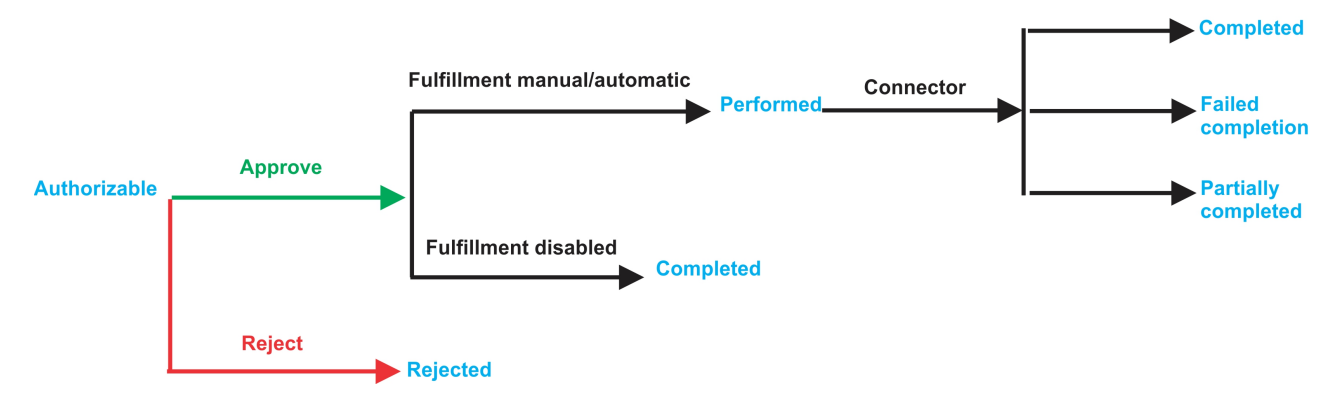

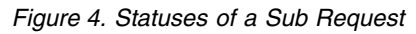

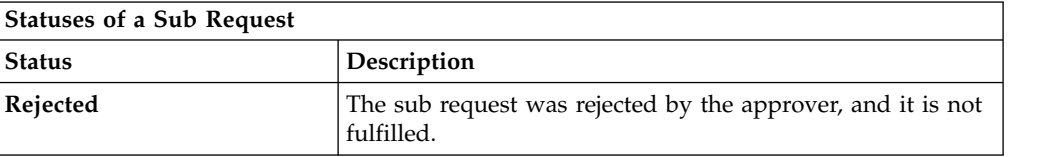

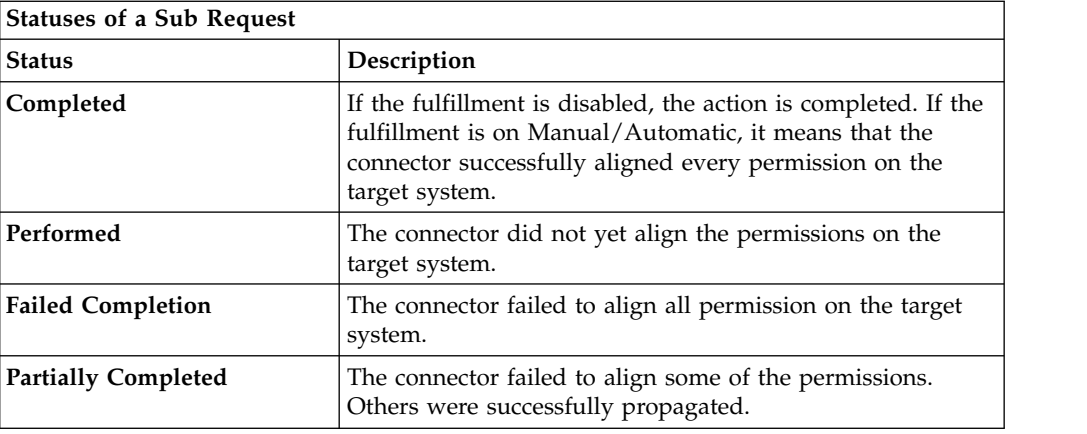

You can search specific requests with the following filters. Click **Filter**/**Hide Filter** and then click **Search**.

| <b>Filter</b>               |                   | Description                                                                                            |
|-----------------------------|-------------------|----------------------------------------------------------------------------------------------------|
| <b>Request ID</b>           |                   | Unique identifier of the request                                                                       |
| Sub Request ID              |                   | A single request can generate from 1 to N<br>subrequests. All are identified by a proper ID<br>number. |
| <b>Applicant Identity</b>   |                   | Identifier of the IAG actor that generated the<br>request                                              |
| <b>Beneficiary Identity</b> |                   | Identifier of the beneficiary of the request                                                           |
| Created between             | <b>Start Date</b> | Start date of the creation of the request                                                              |
|                             | <b>End Date</b>   | End date of the creation of the request                                                                |

*Table 60. Filters*

The results are displayed in the same frame, according to the following attributes:

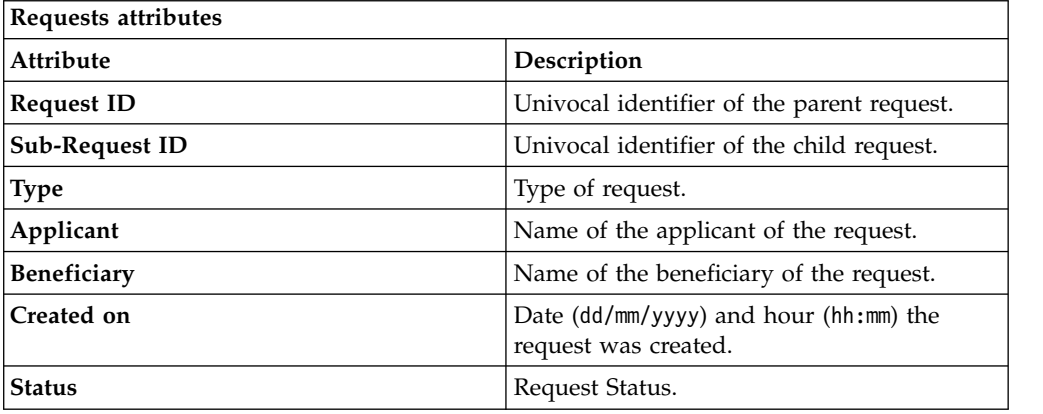

Click **Applicant** and **Beneficiary** to open the User details window and show the following information:

*Table 61. User Details - Details tab*

| Detail | Description                                 |
|--------|---------------------------------------------|
| Group  | The organization unit to which user belongs |

*Table 61. User Details - Details tab (continued)*

| Detail            | Description                                                                                                    |
|-------------------|----------------------------------------------------------------------------------------------------|
| <b>First Name</b> | Names of user                                                                                                    |
| Last Name         |                                                                                                    |
| User ID           | Unique identifier of user                                                                                                    |
| User Type         | Information that helps describe the position of the user in the<br>organization. Use it to indicate the user's title (User Manager, Security<br>Officer ) or - for external users - the type of relationship with the<br>organization (for example, Business Partner, Customer, Supplier). |
| Address           | Address details of user                                                                                                    |
| City              |                                                                                                    |
| Email             |                                                                                                    |
| <b>State</b>      |                                                                                                    |
| Zip/Postal code   |                                                                                                    |
| Country           |                                                                                                    |
| Phone             |                                                                                                    |

Click **Request ID** and **Sub-Request ID** to view the details.

The upper part of the frame shows the following information about the **Actors of the Request**:

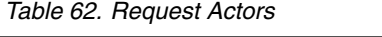

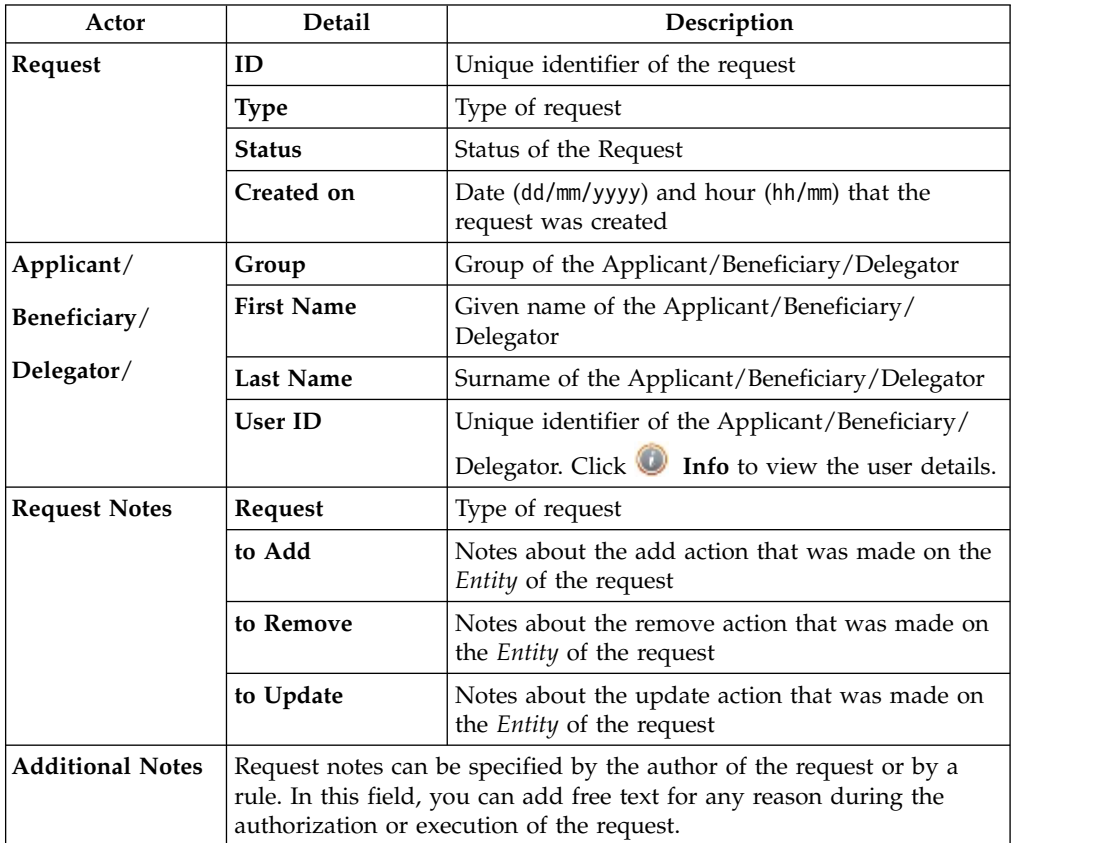

**Note:** The Request Notes are not mandatory. If there are no notes in the request, the fields of the Request Notes are blank.

Click the **Info** icon to open the User details window and show the information in a set of tabs:

| Detail            | Description                                                                                                    |
|-------------------|----------------------------------------------------------------------------------------------------|
| Group             | The organization unit to which user belongs                                                                                                    |
| <b>First Name</b> | Names of user                                                                                                    |
| <b>Last Name</b>  |                                                                                                    |
| <b>User ID</b>    | Unique identifier of user                                                                                                    |
| User Type         | Information that helps describe the position of the user in the<br>organization. Use it to indicate the user's title (User Manager, Security<br>Officer ) or - for external users - the type of relationship with the<br>organization (for example, Business Partner, Customer, Supplier). |
| <b>Address</b>    | Address details of user                                                                                                    |
| City              |                                                                                                    |
| Email             |                                                                                                    |
| <b>State</b>      |                                                                                                    |
| Zip/Postal code   |                                                                                                    |
| Country           |                                                                                                    |
| Phone             |                                                                                                    |

*Table 63. User Details - Details tab*

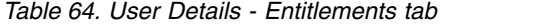

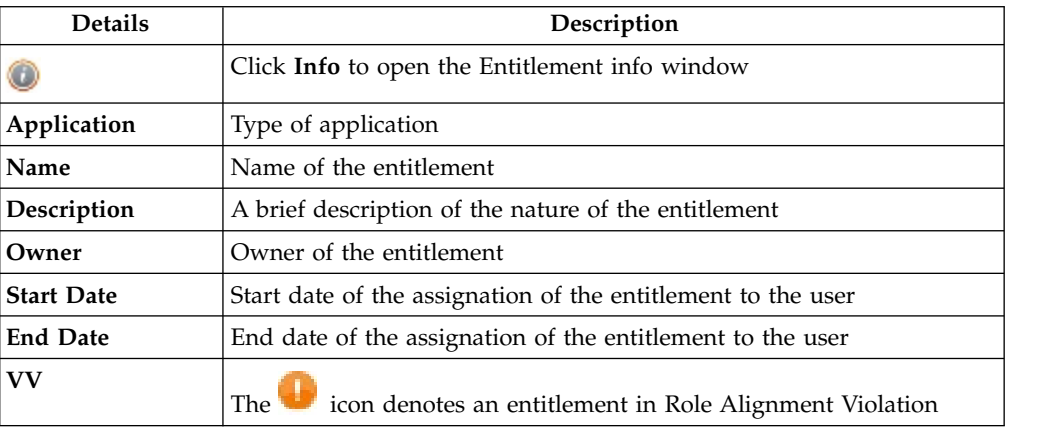

#### *Table 65. User Details - Accounts tab*

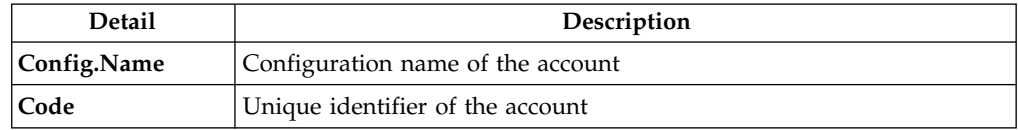

### *Table 66. User Details - Activities tab*

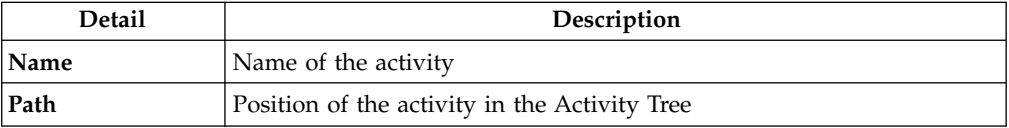

*Table 66. User Details - Activities tab (continued)*

| Detail      | Description                       |
|-------------|-----------------------------------|
| Description | Brief description of the activity |

*Table 67. User Details - Rights*

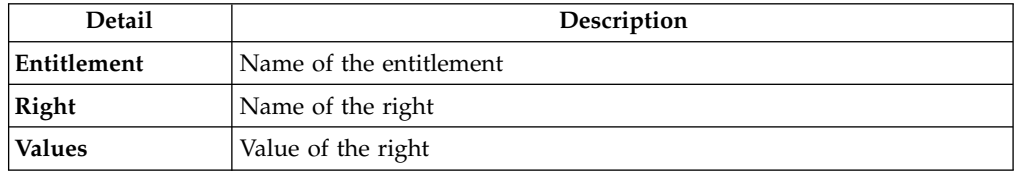

The lower part of the frame shows the following information about the requests:

*Table 68. Request attributes*

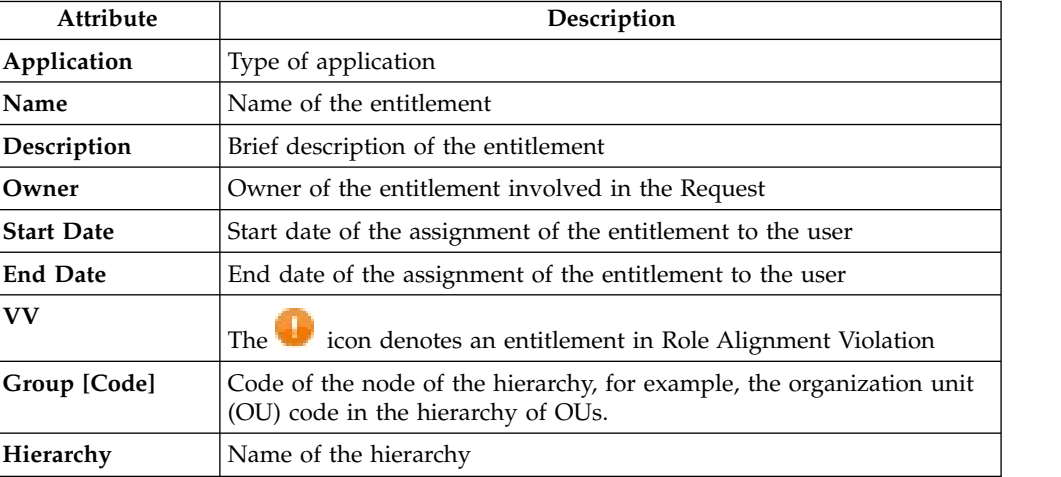

Click the **Info** icon to open the Entitlement info window and show the summarized information in the following set of tabs:

- v **Details**
- v **Structure**
- v **Activity**
- v **Permissions**
- v **Groups**
- v **Rights**

The **Structure** tab is always available. It shows the structure of the entitlement of the request. The other tabs are available only when the entitlement is characterized by **Activities** or **Rights**.

*Table 69. Entitlement info - Structure*

| Detail      | Description                                            |
|-------------|--------------------------------------------------------|
| Name        | Name of the entitlement                                |
| Application | Type of application                                    |
| Description | Brief description of the entitlement                   |
| Owner       | User who is responsible for the considered entitlement |

*Table 69. Entitlement info - Structure (continued)*

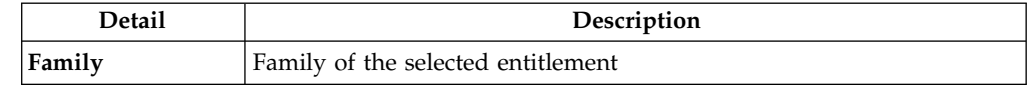

A generic Entitlement has a hierarchical structure.

The following list describes the various types of entitlements:

#### **Permission**

It is the basic authorization object. It is defined as an authorized action on a protected object, such as reading and writing a local file or creating a connection.

#### **IT Role**

A collection of permissions that are defined in the context of a single system or application. It can contain other IT roles of the same application, in other words:

- IT Roles
- Permissions

#### **External Role**

A set of permissions and roles that are received from an external application or target. It is conceptually like a business role, but is received directly from a connected target. It can contain other external roles, in other words:

- External Roles
- Permissions

**Remember:** Because an external role originates from without IBM Security Identity Governance and Intelligence virtual appliance, it is handled as a unit. The permissions that constitute it cannot be separated from the role and handled individually.

#### **Business Role**

Any combination of application permissions, IT roles, external roles, and other business roles. Different business roles can be defined in the same organizational unit. It can contain:

- Business Roles
- IT Roles
- v External Roles
- Permissions

The following icons represent these entitlements:

Business Role (BRole) **Contract Contract Contract Contract Contract Contract Contract Contract Contract Contract Contract Contract Contract Contract Contract Contract Contract Contract Contract Contract Contract Contract C** External Role

If notes about the considered entitlement are in the request, the **Note** icon is available. Click it to open the Notes window and show the contents of the note.

In the central side of the frame, you find:

- v Elements related to the request to be authorized.
- v Elements related to the approver of the request.

<span id="page-92-0"></span>In the lower side of the frame, the available buttons are:

- v **Back** returns to the summary of the requests.
- v **Approve** approves the request.
- <span id="page-92-1"></span>v **Reject** rejects a request.

# **Executing a request of Account change**

You may get requests to reset a password for a user, suspend an account, restore an account, or other actions.

Account Change requests might include an execution step. Based on the process setup, this step might be executed:

- Automatically through a connector
- Manually

Every request in the list displays two identification numbers:

- v **Request ID**
- v **Sub-Request ID**

The **Request ID**, in black, is the parent request. Parent requests can have one or more **Sub-Requests** in red.

Depending on how the Account Change process is configured, a request has a Request Status from the following list:

*Table 70. Request Status*

| <b>Status</b>                                | Description                                                                                                    |  |
|----------------------------------------------|----------------------------------------------------------------------------------------------------|--|
| Approved                                     | Request was successfully approved and is waiting to be<br>processed.                                                           |  |
| Rejected                                     | Request can no longer be processed. It is a final status for the<br>request.                                                   |  |
| In execution                                 | Request waiting for the propagation to the target system.                                                                      |  |
| Completed                                    | Request was successfully propagated to the target system. It<br>is a final status for the request.                             |  |
| Operation failed to<br>complete              | Completed request with faulty propagation to the target<br>system. It is a final status for the request.                       |  |
| Pending                                      | Source request is waiting for formalization by one or more<br>approvers.                                                       |  |
| Escalation                                   | Request contains incompatible roles.                                                                                           |  |
| <b>Partially Authorized</b>                  | Request with some sub requests in authorizable status.                                                                         |  |
| <b>Partially Approved</b>                    | Request with some sub requests in Approved status.                                                                             |  |
| <b>Partially Executed</b>                    | Request with some sub requests in executed status.                                                                             |  |
| <b>Partially Completed</b>                   | Request with all sub requests at end of their lifecycle, some<br>Completed and some in Failed Completion status.               |  |
| <b>Partially Terminated</b>                  | Request with some sub requests in Completed and some in<br>progress.                                                           |  |
| <b>Terminated With</b><br><b>Reservation</b> | In this status falls all the requests that present an unclear or<br>unexpected behavior. It is a final status for the request. |  |

You can search specific for requests with filters. Click **Filter**/**Hide Filter** and click **Search**.

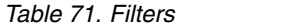

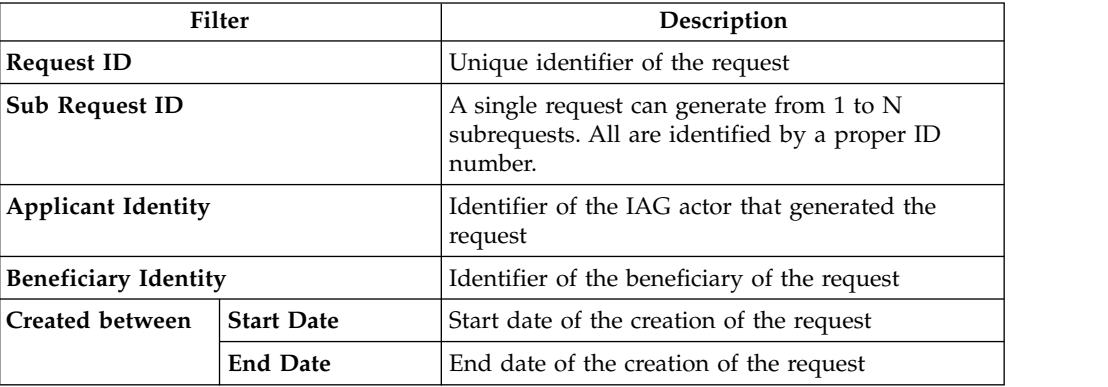

Requests are displayed as follows:

*Table 72. Request attributes*

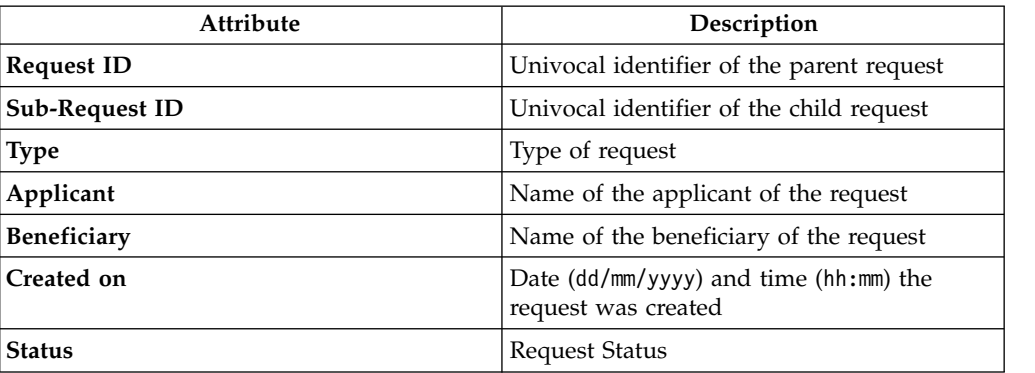

Click **Applicant** or **Beneficiary** to open the User details window.

*Table 73. User Details - Details tab*

| Detail     | Description                                                                                                    |  |
|------------|----------------------------------------------------------------------------------------------------|--|
| Group      | The organization unit to which user belongs                                                                                                    |  |
| First Name | Names of user                                                                                                    |  |
| Last Name  |                                                                                                    |  |
| User ID    | Unique identifier of user                                                                                                    |  |
| User Type  | Information that helps describe the position of the user in the<br>organization. Use it to indicate the user's title (User Manager, Security<br>Officer ) or - for external users - the type of relationship with the<br>organization (for example, Business Partner, Customer, Supplier). |  |

*Table 73. User Details - Details tab (continued)*

| Detail          | Description             |
|-----------------|-------------------------|
| Address         | Address details of user |
| City            |                         |
| Email           |                         |
| State           |                         |
| Zip/Postal code |                         |
| Country         |                         |
| Phone           |                         |

## Click **Request ID** and **Sub-Request ID** to view the details.

The upper part of the frame shows information about the Request Actors:

*Table 74. Request Actors*

| Actor                   | Detail            | Description                                                                                                    |
|-------------------------|-------------------|----------------------------------------------------------------------------------------------------|
| Request                 | ID                | Unique identifier of the request                                                                                                    |
|                         | <b>Type</b>       | Type of request                                                                                                    |
|                         | <b>Status</b>     | Status of the Request                                                                                                    |
|                         | Created on        | Date (dd/mm/yyyy) and hour (hh/mm) that the<br>request was created                                                                                                    |
| Applicant/              | Group             | Group of the Applicant/Beneficiary/Delegator                                                                                                    |
| Beneficiary/            | <b>First Name</b> | Given name of the Applicant/Beneficiary/<br>Delegator                                                                                                    |
| Delegator/              | <b>Last Name</b>  | Surname of the Applicant/Beneficiary/Delegator                                                                                                    |
|                         | <b>User ID</b>    | Unique identifier of the Applicant/Beneficiary/<br>Delegator. Click Info to view the user details.                                                                                        |
| <b>Request Notes</b>    | Request           | Type of request                                                                                                    |
|                         | to Add            | Notes about the add action that was made on the<br>Entity of the request                                                                                                    |
|                         | to Remove         | Notes about the remove action that was made on<br>the <i>Entity</i> of the request                                                                                                    |
|                         | to Update         | Notes about the update action that was made on<br>the <i>Entity</i> of the request                                                                                                    |
| <b>Additional Notes</b> |                   | Request notes can be specified by the author of the request or by a<br>rule. In this field, you can add free text for any reason during the<br>authorization or execution of the request. |

**Note:** The Request Notes are not mandatory. If there are no notes in the request, the fields of the Request Notes are blank.

Click the **Info** icon to open the User details window.

*Table 75. User Details - Details tab*

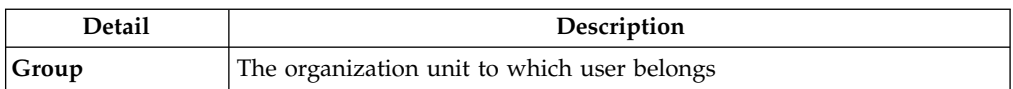

*Table 75. User Details - Details tab (continued)*

| <b>Detail</b>     | Description                                                                                                    |
|-------------------|----------------------------------------------------------------------------------------------------|
| <b>First Name</b> | Names of user                                                                                                    |
| Last Name         |                                                                                                    |
| User ID           | Unique identifier of user                                                                                                    |
| User Type         | Information that helps describe the position of the user in the<br>organization. Use it to indicate the user's title (User Manager, Security<br>Officer ) or - for external users - the type of relationship with the<br>organization (for example, Business Partner, Customer, Supplier). |
| <b>Address</b>    | Address details of user                                                                                                    |
| City              |                                                                                                    |
| Email             |                                                                                                    |
| <b>State</b>      |                                                                                                    |
| Zip/Postal code   |                                                                                                    |
| Country           |                                                                                                    |
| Phone             |                                                                                                    |

*Table 76. User Details - Entitlements tab*

| <b>Details</b>    | Description                                                  |  |
|-------------------|--------------------------------------------------------------|--|
|                   | Click Info to open the Entitlement info window               |  |
| Application       | Type of application                                          |  |
| Name              | Name of the entitlement                                      |  |
| Description       | A brief description of the nature of the entitlement         |  |
| Owner             | Owner of the entitlement                                     |  |
| <b>Start Date</b> | Start date of the assignation of the entitlement to the user |  |
| <b>End Date</b>   | End date of the assignation of the entitlement to the user   |  |
| <b>VV</b>         | icon denotes an entitlement in Role Alignment Violation      |  |

*Table 77. User Details - Accounts tab*

| Detail      | Description                       |  |
|-------------|-----------------------------------|--|
| Config.Name | Configuration name of the account |  |
| Code        | Unique identifier of the account  |  |

*Table 78. User Details - Activities tab*

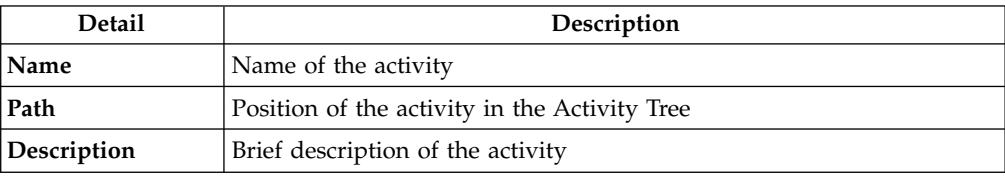

## *Table 79. User Details - Rights*

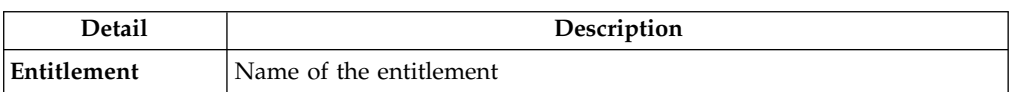

*Table 79. User Details - Rights (continued)*

| Detail | Description        |  |
|--------|--------------------|--|
| Right  | Name of the right  |  |
| Values | Value of the right |  |

The lower part of the frame shows additional request attributes.

*Table 80. Request attributes*

| <b>Attribute</b>  | Description                                                                                                 |  |
|-------------------|----------------------------------------------------------------------------------------------------|--|
| Application       | Type of application                                                                                         |  |
| Name              | Name of the entitlement                                                                                     |  |
| Description       | Brief description of the entitlement                                                                        |  |
| Owner             | Owner of the entitlement involved in the Request                                                            |  |
| <b>Start Date</b> | Start date of the assignment of the entitlement to the user                                                 |  |
| <b>End Date</b>   | End date of the assignment of the entitlement to the user                                                   |  |
| <b>VV</b>         | icon denotes an entitlement in Role Alignment Violation<br>The                                              |  |
| Group [Code]      | Code of the node of the hierarchy, for example, the organization unit<br>(OU) code in the hierarchy of OUs. |  |
| Hierarchy         | Name of the hierarchy                                                                                       |  |

Click the **Info** icon to view the details of an entitlement. Information is displayed in a set of tabs:

- v **Details**
- v **Structure**
- v **Activity**
- v **Permissions**
- v **Groups**
- v **Rights**

The **Structure** tab is always available. It shows the structure of the entitlement of the request. The other tabs are available only when the entitlement is characterized by **Activities** or **Rights**.

*Table 81. Entitlement info - Structure*

| <b>Detail</b> | Description                                            |
|---------------|--------------------------------------------------------|
| Name          | Name of the entitlement                                |
| Application   | Type of application                                    |
| Description   | Brief description of the entitlement                   |
| Owner         | User who is responsible for the considered entitlement |
| Family        | Family of the selected entitlement                     |

If notes about the considered entitlement are in the request, the **Note** icon is available. Click it to open the Notes window.

When you have finished processing a request, click the request and click **Execute** to mark the request as completed.

## <span id="page-97-0"></span>**Admin Roles: generating a request**

You can manage request for assigning the Administrative Roles.

The **Users** tab is the first step of the wizard. You can search and select users with the following filters. Click the **Filter**/**Hide Filter** and then click **Search**.

*Table 82. User filters*

| Filter         | Description                                                                           |  |
|----------------|---------------------------------------------------------------------------------------|--|
| User Type      | Type of user, for example, Administrative, Business, Employee,<br>Training, External  |  |
| Full Name/Code | Name and surname of the user or unique identifier of the user                         |  |
| Enabled        | When selected, specifiesA flag implies that the user can be assigned<br>entitlements. |  |

The results are according to the following attributes:

*Table 83. Users list.*

| Field             | Description                                                                                                    |  |
|-------------------|----------------------------------------------------------------------------------------------------|--|
| User details icon | Click the <b>U</b> Info icon to open the User Details window that shows<br>the user's details, assigned entitlements, and assigned accounts. |  |
| <b>User ID</b>    | Unique identifier of the user.                                                                                                    |  |
| <b>First Name</b> | Name of the user.                                                                                                    |  |
| <b>Last Name</b>  | Surname of the user.                                                                                                    |  |
| Group [Code]      | Organization Unit [Univocal identifier of the OU] of the user.                                                                               |  |
| User Type         | Type of user (for example: Administrative, Business, Employee,<br>Training, External).                                                       |  |

To select the entire list of Users, select the check box on the attributes row; otherwise, select the check box that corresponds to the user row.

Click the **Info** icon to open the User **details** window show the information in the following set of tabs:

*Table 84. User Details - Details tab*

| <b>Detail</b>     | Description                                                                                                    |  |
|-------------------|----------------------------------------------------------------------------------------------------|--|
| Group             | The organization unit to which user belongs                                                                                                    |  |
| <b>First Name</b> | Names of user                                                                                                    |  |
| Last Name         |                                                                                                    |  |
| <b>User ID</b>    | Unique identifier of user                                                                                                    |  |
| User Type         | Information that helps describe the position of the user in the<br>organization. Use it to indicate the user's title (User Manager, Security<br>Officer ) or - for external users - the type of relationship with the<br>organization (for example, Business Partner, Customer, Supplier). |  |

*Table 84. User Details - Details tab (continued)*

| Detail          | Description             |  |
|-----------------|-------------------------|--|
| <b>Address</b>  | Address details of user |  |
| City            |                         |  |
| Email           |                         |  |
| <b>State</b>    |                         |  |
| Zip/Postal code |                         |  |
| Country         |                         |  |
| Phone           |                         |  |

#### *Table 85. User Details - Entitlements tab*

| <b>Details</b>    | Description                                                    |  |
|-------------------|----------------------------------------------------------------|--|
|                   | Click Info to open the Entitlement info window                 |  |
| Application       | Type of application                                            |  |
| <b>Name</b>       | Name of the entitlement                                        |  |
| Description       | A brief description of the nature of the entitlement           |  |
| Owner             | Owner of the entitlement                                       |  |
| <b>Start Date</b> | Start date of the assignation of the entitlement to the user   |  |
| <b>End Date</b>   | End date of the assignation of the entitlement to the user     |  |
| <b>VV</b>         | icon denotes an entitlement in Role Alignment Violation<br>The |  |

*Table 86. User Details - Accounts tab*

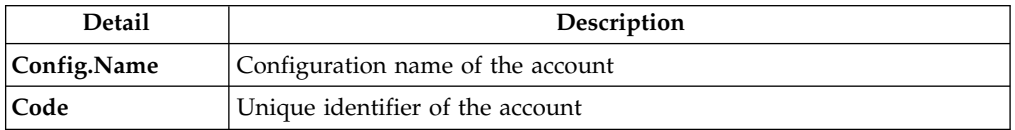

### *Table 87. User Details - Rights*

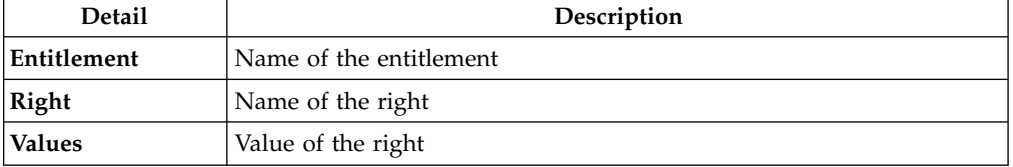

## *Table 88. User Details - Activities tab*

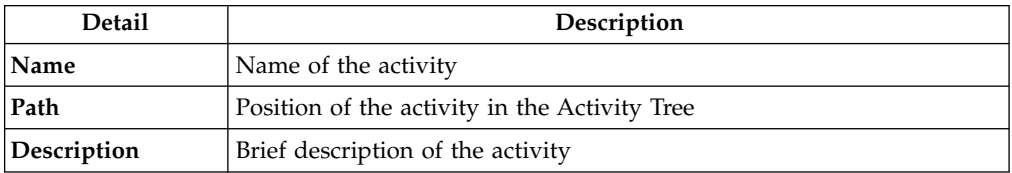

Click the **Info** icon to open the Entitlement info window and show the summarized information in the following set of tabs:

v **Details**

- **•** Structure
- **Activity**
- v **Permissions**
- v **Groups**
- v **Rights**

The **Structure** tab is always available. It shows the structure of the entitlement of the request. The other tabs are available only when the entitlement is characterized by **Activities** or **Rights**.

| Detail             | Description                                            |  |
|--------------------|--------------------------------------------------------|--|
| Name               | Name of the entitlement                                |  |
| <b>Application</b> | Type of application                                    |  |
| Description        | Brief description of the entitlement                   |  |
| Owner              | User who is responsible for the considered entitlement |  |
| Family             | Family of the selected entitlement                     |  |

*Table 89. Entitlement info - Structure*

Click **Next** to open the [Catalog](#page-99-0) tab.

This tab is the second step of the wizard.

## <span id="page-99-0"></span>**Admin Roles: Catalog**

The Catalog tab is the second step of the wizard.

From the **Catalog** tab you can choose the entitlements and roles for the users selected in the first step of the wizard, [Users](#page-184-1) .

**In the upper part** of the frame is summarized the information about the selected users:

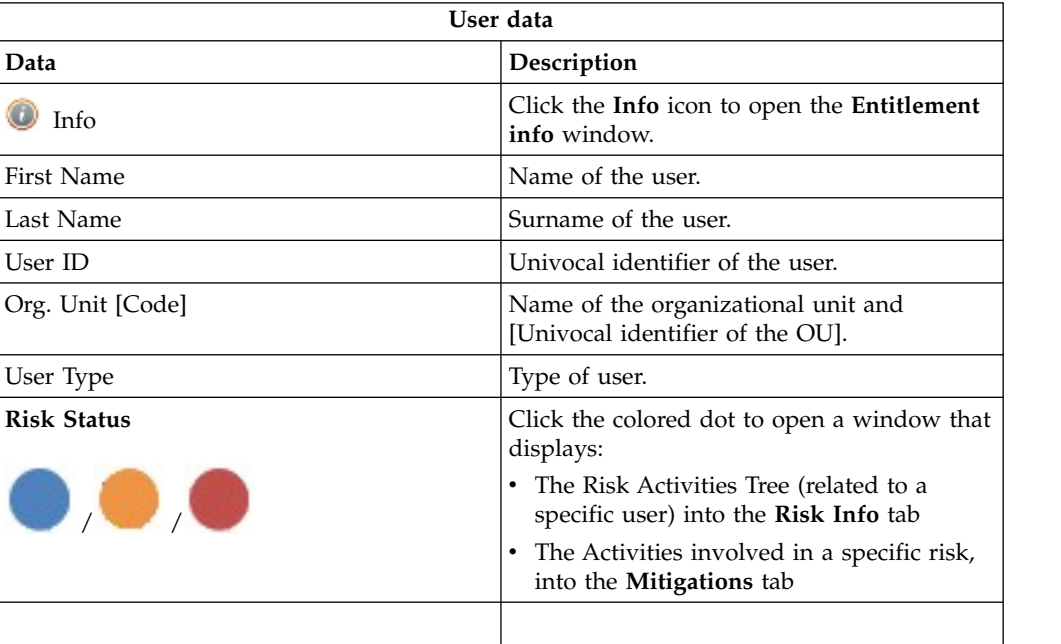

Click the **Refresh** button to update the risk situation of the user.

**In the lower part** of the frame is a set of tabs:

- v **Current Entitlements**
- v **Business Roles**
- v **Application Roles**
- v **Permissions**

According to the configuration of the Activity, some of these tabs might be not present.

## **Current Entitlements tab**

In the **Current Entitlements** tab is the list of the entitlements of the user. From this tab you can search (click the **Filter**/**Hide Filter** button and click the **Search** button) a specific entitlement through the filters shown below:

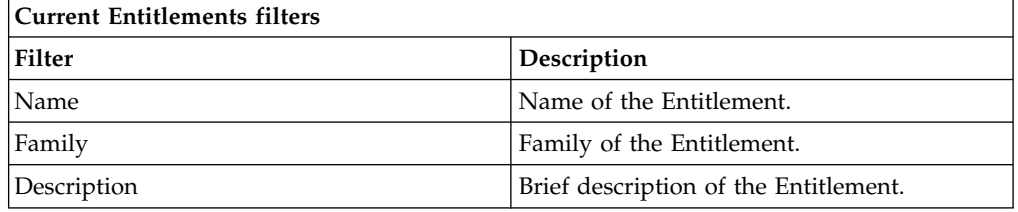

From the list of Entitlements produced it is possible to **perform two types of operations:**

- v **Remove** (Entitlement)
- Validity (End date of validity)

To remove the **Current Entitlements** click the **Remove** button (the **Remove** button will be shown in red).

To enter or change the **Validity** of the entitlements click the **Validity** button, the **Date Selection** window opens, click the **Calendar** button to enter the end date and click **OK** to confirm. The **Validity** button will be highlighted in orange. To remove the end date click on the Validity button.

After the desired operations have been performed, click the **Business Roles** tab to assign Business Roles, or click the **Next** button to go to the ["Admin Roles:](#page-103-0) [Shopping Cart" on page 94](#page-103-0) tab to process the request.

## **Business Roles tab**

In the **Business Roles** tab is the list of available Business Roles (**BRoles**) for the selected user. From this tab you can search (click the **Filter**/**Hide Filter** button and click the **Search** button) a specific BRole through the filters shown below:

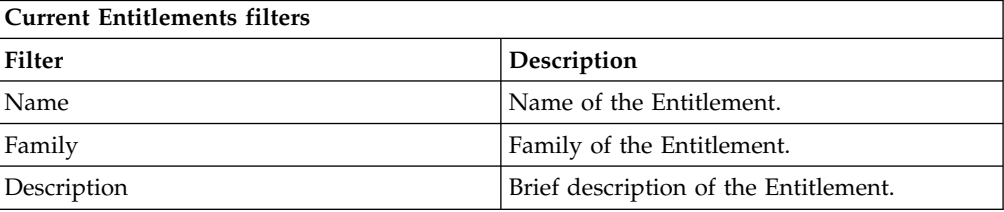

From the list of BRoles produced you can add one or more BRoles to the user, click the **Add** button (the **Add** button will be highlighted in green).

If the BRole added has **Dependencies**, the **Dependencies** button appears,

(between the **Info** button in the BRoles list). Click it to open the **Dependencies** window to add one or more of these.

To add the Dependencies click on the **To Cart** button (the **To Cart** button will be highlited in green) then click **Ok** to confirm.

Dependencies can be defined and associated with roles. Dependencies are permissions or roles that are necessary, or useful, to other roles.

For example, a role that is named TECHComm, with all the specific permissions for this position, is being defined for an employee who is to take a position as technical writer.

The technical writer reviews the draft documents that are produced by the Product Managers. They are shared in a company repository that is named DraftsOnProducts, which is a dedicated database, linked to a permission named DraftsOnProdcuts\_Reader.

The DraftsOnProdcuts Reader permission can be considered as a dependency of TECHComm.

The **Actions** menu includes the following items:

- v **All Roles** Click to choose from the full set of available roles to assign to a selected user.
- v **Like Mike** Click to assign to a selected User the same roles of another user that you choose from the full set of users.

Once the desired operations has been performed click on the **Applications Roles** tab to assign Applications Roles, or click on the **Next**button to go to the ["Admin](#page-103-0) [Roles: Shopping Cart" on page 94](#page-103-0) tab to process the Request.

### **Applications Roles tab**

In this section it is possible to assign the Applications Roles to the User .

In the **Applications Roles** tab, the **Applications** window opens by default, allows to choose a specific Application. From the list displayed, click on an Application to choose it; the **Applications Roles** are immediately displayed in the **Applications Roles** tab. To **exit** from this window, **close it.**

From this tab it is possible to search (clicking on the **Filter**/**Hide Filter** button) a specific Application also through the filters shown below:

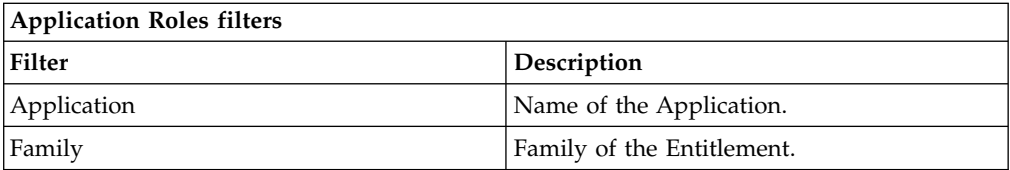

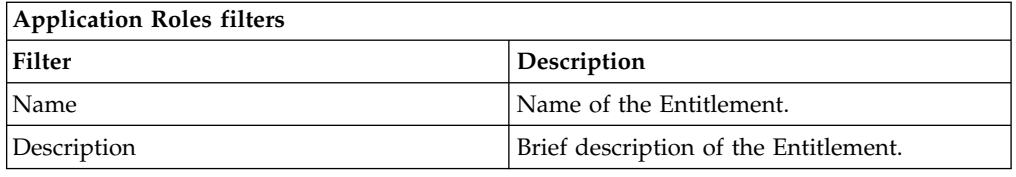

From the list of Roles produced it is possible to add one or more Roles to the User, clicking on the **Add** button (the **Add** button will be highlighted in green).

The **Actions** menu includes the following items:

- v **All Roles** Click to choose from the full set of available roles to assign to a selected user.
- v **Like Mike** Click to assign to a selected User the same roles of another user that you choose from the full set of users.

Once the desired operations has been performed click on the **Permissions**tab to assign Permissions, or click on the **Next** button to go to the ["User Access:](#page-192-0) [Shopping Cart" on page 183t](#page-192-0)ab to process the Request.

### **Permissions tab**

In this section it is possible to assign the Permissions to the User .

In the **Permissions** tab, the **Applications** window opens by default, allows to choose a specific Application. From the list displayed, click on an Application to choose it; the **Permissions** are immediately displayed in the **Permissions** tab. To **exit** from this window, **close it.**

From this tab it is possible to search (clicking on the **Filter**/**Hide Filter** button) a specific Application also through the filters shown below:

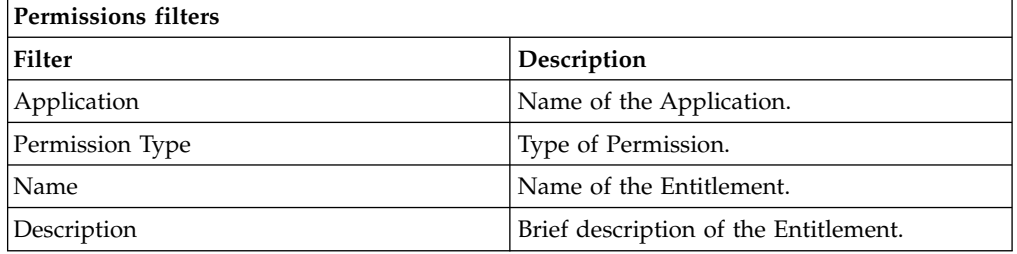

From the list of Permissions produced it is possible to add one or more Permissions to the User, clicking on the **Add** button (the **Add** button will be highlighted in green).

The **Actions** menu includes the following items:

- v **All Roles** Click to choose from the full set of available roles to assign to a selected user.
- v **Like Mike** Click to assign to a selected User the same roles of another user that you choose from the full set of users.

After the desired operations have been performed, click the **Next** button to go to the [Shopping Cart](#page-103-1) tab to process the request.

<span id="page-103-0"></span>This tab is the third step of the wizard.

## <span id="page-103-1"></span>**Admin Roles: Shopping Cart**

The **Shopping Cart** tab hosts a summary tree structure.

The **Operation** column lists the operations performed in the tabs under **Catalog**:

- v **Add**
- v **Remove**
- v **Change** (is referred to the **Validity** change in the [Current Entitlements](#page-99-0) tab)

When you select the **Clear** button, the operation is revoked and is not taken into consideration when the Request is processed.

The **Application** column lists the names of the Applications of the Entitlements.

The **Name** column lists the Entitlements involved in the performed operation; if the Entitlement is a **Permission**, it may have one or more associated **Rights** and it is possible to assign a **Value** to each right.

A Right is defined by two attributes: Key ( *aaaa* in the example figure) and Value (*v1* in the example figure).

The Key attribute is an identifying name while the Value attribute can be defined each time. A configurable default value can be provided for the Value attribute.

Rights can be either of the following types:

- Single-value
- Single-value with lookup
- Multi-value
- Multi-value with lookup

A single-value Right with lookup allows to choose a single value Vx from a set of several values (V1,V2, ... VN)

A multi-value Right with lookup allows to choose a subset of values (Vx,Vy,Vz,...) from a larger set of values (V1,V2, ... VN).

When a Right is with Lookup, a **Browse** button is available nearby. Click it to display the **Rights** window, where you can select values.

The presence of the **Visibility Violation** icon in the **VV** column, denotes an Entitlement in Visibility Violation. An Entitlement is in VV when there is a special reason to assign an Entitlement to a User of that Organization Unit (OU), but you do not want the Entitlement to be available to the other users of the OU.

One or more of the following buttons are enabled for each entitlement: and displayed next to the VV column:

<span id="page-104-0"></span>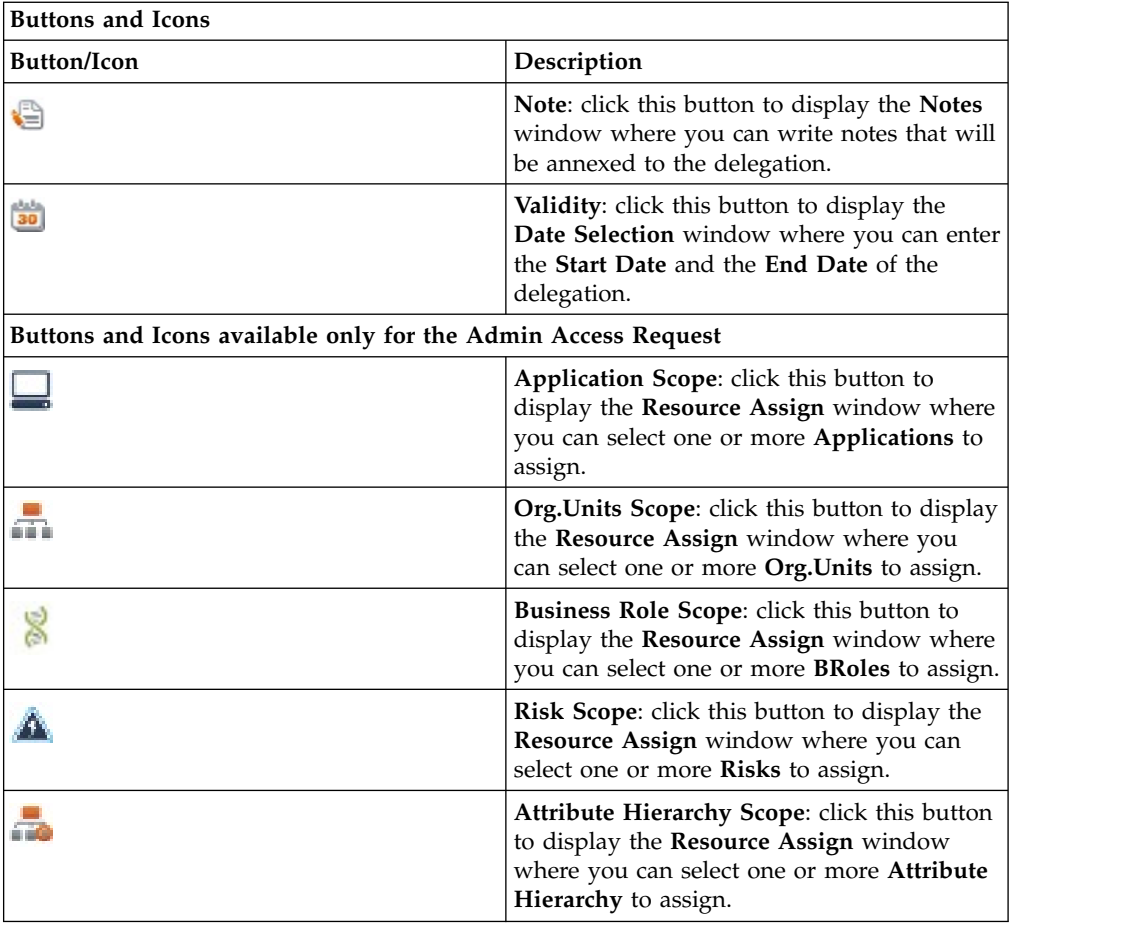

The **New Start Date/New End Date** columns list the dates defined with the **Validity** button.

# **Admin Roles: processing a request**

<span id="page-104-1"></span>You can view a summary of the generated requests.

You can view two types of requests:

- v **Request ID**
- v **Sub-Request ID**

The **Request ID**, which is in black, is the parent request. Parent requests (PR) are associated to one or more child requests (CR), which are called **Sub-Request ID** and are in red.

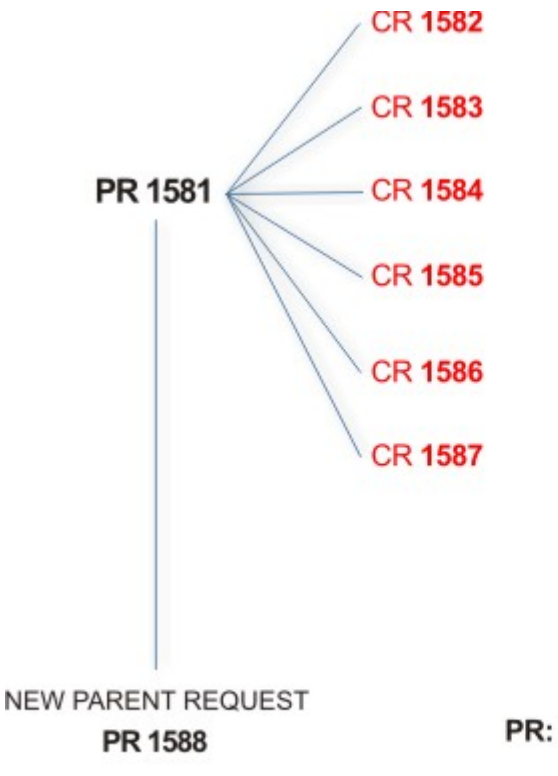

## PR: Parent Request (Request ID)

## **CR:** Child Request (Sub-Request ID)

In the previous example, **Request ID 1581**, generates six **Sub-Request ID**: 1582, 1583, ... and 1587.

There is ALWAYS the possibility to view ALL the requests registered through the Request Report activity.

However, when you are logged-in as authorizer some of the request (and sub-request) listed through the Request Report activity might not be visible because out of the scope defined for the authorizer.

The requests that are generated during the authorization process can be characterized by different statuses, which are summarized in the following table:

| <b>Status</b>                   | Description                                                                                              |  |
|---------------------------------|----------------------------------------------------------------------------------------------------|--|
| Approved                        | Request was successfully approved and is waiting to be<br>processed.                                     |  |
| Rejected                        | Request can no longer be processed. It is a final status for the<br>request.                             |  |
| In execution                    | Request waiting for the propagation to the target system.                                                |  |
| Completed                       | Request was successfully propagated to the target system. It<br>is a final status for the request.       |  |
| Operation failed to<br>complete | Completed request with faulty propagation to the target<br>system. It is a final status for the request. |  |
| Pending                         | Source request is waiting for formalization by one or more<br>approvers.                                 |  |

*Table 90. Request Status*

*Table 90. Request Status (continued)*

| <b>Status</b>                                | Description                                                                                                    |  |
|----------------------------------------------|----------------------------------------------------------------------------------------------------|--|
| Escalation                                   | Request contains incompatible roles.                                                                                           |  |
| <b>Partially Authorized</b>                  | Request with some sub requests in authorizable status.                                                                         |  |
| <b>Partially Approved</b>                    | Request with some sub requests in Approved status.                                                                             |  |
| <b>Partially Executed</b>                    | Request with some sub requests in executed status.                                                                             |  |
| <b>Partially Completed</b>                   | Request with all sub requests at end of their lifecycle, some<br>Completed and some in Failed Completion status.               |  |
| <b>Partially Terminated</b>                  | Request with some sub requests in <b>Completed</b> and some in<br>progress.                                                    |  |
| <b>Terminated With</b><br><b>Reservation</b> | In this status falls all the requests that present an unclear or<br>unexpected behavior. It is a final status for the request. |  |

Every request can be split in several sub requests. Every sub request can be characterized by several statuses.

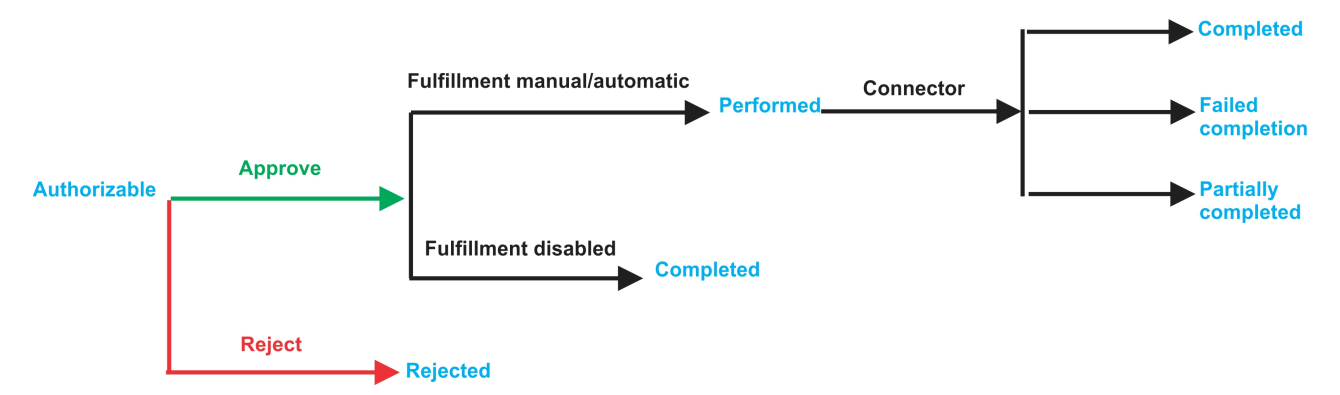

*Figure 5. Statuses of a Sub Request*

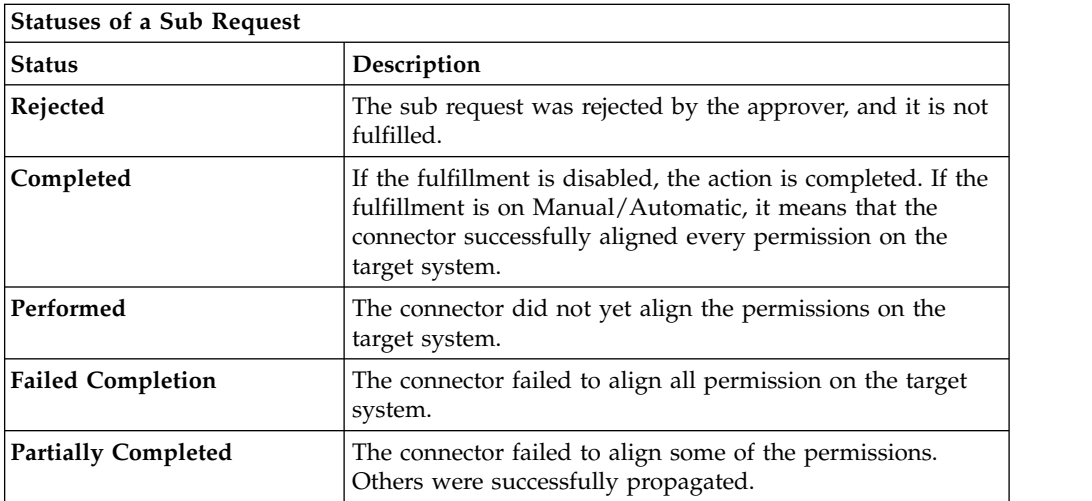

You can search specific requests with the following filters. Click **Filter**/**Hide Filter** and then click **Search**.

*Table 91. Filters*

| Filter               |                   | Description                                                                                            |
|----------------------|-------------------|----------------------------------------------------------------------------------------------------|
| <b>Request ID</b>    |                   | Unique identifier of the request                                                                       |
| Sub Request ID       |                   | A single request can generate from 1 to N<br>subrequests. All are identified by a proper ID<br>number. |
| Applicant Identity   |                   | Identifier of the IAG actor that generated the<br>request                                              |
| Beneficiary Identity |                   | Identifier of the beneficiary of the request                                                           |
| Created between      | <b>Start Date</b> | Start date of the creation of the request                                                              |
|                      | <b>End Date</b>   | End date of the creation of the request                                                                |

The results are displayed in the same frame, according to the following attributes:

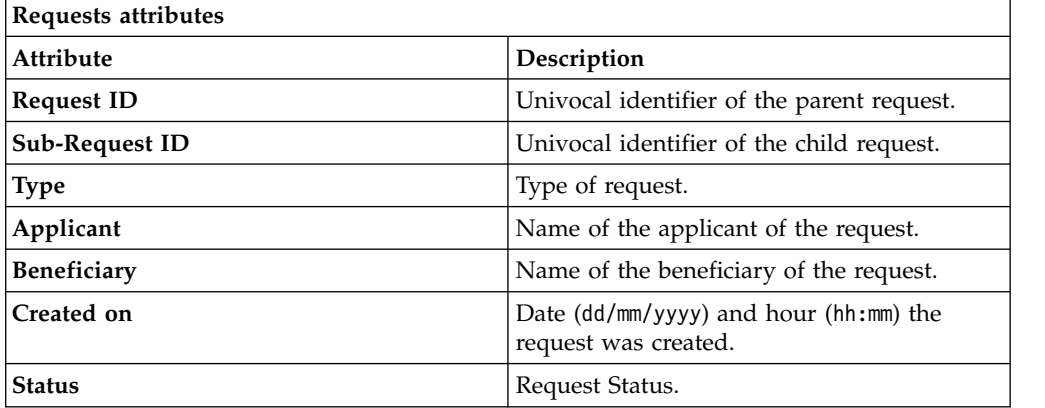

Click **Applicant** and **Beneficiary** to open the User details window and show the following information:

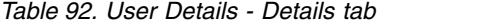

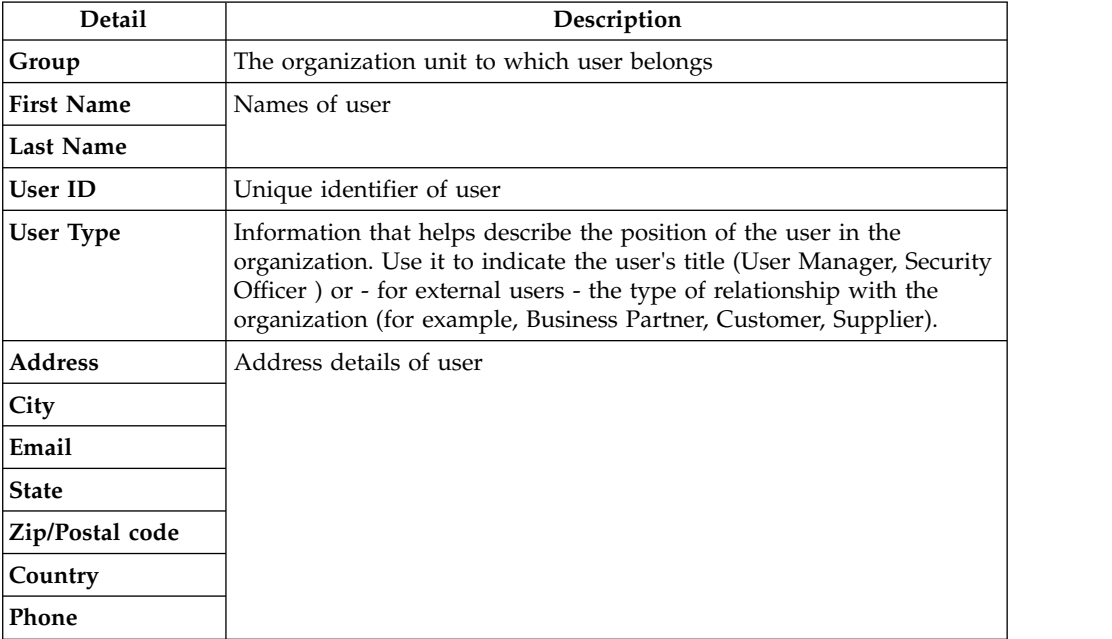
Click **Request ID** and **Sub-Request ID** to view the details.

The upper part of the frame shows the following information about the **Actors of the Request**:

| Actor                   | Detail            | Description                                                                                                    |
|-------------------------|-------------------|----------------------------------------------------------------------------------------------------|
| Request                 | ID                | Unique identifier of the request                                                                                                    |
|                         | <b>Type</b>       | Type of request                                                                                                    |
|                         | <b>Status</b>     | Status of the Request                                                                                                    |
|                         | Created on        | Date (dd/mm/yyyy) and hour (hh/mm) that the<br>request was created                                                                                                    |
| Applicant/              | Group             | Group of the Applicant/Beneficiary/Delegator                                                                                                    |
| Beneficiary/            | <b>First Name</b> | Given name of the Applicant/Beneficiary/<br>Delegator                                                                                                    |
| Delegator/              | <b>Last Name</b>  | Surname of the Applicant/Beneficiary/Delegator                                                                                                    |
|                         | <b>User ID</b>    | Unique identifier of the Applicant/Beneficiary/                                                                                                    |
|                         |                   | Delegator. Click <b>U</b> Info to view the user details.                                                                                                    |
| <b>Request Notes</b>    | Request           | Type of request                                                                                                    |
|                         | to Add            | Notes about the add action that was made on the<br>Entity of the request                                                                                                    |
|                         | to Remove         | Notes about the remove action that was made on<br>the Entity of the request                                                                                                    |
|                         | to Update         | Notes about the update action that was made on<br>the <i>Entity</i> of the request                                                                                                    |
| <b>Additional Notes</b> |                   | Request notes can be specified by the author of the request or by a<br>rule. In this field, you can add free text for any reason during the<br>authorization or execution of the request. |

*Table 93. Request Actors*

**Note:** The Request Notes are not mandatory. If there are no notes in the request, the fields of the Request Notes are blank.

Click the **Info** icon to open the User details window and show the information in a set of tabs:

*Table 94. User Details - Details tab*

| Detail            | Description                                                                                                    |
|-------------------|----------------------------------------------------------------------------------------------------|
| Group             | The organization unit to which user belongs                                                                                                    |
| <b>First Name</b> | Names of user                                                                                                    |
| Last Name         |                                                                                                    |
| User ID           | Unique identifier of user                                                                                                    |
| User Type         | Information that helps describe the position of the user in the<br>organization. Use it to indicate the user's title (User Manager, Security<br>Officer ) or - for external users - the type of relationship with the<br>organization (for example, Business Partner, Customer, Supplier). |

*Table 94. User Details - Details tab (continued)*

| Detail          | Description             |
|-----------------|-------------------------|
| <b>Address</b>  | Address details of user |
| City            |                         |
| Email           |                         |
| <b>State</b>    |                         |
| Zip/Postal code |                         |
| Country         |                         |
| Phone           |                         |

*Table 95. User Details - Entitlements tab*

| <b>Details</b>    | Description                                                           |
|-------------------|-----------------------------------------------------------------------|
|                   | Click Info to open the Entitlement info window                        |
| Application       | Type of application                                                   |
| Name              | Name of the entitlement                                               |
| Description       | A brief description of the nature of the entitlement                  |
| Owner             | Owner of the entitlement                                              |
| <b>Start Date</b> | Start date of the assignation of the entitlement to the user          |
| <b>End Date</b>   | End date of the assignation of the entitlement to the user            |
| <b>VV</b>         | icon denotes an entitlement in Role Alignment Violation<br><b>The</b> |

*Table 96. User Details - Accounts tab*

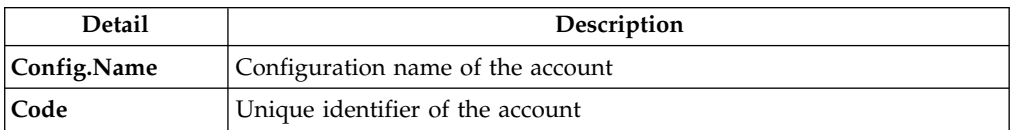

## *Table 97. User Details - Activities tab*

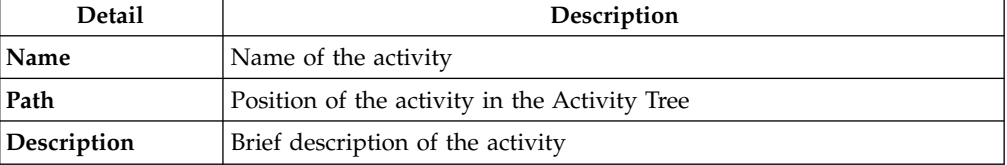

### *Table 98. User Details - Rights*

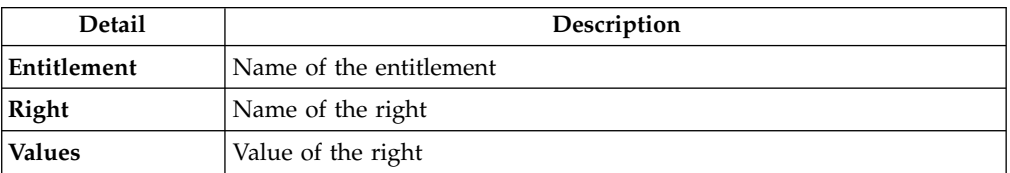

The lower part of the frame shows the following information about the requests:

*Table 99. Request attributes*

| Attribute         | Description                                                                                                 |
|-------------------|----------------------------------------------------------------------------------------------------|
| Application       | Type of application                                                                                         |
| Name              | Name of the entitlement                                                                                     |
| Description       | Brief description of the entitlement                                                                        |
| Owner             | Owner of the entitlement involved in the Request                                                            |
| <b>Start Date</b> | Start date of the assignment of the entitlement to the user                                                 |
| <b>End Date</b>   | End date of the assignment of the entitlement to the user                                                   |
| <b>VV</b>         | The con denotes an entitlement in Role Alignment Violation                                                  |
| Group [Code]      | Code of the node of the hierarchy, for example, the organization unit<br>(OU) code in the hierarchy of OUs. |
| Hierarchy         | Name of the hierarchy                                                                                       |

Click the **Info** icon to open the Entitlement info window and show the summarized information in the following set of tabs:

- v **Details**
- v **Structure**
- v **Activity**
- v **Permissions**
- v **Groups**
- v **Rights**

The **Structure** tab is always available. It shows the structure of the entitlement of the request. The other tabs are available only when the entitlement is characterized by **Activities** or **Rights**.

*Table 100. Entitlement info - Structure*

| Detail      | Description                                            |
|-------------|--------------------------------------------------------|
| Name        | Name of the entitlement                                |
| Application | Type of application                                    |
| Description | Brief description of the entitlement                   |
| Owner       | User who is responsible for the considered entitlement |
| Family      | Family of the selected entitlement                     |

A generic Entitlement has a hierarchical structure.

The following list describes the various types of entitlements:

## **Permission**

It is the basic authorization object. It is defined as an authorized action on a protected object, such as reading and writing a local file or creating a connection.

## **IT Role**

A collection of permissions that are defined in the context of a single system or application. It can contain other IT roles of the same application, in other words:

- IT Roles
- Permissions

#### **External Role**

A set of permissions and roles that are received from an external application or target. It is conceptually like a business role, but is received directly from a connected target. It can contain other external roles, in other words:

- External Roles
- Permissions

**Remember:** Because an external role originates from without IBM Security Identity Governance and Intelligence virtual appliance, it is handled as a unit. The permissions that constitute it cannot be separated from the role and handled individually.

#### **Business Role**

Any combination of application permissions, IT roles, external roles, and other business roles. Different business roles can be defined in the same organizational unit. It can contain:

- Business Roles
- IT Roles
- External Roles
- Permissions

The following icons represent these entitlements:

```
Business Role (BRole) DOIT Role (BRON)
\bullet External Role
```
If notes about the considered entitlement are in the request, the  $\blacksquare$  Note icon is available. Click it to open the Notes window and show the contents of the note.

In the central side of the frame, you find:

- v Elements related to the request to be authorized.
- v Elements related to the approver of the request.

In the lower side of the frame, the available buttons are:

- v **Back** returns to the summary of the requests.
- v **Approve** approves the request.
- <span id="page-111-0"></span>v **Reject** rejects a request.

# **Admin Roles: executing a request**

You can view a summary of the generated requests.

You can view two types of requests:

- v **Request ID**
- v **Sub-Request ID**

The **Request ID**, which is black, is the parent request. Parent requests (PR) are associated to one or more child requests (CR), which are called **Sub-Requests** and are red.

The requests that are generated during the authorization process can be characterized by different statuses, which are summarized in the following table:

*Table 101. Request Status*

| <b>Status</b>                                | Description                                                                                                    |  |
|----------------------------------------------|----------------------------------------------------------------------------------------------------|--|
| Approved                                     | Request was successfully approved and is waiting to be<br>processed.                                                           |  |
| Rejected                                     | Request can no longer be processed. It is a final status for the<br>request.                                                   |  |
| In execution                                 | Request waiting for the propagation to the target system.                                                                      |  |
| Completed                                    | Request was successfully propagated to the target system. It<br>is a final status for the request.                             |  |
| Operation failed to<br>complete              | Completed request with faulty propagation to the target<br>system. It is a final status for the request.                       |  |
| Pending                                      | Source request is waiting for formalization by one or more<br>approvers.                                                       |  |
| Escalation                                   | Request contains incompatible roles.                                                                                           |  |
| <b>Partially Authorized</b>                  | Request with some sub requests in authorizable status.                                                                         |  |
| <b>Partially Approved</b>                    | Request with some sub requests in Approved status.                                                                             |  |
| <b>Partially Executed</b>                    | Request with some sub requests in executed status.                                                                             |  |
| <b>Partially Completed</b>                   | Request with all sub requests at end of their lifecycle, some<br>Completed and some in Failed Completion status.               |  |
| <b>Partially Terminated</b>                  | Request with some sub requests in Completed and some in<br>progress.                                                           |  |
| <b>Terminated With</b><br><b>Reservation</b> | In this status falls all the requests that present an unclear or<br>unexpected behavior. It is a final status for the request. |  |

You can search specific requests with the following filters. Click **Filter**/**Hide Filter** and then click **Search**.

*Table 102. Filters*

|                             | <b>Filter</b>     | Description                                                                                            |
|-----------------------------|-------------------|----------------------------------------------------------------------------------------------------|
| <b>Request ID</b>           |                   | Unique identifier of the request                                                                       |
| <b>Sub Request ID</b>       |                   | A single request can generate from 1 to N<br>subrequests. All are identified by a proper ID<br>number. |
| <b>Applicant Identity</b>   |                   | Identifier of the IAG actor that generated the<br>request                                              |
| <b>Beneficiary Identity</b> |                   | Identifier of the beneficiary of the request                                                           |
| Created between             | <b>Start Date</b> | Start date of the creation of the request                                                              |
|                             | <b>End Date</b>   | End date of the creation of the request                                                                |

The results are displayed in the same frame, according to the following attributes:

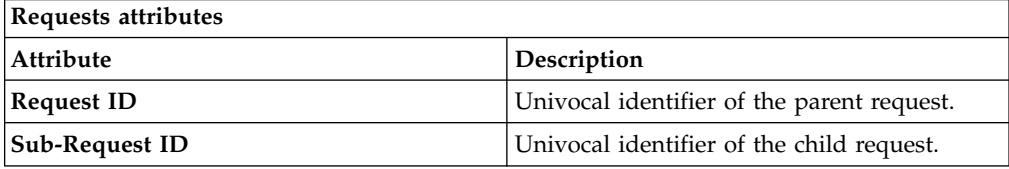

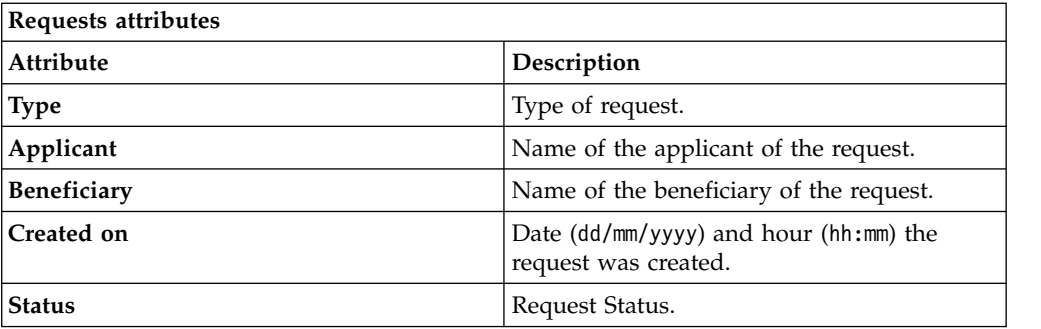

Click **Applicant** and **Beneficiary** to open the User details window and show the following information:

*Table 103. User Details - Details tab*

| Detail            | Description                                                                                                    |
|-------------------|----------------------------------------------------------------------------------------------------|
| Group             | The organization unit to which user belongs                                                                                                    |
| <b>First Name</b> | Names of user                                                                                                    |
| <b>Last Name</b>  |                                                                                                    |
| <b>User ID</b>    | Unique identifier of user                                                                                                    |
| User Type         | Information that helps describe the position of the user in the<br>organization. Use it to indicate the user's title (User Manager, Security<br>Officer ) or - for external users - the type of relationship with the<br>organization (for example, Business Partner, Customer, Supplier). |
| Address           | Address details of user                                                                                                    |
| City              |                                                                                                    |
| Email             |                                                                                                    |
| <b>State</b>      |                                                                                                    |
| Zip/Postal code   |                                                                                                    |
| Country           |                                                                                                    |
| Phone             |                                                                                                    |

## Click **Request ID** and **Sub-Request ID** to view the details.

The upper part of the frame shows the following information about the **Actors of the Request**:

*Table 104. Request Actors*

| Actor   | Detail        | Description                                                                 |
|---------|---------------|-----------------------------------------------------------------------------|
| Request | ID            | Unique identifier of the request                                            |
|         | Type          | Type of request                                                             |
|         | <b>Status</b> | Status of the Request                                                       |
|         | Created on    | Date $(dd/\text{mm/yyyy})$ and hour (hh/mm) that the<br>request was created |

*Table 104. Request Actors (continued)*

| Actor                   | Detail                                                                                                    | Description                                                                        |
|-------------------------|----------------------------------------------------------------------------------------------------|------------------------------------------------------------------------------------|
| Applicant/              | Group                                                                                                    | Group of the Applicant/Beneficiary/Delegator                                       |
| Beneficiary/            | <b>First Name</b>                                                                                                    | Given name of the Applicant/Beneficiary/<br>Delegator                              |
| Delegator/              | <b>Last Name</b>                                                                                                    | Surname of the Applicant/Beneficiary/Delegator                                     |
|                         | <b>User ID</b>                                                                                                    | Unique identifier of the Applicant/Beneficiary/                                    |
|                         |                                                                                                    | Delegator. Click <b>U</b> Info to view the user details.                           |
| <b>Request Notes</b>    | Request                                                                                                    | Type of request                                                                    |
|                         | to Add                                                                                                    | Notes about the add action that was made on the<br><i>Entity</i> of the request    |
|                         | to Remove                                                                                                    | Notes about the remove action that was made on<br>the <i>Entity</i> of the request |
|                         | to Update                                                                                                    | Notes about the update action that was made on<br>the <i>Entity</i> of the request |
| <b>Additional Notes</b> | Request notes can be specified by the author of the request or by a<br>rule. In this field, you can add free text for any reason during the<br>authorization or execution of the request. |                                                                                    |

**Note:** The Request Notes are not mandatory. If there are no notes in the request, the fields of the Request Notes are blank.

Click the **Info** icon to open the User details window and show the information in a set of tabs:

*Table 105. User Details - Details tab*

| Detail            | Description                                                                                                    |
|-------------------|----------------------------------------------------------------------------------------------------|
| Group             | The organization unit to which user belongs                                                                                                    |
| <b>First Name</b> | Names of user                                                                                                    |
| <b>Last Name</b>  |                                                                                                    |
| User ID           | Unique identifier of user                                                                                                    |
| User Type         | Information that helps describe the position of the user in the<br>organization. Use it to indicate the user's title (User Manager, Security<br>Officer ) or - for external users - the type of relationship with the<br>organization (for example, Business Partner, Customer, Supplier). |
| <b>Address</b>    | Address details of user                                                                                                    |
| City              |                                                                                                    |
| Email             |                                                                                                    |
| <b>State</b>      |                                                                                                    |
| Zip/Postal code   |                                                                                                    |
| Country           |                                                                                                    |
| Phone             |                                                                                                    |

*Table 106. User Details - Entitlements tab*

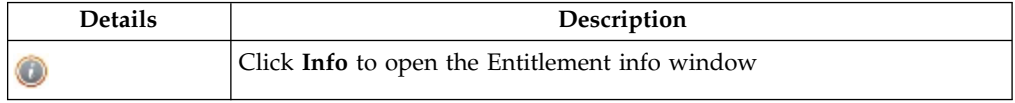

*Table 106. User Details - Entitlements tab (continued)*

| <b>Details</b>    | Description                                                     |
|-------------------|-----------------------------------------------------------------|
| Application       | Type of application                                             |
| Name              | Name of the entitlement                                         |
| Description       | A brief description of the nature of the entitlement            |
| Owner             | Owner of the entitlement                                        |
| <b>Start Date</b> | Start date of the assignation of the entitlement to the user    |
| <b>End Date</b>   | End date of the assignation of the entitlement to the user      |
| <b>VV</b>         | icon denotes an entitlement in Role Alignment Violation<br>The. |

### *Table 107. User Details - Accounts tab*

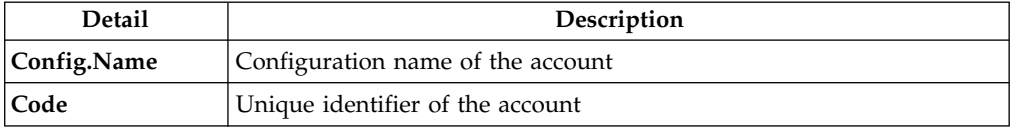

## *Table 108. User Details - Activities tab*

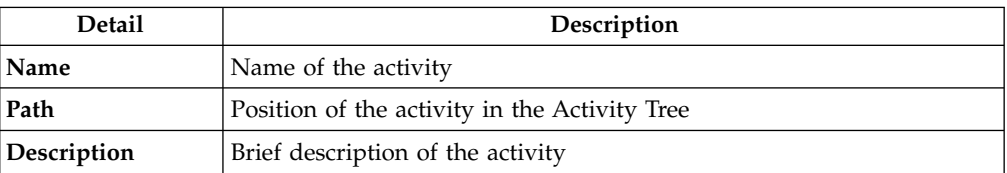

## *Table 109. User Details - Rights*

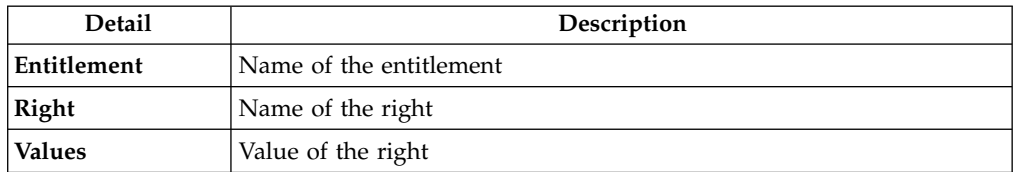

The lower part of the frame shows the following information about the requests:

*Table 110. Request attributes*

| Attribute         | Description                                                                                                 |  |
|-------------------|----------------------------------------------------------------------------------------------------|--|
| Application       | Type of application                                                                                         |  |
| Name              | Name of the entitlement                                                                                     |  |
| Description       | Brief description of the entitlement                                                                        |  |
| Owner             | Owner of the entitlement involved in the Request                                                            |  |
| <b>Start Date</b> | Start date of the assignment of the entitlement to the user                                                 |  |
| <b>End Date</b>   | End date of the assignment of the entitlement to the user                                                   |  |
| <b>VV</b>         | The condenotes an entitlement in Role Alignment Violation                                                   |  |
| Group [Code]      | Code of the node of the hierarchy, for example, the organization unit<br>(OU) code in the hierarchy of OUs. |  |
| Hierarchy         | Name of the hierarchy                                                                                       |  |

Click the **Info** icon to open the Entitlement info window and show the summarized information in the following set of tabs:

- v **Details**
- v **Structure**
- **Activity**
- v **Permissions**
- v **Groups**
- v **Rights**

The **Structure** tab is always available. It shows the structure of the entitlement of the request. The other tabs are available only when the entitlement is characterized by **Activities** or **Rights**.

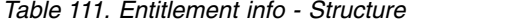

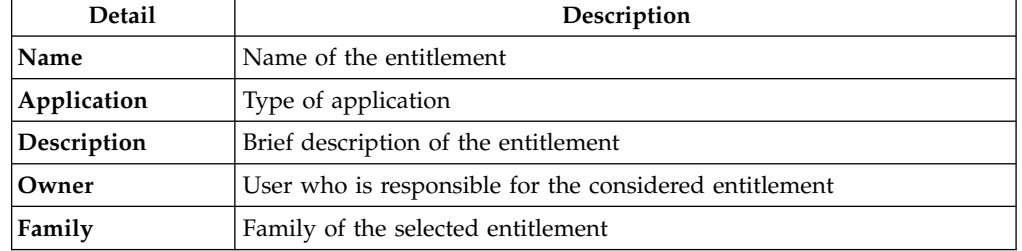

A generic Entitlement has a hierarchical structure.

The following list describes the various types of entitlements:

#### **Permission**

It is the basic authorization object. It is defined as an authorized action on a protected object, such as reading and writing a local file or creating a connection.

#### **IT Role**

A collection of permissions that are defined in the context of a single system or application. It can contain other IT roles of the same application, in other words:

- IT Roles
- Permissions

#### **External Role**

A set of permissions and roles that are received from an external application or target. It is conceptually like a business role, but is received directly from a connected target. It can contain other external roles, in other words:

- External Roles
- Permissions

**Remember:** Because an external role originates from without IBM Security Identity Governance and Intelligence virtual appliance, it is handled as a unit. The permissions that constitute it cannot be separated from the role and handled individually.

#### **Business Role**

Any combination of application permissions, IT roles, external roles, and other business roles. Different business roles can be defined in the same organizational unit. It can contain:

- Business Roles
- IT Roles
- External Roles
- Permissions

The following icons represent these entitlements:

```
Business Role (BRole) Contract Contract Contract Contract Contract Contract Contract Contract Contract Contract Contract Contract Contract Contract Contract Contract Contract Contract Contract Contract Contract Contract C
External Role
```
If notes about the considered entitlement are in the request, the  $\blacksquare$  **Note** icon is available. Click it to open the Notes window and show the contents of the note.

## **Admin delegation: generating a request**

You can submit a request of delegation only for Administrative Roles.

The activity is based on three tabs:

- [Delegator](#page-129-0)
- [New Delegation](#page-133-0)
- [Catalog](#page-133-1)

**Note:** The scope of this activity is based on Administrative Roles, but it's structure is the same of the activity related to the delegation of common roles (not Administrative Roles)

# **Admin delegation: processing a request**

You can view a summary of the generated delegation requests for Administrative Roles.

The structure of this activity it's the same of:

[Delegation: processing a request.](#page-135-0)

**Note:** The scope of this activity is based on Administrative Roles, but it's structure is the same of the activity related to the delegation of common roles (not Administrative Roles)

## **Admin delegation: executing a request**

You can view a summary of the authorized requests.

The structure of this activity it's the same of:

[Delegation: executing a request](#page-142-0)

**Note:** The scope of this activity is based on Administrative Roles, but it's structure is the same of the activity related to the delegation of common roles (not Administrative Roles)

# **Admin Roles: Catalog**

The Catalog tab is the second step of the wizard.

From the **Catalog** tab you can choose the entitlements and roles for the users selected in the first step of the wizard, [Users](#page-184-0) .

**In the upper part** of the frame is summarized the information about the selected users:

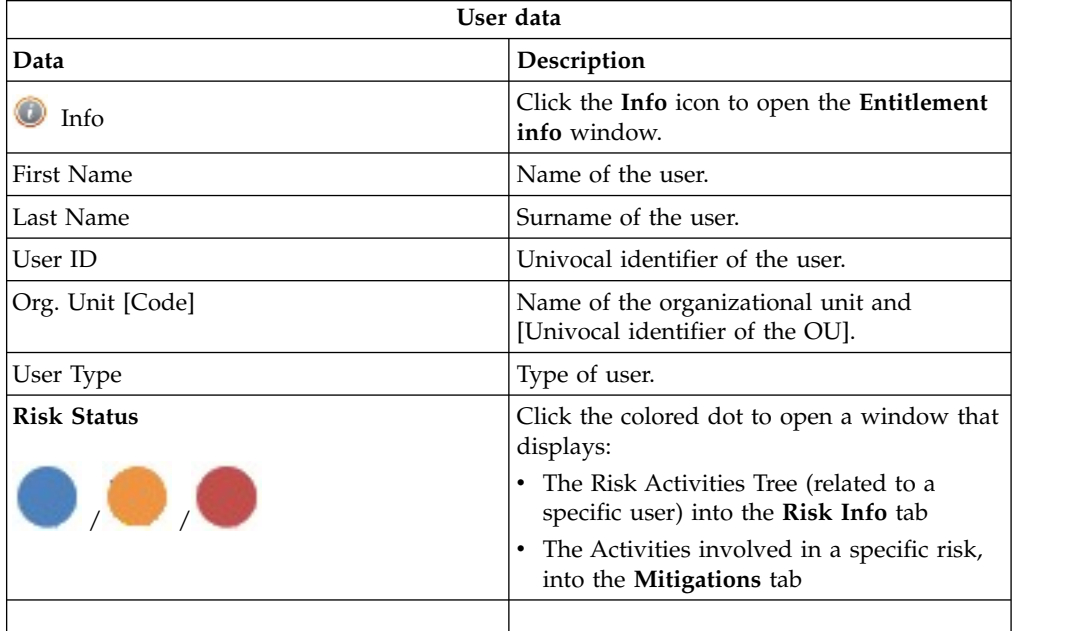

Click the **Refresh** button to update the risk situation of the user.

**In the lower part** of the frame is a set of tabs:

- v **Current Entitlements**
- v **Business Roles**
- v **Application Roles**
- v **Permissions**

According to the configuration of the Activity, some of these tabs might be not present.

# **Current Entitlements tab**

In the **Current Entitlements** tab is the list of the entitlements of the user. From this tab you can search (click the **Filter**/**Hide Filter** button and click the **Search** button) a specific entitlement through the filters shown below:

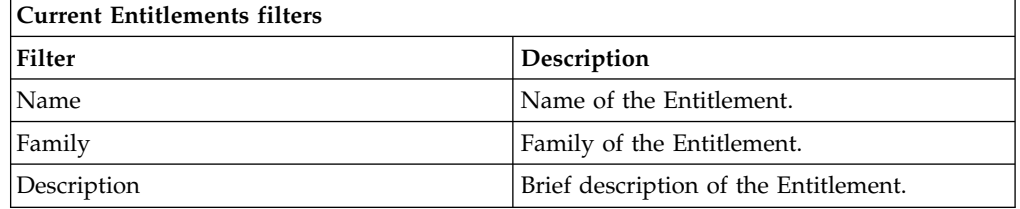

From the list of Entitlements produced it is possible to **perform two types of operations:**

- v **Remove** (Entitlement)
- **Validity** (End date of validity)

To remove the **Current Entitlements** click the **Remove** button (the **Remove** button will be shown in red).

To enter or change the **Validity** of the entitlements click the **Validity** button, the

**Date Selection** window opens, click the **Calendar** button to enter the end date and click **OK** to confirm. The **Validity** button will be highlighted in orange. To remove the end date click on the Validity button.

After the desired operations have been performed, click the **Business Roles** tab to assign Business Roles, or click the **Next** button to go to the ["Admin Roles:](#page-103-0) [Shopping Cart" on page 94](#page-103-0) tab to process the request.

## **Business Roles tab**

In the **Business Roles** tab is the list of available Business Roles (**BRoles**) for the selected user. From this tab you can search (click the **Filter**/**Hide Filter** button and click the **Search** button) a specific BRole through the filters shown below:

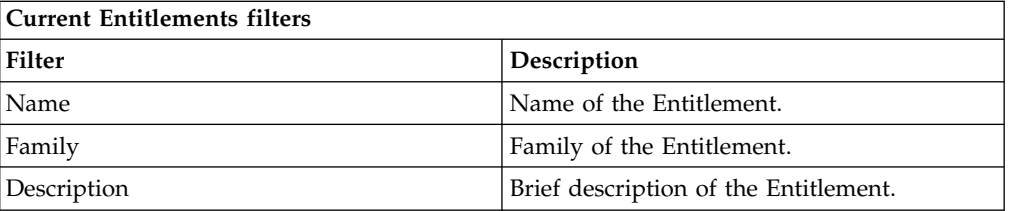

From the list of BRoles produced you can add one or more BRoles to the user, click the **Add** button (the **Add** button will be highlighted in green).

If the BRole added has **Dependencies**, the **Dependencies** button appears,

(between the **Info** button in the BRoles list). Click it to open the **Dependencies** window to add one or more of these.

To add the Dependencies click on the **To Cart** button (the **To Cart** button will be highlited in green) then click **Ok** to confirm.

Dependencies can be defined and associated with roles. Dependencies are permissions or roles that are necessary, or useful, to other roles.

For example, a role that is named TECHComm, with all the specific permissions for this position, is being defined for an employee who is to take a position as technical writer.

The technical writer reviews the draft documents that are produced by the Product Managers. They are shared in a company repository that is named DraftsOnProducts, which is a dedicated database, linked to a permission named DraftsOnProdcuts\_Reader.

The DraftsOnProdcuts Reader permission can be considered as a dependency of TECHComm.

The **Actions** menu includes the following items:

- v **All Roles** Click to choose from the full set of available roles to assign to a selected user.
- Like Mike Click to assign to a selected User the same roles of another user that you choose from the full set of users.

Once the desired operations has been performed click on the **Applications Roles** tab to assign Applications Roles, or click on the **Next**button to go to the ["Admin](#page-103-0) [Roles: Shopping Cart" on page 94](#page-103-0) tab to process the Request.

# **Applications Roles tab**

In this section it is possible to assign the Applications Roles to the User .

In the **Applications Roles** tab, the **Applications** window opens by default, allows to choose a specific Application. From the list displayed, click on an Application to choose it; the **Applications Roles** are immediately displayed in the **Applications Roles** tab. To **exit** from this window, **close it.**

From this tab it is possible to search (clicking on the **Filter**/**Hide Filter** button) a specific Application also through the filters shown below:

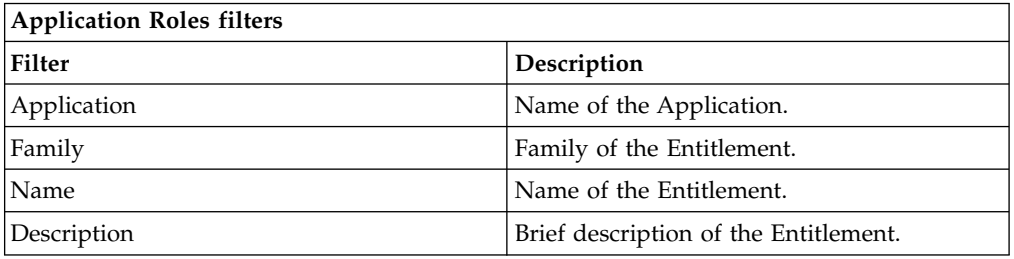

From the list of Roles produced it is possible to add one or more Roles to the User, clicking on the **Add** button (the **Add** button will be highlighted in green).

The **Actions** menu includes the following items:

- v **All Roles** Click to choose from the full set of available roles to assign to a selected user.
- v **Like Mike** Click to assign to a selected User the same roles of another user that you choose from the full set of users.

Once the desired operations has been performed click on the **Permissions**tab to assign Permissions, or click on the **Next** button to go to the ["User Access:](#page-192-0) [Shopping Cart" on page 183t](#page-192-0)ab to process the Request.

## **Permissions tab**

In this section it is possible to assign the Permissions to the User .

In the **Permissions** tab, the **Applications** window opens by default, allows to choose a specific Application. From the list displayed, click on an Application to choose it; the **Permissions** are immediately displayed in the **Permissions** tab. To **exit** from this window, **close it.**

From this tab it is possible to search (clicking on the **Filter**/**Hide Filter** button) a specific Application also through the filters shown below:

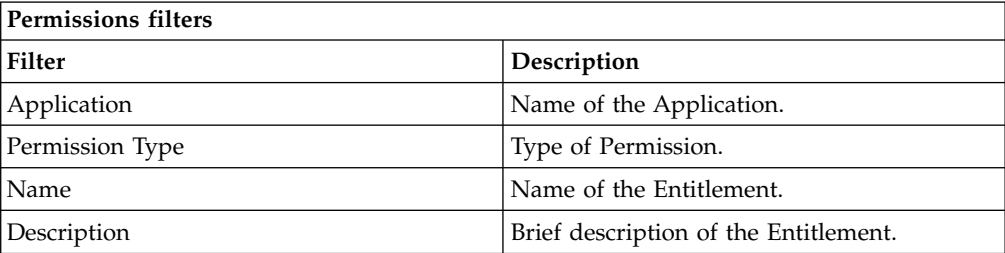

From the list of Permissions produced it is possible to add one or more Permissions to the User, clicking on the **Add** button (the **Add** button will be highlighted in green).

The **Actions** menu includes the following items:

- v **All Roles** Click to choose from the full set of available roles to assign to a selected user.
- v **Like Mike** Click to assign to a selected User the same roles of another user that you choose from the full set of users.

After the desired operations have been performed, click the **Next** button to go to the [Shopping Cart](#page-103-1) tab to process the request.

This tab is the third step of the wizard.

# **Admin Roles: Shopping Cart**

The **Shopping Cart** tab hosts a summary tree structure.

The **Operation** column lists the operations performed in the tabs under **Catalog**:

- v **Add**
- v **Remove**
- v **Change** (is referred to the **Validity** change in the [Current Entitlements](#page-99-0) tab)

When you select the **Clear** button, the operation is revoked and is not taken into consideration when the Request is processed.

The **Application** column lists the names of the Applications of the Entitlements.

The **Name** column lists the Entitlements involved in the performed operation; if the Entitlement is a **Permission**, it may have one or more associated **Rights** and it is possible to assign a **Value** to each right.

A Right is defined by two attributes: Key ( *aaaa* in the example figure) and Value (*v1* in the example figure).

The Key attribute is an identifying name while the Value attribute can be defined each time. A configurable default value can be provided for the Value attribute.

Rights can be either of the following types:

• Single-value

- Single-value with lookup
- Multi-value
- Multi-value with lookup

A single-value Right with lookup allows to choose a single value Vx from a set of several values (V1,V2, ... VN)

A multi-value Right with lookup allows to choose a subset of values (Vx,Vy,Vz,...) from a larger set of values  $(V1,\overline{V2})$ , ... VN).

When a Right is with Lookup, a **Browse** button is available nearby. Click it to display the **Rights** window, where you can select values.

The presence of the **V** Visibility Violation icon in the VV column, denotes an Entitlement in Visibility Violation. An Entitlement is in VV when there is a special reason to assign an Entitlement to a User of that Organization Unit (OU), but you do not want the Entitlement to be available to the other users of the OU.

One or more of the following buttons are enabled for each entitlement: and displayed next to the VV column:

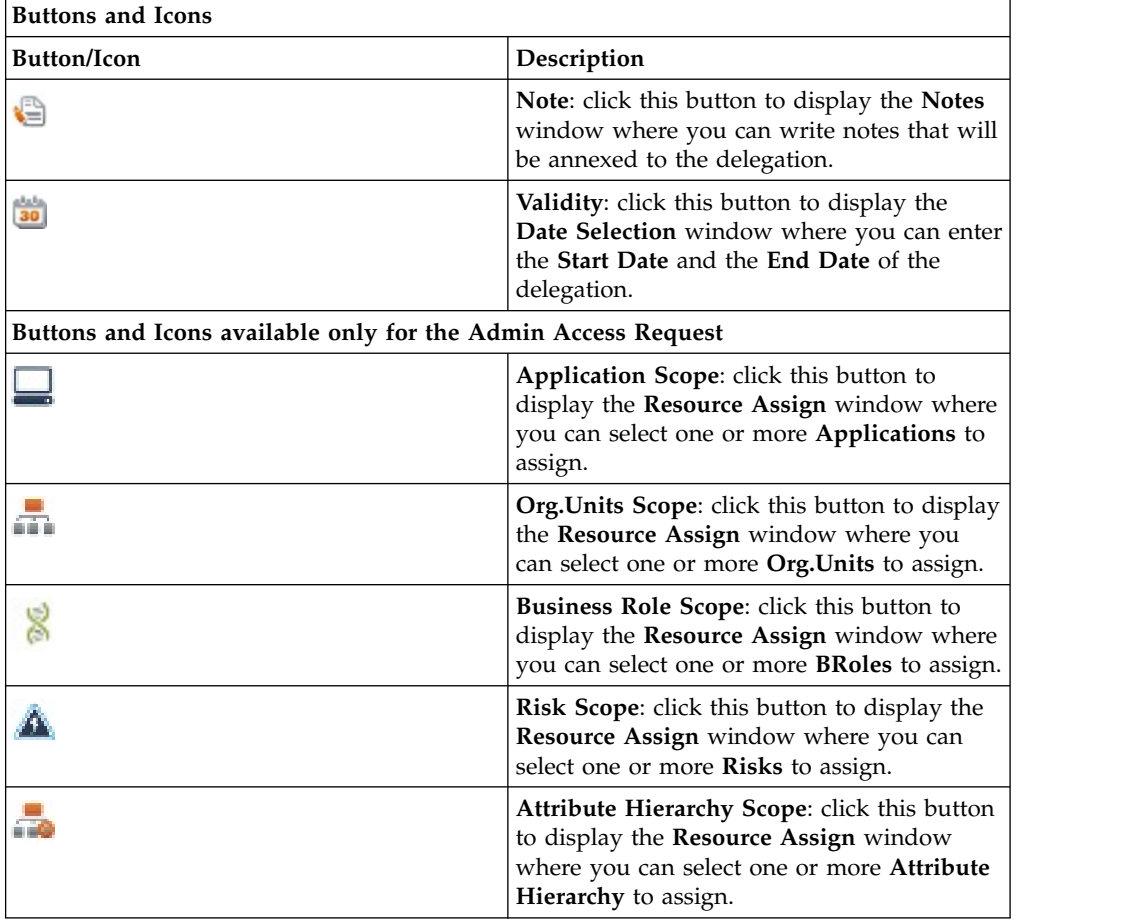

The **New Start Date/New End Date** columns list the dates defined with the **Validity** button.

# **My daily work: list of requests**

<span id="page-123-0"></span>You can view a summary of the generated requests in your scope.

You can view two types of requests:

- v **Request ID**
- v **Sub-Request ID**

The **Request ID**, which is in black, is the parent request. Parent requests (PR) are associated to one or more child requests (CR), which are called **Sub-Requests** and are in red.

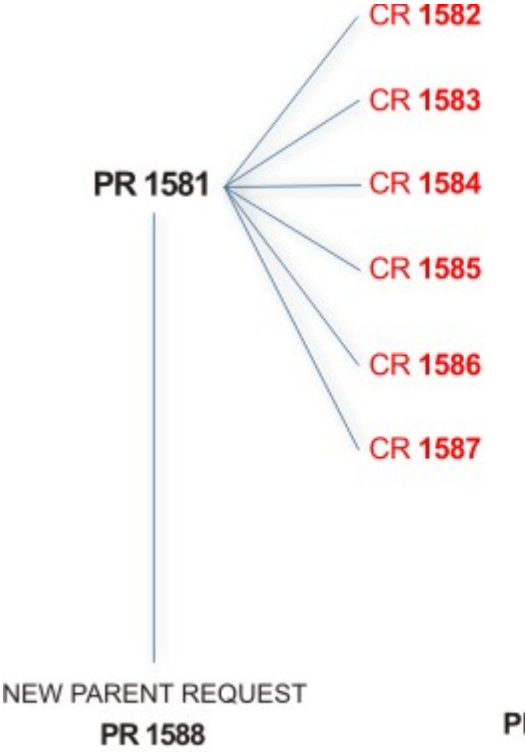

PR: Parent Request (Request ID)

### **CR:** Child Request (Sub-Request ID)

In the previous example, **Request ID 1581**, generates six **Sub-Requests**: 1582, 1583, ... and 1587.

There is ALWAYS the possibility to view ALL the requests registered through the REQUEST REPORT EXE activity.

However, when you are logged-in as authorizer, some of the request (and sub-request) listed through the REQUEST REPORT EXE might not be visible because out of the scope defined for the authorizer.

The requests that are generated during the authorization process can be characterized by different statuses, which are summarized in the following table:

*Table 112. Request Status*

| <b>Status</b>                                | Description                                                                                                    |
|----------------------------------------------|----------------------------------------------------------------------------------------------------|
| Approved                                     | Request was successfully approved and is waiting to be<br>processed.                                                           |
| Rejected                                     | Request can no longer be processed. It is a final status for the<br>request.                                                   |
| In execution                                 | Request waiting for the propagation to the target system.                                                                      |
| Completed                                    | Request was successfully propagated to the target system. It<br>is a final status for the request.                             |
| Operation failed to<br>complete              | Completed request with faulty propagation to the target<br>system. It is a final status for the request.                       |
| Pending                                      | Source request is waiting for formalization by one or more<br>approvers.                                                       |
| Escalation                                   | Request contains incompatible roles.                                                                                           |
| <b>Partially Authorized</b>                  | Request with some sub requests in authorizable status.                                                                         |
| <b>Partially Approved</b>                    | Request with some sub requests in Approved status.                                                                             |
| <b>Partially Executed</b>                    | Request with some sub requests in executed status.                                                                             |
| <b>Partially Completed</b>                   | Request with all sub requests at end of their lifecycle, some<br>Completed and some in Failed Completion status.               |
| <b>Partially Terminated</b>                  | Request with some sub requests in <b>Completed</b> and some in<br>progress.                                                    |
| <b>Terminated With</b><br><b>Reservation</b> | In this status falls all the requests that present an unclear or<br>unexpected behavior. It is a final status for the request. |

Every request can be split in several sub requests. Every sub request can be characterized by several statuses.

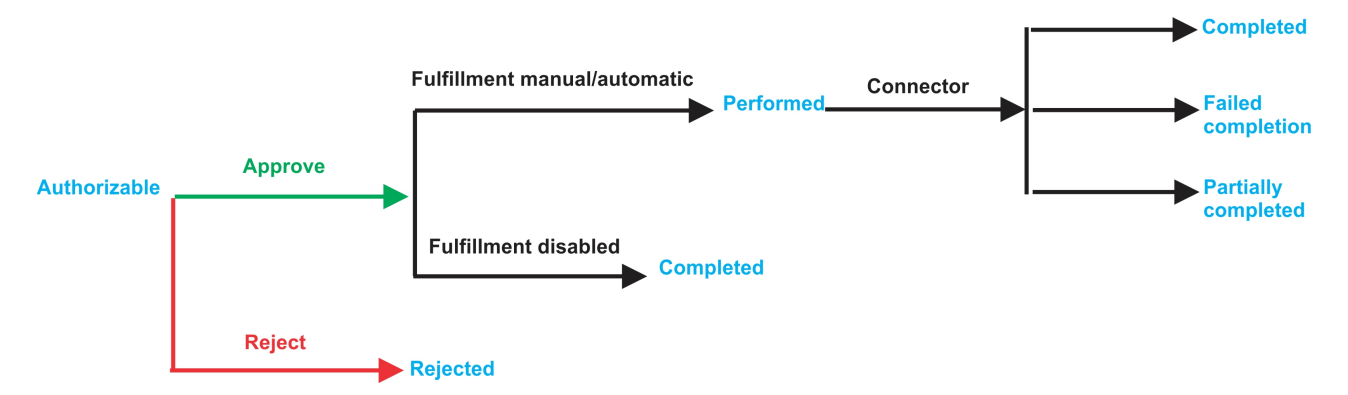

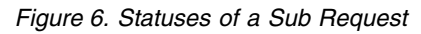

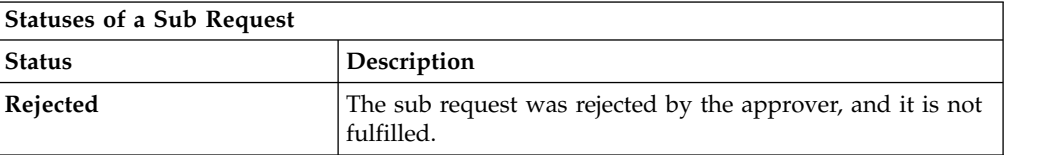

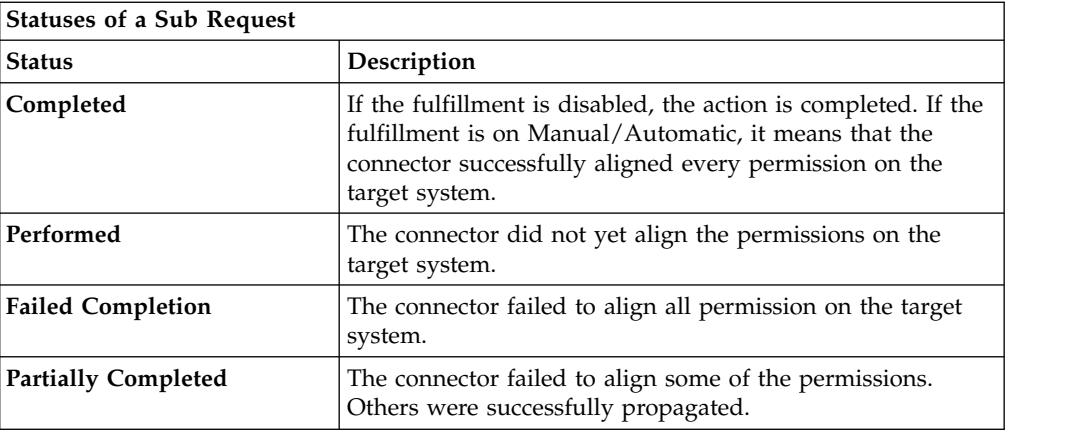

You can search specific requests with the following filters. Click **Filter**/**Hide Filter** and then click **Search**.

|                                      | <b>Filter</b>   | Description                                                                                            |
|--------------------------------------|-----------------|----------------------------------------------------------------------------------------------------|
| <b>Request ID</b>                    |                 | Unique identifier of the request                                                                       |
| Sub Request ID                       |                 | A single request can generate from 1 to N<br>subrequests. All are identified by a proper ID<br>number. |
| <b>Applicant Identity</b>            |                 | Identifier of the IAG actor that generated the<br>request                                              |
| <b>Beneficiary Identity</b>          |                 | Identifier of the beneficiary of the request                                                           |
| Created between<br><b>Start Date</b> |                 | Start date of the creation of the request                                                              |
|                                      | <b>End Date</b> | End date of the creation of the request                                                                |

*Table 113. Filters*

The results are displayed in the same frame, according to the following attributes:

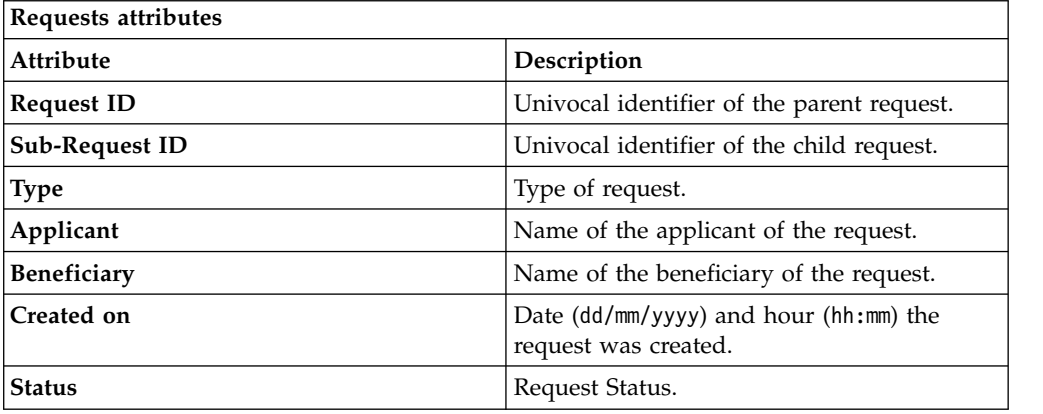

Click **Applicant** and **Beneficiary** to open the User details window and show the following information:

*Table 114. User Details - Details tab*

| Detail | Description                                 |
|--------|---------------------------------------------|
| Group  | The organization unit to which user belongs |

*Table 114. User Details - Details tab (continued)*

| Detail            | Description                                                                                                    |
|-------------------|----------------------------------------------------------------------------------------------------|
| <b>First Name</b> | Names of user                                                                                                    |
| Last Name         |                                                                                                    |
| User ID           | Unique identifier of user                                                                                                    |
| User Type         | Information that helps describe the position of the user in the<br>organization. Use it to indicate the user's title (User Manager, Security<br>Officer ) or - for external users - the type of relationship with the<br>organization (for example, Business Partner, Customer, Supplier). |
| Address           | Address details of user                                                                                                    |
| City              |                                                                                                    |
| Email             |                                                                                                    |
| <b>State</b>      |                                                                                                    |
| Zip/Postal code   |                                                                                                    |
| Country           |                                                                                                    |
| Phone             |                                                                                                    |

Click **Request ID** and **Sub-Request ID** to view the details.

The upper part of the frame shows the following information about the **Actors of the Request**:

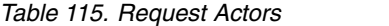

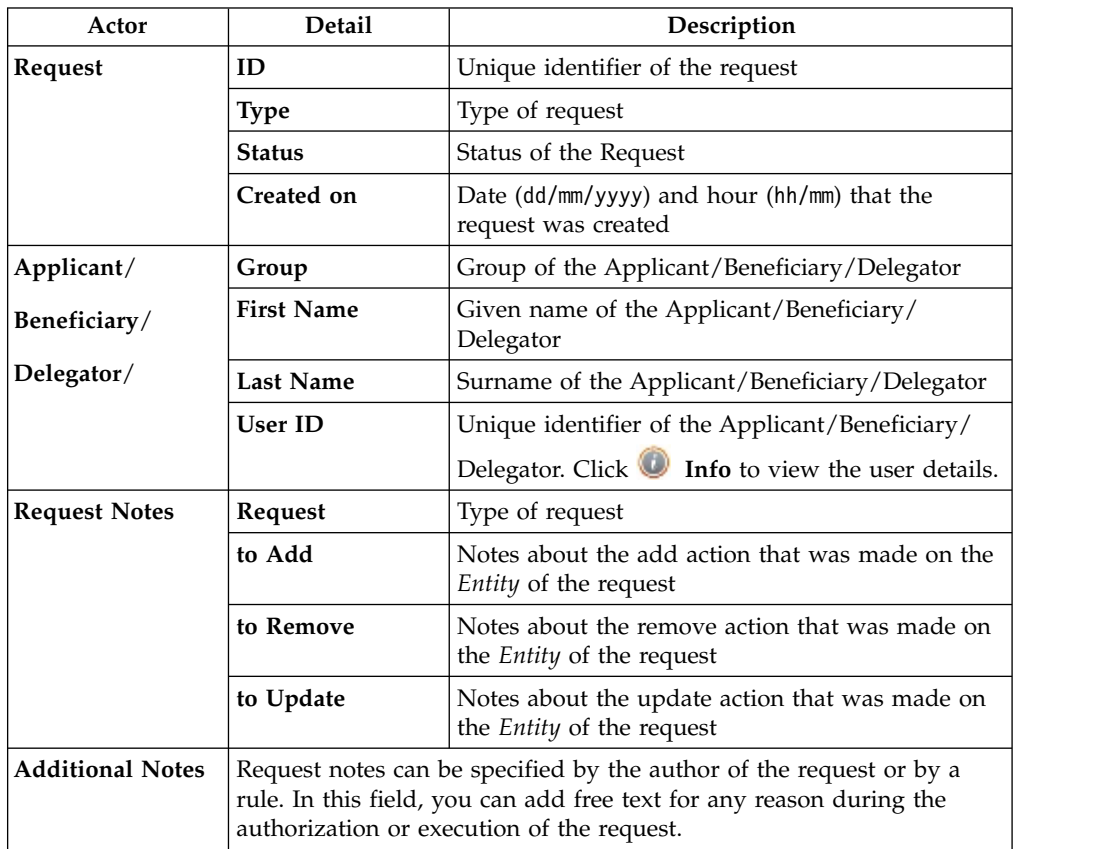

**Note:** The Request Notes are not mandatory. If there are no notes in the request, the fields of the Request Notes are blank.

Click the **Info** icon to open the User details window and show the information in a set of tabs:

| Detail            | Description                                                                                                    |
|-------------------|----------------------------------------------------------------------------------------------------|
| Group             | The organization unit to which user belongs                                                                                                    |
| <b>First Name</b> | Names of user                                                                                                    |
| <b>Last Name</b>  |                                                                                                    |
| <b>User ID</b>    | Unique identifier of user                                                                                                    |
| User Type         | Information that helps describe the position of the user in the<br>organization. Use it to indicate the user's title (User Manager, Security<br>Officer) or - for external users - the type of relationship with the<br>organization (for example, Business Partner, Customer, Supplier). |
| <b>Address</b>    | Address details of user                                                                                                    |
| City              |                                                                                                    |
| Email             |                                                                                                    |
| <b>State</b>      |                                                                                                    |
| Zip/Postal code   |                                                                                                    |
| Country           |                                                                                                    |
| Phone             |                                                                                                    |

*Table 116. User Details - Details tab*

*Table 117. User Details - Entitlements tab*

| <b>Details</b>    | Description                                                  |
|-------------------|--------------------------------------------------------------|
|                   | Click Info to open the Entitlement info window               |
| Application       | Type of application                                          |
| Name              | Name of the entitlement                                      |
| Description       | A brief description of the nature of the entitlement         |
| Owner             | Owner of the entitlement                                     |
| <b>Start Date</b> | Start date of the assignation of the entitlement to the user |
| <b>End Date</b>   | End date of the assignation of the entitlement to the user   |
| <b>VV</b>         | icon denotes an entitlement in Role Alignment Violation      |

*Table 118. User Details - Accounts tab*

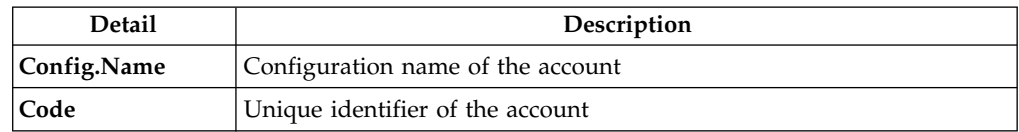

## *Table 119. User Details - Activities tab*

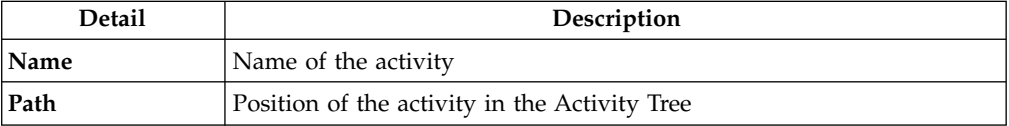

*Table 119. User Details - Activities tab (continued)*

| Detail      | Description                       |
|-------------|-----------------------------------|
| Description | Brief description of the activity |

*Table 120. User Details - Rights*

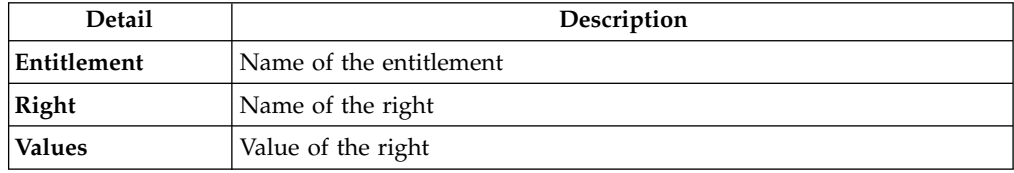

The lower part of the frame shows the following information about the requests:

*Table 121. Request attributes*

| Attribute         | Description                                                                                                 |
|-------------------|----------------------------------------------------------------------------------------------------|
| Application       | Type of application                                                                                         |
| Name              | Name of the entitlement                                                                                     |
| Description       | Brief description of the entitlement                                                                        |
| Owner             | Owner of the entitlement involved in the Request                                                            |
| <b>Start Date</b> | Start date of the assignment of the entitlement to the user                                                 |
| <b>End Date</b>   | End date of the assignment of the entitlement to the user                                                   |
| <b>VV</b>         | The condenotes an entitlement in Role Alignment Violation                                                   |
| Group [Code]      | Code of the node of the hierarchy, for example, the organization unit<br>(OU) code in the hierarchy of OUs. |
| Hierarchy         | Name of the hierarchy                                                                                       |

Click the **Info** icon to open the Entitlement info window and show the summarized information in the following set of tabs:

- v **Details**
- v **Structure**
- v **Activity**
- v **Permissions**
- v **Groups**
- v **Rights**

The **Structure** tab is always available. It shows the structure of the entitlement of the request. The other tabs are available only when the entitlement is characterized by **Activities** or **Rights**.

*Table 122. Entitlement info - Structure*

| Detail      | Description                                            |
|-------------|--------------------------------------------------------|
| Name        | Name of the entitlement                                |
| Application | Type of application                                    |
| Description | Brief description of the entitlement                   |
| Owner       | User who is responsible for the considered entitlement |

*Table 122. Entitlement info - Structure (continued)*

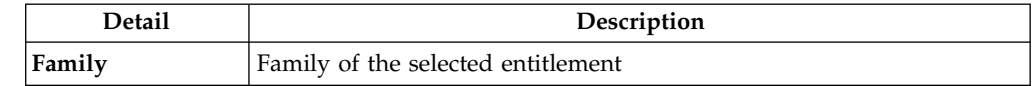

A generic Entitlement has a hierarchical structure.

The following list describes the various types of entitlements:

#### **Permission**

It is the basic authorization object. It is defined as an authorized action on a protected object, such as reading and writing a local file or creating a connection.

#### **IT Role**

A collection of permissions that are defined in the context of a single system or application. It can contain other IT roles of the same application, in other words:

- IT Roles
- Permissions

#### **External Role**

A set of permissions and roles that are received from an external application or target. It is conceptually like a business role, but is received directly from a connected target. It can contain other external roles, in other words:

- External Roles
- Permissions

**Remember:** Because an external role originates from without IBM Security Identity Governance and Intelligence virtual appliance, it is handled as a unit. The permissions that constitute it cannot be separated from the role and handled individually.

#### **Business Role**

Any combination of application permissions, IT roles, external roles, and other business roles. Different business roles can be defined in the same organizational unit. It can contain:

- Business Roles
- IT Roles
- v External Roles
- Permissions

The following icons represent these entitlements:

Business Role (BRole) **Contract Contract Contract Contract Contract Contract Contract Contract Contract Contract Contract Contract Contract Contract Contract Contract Contract Contract Contract Contract Contract Contract C** External Role

<span id="page-129-0"></span>If notes about the considered entitlement are in the request, the **Note** icon is available. Click it to open the Notes window and show the contents of the note.

# **Delegation: generating a request**

You can require to delegate a set of entitlements to a user.

**Note:** The **Delegator** tab is available only for the common activity of delegation (delegation of entitlements of a User A to a User B). The "personal delegation" activity, consisting in the action of delegates own entitlements to another user, starts from the [Delegated](#page-133-0) tab.

The **Delegator** tab is the first step of the wizard. You can search and select users by clicking **Filter**/**Hide Filter** and then **Search**. The following filters area available:

*Table 123. User filters*

| Filter         | Description                                                                           |
|----------------|---------------------------------------------------------------------------------------|
| User Type      | Type of user, for example, Administrative, Business, Employee,<br>Training, External  |
| Full Name/Code | Name and surname of the user or unique identifier of the user                         |
| Enabled        | When selected, specifiesA flag implies that the user can be assigned<br>entitlements. |

The results are according to the following attributes:

*Table 124. Users list.*

| Field             | Description                                                                                                    |  |
|-------------------|----------------------------------------------------------------------------------------------------|--|
| User details icon | Click the <b>User Details window that shows</b><br>the user's details, assigned entitlements, and assigned accounts. |  |
| <b>User ID</b>    | Unique identifier of the user.                                                                                       |  |
| <b>First Name</b> | Name of the user.                                                                                                    |  |
| <b>Last Name</b>  | Surname of the user.                                                                                                 |  |
| Group [Code]      | Organization Unit [Univocal identifier of the OU] of the user.                                                       |  |
| User Type         | Type of user (for example: Administrative, Business, Employee,<br>Training, External).                               |  |

To select the entire list of users, select the check box on the attributes row, otherwise select the check box that corresponds to the user row.

Clicking **Info** opens the user **details** window, which displays the following information in a set of tabs:

*Table 125. User Details - Details tab*

| Detail            | Description                                                                                                    |
|-------------------|----------------------------------------------------------------------------------------------------|
| Group             | The organization unit to which user belongs                                                                                                    |
| <b>First Name</b> | Names of user                                                                                                    |
| <b>Last Name</b>  |                                                                                                    |
| <b>User ID</b>    | Unique identifier of user                                                                                                    |
| User Type         | Information that helps describe the position of the user in the<br>organization. Use it to indicate the user's title (User Manager, Security<br>Officer ) or - for external users - the type of relationship with the<br>organization (for example, Business Partner, Customer, Supplier). |

*Table 125. User Details - Details tab (continued)*

| Detail          | Description             |
|-----------------|-------------------------|
| <b>Address</b>  | Address details of user |
| City            |                         |
| Email           |                         |
| <b>State</b>    |                         |
| Zip/Postal code |                         |
| Country         |                         |
| Phone           |                         |

*Table 126. User Details - Entitlements tab*

| <b>Details</b>    | Description                                                    |
|-------------------|----------------------------------------------------------------|
|                   | Click Info to open the Entitlement info window                 |
| Application       | Type of application                                            |
| Name              | Name of the entitlement                                        |
| Description       | A brief description of the nature of the entitlement           |
| Owner             | Owner of the entitlement                                       |
| <b>Start Date</b> | Start date of the assignation of the entitlement to the user   |
| <b>End Date</b>   | End date of the assignation of the entitlement to the user     |
| VV                | icon denotes an entitlement in Role Alignment Violation<br>The |

*Table 127. User Details - Accounts tab*

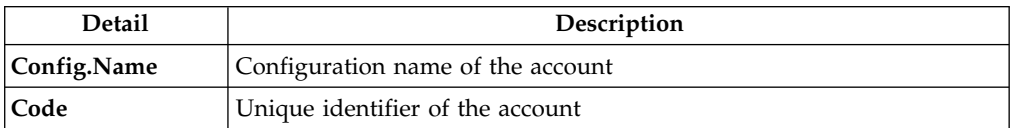

### *Table 128. User Details - Rights*

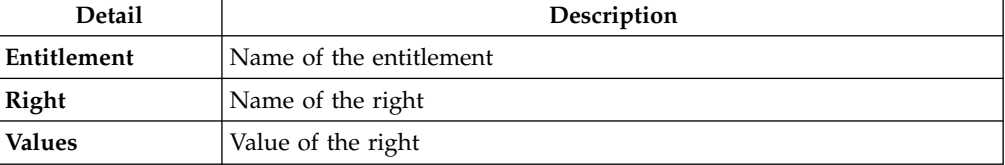

## *Table 129. User Details - Activities tab*

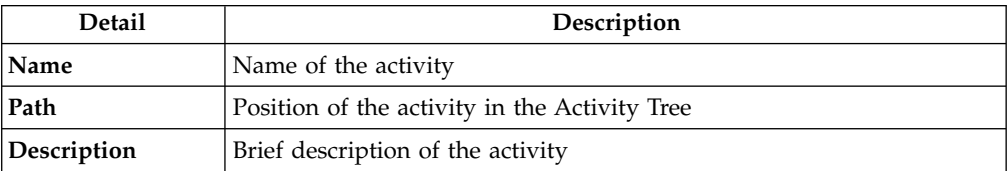

Clicking **Info** from the **Entitlement** tab opens the **Entitlement info** window, which displays the information summarized in the **Structure** tab:

*Table 130. Entitlement info - Structure*

| Detail             | Description                                            |
|--------------------|--------------------------------------------------------|
| Name               | Name of the entitlement                                |
| <b>Application</b> | Type of application                                    |
| Description        | Brief description of the entitlement                   |
| Owner              | User who is responsible for the considered entitlement |
| Family             | Family of the selected entitlement                     |

The following list describes the various types of entitlements:

#### **Permission**

It is the basic authorization object. It is defined as an authorized action on a protected object, such as reading and writing a local file or creating a connection.

#### **IT Role**

A collection of permissions that are defined in the context of a single system or application. It can contain other IT roles of the same application, in other words:

- IT Roles
- Permissions

#### **External Role**

A set of permissions and roles that are received from an external application or target. It is conceptually like a business role, but is received directly from a connected target. It can contain other external roles, in other words:

- External Roles
- Permissions

**Remember:** Because an external role originates from without IBM Security Identity Governance and Intelligence virtual appliance, it is handled as a unit. The permissions that constitute it cannot be separated from the role and handled individually.

#### **Business Role**

Any combination of application permissions, IT roles, external roles, and other business roles. Different business roles can be defined in the same organizational unit. It can contain:

- Business Roles
- IT Roles
- External Roles
- Permissions

The following icons represent these entitlements:

Business Role (BRole) **D** IT Role **CO** Permission External Role

Clicking **Next** opens the [Delegated](#page-133-0) tab.

This tab is the second step of the wizard.

# <span id="page-133-0"></span>**Delegated tab: selecting a user**

The New Delegation tab is the second step of the wizard.

From the **Delegated** tab, after selecting the user in the first step of the wizard, [Delegator,](#page-129-0) you can **choose the new users to delegate**.

**In the upper part** of the frame are summarized the information about the selected users (or about the user logged in for personal delegation).

**In the lower part** of the frame there is the list of Users that can be choose for to be delegated.

To select the entire list of users, click the check box on the attributes row, otherwise click the check box that corresponds to the user row.

Clicking on the **Next** button, the [Catalog](#page-133-1) tab opens.

This tab is the third step of the wizard.

## <span id="page-133-1"></span>**Catalog tab: selecting entitlements**

The Catalog tab is the third step of the wizard.

From the **Catalog** tab you can choose the entitlements of the users selected in the first step of the wizard, [Delegator,](#page-129-0) to delegate to the users selected in the second step of the wizard, [New Delegation.](#page-133-0)

**In the upper part** of the frame are summarized the information about the selected Users; to left there are the **Delegator Users**, to right there are the **Delegated Users** .

**In the lower part** of the frame there are two tabs:

- v **Assignable Entitlements**
- v **Current Entitlements**

## **Delegation Change: Catalog tab (Personal Delegation request)**

The **Catalog** tab it is the second step of the wizard. From here, it is possible to choose the Entitlements, for the Users selected in the first step of the wizard, [New](#page-133-0) [Delegation.](#page-133-0)

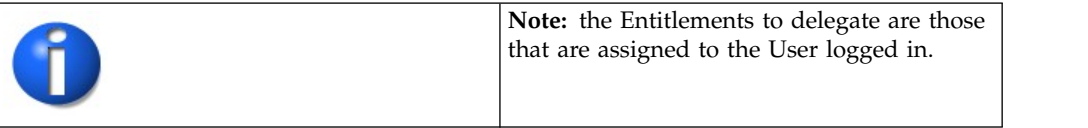

**In the upper part** of the frame are summarized the information about the selected Users; to left there are the **User logged in**, to right there are the **Delegated Users** .

**In the lower part** of the frame there are two tabs:

- v **Assignable Entitlements**
- v **Current Entitlements**

# **Assignable Entitlements tab**

In the **Assignable Entitlements** tab, that it is opened by default, there is the list of the **Entitlements**, of the **Delegator Users/User logged in**, that can be possible to delegate to the **Delegated Users**.

From the list of available Entitlements it is possible to **add one or more Entitlements to the Delegated User**, clicking on the **Add** button (the **Add** button will be lighted in green); clicking on the **Add** button, a set of icons, disposed on the selected Entitlement row, will be enabled:

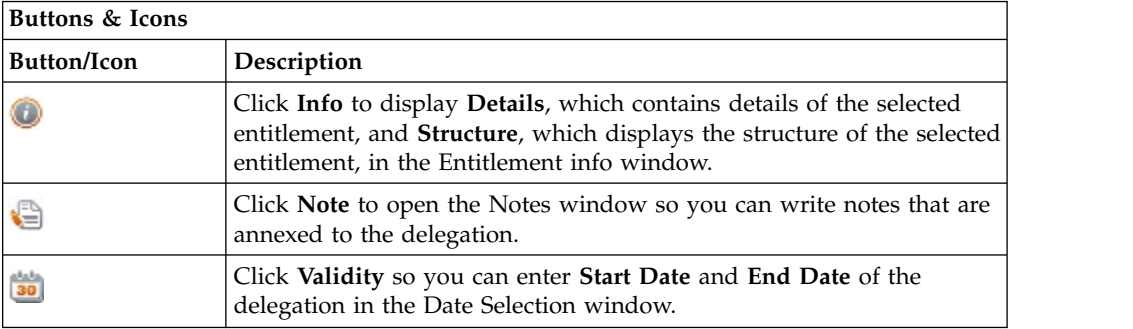

Once the desired operations has been performed it is possible to click on the **Submit** button to process the Request or to go in the **Current Entitlement** tab to perform a set of operations on the delegated Entitlements.

## **Current Entitlements tab**

In the **Current Entitlements** tab there are the list of delegated Entitlement. From this tab it is possible to search (clicking on the **Filter**/**Hide Filter** button and clicking on the **Search** button) a specific Entitlement through the filters, **Name** (name of the Entitlement) and **Description** (brief description of the Entitlement).

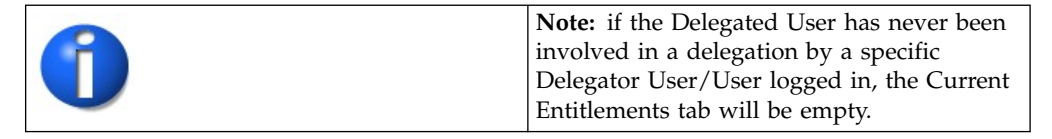

From the list of Entitlements produced it is possible to **perform two types of operations:**

- v **Remove** (Entitlement)
- **Change** (Delegation date)

To remove the delegated Entitlements click on the **Remove** button (the **Remove** button will be lighted in red). Clicking on it a set of icons, disposed on the selected Entitlement row, will be enabled:

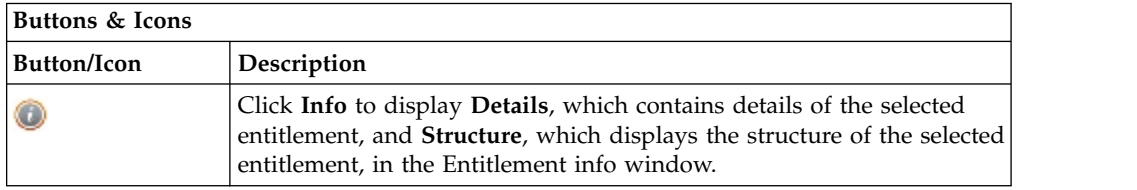

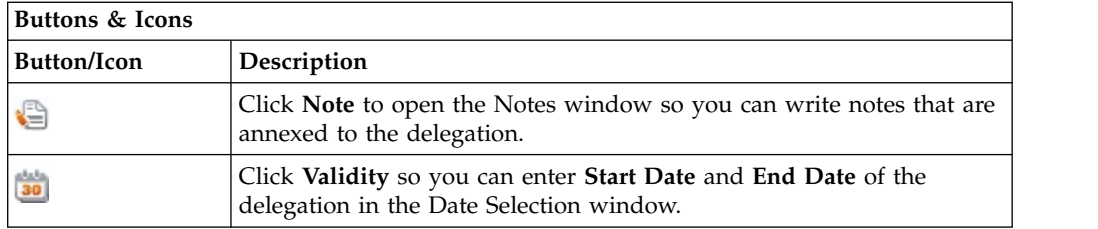

Clicking on the **Change** button (the **Change** button will be lighted in green), the **Date Selection** window opens allowing to insert the **End Date** of the delegation.

To insert the date click on the **Calendar** icon, the **Calendar** opens. To clear the field

click on the **Clear** icon.

<span id="page-135-0"></span>From the **Current Entitlements** tab it is possible to go in the **Assignable Entitlements** tab or, clicking on the **Submit** button, to process the request.

# **Delegation: processing a request**

You can view a summary of the generated requests.

You can view two types of requests:

- v **Request ID**
- v **Sub-Request ID**

The **Request ID**, which is in black, is the parent request. Parent requests (PR) are associated to one or more child requests (CR), which are called **Sub-Request ID** and are in red.

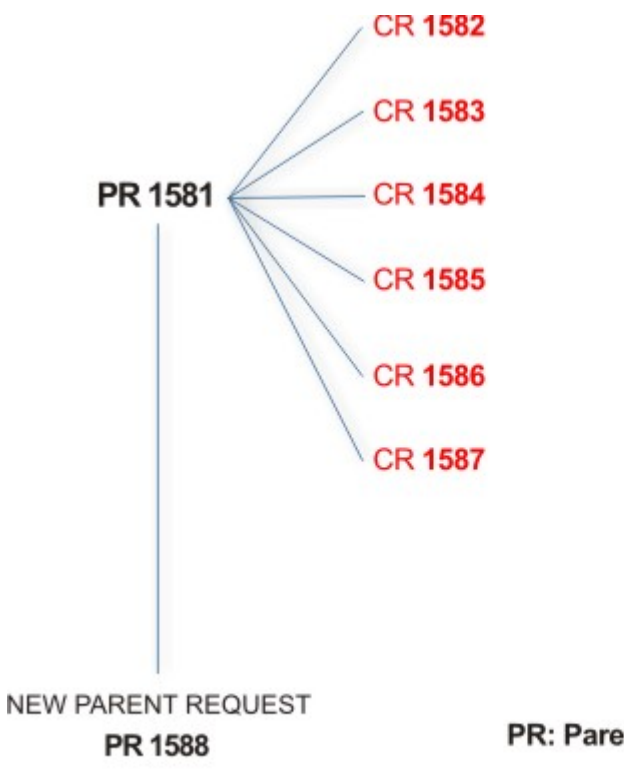

# PR: Parent Request (Request ID)

# **CR:** Child Request (Sub-Request ID)

In the previous example, **Request ID 1581**, generates six **Sub-Request ID**: 1582, 1583, ... and 1587.

There is ALWAYS the possibility to view ALL the requests registered through the Request Report activity.

However, when you are logged-in as authorizer some of the request (and sub-request) listed through the Request Report activity might not be visible because out of the scope defined for the authorizer.

The requests that are generated during the authorization process can be characterized by different statuses, which are summarized in the following table:

| <b>Status</b>                   | Description                                                                                              |
|---------------------------------|----------------------------------------------------------------------------------------------------|
| Approved                        | Request was successfully approved and is waiting to be<br>processed.                                     |
| Rejected                        | Request can no longer be processed. It is a final status for the<br>request.                             |
| In execution                    | Request waiting for the propagation to the target system.                                                |
| <b>Completed</b>                | Request was successfully propagated to the target system. It<br>is a final status for the request.       |
| Operation failed to<br>complete | Completed request with faulty propagation to the target<br>system. It is a final status for the request. |
| Pending                         | Source request is waiting for formalization by one or more<br>approvers.                                 |

*Table 131. Request Status*

*Table 131. Request Status (continued)*

| <b>Status</b>                                | Description                                                                                                    |
|----------------------------------------------|----------------------------------------------------------------------------------------------------|
| Escalation                                   | Request contains incompatible roles.                                                                                           |
| Partially Authorized                         | Request with some sub requests in authorizable status.                                                                         |
| <b>Partially Approved</b>                    | Request with some sub requests in Approved status.                                                                             |
| <b>Partially Executed</b>                    | Request with some sub requests in executed status.                                                                             |
| <b>Partially Completed</b>                   | Request with all sub requests at end of their lifecycle, some<br>Completed and some in Failed Completion status.               |
| <b>Partially Terminated</b>                  | Request with some sub requests in <b>Completed</b> and some in<br>progress.                                                    |
| <b>Terminated With</b><br><b>Reservation</b> | In this status falls all the requests that present an unclear or<br>unexpected behavior. It is a final status for the request. |

Every request can be split in several sub requests. Every sub request can be characterized by several statuses.

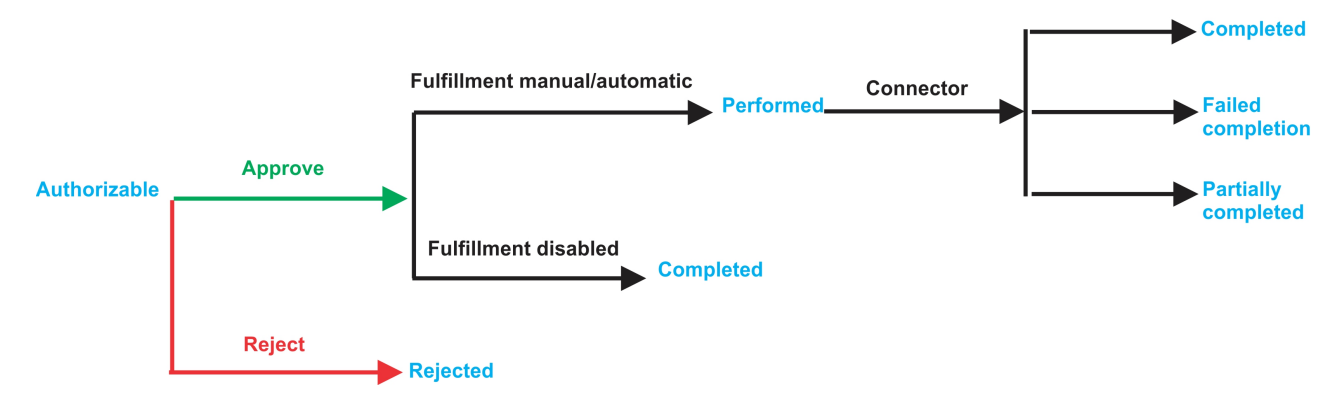

*Figure 7. Statuses of a Sub Request*

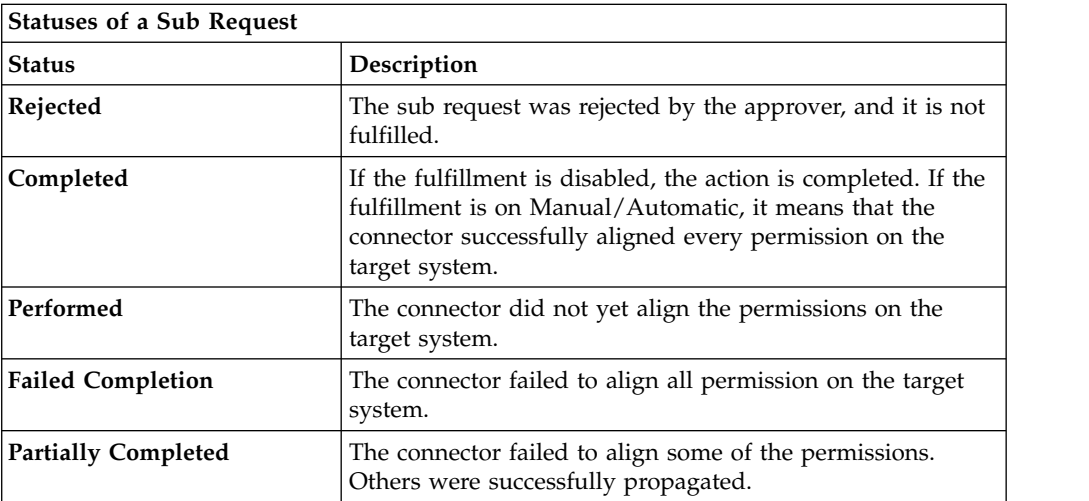

You can search specific requests with the following filters. Click **Filter**/**Hide Filter** and then click **Search**.

*Table 132. Filters*

|                             | Filter            | Description                                                                                            |
|-----------------------------|-------------------|----------------------------------------------------------------------------------------------------|
| <b>Request ID</b>           |                   | Unique identifier of the request                                                                       |
| <b>Sub Request ID</b>       |                   | A single request can generate from 1 to N<br>subrequests. All are identified by a proper ID<br>number. |
| <b>Applicant Identity</b>   |                   | Identifier of the IAG actor that generated the<br>request                                              |
| <b>Beneficiary Identity</b> |                   | Identifier of the beneficiary of the request                                                           |
| Created between.            | <b>Start Date</b> | Start date of the creation of the request                                                              |
|                             | <b>End Date</b>   | End date of the creation of the request                                                                |

The results are displayed in the same frame, according to the following attributes:

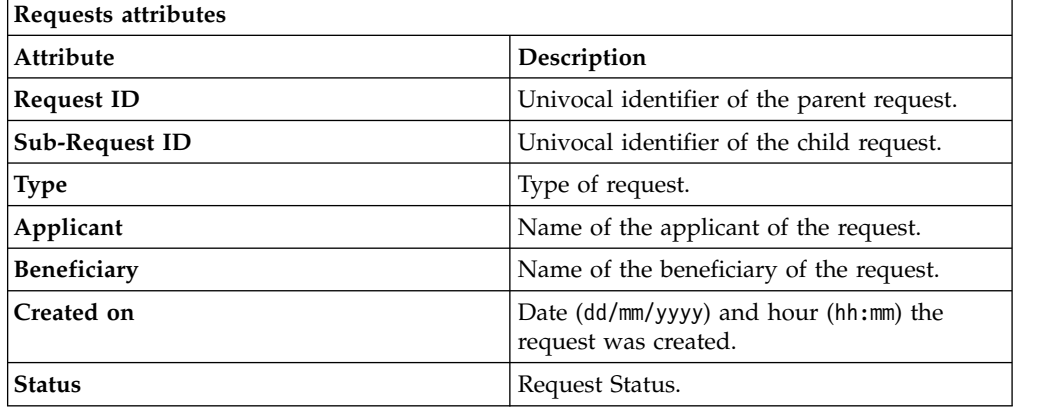

Click **Applicant** and **Beneficiary** to open the User details window and show the following information:

*Table 133. User Details - Details tab*

| Detail            | Description                                                                                                    |
|-------------------|----------------------------------------------------------------------------------------------------|
| <b>Group</b>      | The organization unit to which user belongs                                                                                                    |
| <b>First Name</b> | Names of user                                                                                                    |
| Last Name         |                                                                                                    |
| User ID           | Unique identifier of user                                                                                                    |
| User Type         | Information that helps describe the position of the user in the<br>organization. Use it to indicate the user's title (User Manager, Security<br>Officer ) or - for external users - the type of relationship with the<br>organization (for example, Business Partner, Customer, Supplier). |
| <b>Address</b>    | Address details of user                                                                                                    |
| City              |                                                                                                    |
| Email             |                                                                                                    |
| <b>State</b>      |                                                                                                    |
| Zip/Postal code   |                                                                                                    |
| Country           |                                                                                                    |
| Phone             |                                                                                                    |

Click **Request ID** and **Sub-Request ID** to view the details.

The upper part of the frame shows the following information about the **Actors of the Request**:

| Actor                   | <b>Detail</b>     | Description                                                                                                    |
|-------------------------|-------------------|----------------------------------------------------------------------------------------------------|
| Request                 | ID                | Unique identifier of the request                                                                                                    |
|                         | <b>Type</b>       | Type of request                                                                                                    |
|                         | <b>Status</b>     | Status of the Request                                                                                                    |
|                         | Created on        | Date (dd/mm/yyyy) and hour (hh/mm) that the<br>request was created                                                                                                    |
| Applicant/              | Group             | Group of the Applicant/Beneficiary/Delegator                                                                                                    |
| Beneficiary/            | <b>First Name</b> | Given name of the Applicant/Beneficiary/<br>Delegator                                                                                                    |
| Delegator/              | <b>Last Name</b>  | Surname of the Applicant/Beneficiary/Delegator                                                                                                    |
|                         | <b>User ID</b>    | Unique identifier of the Applicant/Beneficiary/                                                                                                    |
|                         |                   | Delegator. Click $\blacksquare$ Info to view the user details.                                                                                                    |
| <b>Request Notes</b>    | Request           | Type of request                                                                                                    |
|                         | to Add            | Notes about the add action that was made on the<br>Entity of the request                                                                                                    |
|                         | to Remove         | Notes about the remove action that was made on<br>the <i>Entity</i> of the request                                                                                                    |
|                         | to Update         | Notes about the update action that was made on<br>the <i>Entity</i> of the request                                                                                                    |
| <b>Additional Notes</b> |                   | Request notes can be specified by the author of the request or by a<br>rule. In this field, you can add free text for any reason during the<br>authorization or execution of the request. |

*Table 134. Request Actors*

**Note:** The Request Notes are not mandatory. If there are no notes in the request, the fields of the Request Notes are blank.

Click the **Info** icon to open the User details window and show the information in a set of tabs:

| Detail            | Description                                                                                                    |
|-------------------|----------------------------------------------------------------------------------------------------|
| Group             | The organization unit to which user belongs                                                                                                    |
| <b>First Name</b> | Names of user                                                                                                    |
| Last Name         |                                                                                                    |
| <b>User ID</b>    | Unique identifier of user                                                                                                    |
| User Type         | Information that helps describe the position of the user in the<br>organization. Use it to indicate the user's title (User Manager, Security<br>Officer ) or - for external users - the type of relationship with the<br>organization (for example, Business Partner, Customer, Supplier). |

*Table 135. User Details - Details tab*

 $\mathbf{r}$ 

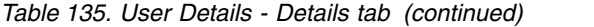

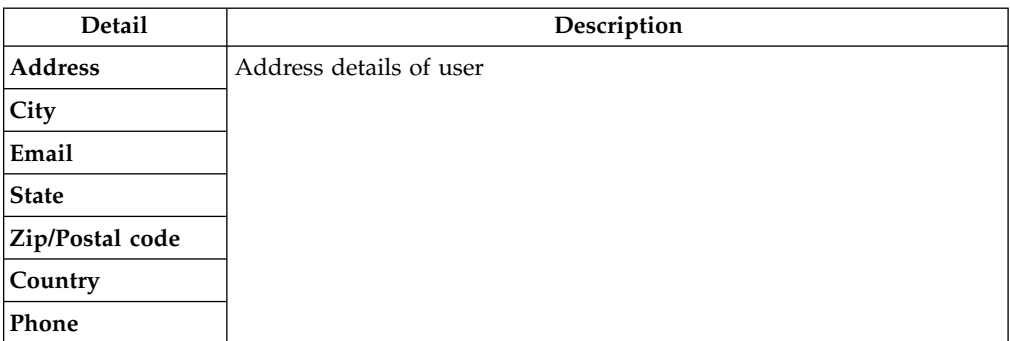

#### *Table 136. User Details - Entitlements tab*

| <b>Details</b>    | Description                                                    |
|-------------------|----------------------------------------------------------------|
|                   | Click Info to open the Entitlement info window                 |
| Application       | Type of application                                            |
| Name              | Name of the entitlement                                        |
| Description       | A brief description of the nature of the entitlement           |
| Owner             | Owner of the entitlement                                       |
| <b>Start Date</b> | Start date of the assignation of the entitlement to the user   |
| <b>End Date</b>   | End date of the assignation of the entitlement to the user     |
| VV                | icon denotes an entitlement in Role Alignment Violation<br>The |

*Table 137. User Details - Accounts tab*

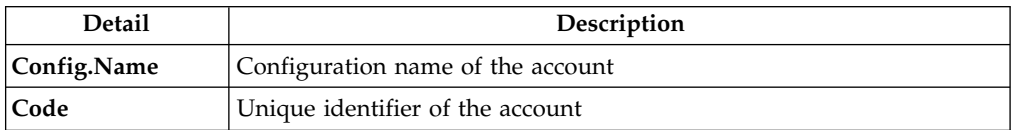

### *Table 138. User Details - Activities tab*

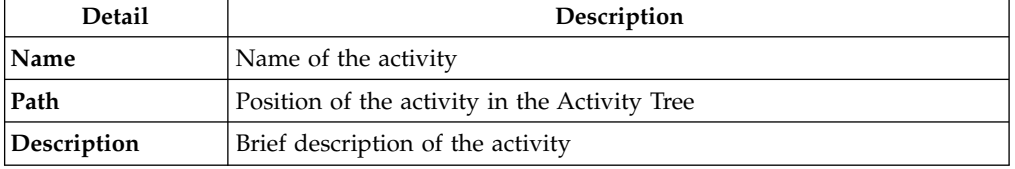

## *Table 139. User Details - Rights*

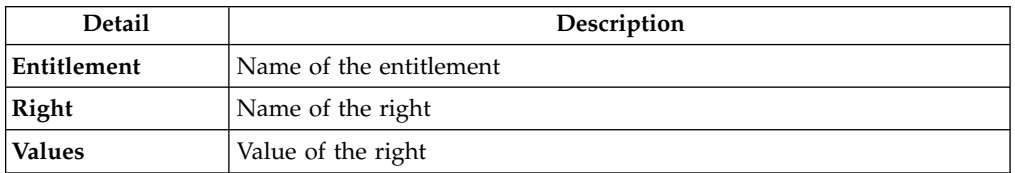

The lower part of the frame shows the following information about the requests:

*Table 140. Request attributes*

| Attribute         | Description                                                                                                 |  |
|-------------------|----------------------------------------------------------------------------------------------------|--|
| Application       | Type of application                                                                                         |  |
| Name              | Name of the entitlement                                                                                     |  |
| Description       | Brief description of the entitlement                                                                        |  |
| Owner             | Owner of the entitlement involved in the Request                                                            |  |
| <b>Start Date</b> | Start date of the assignment of the entitlement to the user                                                 |  |
| <b>End Date</b>   | End date of the assignment of the entitlement to the user                                                   |  |
| <b>VV</b>         | icon denotes an entitlement in Role Alignment Violation<br>The                                              |  |
| Group [Code]      | Code of the node of the hierarchy, for example, the organization unit<br>(OU) code in the hierarchy of OUs. |  |
| Hierarchy         | Name of the hierarchy                                                                                       |  |

Click the **Info** icon to open the Entitlement info window and show the summarized information in the following set of tabs:

- v **Details**
- v **Structure**
- v **Activity**
- v **Permissions**
- v **Groups**
- v **Rights**

The **Structure** tab is always available. It shows the structure of the entitlement of the request. The other tabs are available only when the entitlement is characterized by **Activities** or **Rights**.

| <b>Detail</b> | Description                                            |
|---------------|--------------------------------------------------------|
| Name          | Name of the entitlement                                |
| Application   | Type of application                                    |
| Description   | Brief description of the entitlement                   |
| Owner         | User who is responsible for the considered entitlement |
| Family        | Family of the selected entitlement                     |

*Table 141. Entitlement info - Structure*

A generic Entitlement has a hierarchical structure.

The following list describes the various types of entitlements:

### **Permission**

It is the basic authorization object. It is defined as an authorized action on a protected object, such as reading and writing a local file or creating a connection.

#### **IT Role**

A collection of permissions that are defined in the context of a single system or application. It can contain other IT roles of the same application, in other words:

- IT Roles
- Permissions

### **External Role**

A set of permissions and roles that are received from an external application or target. It is conceptually like a business role, but is received directly from a connected target. It can contain other external roles, in other words:

- External Roles
- Permissions

**Remember:** Because an external role originates from without IBM Security Identity Governance and Intelligence virtual appliance, it is handled as a unit. The permissions that constitute it cannot be separated from the role and handled individually.

#### **Business Role**

Any combination of application permissions, IT roles, external roles, and other business roles. Different business roles can be defined in the same organizational unit. It can contain:

- Business Roles
- IT Roles
- External Roles
- Permissions

The following icons represent these entitlements:

Business Role (BRole) **DOLLARY Permission** External Role

If notes about the considered entitlement are in the request, the **Note** icon is available. Click it to open the Notes window and show the contents of the note.

In the central side of the frame, you find:

- v Elements related to the request to be authorized.
- v Elements related to the approver of the request.

In the lower side of the frame, the available buttons are:

- v **Back** returns to the summary of the requests.
- v **Approve** approves the request.
- <span id="page-142-0"></span>v **Reject** rejects a request.

# **Delegation: executing a request**

You can view a summary of the authorized requests.

You can view two types of requests:

- v **Request ID**
- v **Sub-Request ID**

The **Request ID**, which is black, is the parent request. Parent requests (PR) are associated to one or more child requests (CR), which are called **Sub-Requests** and are red.

The requests that are generated during the authorization process can be characterized by different statuses, which are summarized in the following table:

*Table 142. Request Status*

| <b>Status</b>                                | Description                                                                                                    |  |  |
|----------------------------------------------|----------------------------------------------------------------------------------------------------|--|--|
| Approved                                     | Request was successfully approved and is waiting to be<br>processed.                                                           |  |  |
| Rejected                                     | Request can no longer be processed. It is a final status for the<br>request.                                                   |  |  |
| In execution                                 | Request waiting for the propagation to the target system.                                                                      |  |  |
| Completed                                    | Request was successfully propagated to the target system. It<br>is a final status for the request.                             |  |  |
| Operation failed to<br>complete              | Completed request with faulty propagation to the target<br>system. It is a final status for the request.                       |  |  |
| Pending                                      | Source request is waiting for formalization by one or more<br>approvers.                                                       |  |  |
| Escalation                                   | Request contains incompatible roles.                                                                                           |  |  |
| <b>Partially Authorized</b>                  | Request with some sub requests in authorizable status.                                                                         |  |  |
| <b>Partially Approved</b>                    | Request with some sub requests in Approved status.                                                                             |  |  |
| <b>Partially Executed</b>                    | Request with some sub requests in executed status.                                                                             |  |  |
| <b>Partially Completed</b>                   | Request with all sub requests at end of their lifecycle, some<br>Completed and some in Failed Completion status.               |  |  |
| <b>Partially Terminated</b>                  | Request with some sub requests in <b>Completed</b> and some in<br>progress.                                                    |  |  |
| <b>Terminated With</b><br><b>Reservation</b> | In this status falls all the requests that present an unclear or<br>unexpected behavior. It is a final status for the request. |  |  |

You can search specific requests with the following filters. Click **Filter**/**Hide Filter** and then click **Search**.

*Table 143. Filters*

| <b>Filter</b>               |                   | Description                                                                                            |
|-----------------------------|-------------------|----------------------------------------------------------------------------------------------------|
| <b>Request ID</b>           |                   | Unique identifier of the request                                                                       |
| <b>Sub Request ID</b>       |                   | A single request can generate from 1 to N<br>subrequests. All are identified by a proper ID<br>number. |
| <b>Applicant Identity</b>   |                   | Identifier of the IAG actor that generated the<br>request                                              |
| <b>Beneficiary Identity</b> |                   | Identifier of the beneficiary of the request                                                           |
| <b>Created between</b>      | <b>Start Date</b> | Start date of the creation of the request                                                              |
|                             | <b>End Date</b>   | End date of the creation of the request                                                                |

The results are displayed in the same frame, according to the following attributes:

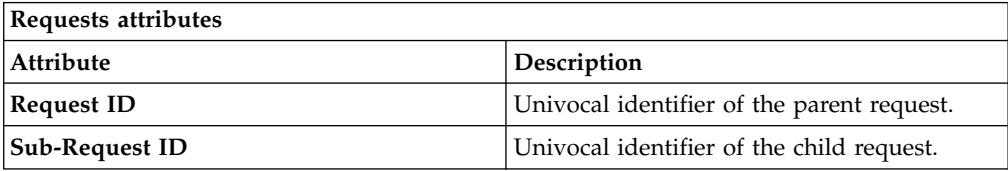
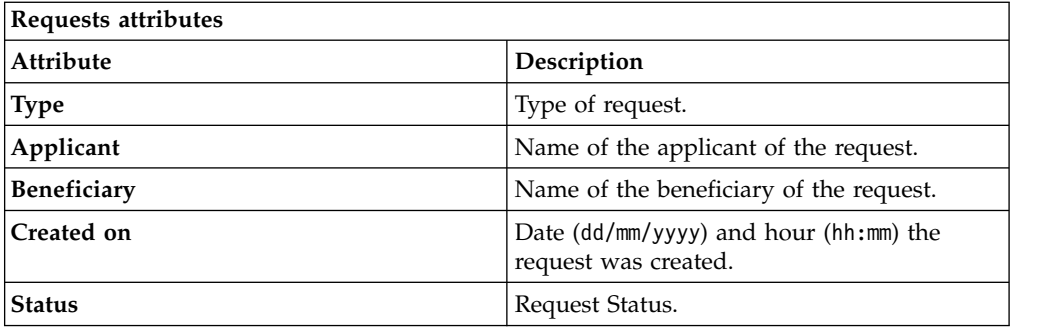

Click **Applicant** and **Beneficiary** to open the User details window and show the following information:

*Table 144. User Details - Details tab*

| Detail            | Description                                                                                                    |
|-------------------|----------------------------------------------------------------------------------------------------|
| Group             | The organization unit to which user belongs                                                                                                    |
| <b>First Name</b> | Names of user                                                                                                    |
| <b>Last Name</b>  |                                                                                                    |
| <b>User ID</b>    | Unique identifier of user                                                                                                    |
| User Type         | Information that helps describe the position of the user in the<br>organization. Use it to indicate the user's title (User Manager, Security<br>Officer) or - for external users - the type of relationship with the<br>organization (for example, Business Partner, Customer, Supplier). |
| <b>Address</b>    | Address details of user                                                                                                    |
| City              |                                                                                                    |
| Email             |                                                                                                    |
| <b>State</b>      |                                                                                                    |
| Zip/Postal code   |                                                                                                    |
| Country           |                                                                                                    |
| Phone             |                                                                                                    |

Click **Request ID** and **Sub-Request ID** to view the details.

The upper part of the frame shows the following information about the **Actors of the Request**:

*Table 145. Request Actors*

| Actor   | <b>Detail</b> | Description                                                        |
|---------|---------------|--------------------------------------------------------------------|
| Request | ID            | Unique identifier of the request                                   |
|         | Type          | Type of request                                                    |
|         | <b>Status</b> | Status of the Request                                              |
|         | Created on    | Date (dd/mm/yyyy) and hour (hh/mm) that the<br>request was created |

*Table 145. Request Actors (continued)*

| Actor                   | Detail                                                                                                    | Description                                                                        |
|-------------------------|----------------------------------------------------------------------------------------------------|------------------------------------------------------------------------------------|
| Applicant/              | Group                                                                                                    | Group of the Applicant/Beneficiary/Delegator                                       |
| Beneficiary/            | <b>First Name</b>                                                                                                    | Given name of the Applicant/Beneficiary/<br>Delegator                              |
| Delegator/              | <b>Last Name</b>                                                                                                    | Surname of the Applicant/Beneficiary/Delegator                                     |
|                         | <b>User ID</b>                                                                                                    | Unique identifier of the Applicant/Beneficiary/                                    |
|                         |                                                                                                    | Delegator. Click Info to view the user details.                                    |
| <b>Request Notes</b>    | Request                                                                                                    | Type of request                                                                    |
|                         | to Add                                                                                                    | Notes about the add action that was made on the<br><i>Entity</i> of the request    |
|                         | to Remove                                                                                                    | Notes about the remove action that was made on<br>the Entity of the request        |
|                         | to Update                                                                                                    | Notes about the update action that was made on<br>the <i>Entity</i> of the request |
| <b>Additional Notes</b> | Request notes can be specified by the author of the request or by a<br>rule. In this field, you can add free text for any reason during the<br>authorization or execution of the request. |                                                                                    |

**Note:** The Request Notes are not mandatory. If there are no notes in the request, the fields of the Request Notes are blank.

Click the **Info** icon to open the User details window and show the information in a set of tabs:

| Detail            | Description                                                                                                    |
|-------------------|----------------------------------------------------------------------------------------------------|
| Group             | The organization unit to which user belongs                                                                                                    |
| <b>First Name</b> | Names of user                                                                                                    |
| Last Name         |                                                                                                    |
| <b>User ID</b>    | Unique identifier of user                                                                                                    |
| User Type         | Information that helps describe the position of the user in the<br>organization. Use it to indicate the user's title (User Manager, Security<br>Officer ) or - for external users - the type of relationship with the<br>organization (for example, Business Partner, Customer, Supplier). |
| <b>Address</b>    | Address details of user                                                                                                    |
| City              |                                                                                                    |
| Email             |                                                                                                    |
| <b>State</b>      |                                                                                                    |
| Zip/Postal code   |                                                                                                    |
| Country           |                                                                                                    |
| Phone             |                                                                                                    |

*Table 146. User Details - Details tab*

*Table 147. User Details - Entitlements tab*

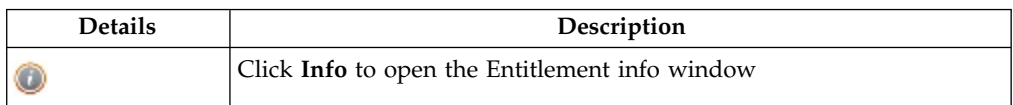

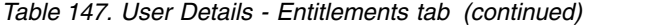

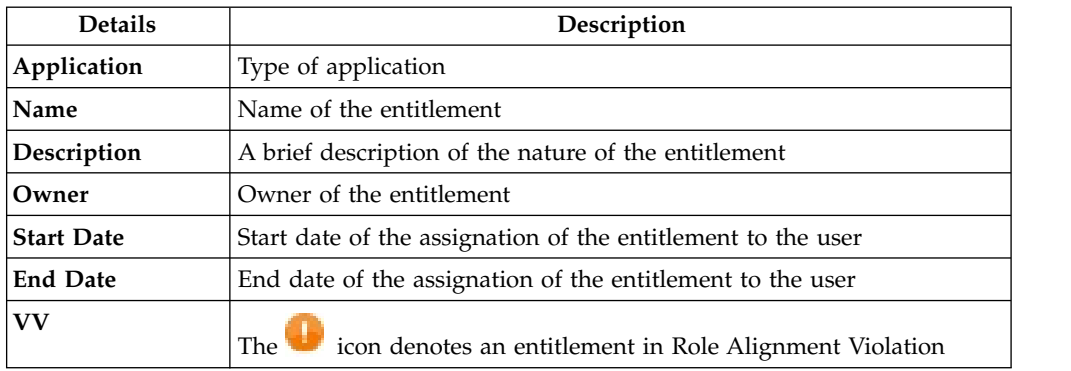

### *Table 148. User Details - Accounts tab*

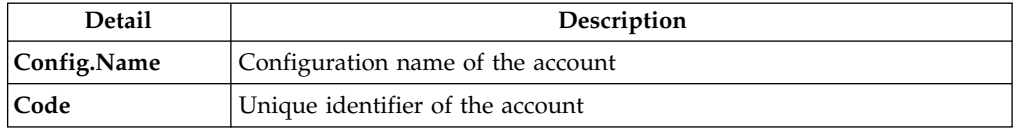

*Table 149. User Details - Activities tab*

| <b>Detail</b> | Description                                   |
|---------------|-----------------------------------------------|
| Name          | Name of the activity                          |
| Path          | Position of the activity in the Activity Tree |
| Description   | Brief description of the activity             |

*Table 150. User Details - Rights*

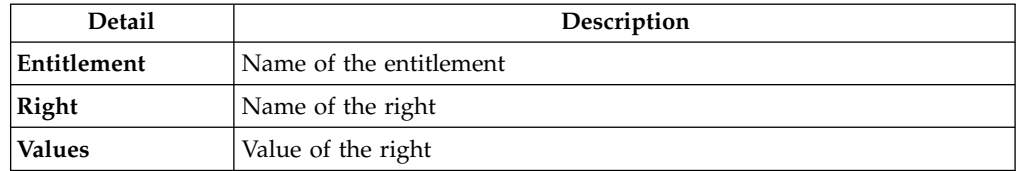

The lower part of the frame shows the following information about the requests:

*Table 151. Request attributes*

| <b>Attribute</b>  | Description                                                                                                 |
|-------------------|----------------------------------------------------------------------------------------------------|
| Application       | Type of application                                                                                         |
| Name              | Name of the entitlement                                                                                     |
| Description       | Brief description of the entitlement                                                                        |
| Owner             | Owner of the entitlement involved in the Request                                                            |
| <b>Start Date</b> | Start date of the assignment of the entitlement to the user                                                 |
| <b>End Date</b>   | End date of the assignment of the entitlement to the user                                                   |
| <b>VV</b>         | The condenotes an entitlement in Role Alignment Violation                                                   |
| Group [Code]      | Code of the node of the hierarchy, for example, the organization unit<br>(OU) code in the hierarchy of OUs. |
| Hierarchy         | Name of the hierarchy                                                                                       |

Click the **Info** icon to open the Entitlement info window and show the summarized information in the following set of tabs:

- v **Details**
- v **Structure**
- **Activity**
- v **Permissions**
- v **Groups**
- v **Rights**

The **Structure** tab is always available. It shows the structure of the entitlement of the request. The other tabs are available only when the entitlement is characterized by **Activities** or **Rights**.

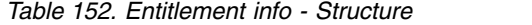

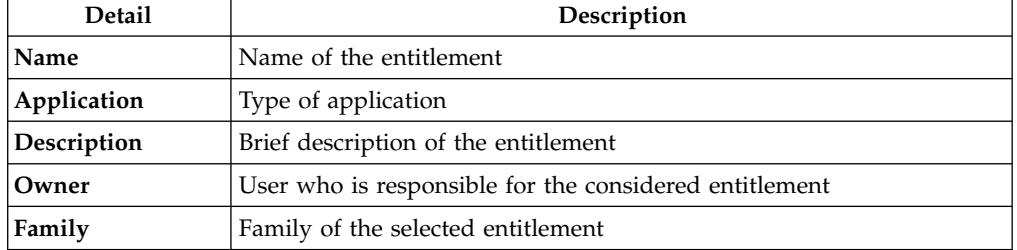

A generic Entitlement has a hierarchical structure.

The following list describes the various types of entitlements:

#### **Permission**

It is the basic authorization object. It is defined as an authorized action on a protected object, such as reading and writing a local file or creating a connection.

### **IT Role**

A collection of permissions that are defined in the context of a single system or application. It can contain other IT roles of the same application, in other words:

- IT Roles
- Permissions

#### **External Role**

A set of permissions and roles that are received from an external application or target. It is conceptually like a business role, but is received directly from a connected target. It can contain other external roles, in other words:

- External Roles
- Permissions

**Remember:** Because an external role originates from without IBM Security Identity Governance and Intelligence virtual appliance, it is handled as a unit. The permissions that constitute it cannot be separated from the role and handled individually.

### **Business Role**

Any combination of application permissions, IT roles, external roles, and other business roles. Different business roles can be defined in the same organizational unit. It can contain:

- Business Roles
- IT Roles
- External Roles
- Permissions

The following icons represent these entitlements:

Business Role (BRole) **D** T Role **CO** Permission External Role

If notes about the considered entitlement are in the request, the **Note** icon is available. Click it to open the Notes window and show the contents of the note.

# **Authorize escalation**

The Risk Manager provides several operations for user risks.

After you make a request, the Risk Manager processes the user risk that is generated by a request.

In the **Authorize Escalation** tab, you can view a summary of the generated risk requests.

You can search specific requests with the following filters by clicking **Filter**/**Hide Filter** and then **Search**:

| <b>Filter</b>               |                   | Description                                                                                            |
|-----------------------------|-------------------|----------------------------------------------------------------------------------------------------|
| <b>Request ID</b>           |                   | Unique identifier of the request                                                                       |
| <b>Sub Request ID</b>       |                   | A single request can generate from 1 to N<br>subrequests. All are identified by a proper ID<br>number. |
| Applicant Identity          |                   | Identifier of the IAG actor that generated the<br>request                                              |
| <b>Beneficiary Identity</b> |                   | Identifier of the beneficiary of the request                                                           |
| Created between             | <b>Start Date</b> | Start date of the creation of the request                                                              |
|                             | <b>End Date</b>   | End date of the creation of the request                                                                |

*Table 153. Filters*

The results are displayed in the same frame, according to the following attributes:

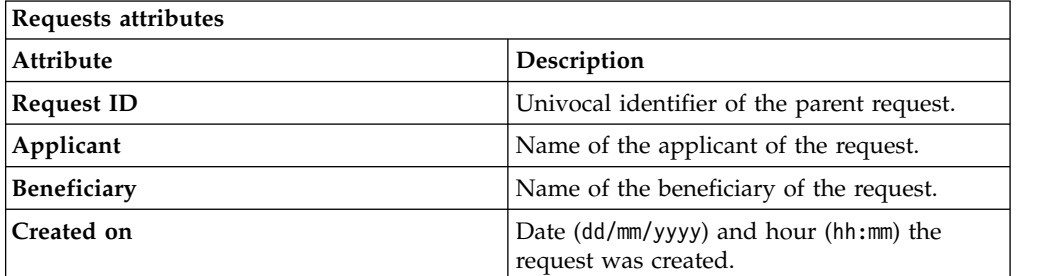

Clicking **Applicant** and **Beneficiary** opens the User details window, which shows the following information:

*Table 154. User Details - Details tab*

| Detail            | Description                                                                                                    |
|-------------------|----------------------------------------------------------------------------------------------------|
| Group             | The organization unit to which user belongs                                                                                                    |
| <b>First Name</b> | Names of user                                                                                                    |
| Last Name         |                                                                                                    |
| <b>User ID</b>    | Unique identifier of user                                                                                                    |
| User Type         | Information that helps describe the position of the user in the<br>organization. Use it to indicate the user's title (User Manager, Security<br>Officer ) or - for external users - the type of relationship with the<br>organization (for example, Business Partner, Customer, Supplier). |
| <b>Address</b>    | Address details of user                                                                                                    |
| City              |                                                                                                    |
| Email             |                                                                                                    |
| <b>State</b>      |                                                                                                    |
| Zip/Postal code   |                                                                                                    |
| Country           |                                                                                                    |
| Phone             |                                                                                                    |

Click **Request ID** to view the details.

The upper part of the frame displays the following information about the **Actors of the Request**:

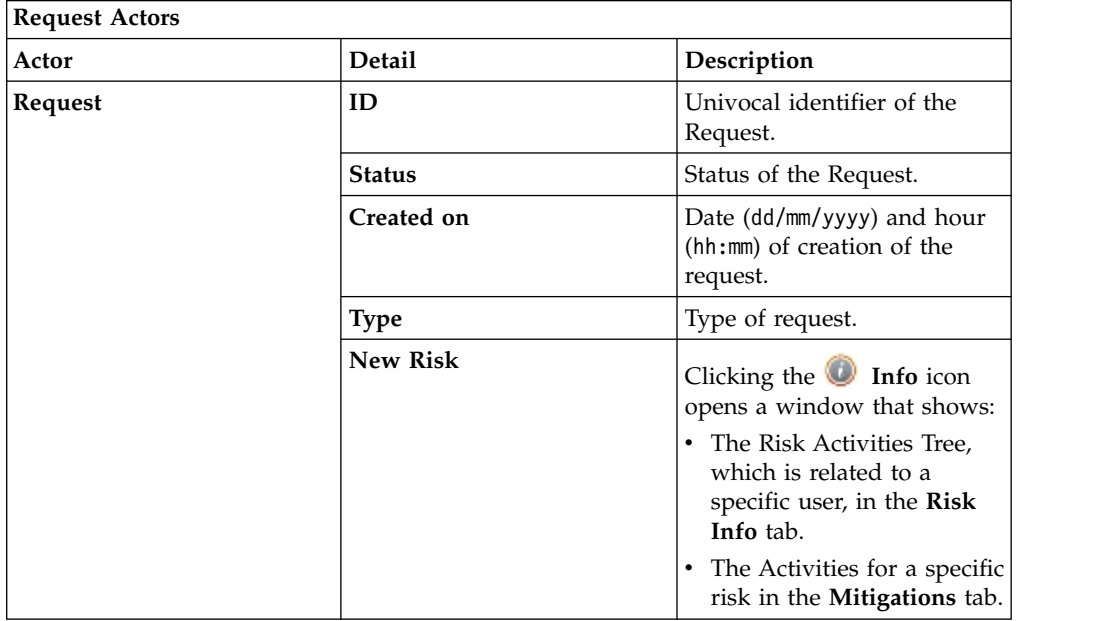

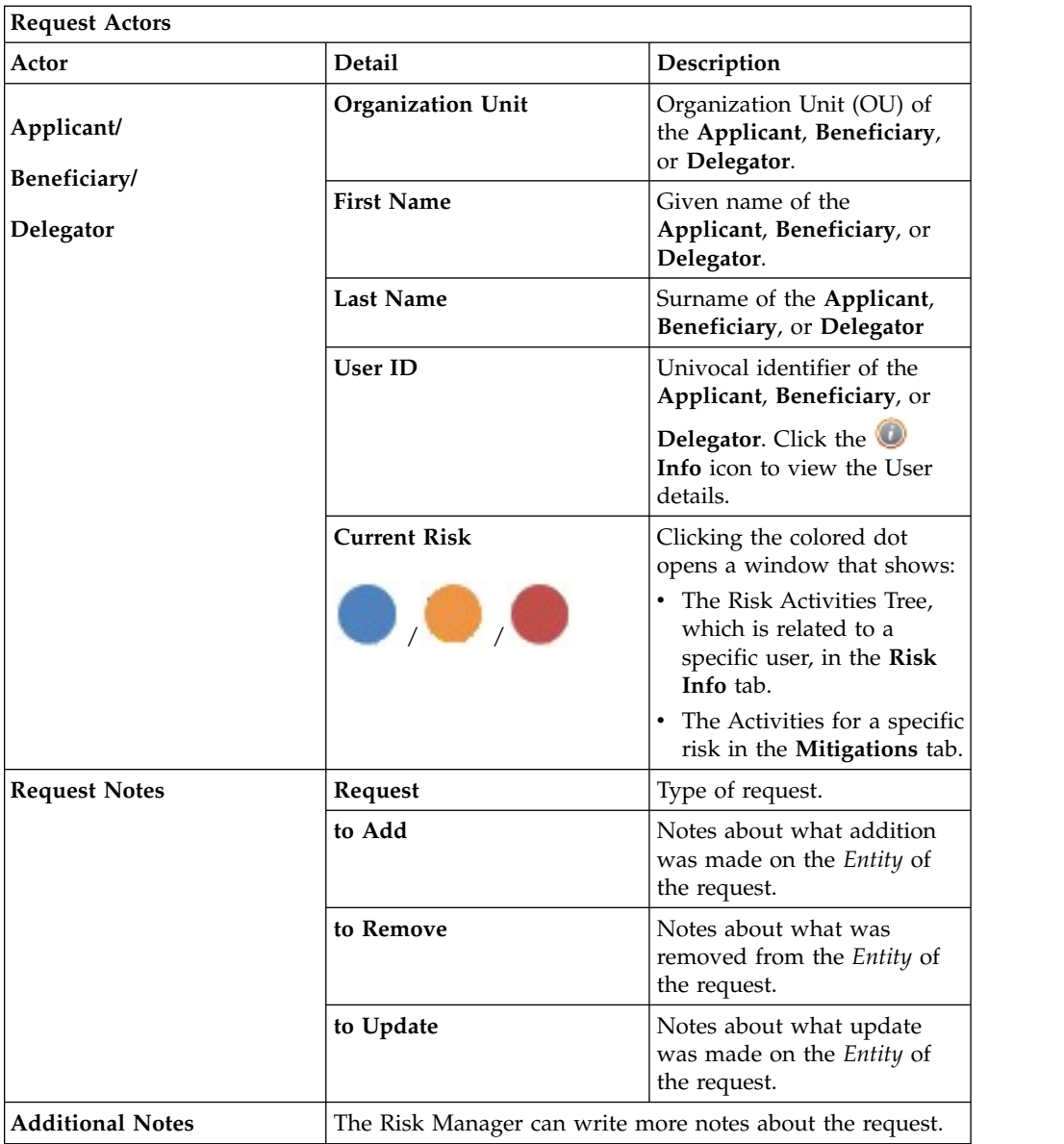

**Note:** The Request Notes are not mandatory. When there aren't notes in the request, the fields of the Request Notes are empty.

Clicking the **Info** icon in the Request box in the upper part of the frame opens the Incompatibility Info window. It has the following tabs:

- v **Risk Info**
- Mitigation

The **Mitigation** tab in the lower part of the frame shows the mitigations that are already assigned to the user.

- v At the first level, there is a set of risks.
- At the second level for every risk, there is the set of At-Risk Activities in which the user is involved; it might also display aggregated mitigations.

For information related to the Service Center mitigation configuration user interface, see [How to read the tree of the risks of a user.](http://www-01.ibm.com/support/knowledgecenter/SSGHJR_5.2.1/com.ibm.igi.doc/../CrossIdeas_Topics/ISIG_ExtendedDataModel/How_to_read_the_Risks_Tree.html)

In the lower left part of the frame, the following information about the requests is summarized:

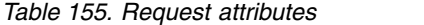

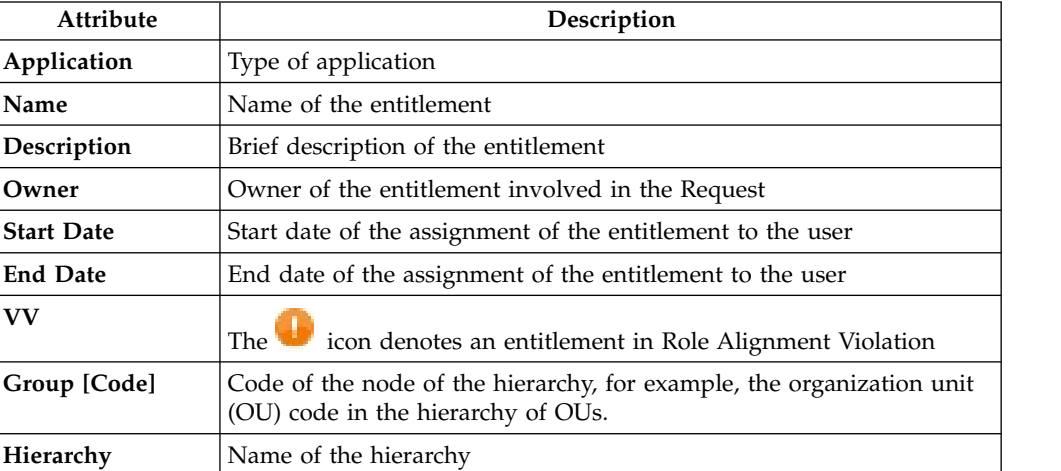

Clicking the **Info** icon opens the Entitlement info window, which summarizes the following information in a set of tabs:

- v **Structure**
- v **Dependencies**
- v **Activity**
- v **Rights**

The **Structure** tab is always available. It shows the structure of the Entitlement of the Request. The other tabs are available only when the Entitlement is characterized by **Dependencies**, **Activities**, or **Rights**.

If notes about entitlements are in the request, the  $\blacksquare$  **Note** icon is available. Click it to open the **Notes** window and show the contents of the note.

The lower right part of the frame shows information about the mitigations that are assigned to the user by the Risk Manager. **Control Name** is the name of the mitigation; **Description** is brief description of the mitigation.

The following operations are available from this frame:

- v **Back** returns to the summary of the generated Risk Requests.
- v **Approve** approves a request.
- v **Reject** rejects a request.
- v **Viol. Info** displays the Risk tree, and you can assign the appropriate mitigation to the risk.

After the appropriate mitigation is assigned to the user risk, it is visible in the lower right part of the frame.

# **Insert/Update entitlement: generating a request**

You can insert a new user or update information for a registered user.

v [Insert Entitlement](#page-152-0)

• [Update Entitlement](#page-164-0)

## **Insert entitlements: generating a request**

Use this workflow to create roles.

From the **Create Role** tab, you can select two more tabs:

### **Role Mining**

<span id="page-152-0"></span>Use it to discover roles

#### **[Data Exploration](http://www-01.ibm.com/support/knowledgecenter/SSGHJR_5.2.1/com.ibm.igi.doc/../CrossIdeas_Topics/AA/DataExploration.html)**

Use it to collect information on the current status of User-Entitlements associations

If you first select **Data Exploration**, you are then lead to select the **Role Mining** tab.

In the **Role Mining** tab, every role mining analysis is described by fields arranged in a row.

Click **Filter** and use the items described in the next table to find one or more analyses:

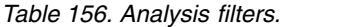

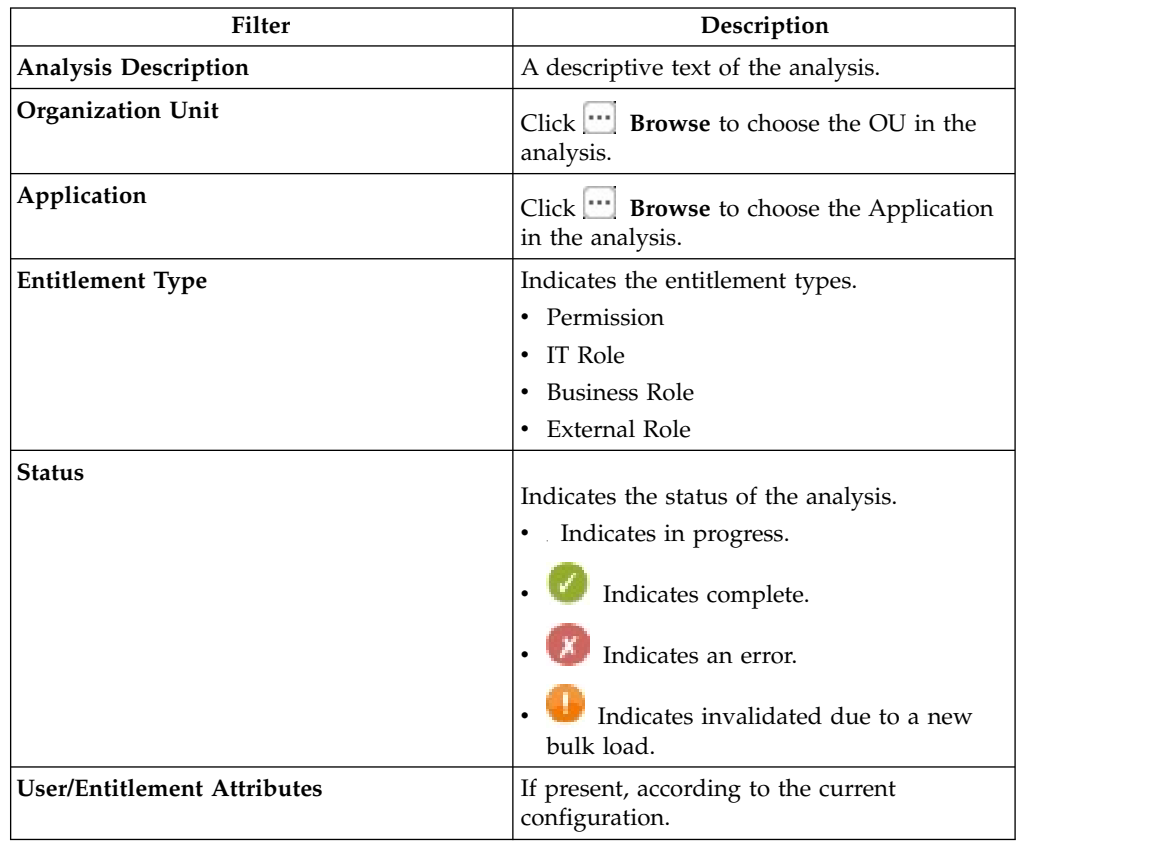

The details provided in each row of data belonging to an analysis are the totality of the ones described in the preceding table, with two important additions.

Click **Info** to get the complete set of analysis information.

Use the **Actions** menu to run the following actions in this context:

**Add** To define a role mining analysis.

#### **Remove**

To delete a selected role mining analysis row.

Follow these steps to create a role after selecting an analysis:

- 1. Click **Next** to access the next wizard step in the **Candidate Roles** pane. The left frame includes the following tabs:
	- [Roles](#page-155-0)
	- [Entitlements](#page-157-0)
	- [Users](#page-153-0)
	- [Statistics](#page-162-0) tab

The selection of one of these tabs displays in turn another set of tabs in the right frame.

The main task that you can run in this step is to choose a candidate role of preference.

- 2. Click **Next** to gain access to the next wizard step in the **Impact Analysis** pane. The main functionality (**Structure - Permission - Users - Risk Info** tabs) available in the **Impact Analysis** pane allows you to:
	- Modify the selected candidate role to match OU needs
	- v Simulate the effect of a candidate role after being imported into an organization.
- 3. Click **Next** to gain access to the next wizard step in the **Entitlements Details** pane.
- 4. Finally, select **Summary** to display the candidate role that you can submit to the authorization process by clicking the **Submit** button.

<span id="page-153-0"></span>**User analysis:** This section provides several ways of investigating the nature and structure of Candidate Roles from a User approach.

You can use the filters shown in the table below to help you find Users (click on **Filter**):

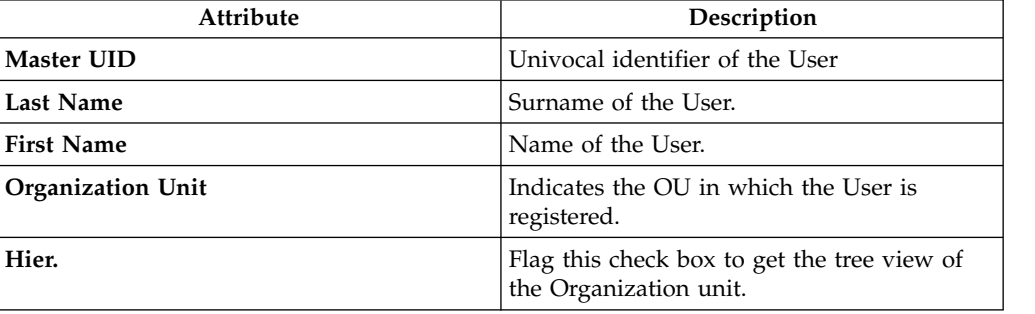

*Table 157. User filters.*

*Table 157. User filters. (continued)*

| <b>Attribute</b>     | Description                                                                                                   |
|----------------------|----------------------------------------------------------------------------------------------------|
| Entitlement Coverage | This filter can assume three distinct values:                                                                 |
|                      | Out of Role: the User is not<br>aggregated to any Entitlement through the<br>Candidate Roles.                 |
|                      | Partially covered: the User is<br>aggregated only to a subset of<br>Entitlements through the Candidate Roles. |
|                      | Covered: the User is aggregated to<br>ALL Entitlements through the Candidate<br>Roles.                        |

Upon selecting a User in the **Users** tab on the left, the **User Details** tab, on the right, is shown by default with the relevant information, distinguished in the following groups: **User - Entitlements - Applications**.

*Table 158. User details.*

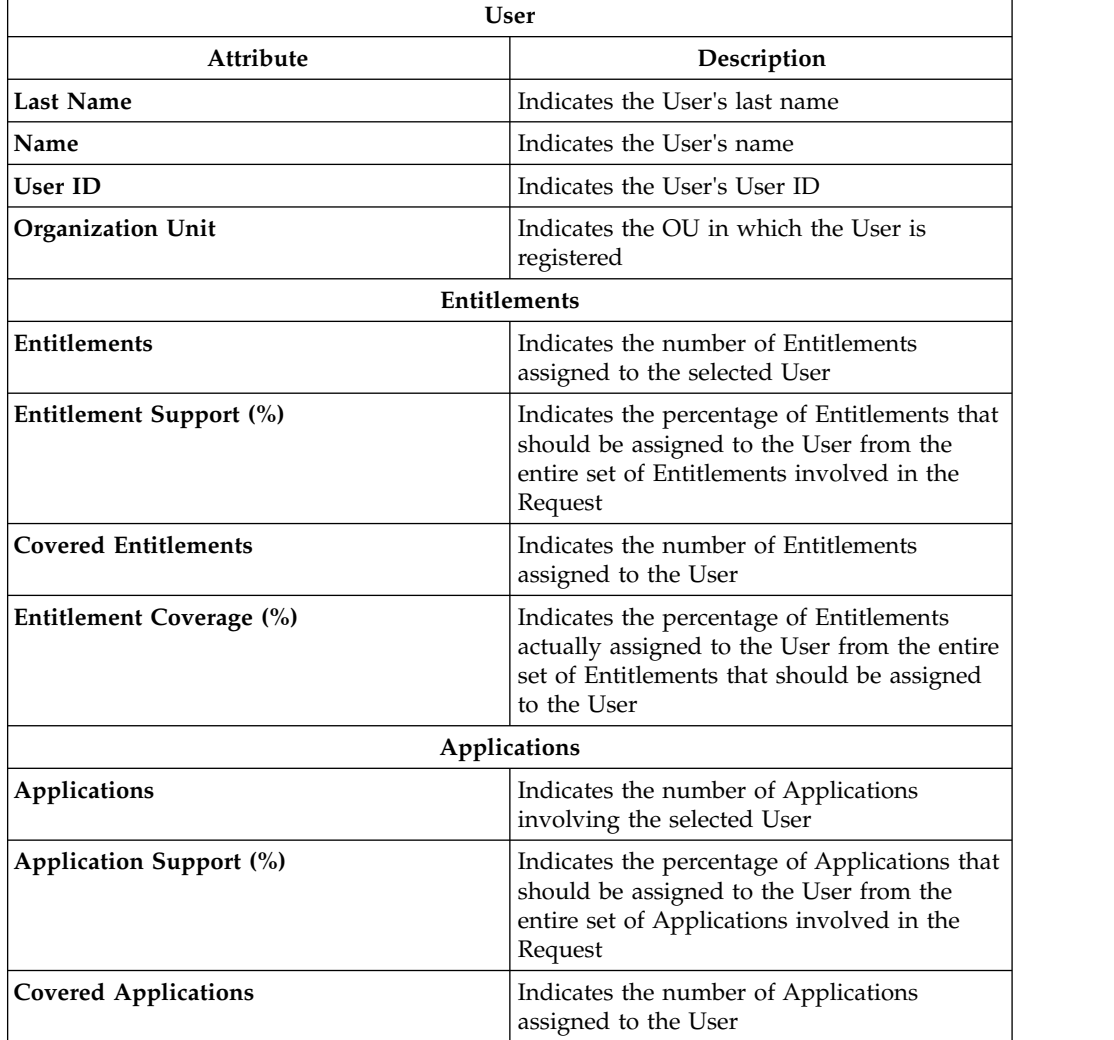

*Table 158. User details. (continued)*

| User                    |                                                                                                    |
|-------------------------|----------------------------------------------------------------------------------------------------|
| Attribute               | Description                                                                                                    |
| Application Coverage(%) | Indicates the percentage of Applications<br>actually assigned to the User from the entire<br>set of Applications that should be assigned<br>to the User |

The other operations for User analysis are:

- [Entitlements assigned to the selected User](http://www-01.ibm.com/support/knowledgecenter/SSGHJR_5.2.1/com.ibm.igi.doc/../CrossIdeas_Topics/AA/Manage_Role_Mining_Users_Entitlements.html)
- [Applications assigned to the selected User](http://www-01.ibm.com/support/knowledgecenter/SSGHJR_5.2.1/com.ibm.igi.doc/../CrossIdeas_Topics/AA/Manage_Role_Mining_Users_Applications.html)

#### <span id="page-155-0"></span>**Role analysis:**

The Role Mining tab contains many features for investigating the structure of the candidate roles indicated by the analysis.

The left frame contains four tabs:

- Roles (default active tab)
- Entitlements
- Users
- Statistics

In the **Roles** tab, the candidate roles are characterized by a set of statuses, according to the role position in the operational flow managed by the role engineer.

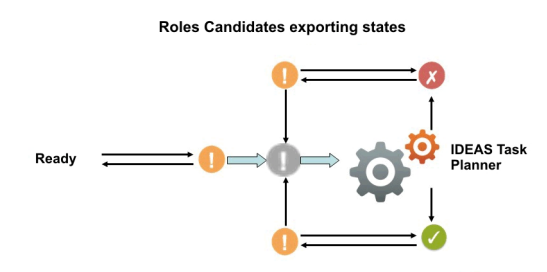

To export In progress **Conflict Conflict Conflict Conflict Conflict Conflict Conflict Conflict Conflict Conflict Conflict Conflict Conflict Conflict Conflict Conflict Conflict Conflict Conflict Conflict Conflict Conflict C** *Figure 8. Possible states of candidate roles.*

The main goal of Role Mining activity is to identify and import candidate roles, into "Enterprise" roles set (AG Core database).

Click **Filter** to filter candidate roles according to their names.

Each candidate role row presents the attributes shown below:

For any candidate role selected in the **Roles** tab, in the right pane you can select several tabs.

In particular, in **Roles Details** tab are shown all the characteristics of the candidate role, grouped for entity:

*Table 159. Entitlement details.*

| Detail                                        | Description                                                                                                    |
|-----------------------------------------------|----------------------------------------------------------------------------------------------------|
| <b>Role Name</b>                              | Name of role                                                                                                    |
| Rep. Status                                   | Status of the role                                                                                                    |
| Application                                   | Name of the application.                                                                                                    |
| <b>Application Support (%)</b>                | Percentage of application to be assigned to<br>the candidate roles, from the entire set of<br>entitlements involved in the analysis.                                |
| <b>Entitlements</b>                           | Name of the entitlement.                                                                                                    |
| <b>Entitlements Support (%)</b>               | Percentage of entitlements to be assigned to<br>the candidate roles, from the entire set of<br>entitlements involved in the analysis.                               |
| Users                                         | Number of users assigned to the selected<br>role.                                                                                                    |
| User Support (%)                              | Percentage of users to be assigned to the<br>role, from the entire set of users involved in<br>the analysis.                                                        |
| Org Units                                     | Number of organization units involved in<br>the selected role.                                                                                                    |
| Org Unit Support (%)                          | Percentage of organization units to be<br>assigned to the role, from the entire set of<br>organization units involved in the analysis.                              |
| OU Spread                                     | OU Spread indicates the inclination towards<br>obtaining a very scattered or localized<br>entitlement distribution in the OU hierarchy.<br>See Spread.              |
| <b>Minimum Farness</b>                        | Minimum distance between an OU and the<br>centroid of distribution, rather than between<br>an OU and a particular attribute such as an<br>entitlement. See Farness. |
| <b>Average Farness</b>                        | Average distance of all OUs from the<br>centroid of distribution. See Farness.                                                                                      |
| Average Coverage (%)                          | Average percentage of OUs assigned with<br>the entitlement.                                                                                                    |
| Maximum Coverage (%)                          | Maximum percentage of OUs assigned with<br>the entitlement.                                                                                                    |
| Attribute 0 Attribute 9<br>(for Entitlements) | Attributes configured in the section<br>Entitlement attributes.                                                                                                    |

In th[eRole map,](http://www-01.ibm.com/support/knowledgecenter/SSGHJR_5.2.1/com.ibm.igi.doc/../CrossIdeas_Topics/AA/Role_Map.html) is shown the map of the candidate role.

Four other tabs (**Entitlements**, **Applications**, **Users**, **Organization Units**) can be selected for showing the related entities involved with the candidate role selected.

Finally, the **Impact Analysis** tab allows you to evaluate the changes involved in the organization if you are going to import the candidate role into "Enterprise" roles set (AG Core database).

### <span id="page-157-0"></span>**Entitlements analysis:**

This section contains many useful features for investigating the structure of the Candidate Roles from an Entitlement approach.

Entitlements are characterized by the following icons  $( \bullet, \bullet, \bullet)$  related to the concept of "User coverage". Entitlements can be filtered (clicking **Filter**) using the filters described in the table below:

*Table 160. Entitlement filters*

| Attribute               | Description                                                                                                    |
|-------------------------|----------------------------------------------------------------------------------------------------|
| Name                    | Indicates the name of the entitlement.                                                                                  |
| <b>Entitlement Type</b> | The entitlement can be one of the following:                                                                            |
|                         | Permission                                                                                                    |
|                         | : IT role                                                                                                    |
|                         | : Business role                                                                                                    |
|                         | $\cdot$ : External role                                                                                                 |
| Application             | Name of the application.                                                                                                |
| <b>User Coverage</b>    | This filter can assume three different values:                                                                          |
|                         | Out of Role: the entitlement cannot be<br>assigned to any qualified user using the<br>candidate roles.                  |
|                         | Partially covered: the entitlement can<br>be assigned only to a subset of qualified<br>users using the candidate roles. |
|                         | Covered: the entitlement can be<br>assigned to all qualified users using the<br>candidate roles.                        |

Upon selecting an entitlement in the **Entitlements** tab on the left, the **Entitlements Details** tab is by default shown on the right with the relevant information. The information is organized in the following groups: **Entitlements - Users - Organization Units**.

*Table 161. Entitlement details*

| Attribute               | Description                                                                                                    |
|-------------------------|----------------------------------------------------------------------------------------------------|
| Application             | Name of the application.                                                                                         |
| <b>Entitlement Name</b> | Name of the entitlement.                                                                                         |
| <b>Users</b>            | Number of users assigned to the selected<br>entitlement.                                                         |
| User Support (%)        | Percentage of users that have the entitlement<br>from the entire set of users that must have<br>the entitlement. |
| <b>Covered Users</b>    | Number of users covered with the<br>entitlement.                                                                 |
| User Coverage (%)       | Percentage of users in the OU who are<br>assigned to the entitlement.                                            |

| Attribute                                     | Description                                                                                                    |
|-----------------------------------------------|----------------------------------------------------------------------------------------------------|
| Org Units                                     | Number of organization units involved in<br>the selected entitlement.                                                                                                   |
| Org Unit Support (%)                          | Percentage of organization units to be<br>assigned to the entitlement, from the entire<br>set of organization units involved in the<br>analysis.                        |
| <b>Covered Org Units</b>                      | Number of organization units covered with<br>the Role entitlement.                                                                                                    |
| Org Unit Coverage(%)                          | Percentage of organization units that are<br>assigned with the entitlement, from the<br>entire set of organization units that must be<br>assigned with the entitlement. |
| OU Spread                                     | OU Spread indicates the inclination towards<br>obtaining a very scattered or localized<br>entitlement distribution in the OU hierarchy.<br>See Spread.                  |
| <b>Minimum Farness</b>                        | Minimum distance between an OU and the<br>centroid of distribution, rather than between<br>an OU and a particular attribute such as an<br>entitlement. See Farness.     |
| <b>Average Farness</b>                        | Average distance of all OUs from the<br>centroid of distribution. See Farness.                                                                                          |
| Average Coverage (%)                          | Average percentage of OUs assigned with<br>the entitlement.                                                                                                    |
| Maximum Coverage (%)                          | Maximum percentage of OUs assigned with<br>the entitlement.                                                                                                    |
| Attribute 0 Attribute 9<br>(for Entitlements) | Attributes configured in the Entitlement<br>attributes section.                                                                                                    |

*Table 161. Entitlement details (continued)*

The other operations for Entitlements analysis are:

- [Users aggregated with the selected Entitlement](#page-158-0)
- [OUs aggregated with the selected Entitlement](#page-160-0)

### <span id="page-158-0"></span>**Users aggregated with the selected entitlement**

The **Users** tab lists all candidate roles containing the entitlement previously selected in the **Entitlements**tab.

For each candidate role, the data set in the table below is displayed:

*Table 162. Candidate Role attributes*

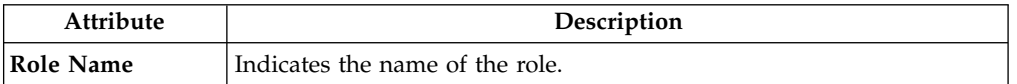

| Attribute                       | Description                                                                                                    |  |  |
|---------------------------------|----------------------------------------------------------------------------------------------------|--|--|
| Exportation<br>(Report/Release) | The role can have one of the following statuses:<br>Scheduled to be exported                                                                                                    |  |  |
|                                 | <b>Exportation in progress</b>                                                                                                    |  |  |
|                                 | Successfully exported                                                                                                    |  |  |
|                                 | <b>Error</b>                                                                                                    |  |  |
| Users                           | Indicates the number of users for the selected candidate role.                                                                                                    |  |  |
| <b>Entitlements</b>             | Indicates the number of entitlements for the selected candidate role.                                                                                                    |  |  |
| Assignments                     | Indicates the number of user-entitlement assignments for the selected<br>candidate role.                                                                                                    |  |  |
| OU Spread                       | /CrossIdeas_Topics/AA/Role_Mining_Guidelines_Spread.dita is a<br>numeric index that provides an estimate of the "homogeneous<br>diffusion" of a role in the hierarchical structure of an organization. OU<br>spread indicates the tendency towards a scattered/localized role<br>distribution in the OU hierarchy. |  |  |
| <b>Org Units</b>                | Indicates the number of OUs for the selected candidate role.                                                                                                    |  |  |
| <b>Applications</b>             | Indicates the number of applications for the selected candidate role.                                                                                                    |  |  |
| <b>Entitlement Type</b>         | Entitlement types include the following ones:                                                                                                    |  |  |
|                                 | Permission                                                                                                    |  |  |
|                                 | <sup>3-</sup> • IT role                                                                                                    |  |  |
|                                 | <b>Business role</b>                                                                                                    |  |  |
|                                 | ₹ External role                                                                                                    |  |  |
| Attribute 0<br>Attribute 9      | Attributes that are configured in the User Attributes section.                                                                                                    |  |  |
| (for Users)                     |                                                                                                    |  |  |
| Attribute 0<br>Attribute 9      | Attributes that are configured in the Entitlements Attributes section.                                                                                                    |  |  |
| (for Entitlements)              |                                                                                                    |  |  |

*Table 162. Candidate Role attributes (continued)*

When you select a candidate role from the central pane, the users joined to the candidate role are automatically highlighted in the **Users** tab in the far right.

Listed Users are characterized by the attributes shown in the table below:

*Table 163. User attributes*

| Attribute               | Description                                                                               |
|-------------------------|-------------------------------------------------------------------------------------------|
| In/Out                  | The user status can be one of the following:                                              |
|                         | In Role (Role aggregated to the User)<br>Out of Role (Role not aggregated to<br>the User) |
| Last Name               | Surname of the user.                                                                      |
| Name                    | Name of the user.                                                                         |
| User ID                 | Unique ID assigned to the user.                                                           |
| Organization Units      | Name of the OU, in which the user is<br>registered.                                       |
| Attribute 0 Attribute 9 | Attributes configured in the User attributes<br>section.                                  |
| (for Users)             |                                                                                           |

When you select a user from the **Users** tab in the far right, all aggregated candidate roles are automatically highlighted in the central pane.

## <span id="page-160-0"></span>**OUs aggregated with the selected entitlement**

The **Organization Units** tab lists all candidate roles containing the entitlement previously selected in the **Entitlements**tab .

The attributes described in the table below are displayed for each candidate role:

*Table 164. Candidate Role attributes*

| Attribute           | Description                                                                                                    |  |
|---------------------|----------------------------------------------------------------------------------------------------|--|
| Role Name           | Indicates the name of the role.                                                                                                    |  |
| Exportation         | The role can have one of the following statuses:<br>Scheduled to be exported                                                                                                    |  |
| (Report/Release)    |                                                                                                    |  |
|                     | <b>Exportation in progress</b>                                                                                                    |  |
|                     | Successfully exported                                                                                                    |  |
|                     | Error                                                                                                    |  |
| <b>Users</b>        | Indicates the number of users for the selected candidate role.                                                                                                    |  |
| <b>Entitlements</b> | Indicates the number of entitlements for the selected candidate role.                                                                                                    |  |
| Assignments         | Indicates the number of user-entitlement assignments for the selected<br>candidate role.                                                                                                    |  |
| OU Spread           | /CrossIdeas_Topics/AA/Role_Mining_Guidelines_Spread.dita is a<br>numeric index that provides an estimate of the "homogeneous<br>diffusion" of a role in the hierarchical structure of an organization. OU<br>spread indicates the tendency towards a scattered/localized role<br>distribution in the OU hierarchy. |  |
| Org Units           | Indicates the number of OUs for the selected candidate role.                                                                                                    |  |

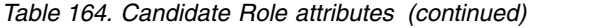

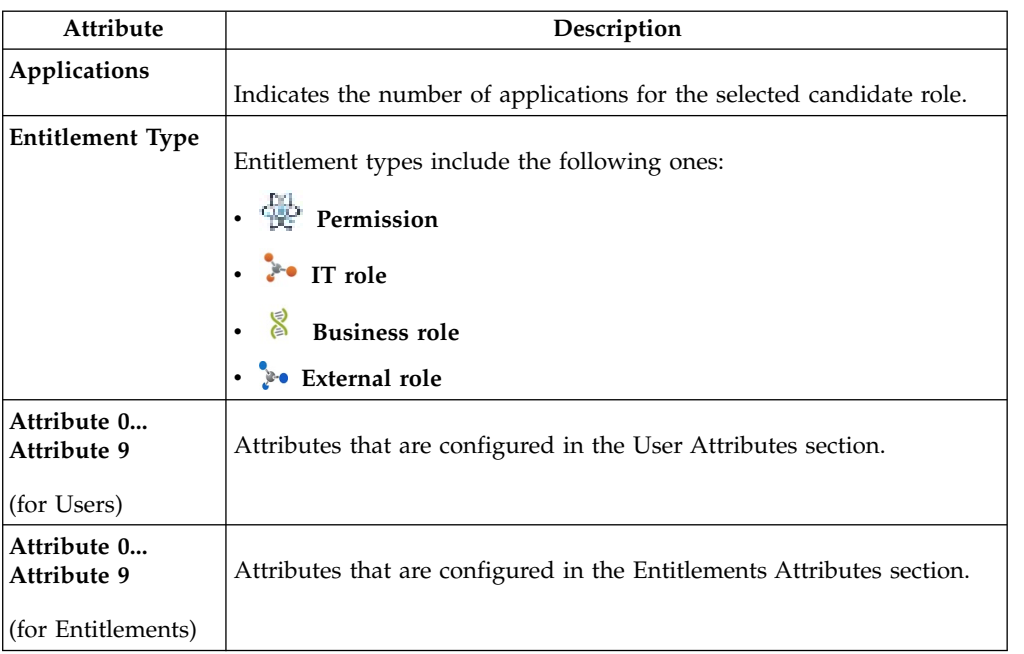

When you select a candidate role in the central pane, the OUs joined to the candidate role are automatically highlighted in the **Organization Units** tab in the far right.

The listed OUs are characterized by the attributes shown in the table below:

| Attribute        | Description                                                                                                    |
|------------------|----------------------------------------------------------------------------------------------------|
| In/Out           | The OU status can be one of the following:                                                                                                    |
|                  | In Role (Role aggregated to the OU)<br>Out of Role (Role not aggregated to<br>the OU)                                                                                                    |
| Code             | Code assigned to the OU.                                                                                                    |
| Name             | Name of the OU, in which the user is<br>registered.                                                                                                    |
| <b>Farness</b>   | Farness is a numeric index that provides an<br>estimate of the virtual distance between OUs<br>having the same entitlement/candidate role.<br>It can measure the distance between OUs in<br>which different registered users are assigned<br>the same entitlement/candidate role. |
| Coverage $(\% )$ | Percentage of users in the OU who are<br>assigned to the entitlement.                                                                                                    |
| <b>Users</b>     | Number of users assigned to the selected<br>entitlement.                                                                                                    |

*Table 165. OU attributes.*

When you select an OU from the **OU** tab in the far right, all the aggregated candidate roles are automatically highlighted in the central pane.

## <span id="page-162-0"></span>**Statistics:**

The Statistics tab provides a set of graphical dashboards for the selected analysis.

The available dashboards are structured into two tabs:

- Analysis Statistics
- Role Statistics

## **Analysis Statistics**

*Table 166. Dashboard set.*

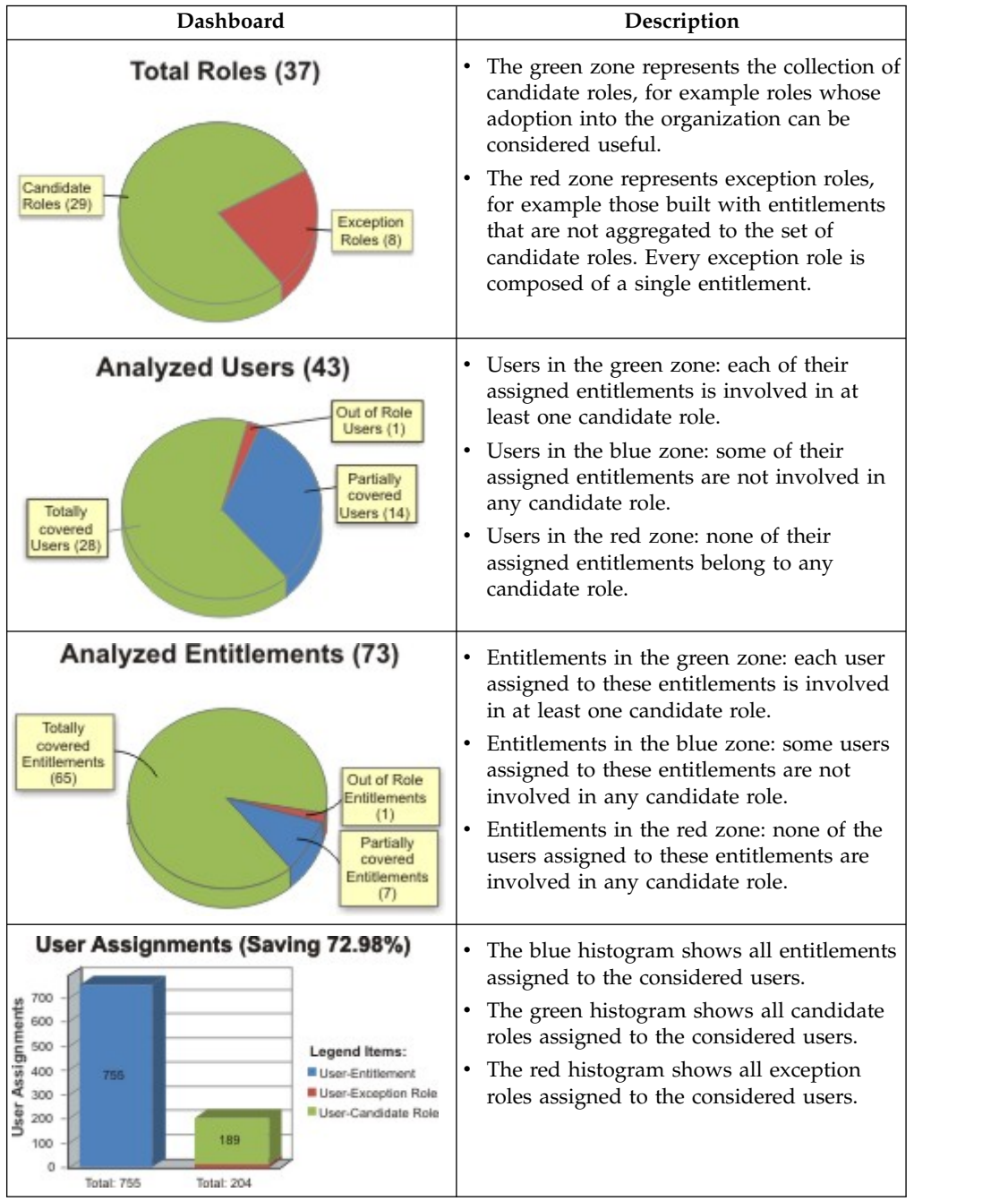

### **Role statistics**

The **Role Statistics** tab provides a set of histograms for a selected request.

Different filters can be chosen as described in the table below:

*Table 167. Role statistics filters.*

| Filter                                                                                                    | Description                                                                                                    |
|----------------------------------------------------------------------------------------------------|----------------------------------------------------------------------------------------------------|
| Name                                                                                                    | Name(s) of role(s) involved in the request.                                                                                                    |
| Order By                                                                                                    | You can sort the displayed data in ascending<br>or descending order, based on the data<br>elements provided. You can start with Users.                  |
| Listed in the rows below are all the algorithm parameters involved in the request, selectable by<br>selecting the appropriate check box. The related histogram will be displayed only if the check box is<br>selected. |                                                                                                    |
| <b>Users</b>                                                                                                    | Users involved in the request                                                                                                    |
| <b>Entitlements</b>                                                                                                    | Entitlements involved in the request                                                                                                    |
| Spread                                                                                                    | OU spread                                                                                                    |
| Org Units                                                                                                    | OUs involved in the request                                                                                                    |
| <b>Entitlement Types</b>                                                                                                    | The entitlement can be one of the following:<br>$\mathbb{F}$ : Permission<br>$\mathbb{F}$ : IT role<br>: Business role<br>$\rightarrow$ : External role |
| <b>Applications</b>                                                                                                    | Applications involved in the request                                                                                                    |
| User Attribute 0  Attribute 9                                                                                                    | Only user attributes specified in the request<br>are available                                                                                          |
| Entitlement Attribute 0  Attribute 9                                                                                                    | Only entitlement attributes specified in the<br>request are available                                                                                   |
| Role Attribute 0  Attribute 9                                                                                                    | Only role attributes specified in the request<br>are available                                                                                          |

The next figure shows an example with the **User** and **Entitlements** check boxes selected, where statistics are listed by entitlement in descending order.

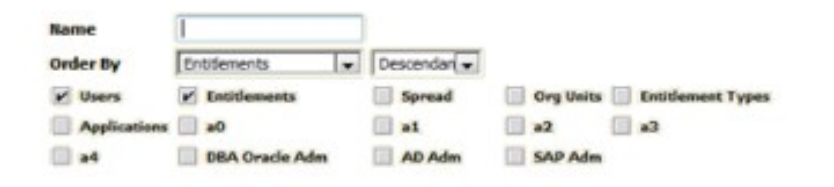

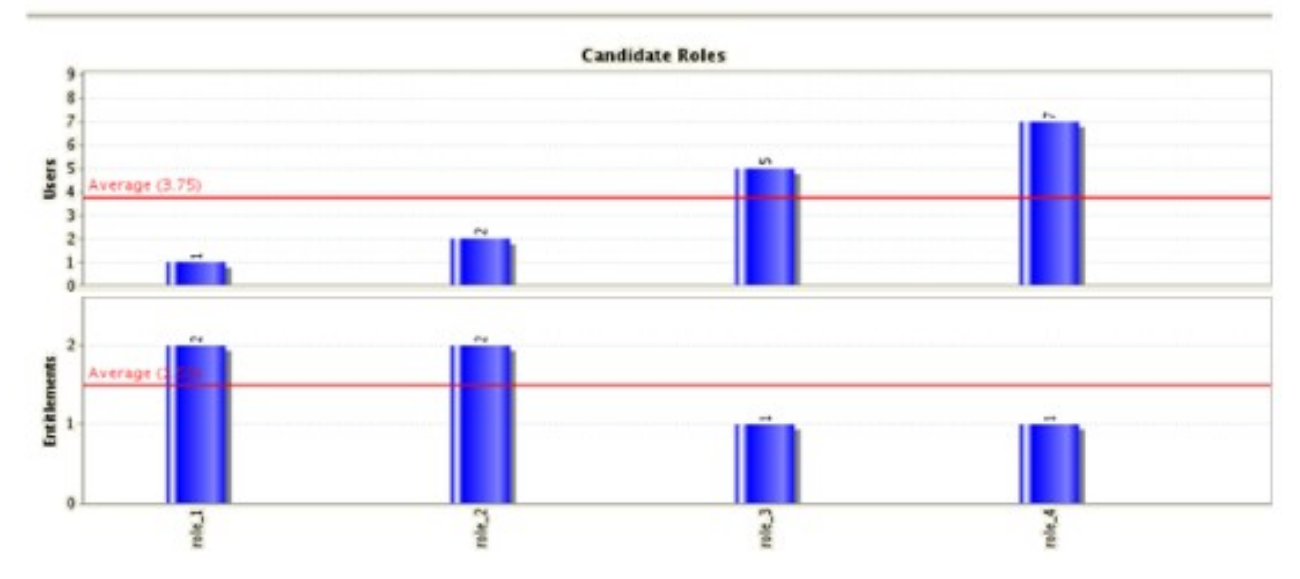

*Figure 9. Example of Statistics with User and Entitlements check boxes selected.*

## <span id="page-164-0"></span>**Update entitlements: generating a request**

For information about this topic, see the IBM Security Identity Governance and Intelligence Knowledge Center at [http://www.ibm.com/support/](http://www.ibm.com/support/knowledgecenter/SSGHJR_5.2.1) [knowledgecenter/SSGHJR\\_5.2.1.](http://www.ibm.com/support/knowledgecenter/SSGHJR_5.2.1)

In the knowledge center, type the title of the user interface page in the **Search** field and press Enter. For example, if you are viewing the Manage Targets page, type manage targets in the **Search** field and press Enter.

## **Insert/Update entitlement: processing a request**

You can view a summary of the generated requests.

You can view two types of requests:

- v **Request ID**
- v **Sub-Request ID**

The **Request ID**, which is in black, is the parent request. Parent requests (PR) are associated to one or more child requests (CR), which are called **Sub-Request ID** and are in red.

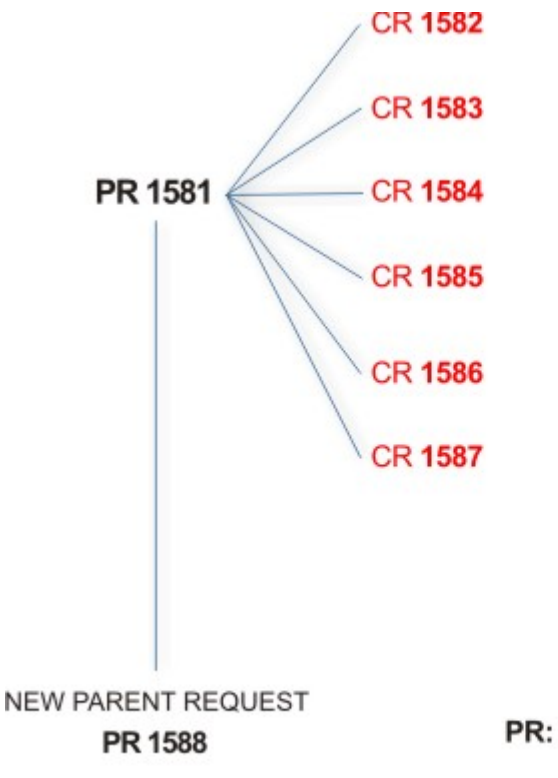

## PR: Parent Request (Request ID)

## **CR:** Child Request (Sub-Request ID)

In the previous example, **Request ID 1581**, generates six **Sub-Request ID**: 1582, 1583, ... and 1587.

There is ALWAYS the possibility to view ALL the requests registered through the Request Report activity.

However, when you are logged-in as authorizer some of the request (and sub-request) listed through the Request Report activity might not be visible because out of the scope defined for the authorizer.

The requests that are generated during the authorization process can be characterized by different statuses, which are summarized in the following table:

| <b>Status</b>                   | Description                                                                                              |  |
|---------------------------------|----------------------------------------------------------------------------------------------------|--|
| Approved                        | Request was successfully approved and is waiting to be<br>processed.                                     |  |
| Rejected                        | Request can no longer be processed. It is a final status for the<br>request.                             |  |
| In execution                    | Request waiting for the propagation to the target system.                                                |  |
| Completed                       | Request was successfully propagated to the target system. It<br>is a final status for the request.       |  |
| Operation failed to<br>complete | Completed request with faulty propagation to the target<br>system. It is a final status for the request. |  |
| Pending                         | Source request is waiting for formalization by one or more<br>approvers.                                 |  |

*Table 168. Request Status*

*Table 168. Request Status (continued)*

| <b>Status</b>                                | Description                                                                                                    |  |
|----------------------------------------------|----------------------------------------------------------------------------------------------------|--|
| Escalation                                   | Request contains incompatible roles.                                                                                           |  |
| <b>Partially Authorized</b>                  | Request with some sub requests in authorizable status.                                                                         |  |
| <b>Partially Approved</b>                    | Request with some sub requests in Approved status.                                                                             |  |
| <b>Partially Executed</b>                    | Request with some sub requests in executed status.                                                                             |  |
| <b>Partially Completed</b>                   | Request with all sub requests at end of their lifecycle, some<br>Completed and some in Failed Completion status.               |  |
| <b>Partially Terminated</b>                  | Request with some sub requests in <b>Completed</b> and some in<br>progress.                                                    |  |
| <b>Terminated With</b><br><b>Reservation</b> | In this status falls all the requests that present an unclear or<br>unexpected behavior. It is a final status for the request. |  |

Every request can be split in several sub requests. Every sub request can be characterized by several statuses.

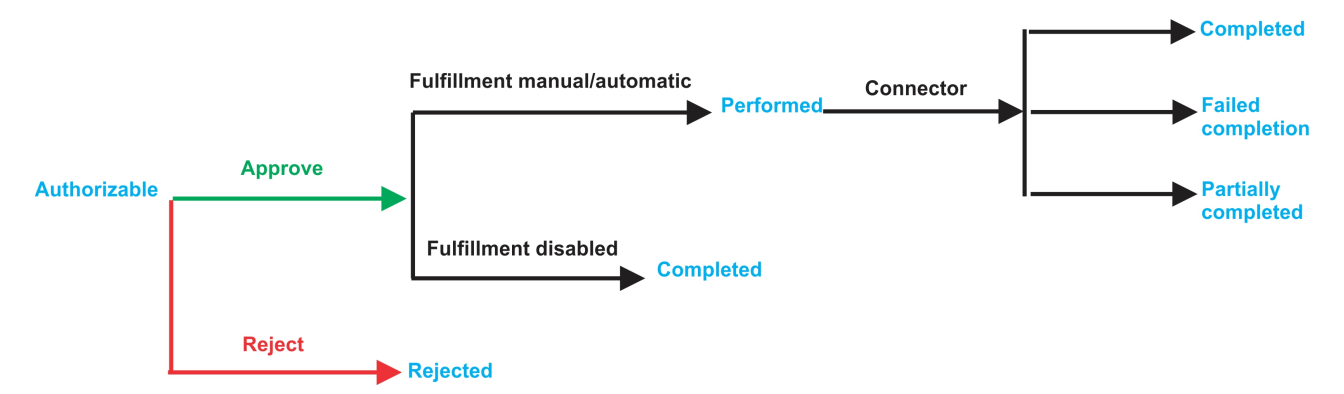

*Figure 10. Statuses of a Sub Request*

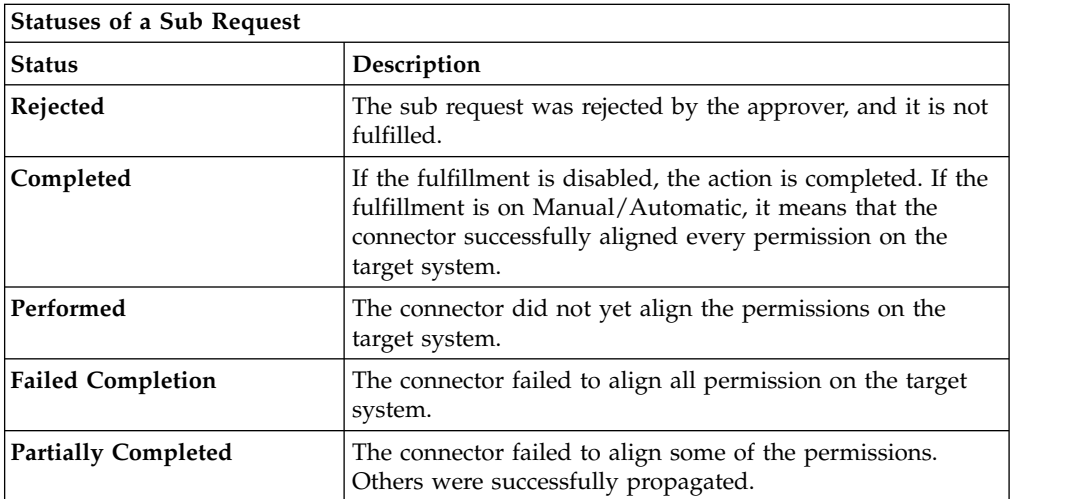

You can search specific requests with the following filters.

Click **Filter**/**Hide Filter** and then click **Search**.

*Table 169. Filters*

|                      | Filter            | Description                                                                                            |
|----------------------|-------------------|----------------------------------------------------------------------------------------------------|
| Request ID           |                   | Unique identifier of the request                                                                       |
| Sub Request ID       |                   | A single request can generate from 1 to N<br>subrequests. All are identified by a proper ID<br>number. |
| Applicant Identity   |                   | Identifier of the IAG actor that generated the<br>request                                              |
| Beneficiary Identity |                   | Identifier of the beneficiary of the request                                                           |
| Created between      | <b>Start Date</b> | Start date of the creation of the request                                                              |
|                      | <b>End Date</b>   | End date of the creation of the request                                                                |

The results are displayed in the same frame, according to the following attributes:

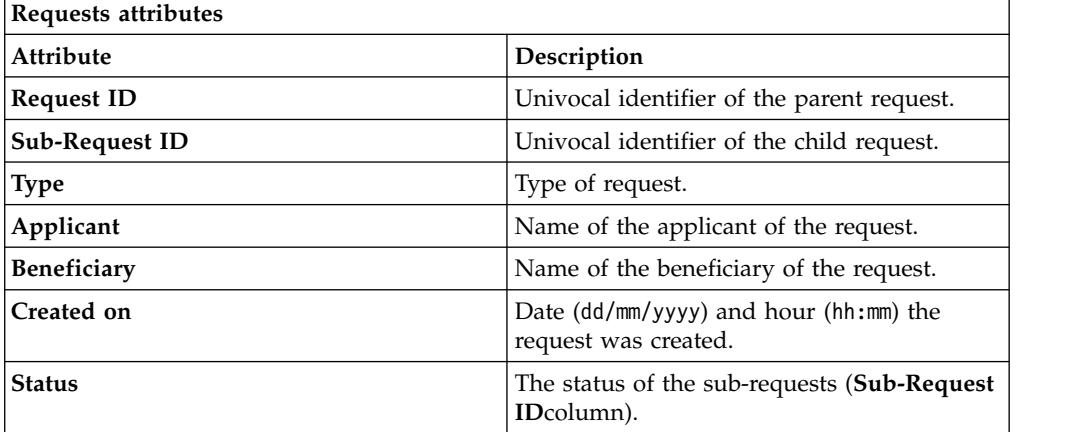

Click an item under **Applicant** or **Beneficiary** to open the related User details window and show the following information:

*Table 170. User Details - Details tab*

| <b>Detail</b>    | Description                                                                                                    |  |
|------------------|----------------------------------------------------------------------------------------------------|--|
| Group            | The organization unit to which user belongs                                                                                                    |  |
| First Name       | Names of user                                                                                                    |  |
| Last Name        |                                                                                                    |  |
| User ID          | Unique identifier of user                                                                                                    |  |
| <b>User Type</b> | Information that helps describe the position of the user in the<br>organization. Use it to indicate the user's title (User Manager, Security<br>Officer ) or - for external users - the type of relationship with the<br>organization (for example, Business Partner, Customer, Supplier). |  |
| Address          | Address details of user                                                                                                    |  |
| City             |                                                                                                    |  |
| Email            |                                                                                                    |  |
| <b>State</b>     |                                                                                                    |  |
| Zip/Postal code  |                                                                                                    |  |
| Country          |                                                                                                    |  |
| Phone            |                                                                                                    |  |

Click an item under **Request ID** to view the details.

The upper part of the frame shows the following information about the **Actors of the Request**:

*Table 171. Request Actors*

| Actor                   | <b>Detail</b>                                                                                                    | Description                                                                 |
|-------------------------|----------------------------------------------------------------------------------------------------|-----------------------------------------------------------------------------|
| Request                 | ID                                                                                                    | Unique identifier of the request                                            |
|                         | <b>Type</b>                                                                                                    | Type of request                                                             |
|                         | <b>Status</b>                                                                                                    | Status of the Request                                                       |
|                         | Created on                                                                                                    | Date (dd/mm/yyyy) and hour (hh/mm) that the<br>request was created          |
| Applicant/              | Group                                                                                                    | Group of the Applicant/Beneficiary/Delegator                                |
| Beneficiary/            | <b>First Name</b>                                                                                                    | Given name of the Applicant/Beneficiary/<br>Delegator                       |
| Delegator/              | <b>Last Name</b>                                                                                                    | Surname of the Applicant/Beneficiary/Delegator                              |
|                         | <b>User ID</b>                                                                                                    | Unique identifier of the Applicant/Beneficiary/                             |
|                         |                                                                                                    | Delegator. Click $\blacksquare$ Info to view the user details.              |
| <b>Request Notes</b>    | Request                                                                                                    | Type of request                                                             |
|                         | to Add                                                                                                    | Notes about the add action that was made on the<br>Entity of the request    |
| to Remove<br>to Update  | Notes about the remove action that was made on<br>the <i>Entity</i> of the request                                                                                                    |                                                                             |
|                         |                                                                                                    | Notes about the update action that was made on<br>the Entity of the request |
| <b>Additional Notes</b> | Request notes can be specified by the author of the request or by a<br>rule. In this field, you can add free text for any reason during the<br>authorization or execution of the request. |                                                                             |

**Note:** The Request Notes are not mandatory. If there are no notes in the request, the fields of the Request Notes are blank.

The lower part of the frame shows a sub-set of fields related to the request submitted during the generation phase.

This subset depends by the configuration set by the Administrator through Process Designer module.

Click an item under **Sub-Request ID** to view the details.

The upper part of the frame shows the same information set shown in the above table, but related to the selected sub request.

The lower part of the frame shows a sub-set of fields related to the sub request associated to a request submitted during the generation phase.

This subset depends by the configuration set by the Administrator through Process Designer module.

Click the **Info** icon to open the User details window and show the information in a set of tabs:

*Table 172. User Details - Details tab*

| Detail            | Description                                                                                                    |
|-------------------|----------------------------------------------------------------------------------------------------|
| Group             | The organization unit to which user belongs                                                                                                    |
| <b>First Name</b> | Names of user                                                                                                    |
| <b>Last Name</b>  |                                                                                                    |
| <b>User ID</b>    | Unique identifier of user                                                                                                    |
| User Type         | Information that helps describe the position of the user in the<br>organization. Use it to indicate the user's title (User Manager, Security<br>Officer ) or - for external users - the type of relationship with the<br>organization (for example, Business Partner, Customer, Supplier). |
| <b>Address</b>    | Address details of user                                                                                                    |
| City              |                                                                                                    |
| Email             |                                                                                                    |
| <b>State</b>      |                                                                                                    |
| Zip/Postal code   |                                                                                                    |
| Country           |                                                                                                    |
| Phone             |                                                                                                    |

*Table 173. User Details - Entitlements tab*

| <b>Details</b>     | Description                                                    |  |
|--------------------|----------------------------------------------------------------|--|
|                    | Click Info to open the Entitlement info window                 |  |
| <b>Application</b> | Type of application                                            |  |
| Name               | Name of the entitlement                                        |  |
| Description        | A brief description of the nature of the entitlement           |  |
| Owner              | Owner of the entitlement                                       |  |
| <b>Start Date</b>  | Start date of the assignation of the entitlement to the user   |  |
| <b>End Date</b>    | End date of the assignation of the entitlement to the user     |  |
| $ {\bf V}{\bf V} $ | icon denotes an entitlement in Role Alignment Violation<br>The |  |

*Table 174. User Details - Accounts tab*

| Detail      | Description                       |
|-------------|-----------------------------------|
| Config.Name | Configuration name of the account |
| Code        | Unique identifier of the account  |

*Table 175. User Details - Activities tab*

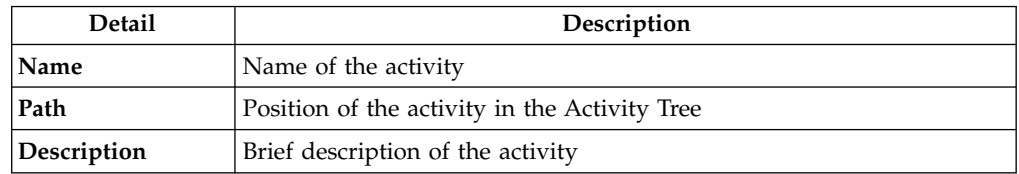

*Table 176. User Details - Rights*

| Detail        | Description             |
|---------------|-------------------------|
| Entitlement   | Name of the entitlement |
| Right         | Name of the right       |
| <b>Values</b> | Value of the right      |

The lower part of the frame shows the following information about the requests:

*Table 177. Request attributes*

| <b>Attribute</b>  | Description                                                                                                 |  |
|-------------------|----------------------------------------------------------------------------------------------------|--|
| Application       | Type of application                                                                                         |  |
| Name              | Name of the entitlement                                                                                     |  |
| Description       | Brief description of the entitlement                                                                        |  |
| Owner             | Owner of the entitlement involved in the Request                                                            |  |
| <b>Start Date</b> | Start date of the assignment of the entitlement to the user                                                 |  |
| <b>End Date</b>   | End date of the assignment of the entitlement to the user                                                   |  |
| <b>VV</b>         | icon denotes an entitlement in Role Alignment Violation<br>The <b>I</b>                                     |  |
| Group [Code]      | Code of the node of the hierarchy, for example, the organization unit<br>(OU) code in the hierarchy of OUs. |  |
| Hierarchy         | Name of the hierarchy                                                                                       |  |

Click the **Info** icon to open the Entitlement info window and show the summarized information in the following set of tabs:

- v **Details**
- v **Structure**
- **•** Activity
- v **Permissions**
- v **Groups**
- v **Rights**

The **Structure** tab is always available. It shows the structure of the entitlement of the request. The other tabs are available only when the entitlement is characterized by **Activities** or **Rights**.

| <b>Detail</b> | Description                                            |
|---------------|--------------------------------------------------------|
| Name          | Name of the entitlement                                |
| Application   | Type of application                                    |
| Description   | Brief description of the entitlement                   |
| Owner         | User who is responsible for the considered entitlement |
| Family        | Family of the selected entitlement                     |

*Table 178. Entitlement info - Structure*

A generic Entitlement has a hierarchical structure.

The following list describes the various types of entitlements:

#### **Permission**

It is the basic authorization object. It is defined as an authorized action on a protected object, such as reading and writing a local file or creating a connection.

#### **IT Role**

A collection of permissions that are defined in the context of a single system or application. It can contain other IT roles of the same application, in other words:

- IT Roles
- Permissions

#### **External Role**

A set of permissions and roles that are received from an external application or target. It is conceptually like a business role, but is received directly from a connected target. It can contain other external roles, in other words:

- External Roles
- Permissions

**Remember:** Because an external role originates from without IBM Security Identity Governance and Intelligence virtual appliance, it is handled as a unit. The permissions that constitute it cannot be separated from the role and handled individually.

#### **Business Role**

Any combination of application permissions, IT roles, external roles, and other business roles. Different business roles can be defined in the same organizational unit. It can contain:

- Business Roles
- IT Roles
- External Roles
- Permissions

The following icons represent these entitlements:

```
Business Role (BRole) DIT Role (BP) Permission
External Role
```
If notes about the considered entitlement are in the request, the  $\blacksquare$  **Note** icon is available. Click it to open the Notes window and show the contents of the note.

In the central side of the frame, you find:

- v Elements related to the request to be authorized.
- v Elements related to the approver of the request.

In the lower side of the frame, the available buttons are:

- v **Back** returns to the summary of the requests.
- v **Approve** approves the request.
- v **Reject** rejects a request.

# **Insert/Updates entitlements: executing a request**

<span id="page-172-0"></span>You can view a summary of the generated requests.

You can view two types of requests:

- v **Request ID**
- v **Sub-Request ID**

The **Request ID**, which is black, is the parent request. Parent requests (PR) are associated to one or more child requests (CR), which are called **Sub-Requests** and are red.

The requests that are generated during the authorization process can be characterized by different statuses, which are summarized in the following table:

*Table 179. Request Status*

| <b>Status</b>                         | Description                                                                                                    |  |
|---------------------------------------|----------------------------------------------------------------------------------------------------|--|
| Approved                              | Request was successfully approved and is waiting to be<br>processed.                                                           |  |
| Rejected                              | Request can no longer be processed. It is a final status for the<br>request.                                                   |  |
| In execution                          | Request waiting for the propagation to the target system.                                                                      |  |
| Completed                             | Request was successfully propagated to the target system. It<br>is a final status for the request.                             |  |
| Operation failed to<br>complete       | Completed request with faulty propagation to the target<br>system. It is a final status for the request.                       |  |
| Pending                               | Source request is waiting for formalization by one or more<br>approvers.                                                       |  |
| Escalation                            | Request contains incompatible roles.                                                                                           |  |
| <b>Partially Authorized</b>           | Request with some sub requests in authorizable status.                                                                         |  |
| <b>Partially Approved</b>             | Request with some sub requests in Approved status.                                                                             |  |
| <b>Partially Executed</b>             | Request with some sub requests in executed status.                                                                             |  |
| <b>Partially Completed</b>            | Request with all sub requests at end of their lifecycle, some<br>Completed and some in Failed Completion status.               |  |
| <b>Partially Terminated</b>           | Request with some sub requests in Completed and some in<br>progress.                                                           |  |
| <b>Terminated With</b><br>Reservation | In this status falls all the requests that present an unclear or<br>unexpected behavior. It is a final status for the request. |  |

You can search specific requests with the following filters. Click **Filter**/**Hide Filter** and then click **Search**.

*Table 180. Filters*

| Filter                    | Description                                                                                            |
|---------------------------|----------------------------------------------------------------------------------------------------|
| <b>Request ID</b>         | Unique identifier of the request                                                                       |
| <b>Sub Request ID</b>     | A single request can generate from 1 to N<br>subrequests. All are identified by a proper ID<br>number. |
| <b>Applicant Identity</b> | Identifier of the IAG actor that generated the<br>request                                              |

*Table 180. Filters (continued)*

| <b>Filter</b>        |                   | Description                                  |
|----------------------|-------------------|----------------------------------------------|
| Beneficiary Identity |                   | Identifier of the beneficiary of the request |
| Created between      | <b>Start Date</b> | Start date of the creation of the request    |
|                      | <b>End Date</b>   | End date of the creation of the request      |

The results are displayed in the same frame, according to the following attributes:

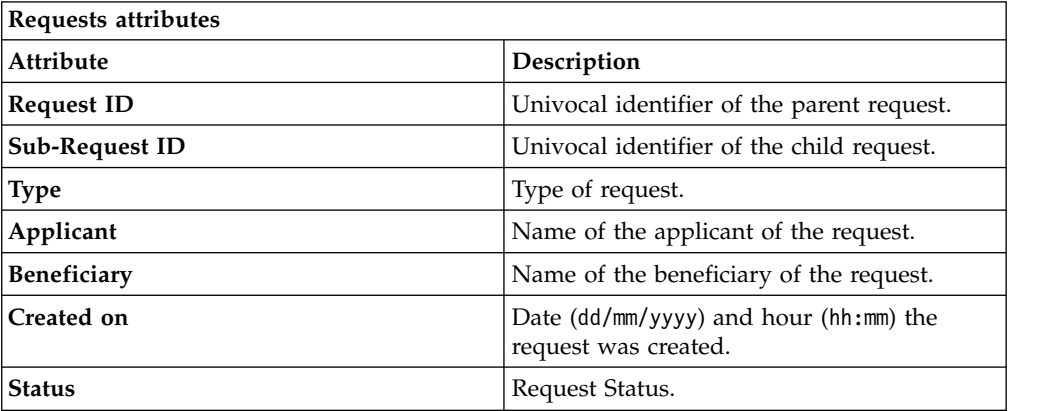

Click **Applicant** and **Beneficiary** to open the User details window and show the following information:

| Detail            | Description                                                                                                    |  |
|-------------------|----------------------------------------------------------------------------------------------------|--|
| Group             | The organization unit to which user belongs                                                                                                    |  |
| <b>First Name</b> | Names of user                                                                                                    |  |
| Last Name         |                                                                                                    |  |
| <b>User ID</b>    | Unique identifier of user                                                                                                    |  |
| User Type         | Information that helps describe the position of the user in the<br>organization. Use it to indicate the user's title (User Manager, Security<br>Officer ) or - for external users - the type of relationship with the<br>organization (for example, Business Partner, Customer, Supplier). |  |
| <b>Address</b>    | Address details of user                                                                                                    |  |
| City              |                                                                                                    |  |
| Email             |                                                                                                    |  |
| <b>State</b>      |                                                                                                    |  |
| Zip/Postal code   |                                                                                                    |  |
| Country           |                                                                                                    |  |
| Phone             |                                                                                                    |  |

*Table 181. User Details - Details tab*

Click **Request ID** and **Sub-Request ID** to view the details.

The upper part of the frame shows the following information about the **Actors of the Request**:

*Table 182. Request Actors*

| Actor                   | Detail                                                                                                    | Description                                                                        |
|-------------------------|----------------------------------------------------------------------------------------------------|------------------------------------------------------------------------------------|
| Request                 | ID                                                                                                    | Unique identifier of the request                                                   |
|                         | <b>Type</b>                                                                                                    | Type of request                                                                    |
|                         | <b>Status</b>                                                                                                    | Status of the Request                                                              |
|                         | Created on                                                                                                    | Date (dd/mm/yyyy) and hour (hh/mm) that the<br>request was created                 |
| Applicant/              | Group                                                                                                    | Group of the Applicant/Beneficiary/Delegator                                       |
| Beneficiary/            | <b>First Name</b>                                                                                                    | Given name of the Applicant/Beneficiary/<br>Delegator                              |
| Delegator/              | <b>Last Name</b>                                                                                                    | Surname of the Applicant/Beneficiary/Delegator                                     |
|                         | <b>User ID</b>                                                                                                    | Unique identifier of the Applicant/Beneficiary/                                    |
|                         |                                                                                                    | Delegator. Click <b>U</b> Info to view the user details.                           |
| <b>Request Notes</b>    | Request                                                                                                    | Type of request                                                                    |
|                         | to Add                                                                                                    | Notes about the add action that was made on the<br>Entity of the request           |
|                         | to Remove                                                                                                    | Notes about the remove action that was made on<br>the <i>Entity</i> of the request |
|                         | to Update                                                                                                    | Notes about the update action that was made on<br>the <i>Entity</i> of the request |
| <b>Additional Notes</b> | Request notes can be specified by the author of the request or by a<br>rule. In this field, you can add free text for any reason during the<br>authorization or execution of the request. |                                                                                    |

**Note:** The Request Notes are not mandatory. If there are no notes in the request, the fields of the Request Notes are blank.

Click the **Info** icon to open the User details window and show the information in a set of tabs:

*Table 183. User Details - Details tab*

| Detail            | Description                                                                                                    |  |
|-------------------|----------------------------------------------------------------------------------------------------|--|
| Group             | The organization unit to which user belongs                                                                                                    |  |
| <b>First Name</b> | Names of user                                                                                                    |  |
| Last Name         |                                                                                                    |  |
| User ID           | Unique identifier of user                                                                                                    |  |
| User Type         | Information that helps describe the position of the user in the<br>organization. Use it to indicate the user's title (User Manager, Security<br>Officer ) or - for external users - the type of relationship with the<br>organization (for example, Business Partner, Customer, Supplier). |  |

*Table 183. User Details - Details tab (continued)*

| Detail          | Description             |
|-----------------|-------------------------|
| <b>Address</b>  | Address details of user |
| City            |                         |
| Email           |                         |
| <b>State</b>    |                         |
| Zip/Postal code |                         |
| Country         |                         |
| Phone           |                         |

*Table 184. User Details - Entitlements tab*

| <b>Details</b>    | Description                                                    |
|-------------------|----------------------------------------------------------------|
|                   | Click Info to open the Entitlement info window                 |
| Application       | Type of application                                            |
| Name              | Name of the entitlement                                        |
| Description       | A brief description of the nature of the entitlement           |
| Owner             | Owner of the entitlement                                       |
| <b>Start Date</b> | Start date of the assignation of the entitlement to the user   |
| <b>End Date</b>   | End date of the assignation of the entitlement to the user     |
| VV                | icon denotes an entitlement in Role Alignment Violation<br>The |

*Table 185. User Details - Accounts tab*

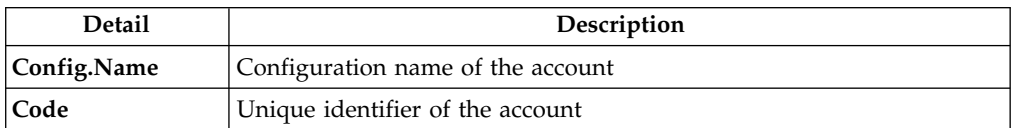

### *Table 186. User Details - Activities tab*

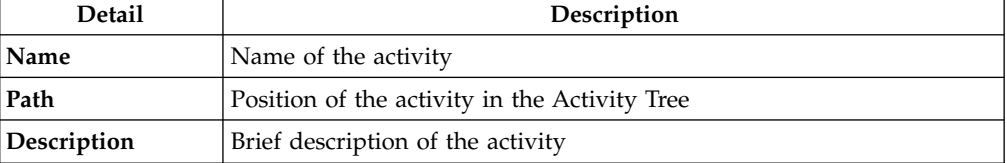

### *Table 187. User Details - Rights*

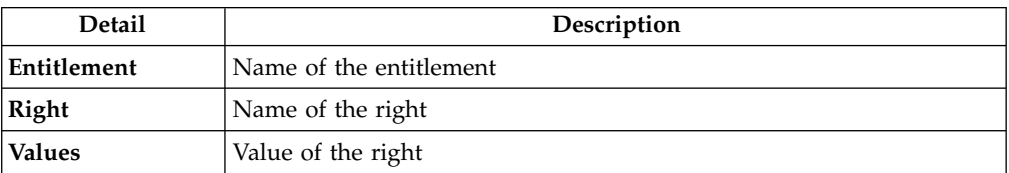

The lower part of the frame shows the following information about the requests:

*Table 188. Request attributes*

| <b>Attribute</b>  | Description                                                                                                 |
|-------------------|----------------------------------------------------------------------------------------------------|
| Application       | Type of application                                                                                         |
| Name              | Name of the entitlement                                                                                     |
| Description       | Brief description of the entitlement                                                                        |
| Owner             | Owner of the entitlement involved in the Request                                                            |
| <b>Start Date</b> | Start date of the assignment of the entitlement to the user                                                 |
| <b>End Date</b>   | End date of the assignment of the entitlement to the user                                                   |
| <b>VV</b>         | The con denotes an entitlement in Role Alignment Violation                                                  |
| Group [Code]      | Code of the node of the hierarchy, for example, the organization unit<br>(OU) code in the hierarchy of OUs. |
| Hierarchy         | Name of the hierarchy                                                                                       |

Click the **Info** icon to open the Entitlement info window and show the summarized information in the following set of tabs:

- v **Details**
- v **Structure**
- v **Activity**
- v **Permissions**
- v **Groups**
- v **Rights**

The **Structure** tab is always available. It shows the structure of the entitlement of the request. The other tabs are available only when the entitlement is characterized by **Activities** or **Rights**.

*Table 189. Entitlement info - Structure*

| Detail      | Description                                            |
|-------------|--------------------------------------------------------|
| Name        | Name of the entitlement                                |
| Application | Type of application                                    |
| Description | Brief description of the entitlement                   |
| Owner       | User who is responsible for the considered entitlement |
| Family      | Family of the selected entitlement                     |

A generic Entitlement has a hierarchical structure.

The following list describes the various types of entitlements:

### **Permission**

It is the basic authorization object. It is defined as an authorized action on a protected object, such as reading and writing a local file or creating a connection.

### **IT Role**

A collection of permissions that are defined in the context of a single system or application. It can contain other IT roles of the same application, in other words:

- IT Roles
- Permissions

#### **External Role**

A set of permissions and roles that are received from an external application or target. It is conceptually like a business role, but is received directly from a connected target. It can contain other external roles, in other words:

- External Roles
- Permissions

**Remember:** Because an external role originates from without IBM Security Identity Governance and Intelligence virtual appliance, it is handled as a unit. The permissions that constitute it cannot be separated from the role and handled individually.

#### **Business Role**

Any combination of application permissions, IT roles, external roles, and other business roles. Different business roles can be defined in the same organizational unit. It can contain:

- Business Roles
- IT Roles
- External Roles
- Permissions

The following icons represent these entitlements:

```
Business Role (BRole) DOIT Role (BRON)
\bullet External Role
```
If notes about the considered entitlement are in the request, the  $\blacksquare$  Note icon is available. Click it to open the Notes window and show the contents of the note.

## **List of all requests present in the system**

You can view a summary of the generated requests.

You can view two types of requests:

- v **Request ID**
- v **Sub-Request ID**

The **Request ID**, which is in black, is the parent request. Parent requests (PR) are associated to one or more child requests (CR), which are called **Sub-Request ID** and are in red.

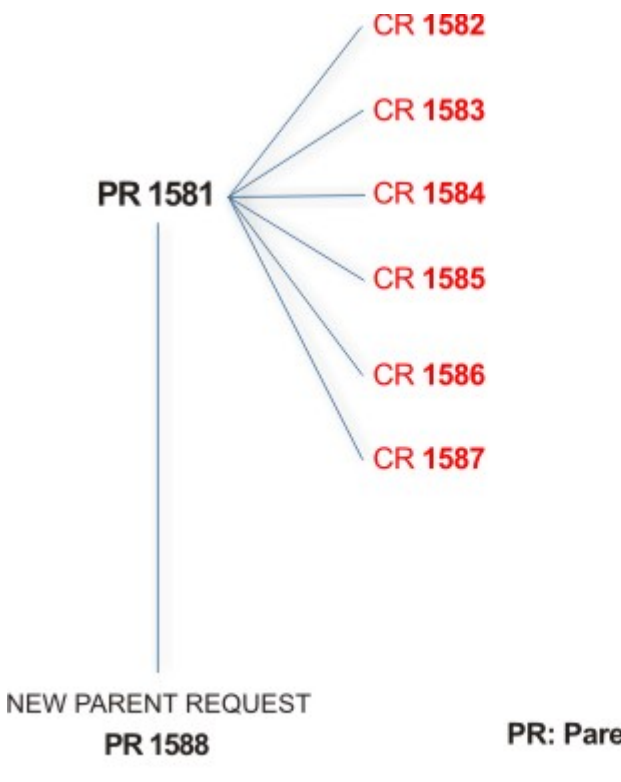

## PR: Parent Request (Request ID)

## **CR:** Child Request (Sub-Request ID)

In the previous example, **Request ID 1581**, generates six **Sub-Request ID**: 1582, 1583, ... and 1587.

There is ALWAYS the possibility to view ALL the requests registered through the Request Report activity.

However, when you are logged-in as authorizer some of the request (and sub-request) listed through the Request Report activity might not be visible because out of the scope defined for the authorizer.

The requests that are generated during the authorization process can be characterized by different statuses, which are summarized in the following table:

| <b>Status</b>                   | Description                                                                                              |
|---------------------------------|----------------------------------------------------------------------------------------------------|
| Approved                        | Request was successfully approved and is waiting to be<br>processed.                                     |
| Rejected                        | Request can no longer be processed. It is a final status for the<br>request.                             |
| In execution                    | Request waiting for the propagation to the target system.                                                |
| Completed                       | Request was successfully propagated to the target system. It<br>is a final status for the request.       |
| Operation failed to<br>complete | Completed request with faulty propagation to the target<br>system. It is a final status for the request. |
| Pending                         | Source request is waiting for formalization by one or more<br>approvers.                                 |

*Table 190. Request Status*

*Table 190. Request Status (continued)*

| <b>Status</b>                                | Description                                                                                                    |
|----------------------------------------------|----------------------------------------------------------------------------------------------------|
| Escalation                                   | Request contains incompatible roles.                                                                                           |
| <b>Partially Authorized</b>                  | Request with some sub requests in authorizable status.                                                                         |
| <b>Partially Approved</b>                    | Request with some sub requests in Approved status.                                                                             |
| <b>Partially Executed</b>                    | Request with some sub requests in executed status.                                                                             |
| <b>Partially Completed</b>                   | Request with all sub requests at end of their lifecycle, some<br>Completed and some in Failed Completion status.               |
| <b>Partially Terminated</b>                  | Request with some sub requests in Completed and some in<br>progress.                                                           |
| <b>Terminated With</b><br><b>Reservation</b> | In this status falls all the requests that present an unclear or<br>unexpected behavior. It is a final status for the request. |

Every request can be split in several sub requests. Every sub request can be characterized by several statuses.

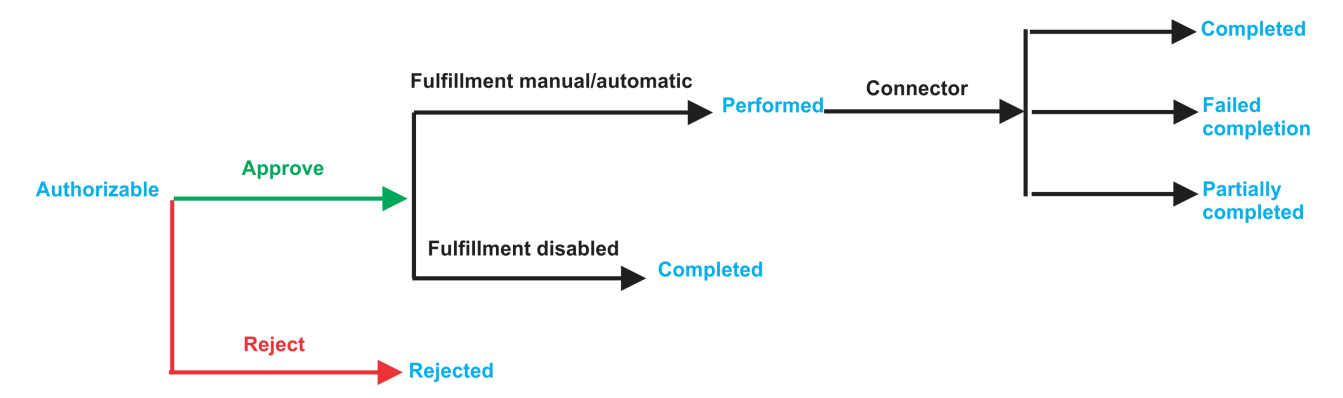

*Figure 11. Statuses of a Sub Request*

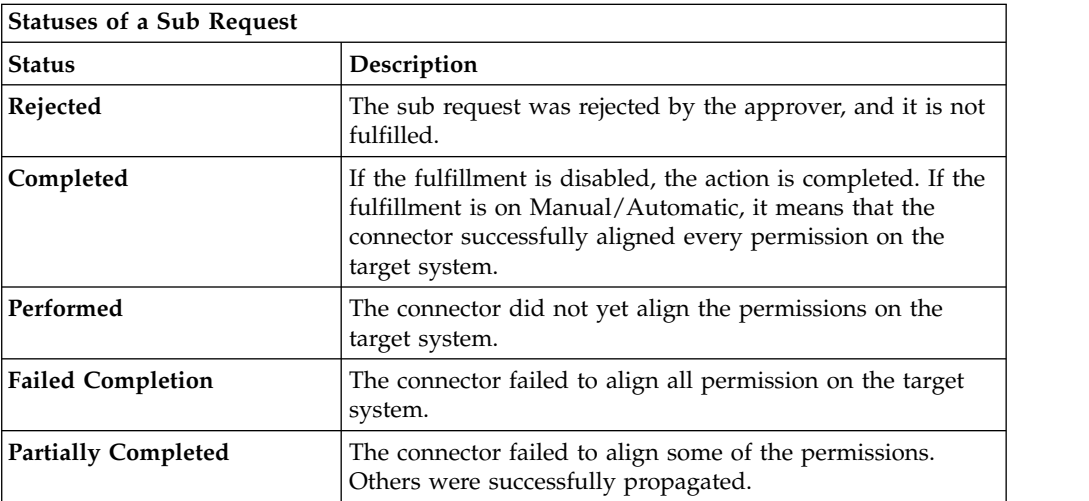

You can search specific requests with the following filters. Click **Filter**/**Hide Filter** and then click **Search**.
*Table 191. Filters*

|                             | Filter            | Description                                                                                            |
|-----------------------------|-------------------|----------------------------------------------------------------------------------------------------|
| <b>Request ID</b>           |                   | Unique identifier of the request                                                                       |
| <b>Sub Request ID</b>       |                   | A single request can generate from 1 to N<br>subrequests. All are identified by a proper ID<br>number. |
| <b>Applicant Identity</b>   |                   | Identifier of the IAG actor that generated the<br>request                                              |
| <b>Beneficiary Identity</b> |                   | Identifier of the beneficiary of the request                                                           |
| Created between.            | <b>Start Date</b> | Start date of the creation of the request                                                              |
|                             | <b>End Date</b>   | End date of the creation of the request                                                                |

The results are displayed in the same frame, according to the following attributes:

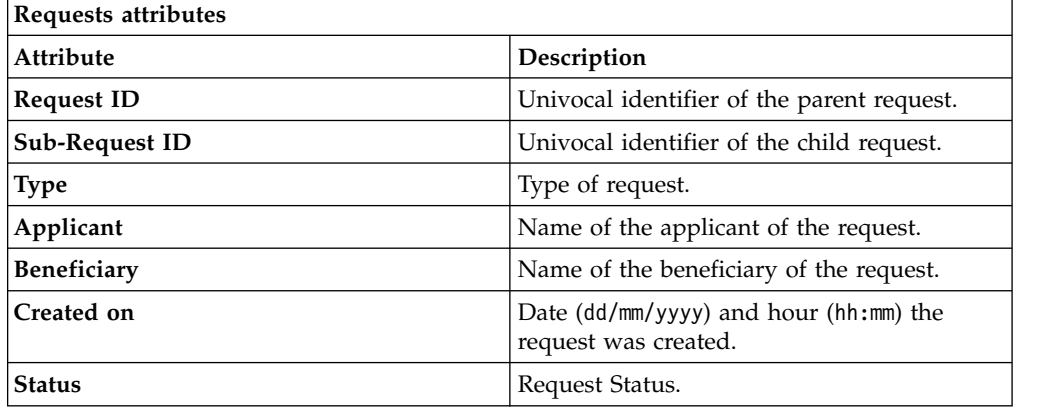

Click **Applicant** and **Beneficiary** to open the User details window and show the following information:

*Table 192. User Details - Details tab*

| Detail            | Description                                                                                                    |
|-------------------|----------------------------------------------------------------------------------------------------|
| <b>Group</b>      | The organization unit to which user belongs                                                                                                    |
| <b>First Name</b> | Names of user                                                                                                    |
| Last Name         |                                                                                                    |
| User ID           | Unique identifier of user                                                                                                    |
| User Type         | Information that helps describe the position of the user in the<br>organization. Use it to indicate the user's title (User Manager, Security<br>Officer ) or - for external users - the type of relationship with the<br>organization (for example, Business Partner, Customer, Supplier). |
| <b>Address</b>    | Address details of user                                                                                                    |
| City              |                                                                                                    |
| Email             |                                                                                                    |
| <b>State</b>      |                                                                                                    |
| Zip/Postal code   |                                                                                                    |
| Country           |                                                                                                    |
| Phone             |                                                                                                    |

Click **Request ID** and **Sub-Request ID** to view the details.

The upper part of the frame shows the following information about the **Actors of the Request**:

| Actor                   | <b>Detail</b>     | Description                                                                                                    |
|-------------------------|-------------------|----------------------------------------------------------------------------------------------------|
| Request                 | ID                | Unique identifier of the request                                                                                                    |
|                         | <b>Type</b>       | Type of request                                                                                                    |
|                         | <b>Status</b>     | Status of the Request                                                                                                    |
|                         | Created on        | Date (dd/mm/yyyy) and hour (hh/mm) that the<br>request was created                                                                                                    |
| Applicant/              | Group             | Group of the Applicant/Beneficiary/Delegator                                                                                                    |
| Beneficiary/            | <b>First Name</b> | Given name of the Applicant/Beneficiary/<br>Delegator                                                                                                    |
| Delegator/              | <b>Last Name</b>  | Surname of the Applicant/Beneficiary/Delegator                                                                                                    |
|                         | <b>User ID</b>    | Unique identifier of the Applicant/Beneficiary/                                                                                                    |
|                         |                   | Delegator. Click $\blacksquare$ Info to view the user details.                                                                                                    |
| <b>Request Notes</b>    | Request           | Type of request                                                                                                    |
|                         | to Add            | Notes about the add action that was made on the<br>Entity of the request                                                                                                    |
|                         | to Remove         | Notes about the remove action that was made on<br>the <i>Entity</i> of the request                                                                                                    |
|                         | to Update         | Notes about the update action that was made on<br>the <i>Entity</i> of the request                                                                                                    |
| <b>Additional Notes</b> |                   | Request notes can be specified by the author of the request or by a<br>rule. In this field, you can add free text for any reason during the<br>authorization or execution of the request. |

*Table 193. Request Actors*

**Note:** The Request Notes are not mandatory. If there are no notes in the request, the fields of the Request Notes are blank.

Click the **Info** icon to open the User details window and show the information in a set of tabs:

| <b>Detail</b>    | Description                                                                                                    |
|------------------|----------------------------------------------------------------------------------------------------|
| Group            | The organization unit to which user belongs                                                                                                    |
| First Name       | Names of user                                                                                                    |
| Last Name        |                                                                                                    |
| User ID          | Unique identifier of user                                                                                                    |
| <b>User Type</b> | Information that helps describe the position of the user in the<br>organization. Use it to indicate the user's title (User Manager, Security<br>Officer ) or - for external users - the type of relationship with the<br>organization (for example, Business Partner, Customer, Supplier). |

*Table 194. User Details - Details tab*

 $\Gamma$ 

*Table 194. User Details - Details tab (continued)*

| Detail          | Description             |
|-----------------|-------------------------|
| <b>Address</b>  | Address details of user |
| City            |                         |
| Email           |                         |
| <b>State</b>    |                         |
| Zip/Postal code |                         |
| Country         |                         |
| Phone           |                         |

#### *Table 195. User Details - Entitlements tab*

| <b>Details</b>    | Description                                                    |
|-------------------|----------------------------------------------------------------|
|                   | Click Info to open the Entitlement info window                 |
| Application       | Type of application                                            |
| Name              | Name of the entitlement                                        |
| Description       | A brief description of the nature of the entitlement           |
| Owner             | Owner of the entitlement                                       |
| <b>Start Date</b> | Start date of the assignation of the entitlement to the user   |
| <b>End Date</b>   | End date of the assignation of the entitlement to the user     |
| VV                | icon denotes an entitlement in Role Alignment Violation<br>The |

*Table 196. User Details - Accounts tab*

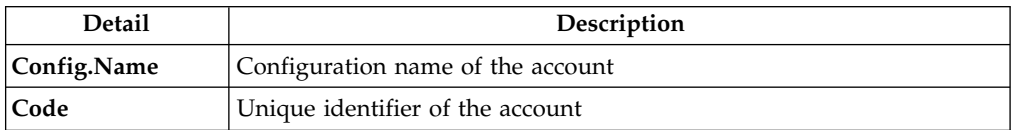

### *Table 197. User Details - Activities tab*

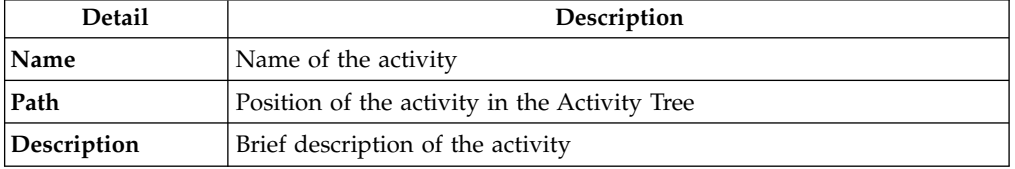

### *Table 198. User Details - Rights*

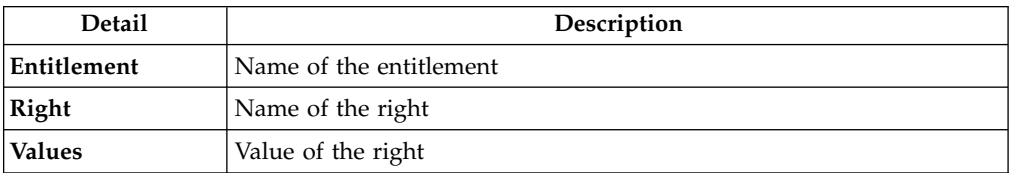

From the **Entitlement** tab, click the **Info** icon to open the Entitlement info window and show the following information in the **Structure** tab:

*Table 199. Entitlement info - Structure*

| <b>Detail</b> | Description                                            |
|---------------|--------------------------------------------------------|
| Name          | Name of the entitlement                                |
| Application   | Type of application                                    |
| Description   | Brief description of the entitlement                   |
| Owner         | User who is responsible for the considered entitlement |
| Family        | Family of the selected entitlement                     |

The following figure shows the generic hierarchical structure of an entitlement:

The following list describes the various types of entitlements:

#### **Permission**

It is the basic authorization object. It is defined as an authorized action on a protected object, such as reading and writing a local file or creating a connection.

### **IT Role**

A collection of permissions that are defined in the context of a single system or application. It can contain other IT roles of the same application, in other words:

- IT Roles
- Permissions

### **External Role**

A set of permissions and roles that are received from an external application or target. It is conceptually like a business role, but is received directly from a connected target. It can contain other external roles, in other words:

- External Roles
- Permissions

**Remember:** Because an external role originates from without IBM Security Identity Governance and Intelligence virtual appliance, it is handled as a unit. The permissions that constitute it cannot be separated from the role and handled individually.

#### **Business Role**

Any combination of application permissions, IT roles, external roles, and other business roles. Different business roles can be defined in the same organizational unit. It can contain:

- Business Roles
- IT Roles
- External Roles
- Permissions

The following icons represent these entitlements:

Business Role (BRole) **D** T Role **CO** Permission External Role

Structure of a generic entitlement

The lower part of the frame shows the following information about the requests:

*Table 200. Request attributes*

| Attribute         | Description                                                                                                 |
|-------------------|----------------------------------------------------------------------------------------------------|
| Application       | Type of application                                                                                         |
| Name              | Name of the entitlement                                                                                     |
| Description       | Brief description of the entitlement                                                                        |
| Owner             | Owner of the entitlement involved in the Request                                                            |
| <b>Start Date</b> | Start date of the assignment of the entitlement to the user                                                 |
| <b>End Date</b>   | End date of the assignment of the entitlement to the user                                                   |
| <b>VV</b>         | The condenotes an entitlement in Role Alignment Violation                                                   |
| Group [Code]      | Code of the node of the hierarchy, for example, the organization unit<br>(OU) code in the hierarchy of OUs. |
| Hierarchy         | Name of the hierarchy                                                                                       |

Click the **Info** icon to open the Entitlement info window and show the summarized information in the following set of tabs:

- v **Details**
- **•** Structure
- v **Activity**
- v **Permissions**
- v **Groups**
- v **Rights**

The **Structure** tab is always available. It shows the structure of the entitlement of the request. The other tabs are available only when the entitlement is characterized by **Activities** or **Rights**.

<span id="page-184-0"></span>If notes about the considered entitlement are in the request, the  $\blacksquare$  Note icon is available. Click it to open the Notes window and show the contents of the note.

# **User access: generating a request**

Select this tab to add role access to one or more selected users.

The **Users** tab is the first step of a wizard that guides you to select users and grant them access to entitlements.

Use the following filters to search specific users and then click **Search**.

*Table 201. User filters*

| Filter           | Description                                                                           |
|------------------|---------------------------------------------------------------------------------------|
| <b>User Type</b> | Type of user, for example, Administrative, Business, Employee,<br>Training, External  |
| Full Name/Code   | Name and surname of the user or unique identifier of the user                         |
| Enabled          | When selected, specifiesA flag implies that the user can be assigned<br>entitlements. |

Users are displayed with the following attributes:

*Table 202. Users list.*

| Field             | Description                                                                                                    |
|-------------------|----------------------------------------------------------------------------------------------------|
| User details icon | Click the <b>U</b> Info icon to open the User Details window that shows<br>the user's details, assigned entitlements, and assigned accounts. |
| User ID           | Unique identifier of the user.                                                                                                    |
| <b>First Name</b> | Name of the user.                                                                                                    |
| Last Name         | Surname of the user.                                                                                                    |
| Group [Code]      | Organization Unit [Univocal identifier of the OU] of the user.                                                                               |
| User Type         | Type of user (for example: Administrative, Business, Employee,<br>Training, External).                                                       |

To select the entire list of users, select the check box on the attributes row; otherwise, select the check box in the user's row.

Click the **Info** icon to open the **details** window. This window displays user information in the following tabs:

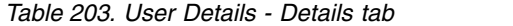

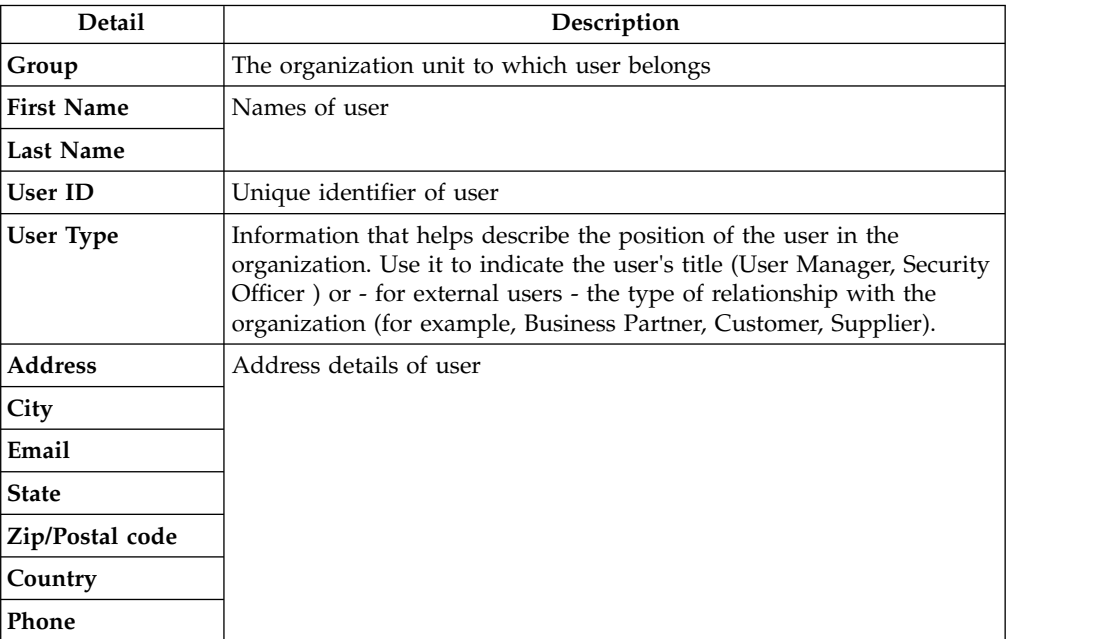

#### *Table 204. User Details - Entitlements tab*

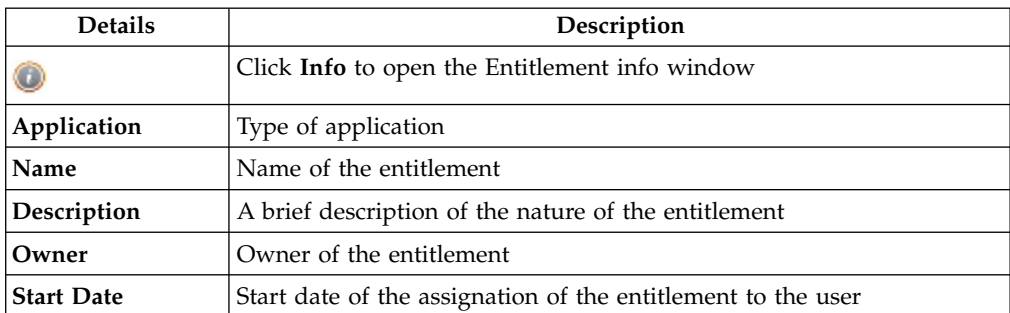

*Table 204. User Details - Entitlements tab (continued)*

| <b>Details</b> | Description                                                |
|----------------|------------------------------------------------------------|
| End Date       | End date of the assignation of the entitlement to the user |
| VV             | The con denotes an entitlement in Role Alignment Violation |

*Table 205. User Details - Entitlements tab (2).*

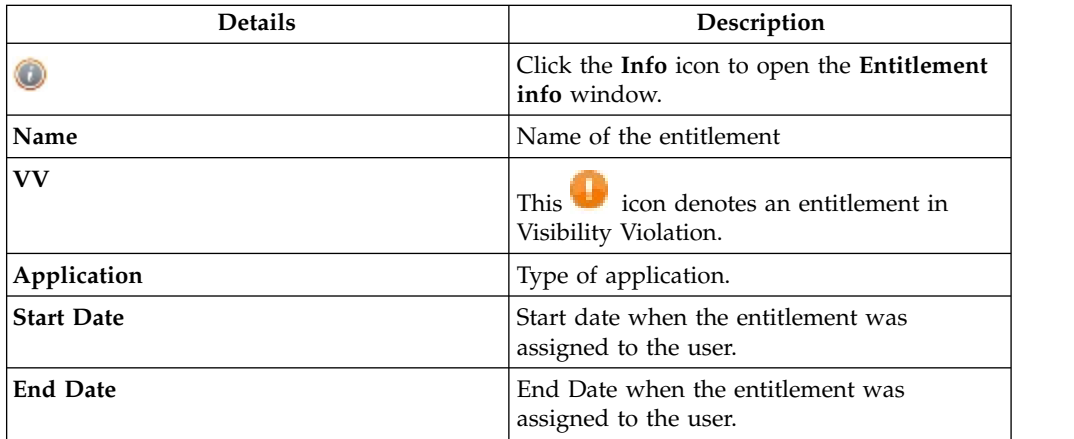

*Table 206. User Details - Accounts tab*

| Detail      | Description                       |
|-------------|-----------------------------------|
| Config.Name | Configuration name of the account |
| Code        | Unique identifier of the account  |

*Table 207. User Details - Rights*

| <b>Detail</b> | Description             |  |
|---------------|-------------------------|--|
| Entitlement   | Name of the entitlement |  |
| Right         | Name of the right       |  |
| <b>Values</b> | Value of the right      |  |

*Table 208. User Details - Activities tab*

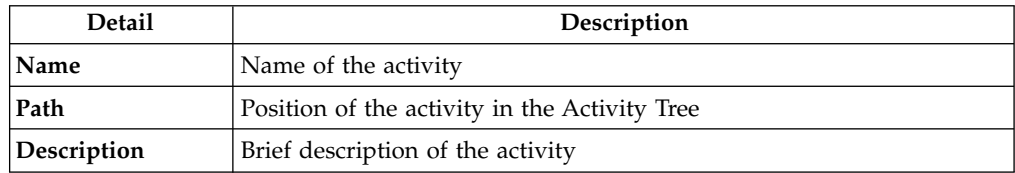

From the **Entitlement** tab, click the **Info** icon to open the **Entitlement** info and show the information in the **Structure** tab

*Table 209. Entitlement info - Structure*

| <b>Detail</b> | Description                          |  |  |
|---------------|--------------------------------------|--|--|
| Name          | Name of the entitlement              |  |  |
| Application   | Type of application                  |  |  |
| Description   | Brief description of the entitlement |  |  |

*Table 209. Entitlement info - Structure (continued)*

| <b>Detail</b> | Description                                            |  |  |
|---------------|--------------------------------------------------------|--|--|
| Owner         | User who is responsible for the considered entitlement |  |  |
| Family        | Family of the selected entitlement                     |  |  |

The following list describes the various types of entitlements:

#### **Permission**

It is the basic authorization object. It is defined as an authorized action on a protected object, such as reading and writing a local file or creating a connection.

#### **IT Role**

A collection of permissions that are defined in the context of a single system or application. It can contain other IT roles of the same application, in other words:

- IT Roles
- Permissions

#### **External Role**

A set of permissions and roles that are received from an external application or target. It is conceptually like a business role, but is received directly from a connected target. It can contain other external roles, in other words:

- External Roles
- Permissions

**Remember:** Because an external role originates from without IBM Security Identity Governance and Intelligence virtual appliance, it is handled as a unit. The permissions that constitute it cannot be separated from the role and handled individually.

#### **Business Role**

Any combination of application permissions, IT roles, external roles, and other business roles. Different business roles can be defined in the same organizational unit. It can contain:

- Business Roles
- IT Roles
- External Roles
- Permissions

The following icons represent these entitlements:

Business Role (BRole) **3-9** IT Role **(2)** Permission External Role

Click the **Info** icon to open the **Entitlement info** window and show the information in the following set of tabs:

- v **Structure**
- v **Dependencies**
- **Activity**
- v **Rights**

<span id="page-188-0"></span>The **Structure** tab is always available and shows the structure of the entitlement of the request; the other tabs are available only when the entitlement it is characterized by **Dependencies**, **Activities**, or **Rights**.

Click **Next** to open the ["Admin Roles: Catalog" on page 90](#page-99-0) tab.

# **User Access: Catalog**

The Catalog tab is the second step of the wizard.

With the **Catalog** tab you can choose the entitlements and roles for the users selected in the first step of the wizard, [Users](#page-184-0) .

The upper part of the frame summarizes the information about the selected users:

*Table 210. User data.*

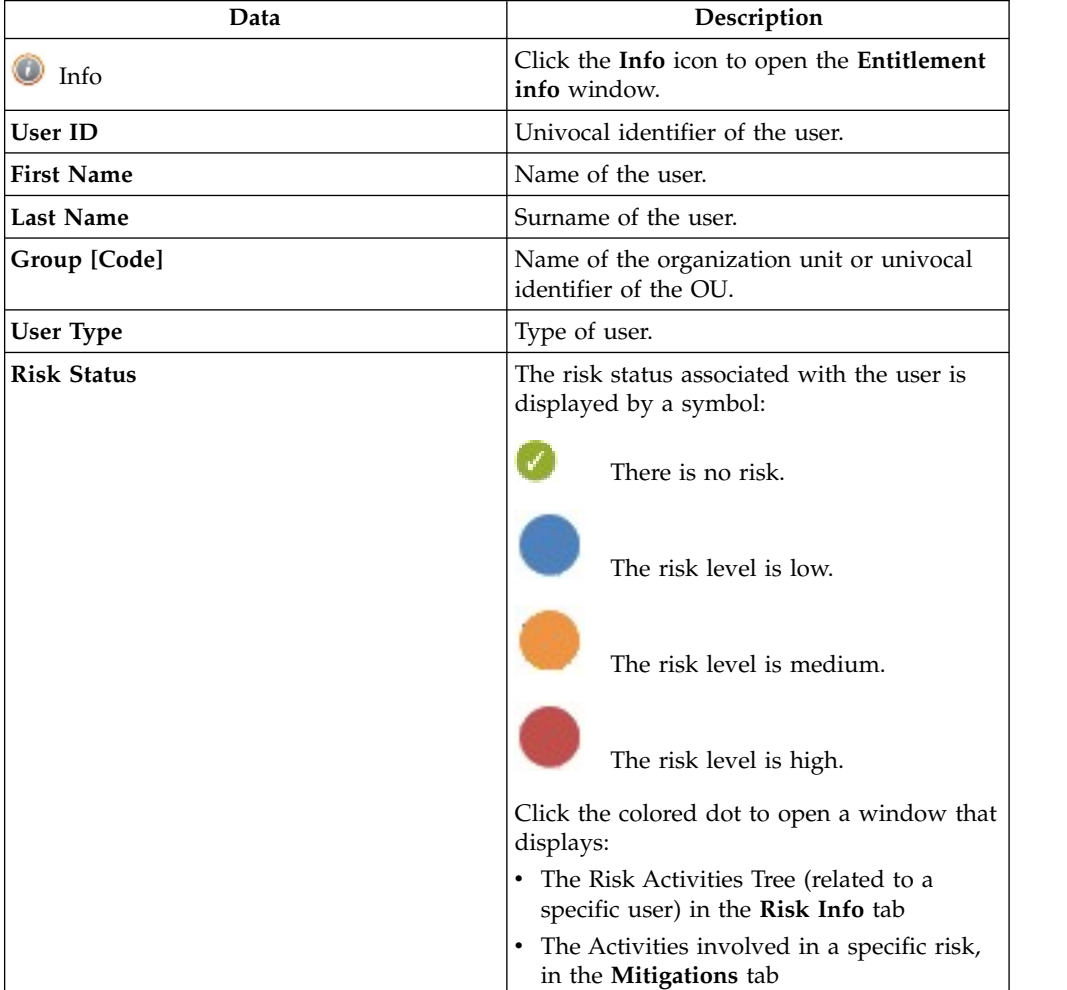

Click the **Refresh** button to update the risk situation of the user.

The lower part of the frame includes the following tabs:

- v **Current Entitlements**
- v **Business Roles**
- v **Application Roles**
- v **Permissions**

v **External Roles**

Depending on the configuration of the activity, some of these tabs may not be present.

### **Current Entitlements tab**

The **Current Entitlements** tab lists the entitlements assigned to the selected users. From here you can use the following filters to search specific entitlements (click **Filter** > **Search**):

Filter **Description** Application  $\vert$  The name of the parent application. Name or code The name or identification code of the entitlement. Type It can be: Permission, IT role, Business role, or External role. Description A brief description of the entitlement. Group Group The Organization unit with which the entitlement is associated.

*Table 211. Filters for Current Entitlements.*

You can start the following actions from the list of entitlements displayed :

- v **Remove** (Entitlement)
- Validity (End date of validity)

To remove the **Current Entitlements**, click the **Remove** button (the **Remove** button will be shown in red).

To enter or change the **Validity** of the entitlements:

- 1. Click **Validity** to display the **Date Selection** window.
- 2. Click **Calendar** to enter the end date and click **OK** to confirm. The **Validity** button will be highlighted in orange.

To remove the end date, click the **Validity** button.

When you are done, click the **Business Roles** tab to assign Business roles, or click **Next** to go to the ["User Access: Shopping Cart" on page 183t](#page-192-0)ab to process the Create Access request.

### **Business Roles tab**

The **Business Roles** tab displays the list of available Business roles for the selected users. From here you can use the following filters to search specific Business roles (click **Filter** > **Search**):

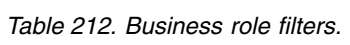

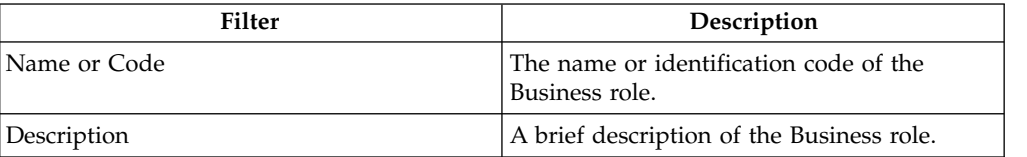

*Table 212. Business role filters. (continued)*

| Filter | Description                                                          |
|--------|----------------------------------------------------------------------|
| Family | The family of the Business role.                                     |
| Group  | The Organization unit with which the<br>Business role is associated. |

From the list of Business roles, you can assign one or more roles to the selected users. Click **Add** (the **Add** button is highlighted in green).

If the added role has **Dependencies**, the **Dependencies** button appears near

the **Info** button in the Business Roles list).

- 1. Click this button to open the **Dependencies** window and add one or more of these.
- 2. Click **To Cart** (the **To Cart** button is highlighted in green) to add the dependencies.
- 3. Click **Ok** to confirm.

Dependencies can be defined and associated with roles. Dependencies are permissions or roles that are necessary, or useful, to other roles.

For example, a role that is named TECHComm, with all the specific permissions for this position, is being defined for an employee who is to take a position as technical writer.

The technical writer reviews the draft documents that are produced by the Product Managers. They are shared in a company repository that is named DraftsOnProducts, which is a dedicated database, linked to a permission named DraftsOnProdcuts\_Reader.

The DraftsOnProdcuts Reader permission can be considered as a dependency of TECHComm.

The **Actions** menu includes the following items:

### **All Roles**

Select this action to choose roles to assign to a selected user from the full set of available roles.

#### **Like Mike**

Select this action to assign to a selected user the same roles of another user chosen from the full set of users.

When you are done, click the **Application Roles** tab to assign Application roles, or click **Next** to go to the ["User Access: Shopping Cart" on page 183](#page-192-0) tab to process the Create Access request.

### **Application Roles tab**

The **Application Roles** tab displays the list of available IT roles ordered by parent application. From here you can use the following filters to search specific entitlements (click **Filter** > **Search**):

*Table 213. Application role filters.*

| Filter       | Description                                                        |
|--------------|--------------------------------------------------------------------|
| Application  | The name of the parent application.                                |
| Name or Code | The name or identification code of the IT<br>role.                 |
| Family       | The family of the IT role.                                         |
| Description  | A brief description of the IT role.                                |
| Group        | The Organization unit with which the<br>entitlement is associated. |

Each row of the list includes two **Info** icons  $(\bullet)$ . Click the one under the **Application** heading to view details of the parent application. Click the one on the far right to view details of the entitlement.

From the list of entitlements, you can assign one or more roles to the selected users. Click **Add** (the **Add** button is highlighted in green).

The **Actions** menu includes the following items:

**All Roles**

Select this action to choose roles to assign to a selected user from the full set of available roles.

**Like Mike**

Select this action to assign to a selected user the same roles of another user chosen from the full set of users.

When you are done, click the **Permissions** tab to assign Permissions, or click **Next** to go to the ["User Access: Shopping Cart" on page 183](#page-192-0) tab to process the Create Access request.

### **Permissions tab**

The **Permissions** tab displays the list of available permissions ordered by parent application. From here you can use the following filters to search specific permissions (click **Filter** > **Search**):

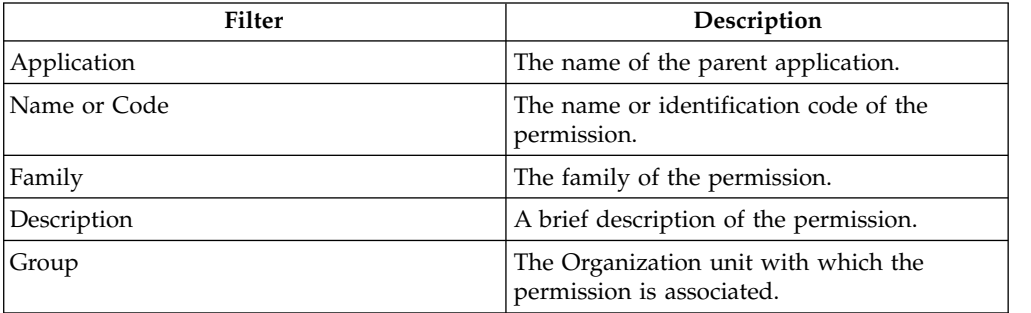

*Table 214. Permission filters.*

Each row of the list includes two **Info** icons  $(\bullet)$ . Click the one under the **Application** heading to view details of the parent application. Click the one on the far right to view details of the entitlement.

<span id="page-192-0"></span>From the list of entitlements, you can assign one or more permissions to the selected users. Click **Add** (the **Add** button is highlighted in green).

The **Actions** menu includes the following items:

#### **All Roles**

Select this action to choose roles to assign to a selected user from the full set of available roles.

#### **Like Mike**

Select this action to assign to a selected user the same roles of another user chosen from the full set of users.

When you are done, click the **External Roles** tab to assign external roles, or click **Next** to go to the "User Access: Shopping Cart" tab to process the Create Access request.

## **External Roles tab**

The **External Roles** tab displays the list of available External roles ordered by parent application. From here you can use the following filters to search specific External roles (click **Filter** > **Search**):

*Table 215. External roles filters.*

| Filter       | Description                                                          |
|--------------|----------------------------------------------------------------------|
| Application  | The name of the parent application.                                  |
| Name or Code | The name or identification code of the<br>External role.             |
| Family       | The family of the External role.                                     |
| Description  | A brief description of the External role.                            |
| Group        | The Organization unit with which the<br>External role is associated. |

Each row of the list includes two  $\text{Info}$  icons ( $\bigcirc$ ). Click the one under the **Application** heading to view details of the parent application. Click the one on the far right to view details of the entitlement.

From the list of entitlements, you can assign one or more External Roles to the selected users. Click **Add** (the **Add** button is highlighted in green).

The **Actions** menu includes the following items:

#### **All Roles**

Select this action to choose roles to assign to a selected user from the full set of available roles.

### **Like Mike**

Select this action to assign to a selected user the same roles of another user chosen from the full set of users.

When you are done, click **Next** to go to the "User Access: Shopping Cart" tab to process the Create Access request.

### **User Access: Shopping Cart**

This is the third step of the Create Access Request wizard.

### The Shopping Cart tab hosts a summary tree structure:

| Operation                 | <b>Name</b>                      | Value            | Application  | Group [Code]      | Hierarchy           | <b>Description</b> | w        |                                                                                                    |                                                | Scope | <b>New Start Date</b> | <b>New End Date</b> |
|---------------------------|----------------------------------|------------------|--------------|-------------------|---------------------|--------------------|----------|----------------------------------------------------------------------------------------------------|------------------------------------------------|-------|-----------------------|---------------------|
| <b>v</b> © Add            | & LucaBR                         |                  |              |                   |                     |                    | 0        | $\begin{picture}(20,20) \put(0,0){\line(1,0){10}} \put(15,0){\line(1,0){10}} \put(15,0){\line(1,0){10}} \put(15,0){\line(1,0){10}} \put(15,0){\line(1,0){10}} \put(15,0){\line(1,0){10}} \put(15,0){\line(1,0){10}} \put(15,0){\line(1,0){10}} \put(15,0){\line(1,0){10}} \put(15,0){\line(1,0){10}} \put(15,0){\line(1,0){10}} \put(15,0){\line(1$ | $\frac{30}{30}$                                |       |                       |                     |
| $\bullet$ $\bullet$ Add   | SAP-HRP025_Z:PY_CSP              |                  | SAP-HR       |                   |                     |                    | o        | €                                                                                                    | $\frac{1}{30}$                                 |       |                       |                     |
| $\bullet$ $\bullet$ Add   | <b>婴 ALPHA1</b>                  |                  | <b>ALPHA</b> |                   |                     |                    | o        | $\bigoplus$                                                                                                    | $\frac{1}{30}$                                 |       |                       |                     |
| ٠                         | $\circ$ aaaa                     | $\boxed{\cdots}$ |              |                   |                     |                    |          |                                                                                                    |                                                |       |                       |                     |
| ٠                         | o <sup>o</sup> bbbb              | $\cdots$         |              |                   |                     |                    |          |                                                                                                    |                                                |       |                       |                     |
| $\bullet$                 | $\circ$ fourth                   | $\Box$           |              |                   |                     |                    |          |                                                                                                    |                                                |       |                       |                     |
| ▼ ◎ Change <b>※ LOGIN</b> |                                  |                  | Gamma        | ACME Corp. [root] | ORGANIZATIONAL UNIT |                    | $\bf{0}$ | $\begin{picture}(20,20) \put(0,0){\line(1,0){10}} \put(15,0){\line(1,0){10}} \put(15,0){\line(1,0){10}} \put(15,0){\line(1,0){10}} \put(15,0){\line(1,0){10}} \put(15,0){\line(1,0){10}} \put(15,0){\line(1,0){10}} \put(15,0){\line(1,0){10}} \put(15,0){\line(1,0){10}} \put(15,0){\line(1,0){10}} \put(15,0){\line(1,0){10}} \put(15,0){\line(1$ | $\frac{30}{20}$                                |       |                       | Mar 15, 2016        |
|                           | Remove > AGOV_INSERT/TELEPHONY R |                  | AGOV         | ACME Corp. [root] | ORGANIZATIONAL_UNIT |                    | ⊕        | $\bigoplus$                                                                                                    | $\begin{bmatrix} 1 & 1 \\ 2 & 0 \end{bmatrix}$ |       |                       |                     |

*Figure 12. Shopping Cart summary tree structure.*

The **Operation** column lists the operations performed in the tabs under **Catalog**:

- v **Add**
- v **Remove**
- v **Change** (is referred to the **Validity** change in the ["User Access: Catalog" on page](#page-188-0) [179](#page-188-0) tab)

When you select the **CLE Clear** button, the operation is revoked and is not taken into consideration when the Request is processed.

The **Application** column lists the names of the Applications of the Entitlements.

The **Name** column lists the Entitlements involved in the performed operation; if the Entitlement is a **Permission**, it may have one or more associated **Rights** and it is possible to assign a **Value** to each right.

A Right is defined by two attributes: Key ( *aaaa* in the example figure) and Value (*v1* in the example figure).

The Key attribute is an identifying name while the Value attribute can be defined each time. A configurable default value can be provided for the Value attribute.

Rights can be:

- single-value
- multi-value

In either case (single/multi value) you can choose from a predefined set of values found in **Rights Single/Multi Value with Look up**.

| Value<br>Look up |                                                                                                    | No Look up                                            |  |  |
|------------------|----------------------------------------------------------------------------------------------------|-------------------------------------------------------|--|--|
| Single           | A single-value Right with<br>lookup allows to choose a<br>single value Vx from a set of<br>several values (V1,V2,  VN)                     | It is not possible to choose<br>from a set of values. |  |  |
| Multi            | A multi-value Right with<br>lookup allows to choose a<br>subset of values (Vx, Vy, Vz,)<br>from a larger set of values<br>$(V1,V2,  VN)$ . | It is not possible to choose<br>from a set of values. |  |  |

*Table 216. Rights property.*

When a Right is with Lookup, a **Browse** button is available nearby. Click it to display the **Rights** window, where you can pick values.

The presence of the **Role Alignment Violation** icon in the **VV** column, denotes an Entitlement in Role Alignment Violation. An Entitlement is in VV when there is a special reason to assign an Entitlement to a User of that OU but you do not want the Entitlement to be available to the other users of the OU.

One or more of the following buttons are enabled for each entitlement: and displayed next to the VV column:

*Table 217. Buttons and Icons.*

| <b>Button/Icon</b>                                            | Description                                                                                                    |
|---------------------------------------------------------------|----------------------------------------------------------------------------------------------------|
|                                                               | Note: click this button to display the Notes<br>window where you can write notes that will<br>be annexed to the delegation.                                 |
| $\frac{1}{30}$                                                | Validity: click this button to display the<br>Date Selection window where you can enter<br>the Start Date and the End Date of the<br>delegation.            |
| Buttons and Icons available only for the Admin Access Request |                                                                                                    |
|                                                               | Application Scope: click this button to<br>display the Resource Assign window where<br>you can select one or more Applications to<br>assign.                |
|                                                               | <b>Org. Units Scope:</b> click this button to display<br>the Resource Assign window where you<br>can select one or more Org. Units to assign.               |
|                                                               | <b>Business Role Scope:</b> click this button to<br>display the Resource Assign window where<br>you can select one or more <b>BRoles</b> to assign.         |
|                                                               | <b>Risk Scope:</b> click this button to display the<br>Resource Assign window where you can<br>select one or more Risks to assign.                          |
|                                                               | Attribute Hierarchy Scope: click this button<br>to display the Resource Assign window<br>where you can select one or more Attribute<br>Hierarchy to assign. |

The **New Start Date/New End Date** columns list the dates defined with the **Validity** button.

# **User access: processing a request**

<span id="page-194-0"></span>You can view a summary of the generated requests.

You can view two types of requests:

- v **Request ID**
- v **Sub-Request ID**

The **Request ID**, which is in black, is the parent request. Parent requests (PR) are associated to one or more child requests (CR), which are called **Sub-Request ID**

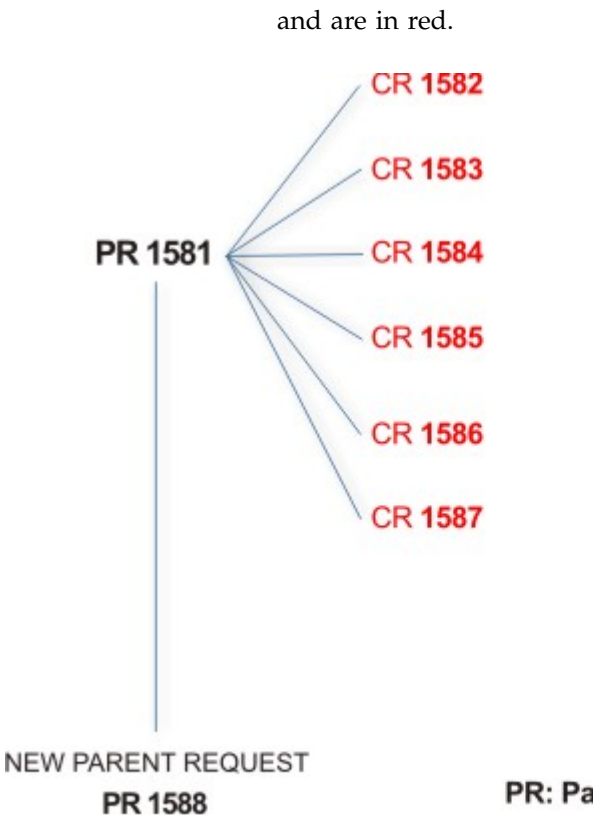

### PR: Parent Request (Request ID)

## **CR:** Child Request (Sub-Request ID)

In the previous example, **Request ID 1581**, generates six **Sub-Request ID**: 1582, 1583, ... and 1587.

There is ALWAYS the possibility to view ALL the requests registered through the Request Report activity.

However, when you are logged-in as authorizer some of the request (and sub-request) listed through the Request Report activity might not be visible because out of the scope defined for the authorizer.

The requests that are generated during the authorization process can be characterized by different statuses, which are summarized in the following table:

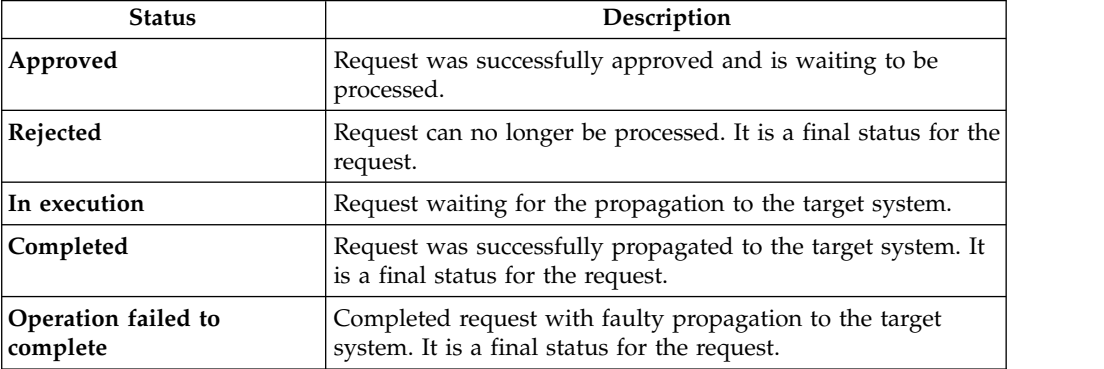

*Table 218. Request Status*

*Table 218. Request Status (continued)*

| <b>Status</b>                         | Description                                                                                                    |
|---------------------------------------|----------------------------------------------------------------------------------------------------|
| Pending                               | Source request is waiting for formalization by one or more<br>approvers.                                                       |
| Escalation                            | Request contains incompatible roles.                                                                                           |
| <b>Partially Authorized</b>           | Request with some sub requests in authorizable status.                                                                         |
| <b>Partially Approved</b>             | Request with some sub requests in Approved status.                                                                             |
| <b>Partially Executed</b>             | Request with some sub requests in executed status.                                                                             |
| <b>Partially Completed</b>            | Request with all sub requests at end of their lifecycle, some<br>Completed and some in Failed Completion status.               |
| <b>Partially Terminated</b>           | Request with some sub requests in <b>Completed</b> and some in<br>progress.                                                    |
| <b>Terminated With</b><br>Reservation | In this status falls all the requests that present an unclear or<br>unexpected behavior. It is a final status for the request. |

Every request can be split in several sub requests. Every sub request can be characterized by several statuses.

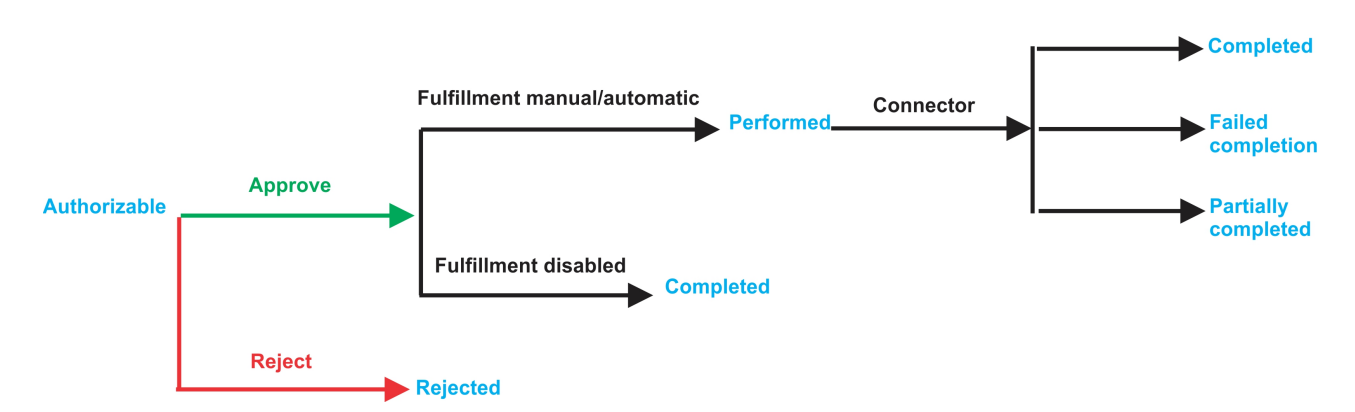

*Figure 13. Statuses of a Sub Request*

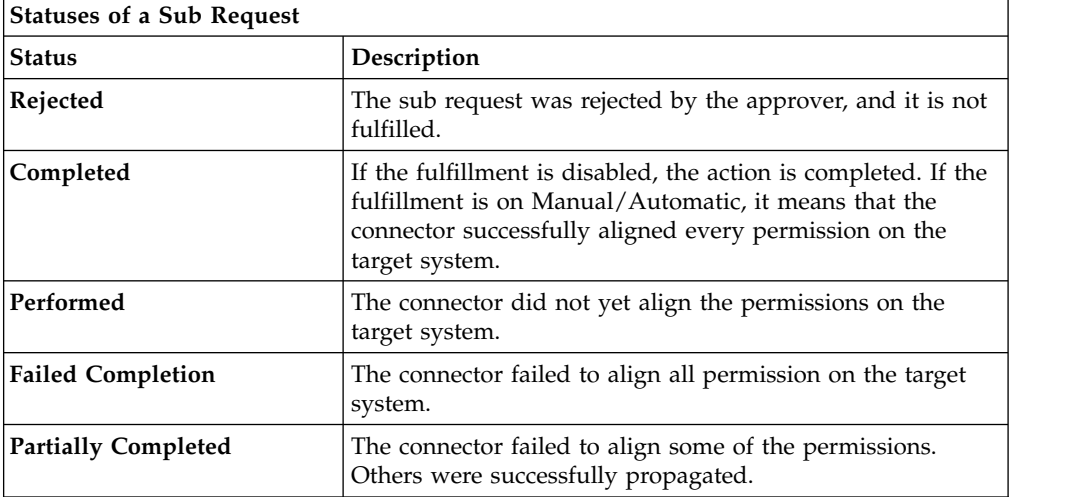

You can search specific requests with the following filters. Click **Filter**/**Hide Filter** and then click **Search**.

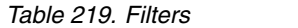

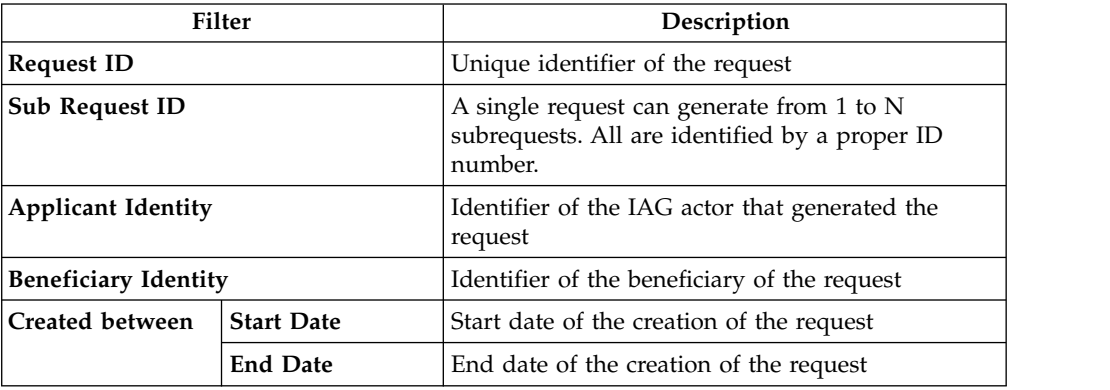

The results are displayed in the same frame, according to the following attributes:

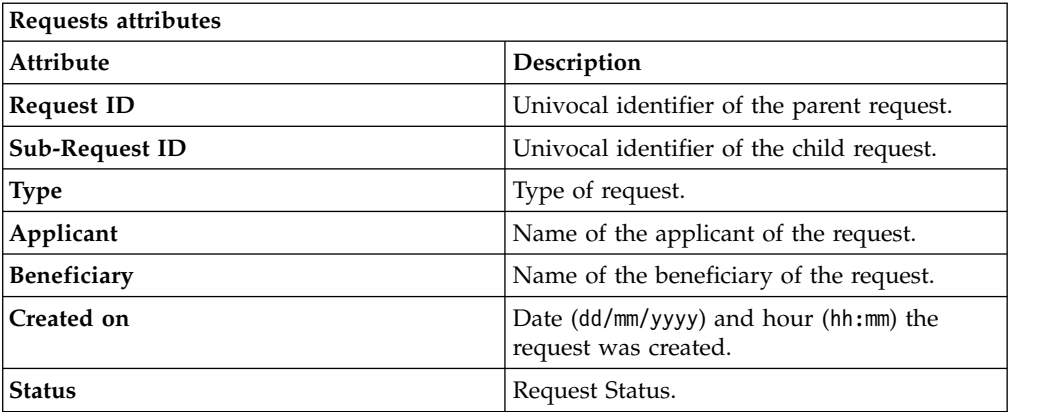

Click **Applicant** and **Beneficiary** to open the User details window and show the following information:

*Table 220. User Details - Details tab*

| Detail            | Description                                                                                                    |
|-------------------|----------------------------------------------------------------------------------------------------|
| Group             | The organization unit to which user belongs                                                                                                    |
| <b>First Name</b> | Names of user                                                                                                    |
| Last Name         |                                                                                                    |
| User ID           | Unique identifier of user                                                                                                    |
| User Type         | Information that helps describe the position of the user in the<br>organization. Use it to indicate the user's title (User Manager, Security<br>Officer ) or - for external users - the type of relationship with the<br>organization (for example, Business Partner, Customer, Supplier). |

*Table 220. User Details - Details tab (continued)*

| Detail          | Description             |
|-----------------|-------------------------|
| <b>Address</b>  | Address details of user |
| City            |                         |
| Email           |                         |
| State           |                         |
| Zip/Postal code |                         |
| Country         |                         |
| Phone           |                         |

Click **Request ID** and **Sub-Request ID** to view the details.

The upper part of the frame shows the following information about the **Actors of the Request**:

*Table 221. Request Actors*

| Actor                   | Detail                                                                                                    | Description                                                                        |
|-------------------------|----------------------------------------------------------------------------------------------------|------------------------------------------------------------------------------------|
| Request                 | ID                                                                                                    | Unique identifier of the request                                                   |
|                         | <b>Type</b>                                                                                                    | Type of request                                                                    |
|                         | <b>Status</b>                                                                                                    | Status of the Request                                                              |
|                         | Created on                                                                                                    | Date (dd/mm/yyyy) and hour (hh/mm) that the<br>request was created                 |
| Applicant/              | Group                                                                                                    | Group of the Applicant/Beneficiary/Delegator                                       |
| Beneficiary/            | <b>First Name</b>                                                                                                    | Given name of the Applicant/Beneficiary/<br>Delegator                              |
| Delegator/              | <b>Last Name</b>                                                                                                    | Surname of the Applicant/Beneficiary/Delegator                                     |
|                         | <b>User ID</b>                                                                                                    | Unique identifier of the Applicant/Beneficiary/                                    |
|                         |                                                                                                    | Delegator. Click Info to view the user details.                                    |
| <b>Request Notes</b>    | Request                                                                                                    | Type of request                                                                    |
|                         | to Add                                                                                                    | Notes about the add action that was made on the<br>Entity of the request           |
|                         | to Remove                                                                                                    | Notes about the remove action that was made on<br>the Entity of the request        |
|                         | to Update                                                                                                    | Notes about the update action that was made on<br>the <i>Entity</i> of the request |
| <b>Additional Notes</b> | Request notes can be specified by the author of the request or by a<br>rule. In this field, you can add free text for any reason during the<br>authorization or execution of the request. |                                                                                    |

**Note:** The Request Notes are not mandatory. If there are no notes in the request, the fields of the Request Notes are blank.

Click the **Info** icon to open the User details window and show the information in a set of tabs:

*Table 222. User Details - Details tab*

| Detail          | Description                                                                                                    |
|-----------------|----------------------------------------------------------------------------------------------------|
| Group           | The organization unit to which user belongs                                                                                                    |
| First Name      | Names of user                                                                                                    |
| Last Name       |                                                                                                    |
| User ID         | Unique identifier of user                                                                                                    |
| User Type       | Information that helps describe the position of the user in the<br>organization. Use it to indicate the user's title (User Manager, Security<br>Officer ) or - for external users - the type of relationship with the<br>organization (for example, Business Partner, Customer, Supplier). |
| Address         | Address details of user                                                                                                    |
| City            |                                                                                                    |
| Email           |                                                                                                    |
| <b>State</b>    |                                                                                                    |
| Zip/Postal code |                                                                                                    |
| Country         |                                                                                                    |
| Phone           |                                                                                                    |

### *Table 223. User Details - Entitlements tab*

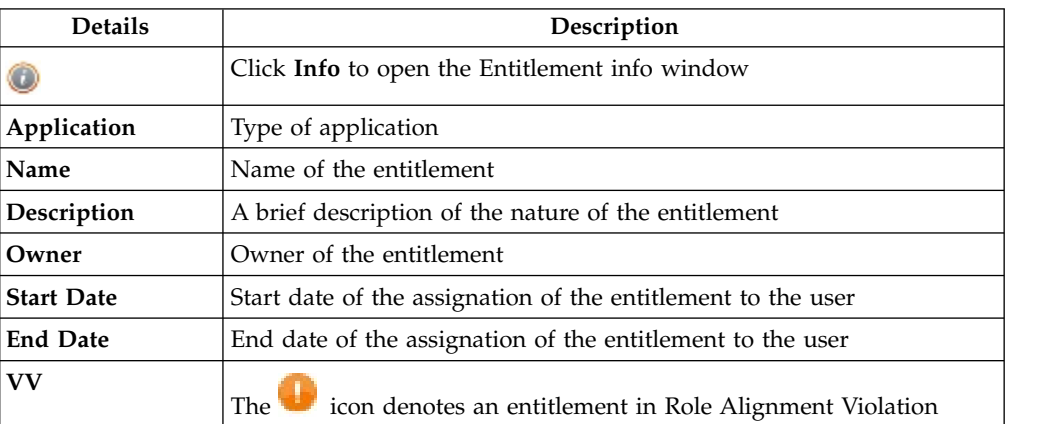

#### *Table 224. User Details - Accounts tab*

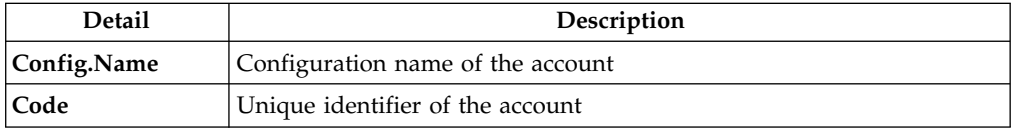

### *Table 225. User Details - Activities tab*

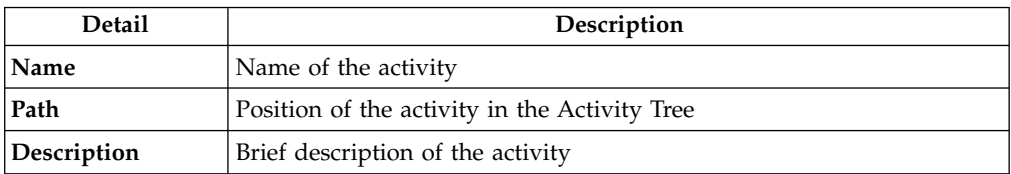

*Table 226. User Details - Rights*

| Detail        | Description             |
|---------------|-------------------------|
| Entitlement   | Name of the entitlement |
| Right         | Name of the right       |
| <b>Values</b> | Value of the right      |

The lower part of the frame shows the following information about the requests:

*Table 227. Request attributes*

| <b>Attribute</b>  | Description                                                                                                 |
|-------------------|----------------------------------------------------------------------------------------------------|
| Application       | Type of application                                                                                         |
| Name              | Name of the entitlement                                                                                     |
| Description       | Brief description of the entitlement                                                                        |
| Owner             | Owner of the entitlement involved in the Request                                                            |
| <b>Start Date</b> | Start date of the assignment of the entitlement to the user                                                 |
| <b>End Date</b>   | End date of the assignment of the entitlement to the user                                                   |
| <b>VV</b>         | The condenotes an entitlement in Role Alignment Violation                                                   |
| Group [Code]      | Code of the node of the hierarchy, for example, the organization unit<br>(OU) code in the hierarchy of OUs. |
| Hierarchy         | Name of the hierarchy                                                                                       |

Click the **Info** icon to open the Entitlement info window and show the summarized information in the following set of tabs:

- v **Details**
- v **Structure**
- **•** Activity
- v **Permissions**
- v **Groups**
- v **Rights**

The **Structure** tab is always available. It shows the structure of the entitlement of the request. The other tabs are available only when the entitlement is characterized by **Activities** or **Rights**.

| <b>Detail</b> | Description                                            |
|---------------|--------------------------------------------------------|
| Name          | Name of the entitlement                                |
| Application   | Type of application                                    |
| Description   | Brief description of the entitlement                   |
| Owner         | User who is responsible for the considered entitlement |
| Family        | Family of the selected entitlement                     |

*Table 228. Entitlement info - Structure*

A generic Entitlement has a hierarchical structure.

The following list describes the various types of entitlements:

#### **Permission**

It is the basic authorization object. It is defined as an authorized action on a protected object, such as reading and writing a local file or creating a connection.

#### **IT Role**

A collection of permissions that are defined in the context of a single system or application. It can contain other IT roles of the same application, in other words:

- IT Roles
- Permissions

#### **External Role**

A set of permissions and roles that are received from an external application or target. It is conceptually like a business role, but is received directly from a connected target. It can contain other external roles, in other words:

- External Roles
- Permissions

**Remember:** Because an external role originates from without IBM Security Identity Governance and Intelligence virtual appliance, it is handled as a unit. The permissions that constitute it cannot be separated from the role and handled individually.

#### **Business Role**

Any combination of application permissions, IT roles, external roles, and other business roles. Different business roles can be defined in the same organizational unit. It can contain:

- Business Roles
- IT Roles
- External Roles
- Permissions

The following icons represent these entitlements:

```
Business Role (BRole) DIT Role (BP) Permission
External Role
```
If notes about the considered entitlement are in the request, the  $\blacksquare$  **Note** icon is available. Click it to open the Notes window and show the contents of the note.

In the central side of the frame, you find:

- v Elements related to the request to be authorized.
- v Elements related to the approver of the request.

In the lower side of the frame, the available buttons are:

- v **Back** returns to the summary of the requests.
- v **Approve** approves the request.
- v **Reject** rejects a request.

# **User access: executing a request**

<span id="page-202-0"></span>You can view a summary of the generated requests.

You can view two types of requests:

- v **Request ID**
- v **Sub-Request ID**

The **Request ID**, which is black, is the parent request. Parent requests (PR) are associated to one or more child requests (CR), which are called **Sub-Requests** and are red.

The requests that are generated during the authorization process can be characterized by different statuses, which are summarized in the following table:

*Table 229. Request Status*

| <b>Status</b>                         | Description                                                                                                    |
|---------------------------------------|----------------------------------------------------------------------------------------------------|
| Approved                              | Request was successfully approved and is waiting to be<br>processed.                                                           |
| Rejected                              | Request can no longer be processed. It is a final status for the<br>request.                                                   |
| In execution                          | Request waiting for the propagation to the target system.                                                                      |
| Completed                             | Request was successfully propagated to the target system. It<br>is a final status for the request.                             |
| Operation failed to<br>complete       | Completed request with faulty propagation to the target<br>system. It is a final status for the request.                       |
| Pending                               | Source request is waiting for formalization by one or more<br>approvers.                                                       |
| Escalation                            | Request contains incompatible roles.                                                                                           |
| <b>Partially Authorized</b>           | Request with some sub requests in authorizable status.                                                                         |
| <b>Partially Approved</b>             | Request with some sub requests in Approved status.                                                                             |
| <b>Partially Executed</b>             | Request with some sub requests in executed status.                                                                             |
| <b>Partially Completed</b>            | Request with all sub requests at end of their lifecycle, some<br>Completed and some in Failed Completion status.               |
| <b>Partially Terminated</b>           | Request with some sub requests in Completed and some in<br>progress.                                                           |
| <b>Terminated With</b><br>Reservation | In this status falls all the requests that present an unclear or<br>unexpected behavior. It is a final status for the request. |

You can search specific requests with the following filters. Click **Filter**/**Hide Filter** and then click **Search**.

*Table 230. Filters*

| Filter                    | Description                                                                                            |
|---------------------------|----------------------------------------------------------------------------------------------------|
| <b>Request ID</b>         | Unique identifier of the request                                                                       |
| <b>Sub Request ID</b>     | A single request can generate from 1 to N<br>subrequests. All are identified by a proper ID<br>number. |
| <b>Applicant Identity</b> | Identifier of the IAG actor that generated the<br>request                                              |

*Table 230. Filters (continued)*

|                      | <b>Filter</b>     | Description                                  |
|----------------------|-------------------|----------------------------------------------|
| Beneficiary Identity |                   | Identifier of the beneficiary of the request |
| Created between      | <b>Start Date</b> | Start date of the creation of the request    |
|                      | <b>End Date</b>   | End date of the creation of the request      |

The results are displayed in the same frame, according to the following attributes:

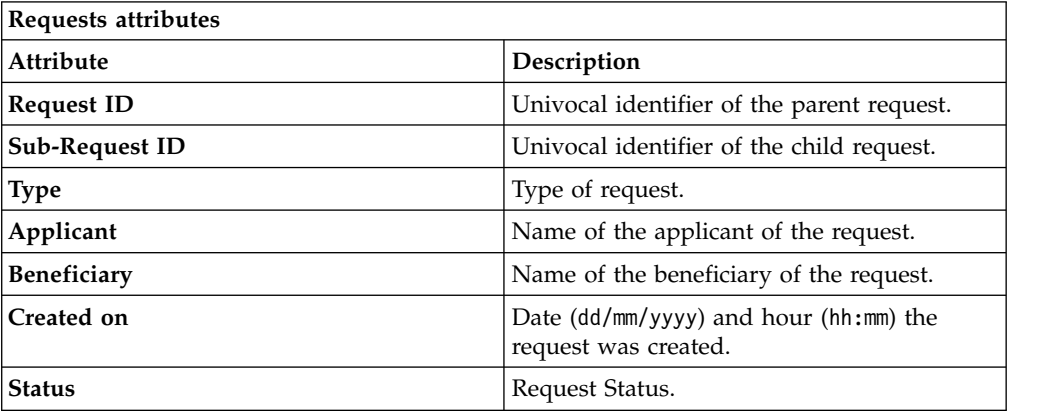

Click **Applicant** and **Beneficiary** to open the User details window and show the following information:

| Detail          | Description                                                                                                    |
|-----------------|----------------------------------------------------------------------------------------------------|
| Group           | The organization unit to which user belongs                                                                                                    |
| First Name      | Names of user                                                                                                    |
| Last Name       |                                                                                                    |
| User ID         | Unique identifier of user                                                                                                    |
| User Type       | Information that helps describe the position of the user in the<br>organization. Use it to indicate the user's title (User Manager, Security<br>Officer ) or - for external users - the type of relationship with the<br>organization (for example, Business Partner, Customer, Supplier). |
| <b>Address</b>  | Address details of user                                                                                                    |
| City            |                                                                                                    |
| Email           |                                                                                                    |
| <b>State</b>    |                                                                                                    |
| Zip/Postal code |                                                                                                    |
| Country         |                                                                                                    |
| Phone           |                                                                                                    |

*Table 231. User Details - Details tab*

Click **Request ID** and **Sub-Request ID** to view the details.

The upper part of the frame shows the following information about the **Actors of the Request**:

*Table 232. Request Actors*

| Actor                   | Detail                                                                                                    | Description                                                                        |
|-------------------------|----------------------------------------------------------------------------------------------------|------------------------------------------------------------------------------------|
| Request                 | ID                                                                                                    | Unique identifier of the request                                                   |
|                         | <b>Type</b>                                                                                                    | Type of request                                                                    |
|                         | <b>Status</b>                                                                                                    | Status of the Request                                                              |
|                         | Created on                                                                                                    | Date (dd/mm/yyyy) and hour (hh/mm) that the<br>request was created                 |
| Applicant/              | Group                                                                                                    | Group of the Applicant/Beneficiary/Delegator                                       |
| Beneficiary/            | <b>First Name</b>                                                                                                    | Given name of the Applicant/Beneficiary/<br>Delegator                              |
| Delegator/              | <b>Last Name</b>                                                                                                    | Surname of the Applicant/Beneficiary/Delegator                                     |
|                         | <b>User ID</b>                                                                                                    | Unique identifier of the Applicant/Beneficiary/                                    |
|                         |                                                                                                    | Delegator. Click <b>U</b> Info to view the user details.                           |
| <b>Request Notes</b>    | Request                                                                                                    | Type of request                                                                    |
|                         | to Add                                                                                                    | Notes about the add action that was made on the<br>Entity of the request           |
|                         | to Remove                                                                                                    | Notes about the remove action that was made on<br>the <i>Entity</i> of the request |
|                         | to Update                                                                                                    | Notes about the update action that was made on<br>the <i>Entity</i> of the request |
| <b>Additional Notes</b> | Request notes can be specified by the author of the request or by a<br>rule. In this field, you can add free text for any reason during the<br>authorization or execution of the request. |                                                                                    |

**Note:** The Request Notes are not mandatory. If there are no notes in the request, the fields of the Request Notes are blank.

Click the **Info** icon to open the User details window and show the information in a set of tabs:

*Table 233. User Details - Details tab*

| Detail            | Description                                                                                                    |
|-------------------|----------------------------------------------------------------------------------------------------|
| Group             | The organization unit to which user belongs                                                                                                    |
| <b>First Name</b> | Names of user                                                                                                    |
| Last Name         |                                                                                                    |
| User ID           | Unique identifier of user                                                                                                    |
| User Type         | Information that helps describe the position of the user in the<br>organization. Use it to indicate the user's title (User Manager, Security<br>Officer ) or - for external users - the type of relationship with the<br>organization (for example, Business Partner, Customer, Supplier). |

*Table 233. User Details - Details tab (continued)*

| Detail          | Description             |
|-----------------|-------------------------|
| <b>Address</b>  | Address details of user |
| City            |                         |
| Email           |                         |
| <b>State</b>    |                         |
| Zip/Postal code |                         |
| Country         |                         |
| Phone           |                         |

*Table 234. User Details - Entitlements tab*

| <b>Details</b>     | Description                                                    |
|--------------------|----------------------------------------------------------------|
|                    | Click Info to open the Entitlement info window                 |
| <b>Application</b> | Type of application                                            |
| Name               | Name of the entitlement                                        |
| Description        | A brief description of the nature of the entitlement           |
| Owner              | Owner of the entitlement                                       |
| <b>Start Date</b>  | Start date of the assignation of the entitlement to the user   |
| <b>End Date</b>    | End date of the assignation of the entitlement to the user     |
| VV                 | icon denotes an entitlement in Role Alignment Violation<br>The |

*Table 235. User Details - Accounts tab*

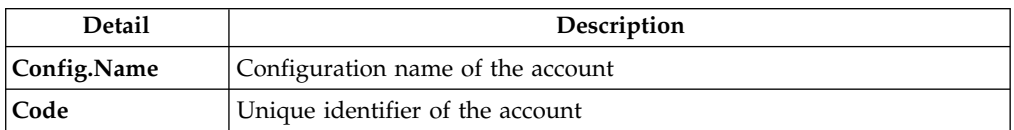

### *Table 236. User Details - Activities tab*

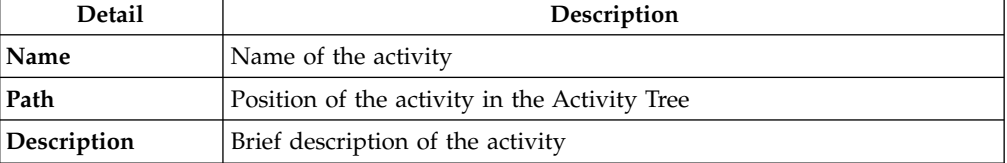

### *Table 237. User Details - Rights*

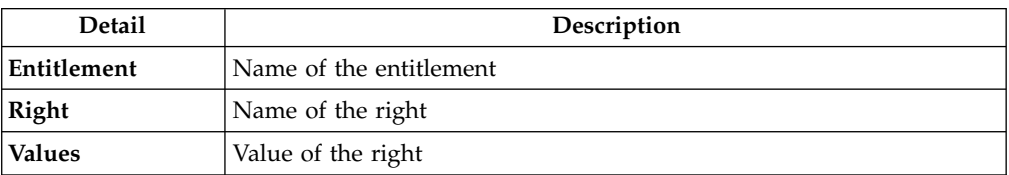

The lower part of the frame shows the following information about the requests:

*Table 238. Request attributes*

| Attribute         | Description                                                                                                 |
|-------------------|----------------------------------------------------------------------------------------------------|
| Application       | Type of application                                                                                         |
| Name              | Name of the entitlement                                                                                     |
| Description       | Brief description of the entitlement                                                                        |
| Owner             | Owner of the entitlement involved in the Request                                                            |
| <b>Start Date</b> | Start date of the assignment of the entitlement to the user                                                 |
| <b>End Date</b>   | End date of the assignment of the entitlement to the user                                                   |
| <b>VV</b>         | The con denotes an entitlement in Role Alignment Violation                                                  |
| Group [Code]      | Code of the node of the hierarchy, for example, the organization unit<br>(OU) code in the hierarchy of OUs. |
| Hierarchy         | Name of the hierarchy                                                                                       |

Click the **Info** icon to open the Entitlement info window and show the summarized information in the following set of tabs:

- v **Details**
- v **Structure**
- v **Activity**
- v **Permissions**
- v **Groups**
- v **Rights**

The **Structure** tab is always available. It shows the structure of the entitlement of the request. The other tabs are available only when the entitlement is characterized by **Activities** or **Rights**.

*Table 239. Entitlement info - Structure*

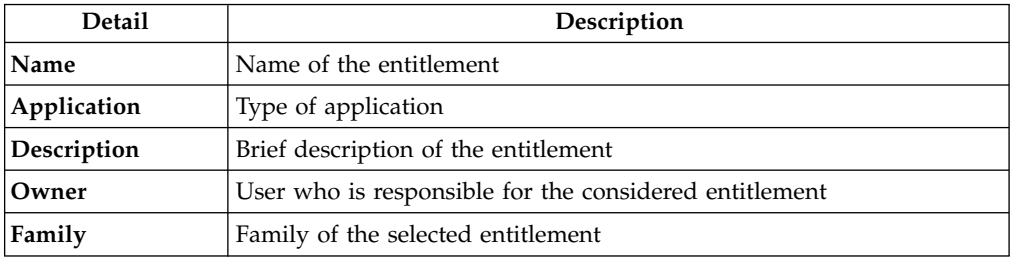

A generic Entitlement has a hierarchical structure.

The following list describes the various types of entitlements:

### **Permission**

It is the basic authorization object. It is defined as an authorized action on a protected object, such as reading and writing a local file or creating a connection.

### **IT Role**

A collection of permissions that are defined in the context of a single system or application. It can contain other IT roles of the same application, in other words:

- IT Roles
- Permissions

#### **External Role**

A set of permissions and roles that are received from an external application or target. It is conceptually like a business role, but is received directly from a connected target. It can contain other external roles, in other words:

- External Roles
- Permissions

**Remember:** Because an external role originates from without IBM Security Identity Governance and Intelligence virtual appliance, it is handled as a unit. The permissions that constitute it cannot be separated from the role and handled individually.

#### **Business Role**

Any combination of application permissions, IT roles, external roles, and other business roles. Different business roles can be defined in the same organizational unit. It can contain:

- Business Roles
- IT Roles
- External Roles
- Permissions

The following icons represent these entitlements:

```
Business Role (BRole) D T Role (BP) Permission
\bullet External Role
```
If notes about the considered entitlement are in the request, the  $\blacksquare$  Note icon is available. Click it to open the Notes window and show the contents of the note.

# **Create/Update user: generating a request**

You can insert a new user or update information for a registered user.

- [Create User](#page-207-0)
- [Update User](#page-208-0)

# <span id="page-207-0"></span>**Insert user: generating a request**

You can insert or update a new user.

### **Insert User**

From the **User Creation** tab, you can complete the form for the **User Create Request**.

The structure and the contents of the form depend by the configuration provided through:

- v the Access Governance Core module, in **Settings** > **Core Configurations** > **User Virtual Attributes** panel.
- v the Process Designer module, in **Manage** > **Activity** panel.

An example of a possible form it's indicated in the table below:

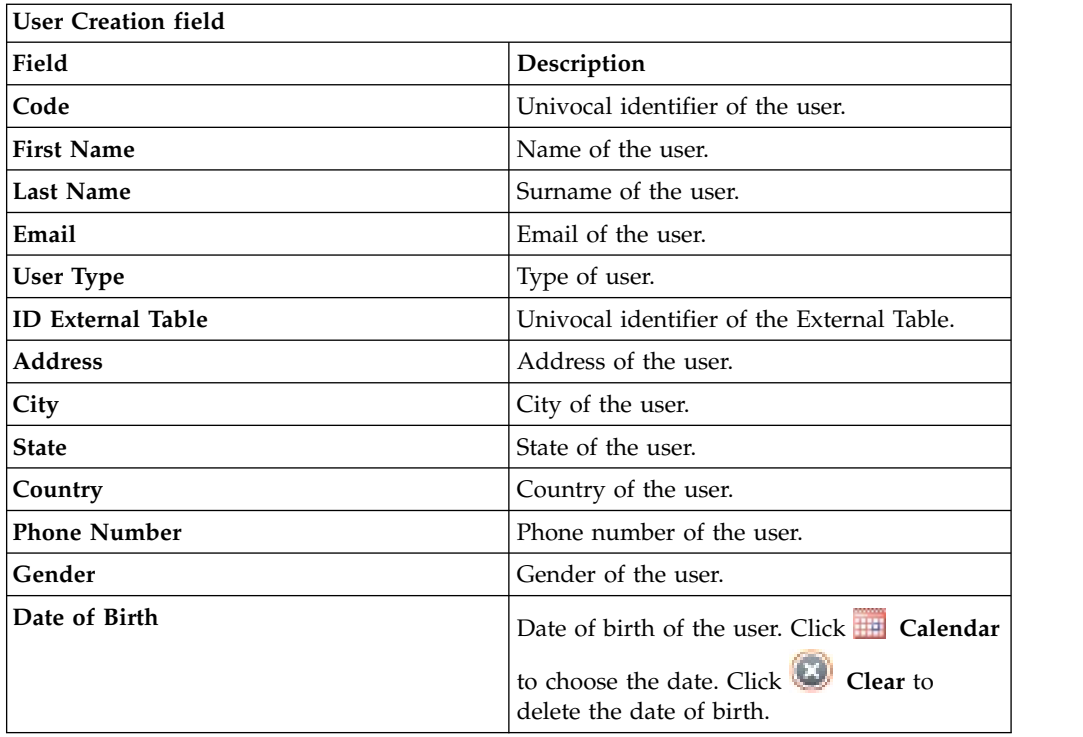

The fields mandatory are indicated with the presence of an \*.

Click **Submit** to process the request.

**Note: Previous** and **Next** are disabled. The request has one step.

# <span id="page-208-0"></span>**Update user: generating a request**

You can update information about a registered user.

### **Update User**

From the **Users** tab, you can view a list of users.

You have to select the user that you want to manage in the next step.

Clicking on the blue icon on the left, you can view the details related to the user.

Click **Next** button to proceed.

**Note: Previous** is disabled.

From the **User Update** tab, you can complete the form for the **User Update Request**.

The structure and the contents of the form depend by the configuration provided through:

- v the Access Governance Core module, in **Settings** > **Core Configurations** > **User Virtual Attributes** panel.
- v the Process Designer module, in **Manage** > **Activity** panel.

An example of a possible form it's indicated in the table below:

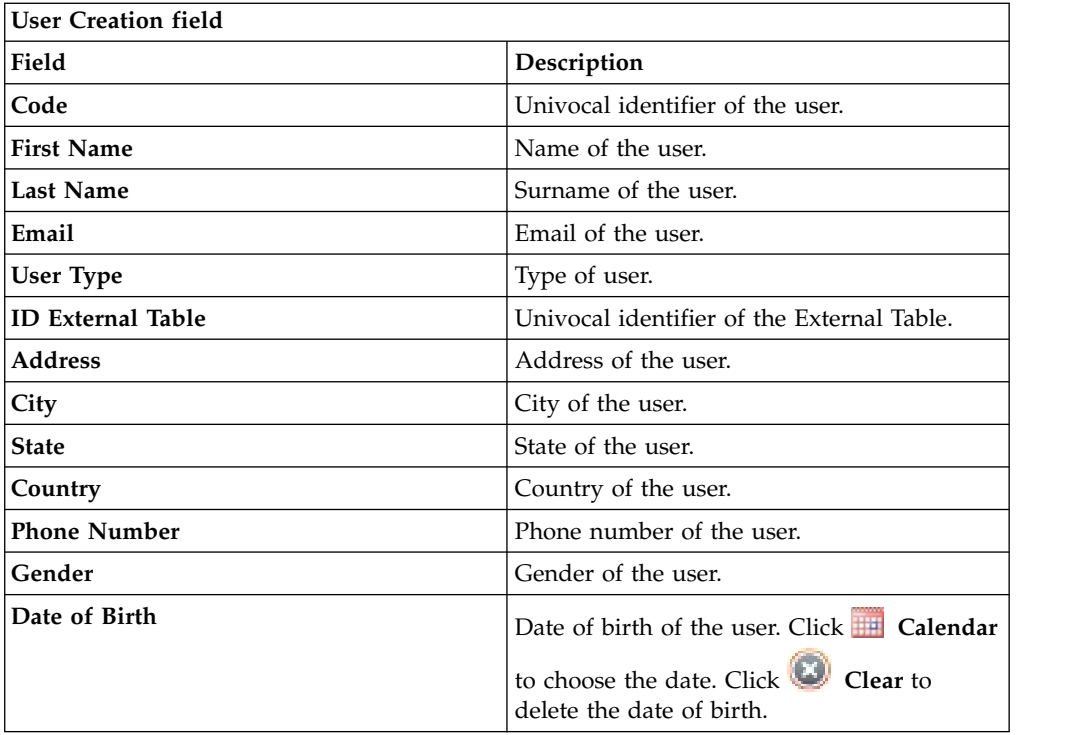

The fields mandatory are indicated with the presence of an \*.

Click **Submit** to process the request.

**Note: Previous** and **Next** are disabled.

# **Insert/Update user: processing a request**

You can view a summary of the generated requests.

You can view two types of requests:

- v **Request ID**
- v **Sub-Request ID**

The **Request ID**, which is in black, is the parent request. Parent requests (PR) are associated to one or more child requests (CR), which are called **Sub-Request ID** and are in red.

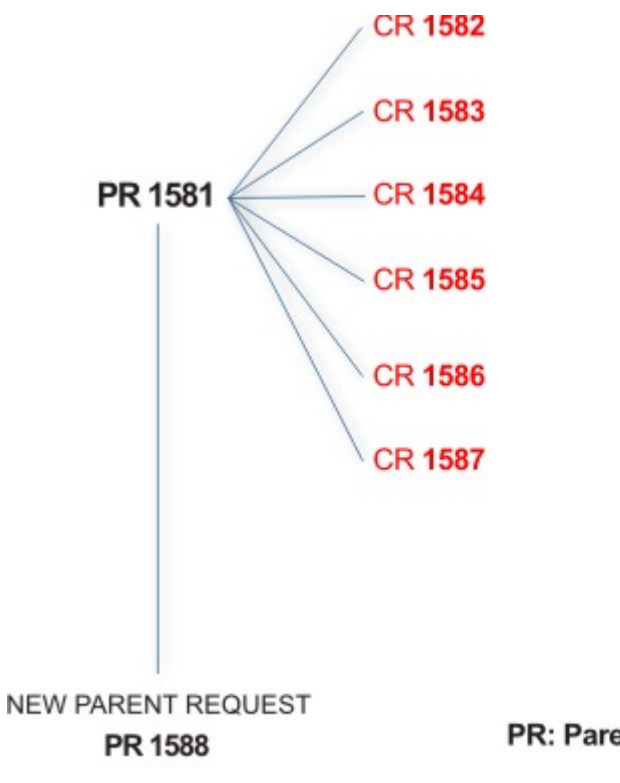

## PR: Parent Request (Request ID)

# **CR:** Child Request (Sub-Request ID)

In the previous example, **Request ID 1581**, generates six **Sub-Request ID**: 1582, 1583, ... and 1587.

There is ALWAYS the possibility to view ALL the requests registered through the Request Report activity.

However, when you are logged-in as authorizer some of the request (and sub-request) listed through the Request Report activity might not be visible because out of the scope defined for the authorizer.

The requests that are generated during the authorization process can be characterized by different statuses, which are summarized in the following table:

| <b>Status</b>                   | Description                                                                                              |
|---------------------------------|----------------------------------------------------------------------------------------------------|
| Approved                        | Request was successfully approved and is waiting to be<br>processed.                                     |
| Rejected                        | Request can no longer be processed. It is a final status for the<br>request.                             |
| In execution                    | Request waiting for the propagation to the target system.                                                |
| <b>Completed</b>                | Request was successfully propagated to the target system. It<br>is a final status for the request.       |
| Operation failed to<br>complete | Completed request with faulty propagation to the target<br>system. It is a final status for the request. |
| Pending                         | Source request is waiting for formalization by one or more<br>approvers.                                 |

*Table 240. Request Status*

*Table 240. Request Status (continued)*

| <b>Status</b>                                | Description                                                                                                    |
|----------------------------------------------|----------------------------------------------------------------------------------------------------|
| Escalation                                   | Request contains incompatible roles.                                                                                           |
| Partially Authorized                         | Request with some sub requests in authorizable status.                                                                         |
| <b>Partially Approved</b>                    | Request with some sub requests in Approved status.                                                                             |
| <b>Partially Executed</b>                    | Request with some sub requests in executed status.                                                                             |
| <b>Partially Completed</b>                   | Request with all sub requests at end of their lifecycle, some<br>Completed and some in Failed Completion status.               |
| <b>Partially Terminated</b>                  | Request with some sub requests in <b>Completed</b> and some in<br>progress.                                                    |
| <b>Terminated With</b><br><b>Reservation</b> | In this status falls all the requests that present an unclear or<br>unexpected behavior. It is a final status for the request. |

Every request can be split in several sub requests. Every sub request can be characterized by several statuses.

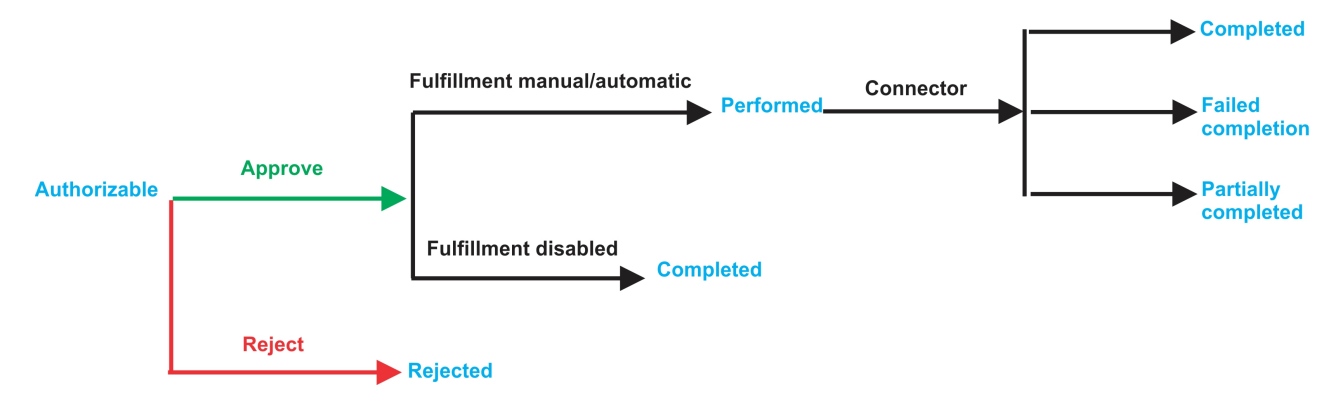

*Figure 14. Statuses of a Sub Request*

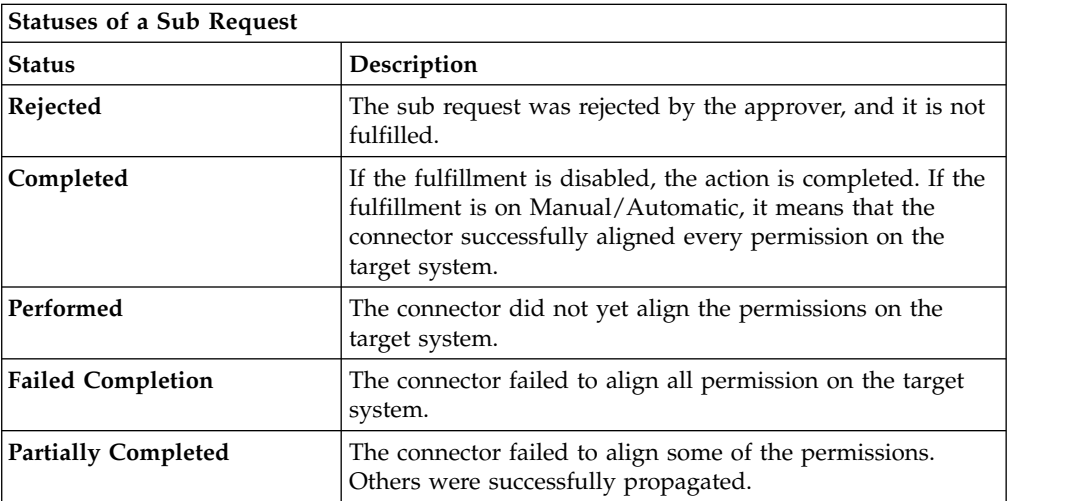

You can search specific requests with the following filters.

Click **Filter**/**Hide Filter** and then click **Search**.

*Table 241. Filters*

| Filter                      |                   | Description                                                                                            |
|-----------------------------|-------------------|----------------------------------------------------------------------------------------------------|
| <b>Request ID</b>           |                   | Unique identifier of the request                                                                       |
| <b>Sub Request ID</b>       |                   | A single request can generate from 1 to N<br>subrequests. All are identified by a proper ID<br>number. |
| <b>Applicant Identity</b>   |                   | Identifier of the IAG actor that generated the<br>request                                              |
| <b>Beneficiary Identity</b> |                   | Identifier of the beneficiary of the request                                                           |
| Created between             | <b>Start Date</b> | Start date of the creation of the request                                                              |
|                             | <b>End Date</b>   | End date of the creation of the request                                                                |

The results are displayed in the same frame, according to the following attributes:

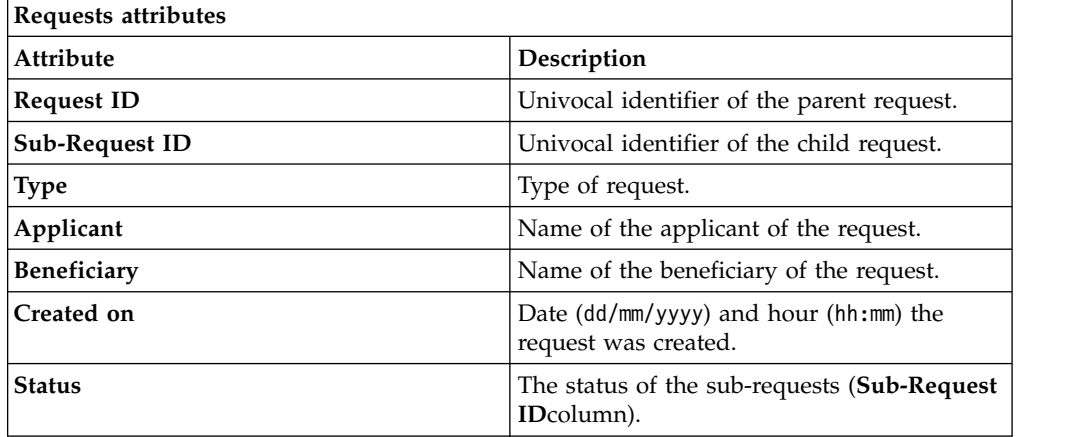

Click an item under **Applicant** or **Beneficiary** to open the related User details window and show the following information:

*Table 242. User Details - Details tab*

| Detail          | Description                                                                                                    |
|-----------------|----------------------------------------------------------------------------------------------------|
| Group           | The organization unit to which user belongs                                                                                                    |
| First Name      | Names of user                                                                                                    |
| Last Name       |                                                                                                    |
| User ID         | Unique identifier of user                                                                                                    |
| User Type       | Information that helps describe the position of the user in the<br>organization. Use it to indicate the user's title (User Manager, Security<br>Officer ) or - for external users - the type of relationship with the<br>organization (for example, Business Partner, Customer, Supplier). |
| <b>Address</b>  | Address details of user                                                                                                    |
| City            |                                                                                                    |
| Email           |                                                                                                    |
| <b>State</b>    |                                                                                                    |
| Zip/Postal code |                                                                                                    |
| Country         |                                                                                                    |
| Phone           |                                                                                                    |

Click an item under **Request ID** to view the details.

The upper part of the frame shows the following information about the **Actors of the Request**:

| Actor                   | Detail            | Description                                                                                                    |
|-------------------------|-------------------|----------------------------------------------------------------------------------------------------|
| Request                 | ID                | Unique identifier of the request                                                                                                    |
|                         | <b>Type</b>       | Type of request                                                                                                    |
|                         | <b>Status</b>     | Status of the Request                                                                                                    |
|                         | Created on        | Date (dd/mm/yyyy) and hour (hh/mm) that the<br>request was created                                                                                                    |
| Applicant/              | Group             | Group of the Applicant/Beneficiary/Delegator                                                                                                    |
| Beneficiary/            | <b>First Name</b> | Given name of the Applicant/Beneficiary/<br>Delegator                                                                                                    |
| Delegator/              | <b>Last Name</b>  | Surname of the Applicant/Beneficiary/Delegator                                                                                                    |
|                         | <b>User ID</b>    | Unique identifier of the Applicant/Beneficiary/                                                                                                    |
|                         |                   | Delegator. Click <b>U</b> Info to view the user details.                                                                                                    |
| <b>Request Notes</b>    | Request           | Type of request                                                                                                    |
|                         | to Add            | Notes about the add action that was made on the<br>Entity of the request                                                                                                    |
|                         | to Remove         | Notes about the remove action that was made on<br>the <i>Entity</i> of the request                                                                                                    |
|                         | to Update         | Notes about the update action that was made on<br>the <i>Entity</i> of the request                                                                                                    |
| <b>Additional Notes</b> |                   | Request notes can be specified by the author of the request or by a<br>rule. In this field, you can add free text for any reason during the<br>authorization or execution of the request. |

*Table 243. Request Actors*

**Note:** The Request Notes are not mandatory. If there are no notes in the request, the fields of the Request Notes are blank.

The lower part of the frame shows a sub-set of fields related to the request submitted during the generation phase.

This subset depends by the configuration set by the Administrator through Process Designer module.

Click an item under **Sub-Request ID** to view the details.

The upper part of the frame shows the same information set shown in the above table, but related to the selected sub request.

The lower part of the frame shows a sub-set of fields related to the sub request associated to a request submitted during the generation phase.

This subset depends by the configuration set by the Administrator through Process Designer module.

Click the **Info** icon to open the User details window and show the information in a set of tabs:

*Table 244. User Details - Details tab*

| <b>Detail</b>     | Description                                                                                                    |
|-------------------|----------------------------------------------------------------------------------------------------|
| Group             | The organization unit to which user belongs                                                                                                    |
| <b>First Name</b> | Names of user                                                                                                    |
| <b>Last Name</b>  |                                                                                                    |
| User ID           | Unique identifier of user                                                                                                    |
| User Type         | Information that helps describe the position of the user in the<br>organization. Use it to indicate the user's title (User Manager, Security<br>Officer ) or - for external users - the type of relationship with the<br>organization (for example, Business Partner, Customer, Supplier). |
| <b>Address</b>    | Address details of user                                                                                                    |
| City              |                                                                                                    |
| Email             |                                                                                                    |
| <b>State</b>      |                                                                                                    |
| Zip/Postal code   |                                                                                                    |
| Country           |                                                                                                    |
| Phone             |                                                                                                    |

*Table 245. User Details - Entitlements tab*

| <b>Details</b>     | Description                                                           |
|--------------------|-----------------------------------------------------------------------|
|                    | Click Info to open the Entitlement info window                        |
| <b>Application</b> | Type of application                                                   |
| Name               | Name of the entitlement                                               |
| Description        | A brief description of the nature of the entitlement                  |
| Owner              | Owner of the entitlement                                              |
| <b>Start Date</b>  | Start date of the assignation of the entitlement to the user          |
| <b>End Date</b>    | End date of the assignation of the entitlement to the user            |
| <b>VV</b>          | icon denotes an entitlement in Role Alignment Violation<br><b>The</b> |

*Table 246. User Details - Accounts tab*

| Detail      | Description                       |
|-------------|-----------------------------------|
| Config.Name | Configuration name of the account |
| Code        | Unique identifier of the account  |

*Table 247. User Details - Activities tab*

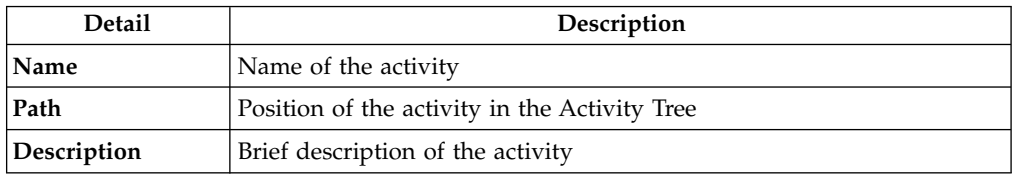

*Table 248. User Details - Rights*

| <b>Detail</b> | Description             |
|---------------|-------------------------|
| Entitlement   | Name of the entitlement |
| Right         | Name of the right       |
| <b>Values</b> | Value of the right      |

The lower part of the frame shows the following information about the requests:

*Table 249. Request attributes*

| Attribute         | Description                                                                                                 |
|-------------------|----------------------------------------------------------------------------------------------------|
| Application       | Type of application                                                                                         |
| Name              | Name of the entitlement                                                                                     |
| Description       | Brief description of the entitlement                                                                        |
| Owner             | Owner of the entitlement involved in the Request                                                            |
| <b>Start Date</b> | Start date of the assignment of the entitlement to the user                                                 |
| <b>End Date</b>   | End date of the assignment of the entitlement to the user                                                   |
| <b>VV</b>         | The condenotes an entitlement in Role Alignment Violation                                                   |
| Group [Code]      | Code of the node of the hierarchy, for example, the organization unit<br>(OU) code in the hierarchy of OUs. |
| Hierarchy         | Name of the hierarchy                                                                                       |

Click the **Info** icon to open the Entitlement info window and show the summarized information in the following set of tabs:

- v **Details**
- v **Structure**
- **•** Activity
- v **Permissions**
- v **Groups**
- v **Rights**

The **Structure** tab is always available. It shows the structure of the entitlement of the request. The other tabs are available only when the entitlement is characterized by **Activities** or **Rights**.

| Detail      | Description                                            |
|-------------|--------------------------------------------------------|
| Name        | Name of the entitlement                                |
| Application | Type of application                                    |
| Description | Brief description of the entitlement                   |
| Owner       | User who is responsible for the considered entitlement |
| Family      | Family of the selected entitlement                     |

*Table 250. Entitlement info - Structure*

A generic Entitlement has a hierarchical structure.
The following list describes the various types of entitlements:

#### **Permission**

It is the basic authorization object. It is defined as an authorized action on a protected object, such as reading and writing a local file or creating a connection.

#### **IT Role**

A collection of permissions that are defined in the context of a single system or application. It can contain other IT roles of the same application, in other words:

- IT Roles
- Permissions

#### **External Role**

A set of permissions and roles that are received from an external application or target. It is conceptually like a business role, but is received directly from a connected target. It can contain other external roles, in other words:

- External Roles
- Permissions

**Remember:** Because an external role originates from without IBM Security Identity Governance and Intelligence virtual appliance, it is handled as a unit. The permissions that constitute it cannot be separated from the role and handled individually.

#### **Business Role**

Any combination of application permissions, IT roles, external roles, and other business roles. Different business roles can be defined in the same organizational unit. It can contain:

- Business Roles
- IT Roles
- External Roles
- Permissions

The following icons represent these entitlements:

```
Business Role (BRole) D IT Role (BP) Permission
External Role
```
If notes about the considered entitlement are in the request, the **Note** icon is available. Click it to open the Notes window and show the contents of the note.

In the central side of the frame, you find:

- v Elements related to the request to be authorized.
- v Elements related to the approver of the request.

In the lower side of the frame, the available buttons are:

- v **Back** returns to the summary of the requests.
- **Approve** approves the request.
- v **Reject** rejects a request.

### **Insert/Update user: executing a request**

For this type of authorization workflow the execution step is an empty step.

For technical reasons of compatibility, this workflow is ended by an empty execution step, that don't requires any action.

# **Chapter 7. Introduction to Business Activity Mapping**

Business Activity Mapping (TT) module aimed at managing relations between permissions and activities

The Business Activity Mapping module allows the user to act on these relations from two perspectives:

- Permissions-Activities
- Activities-Permissions

### **Dashboard**

The upper part of the Dashboard contains a summary of the following permission statuses:

#### **Linked**

The permission is joined to an activity.

#### **Ignored**

The permission is not joined to any activity.

#### **Missing Activity**

The operator does not know to which activities to join the permission.

#### **To be Defined (TBD)**

The permission is not joined to any activity but is not in the **Ignored** or **Missing Activity** status.

The green status bar and the numbers **X/Y** change according to the number of permissions processed.

For example, the following figure shows 342 permissions to process, where 90 are **Linked**, 0 are **Ignored** or in **Missing Activity**, and 252 are **To be Defined**.

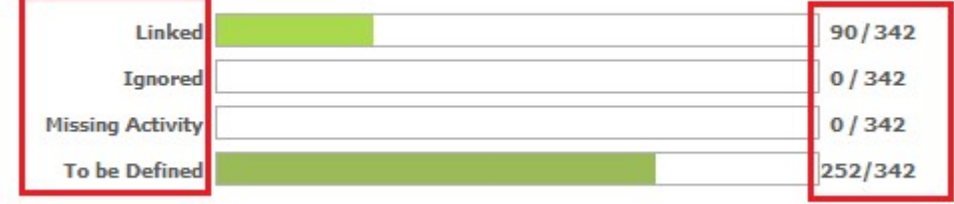

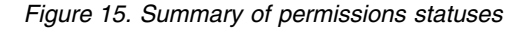

The upper right part of the page contains information about **Last Changed** and about the user who made them.

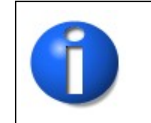

**Note:** The data beyond the green status bar refers to the number of the permissions and not to the association between entities.

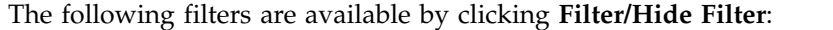

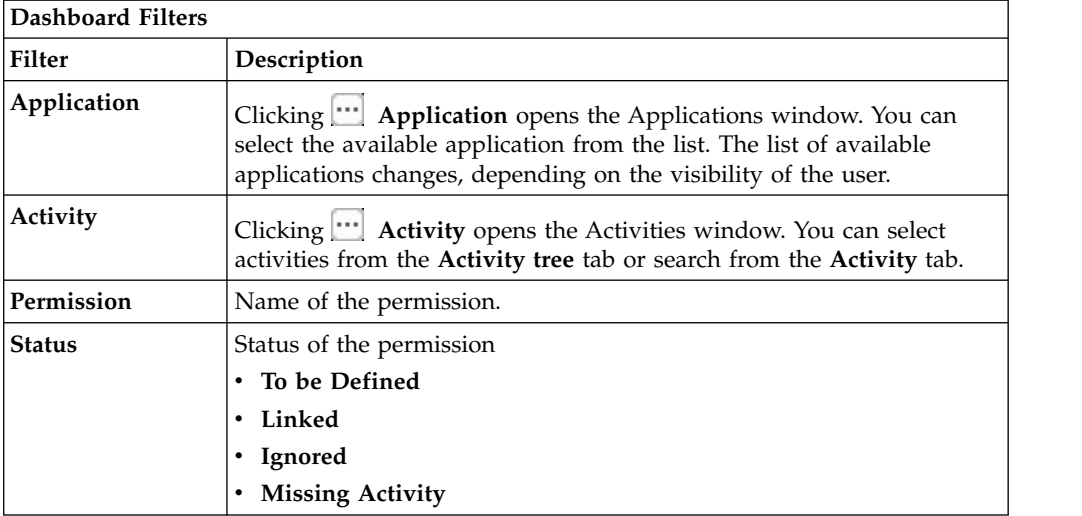

The results are displayed in the same page and summarize the associations made according to the following attributes:

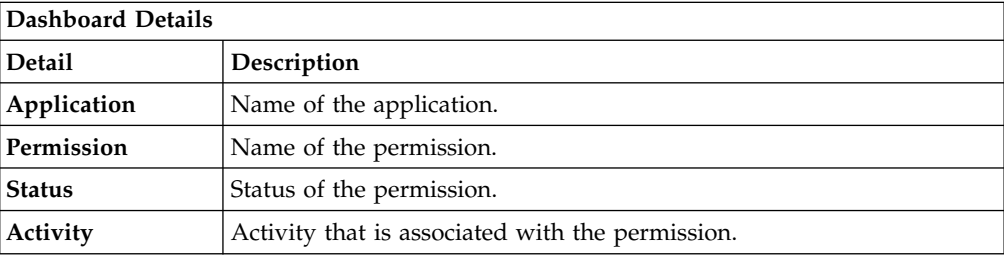

If the same permission is joined to more than one activity, the permission is displayed several times.

#### *Figure 16. Permission-activity relationship*

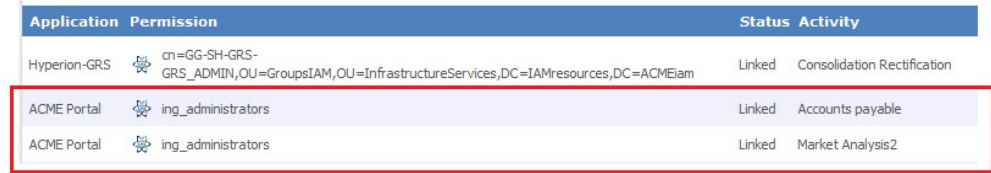

## **Permission Perspective**

On this tab, you can associate Permissions with one or more Activities.

On the **Permission** tab (left), you can search a specific Permission with the following filters. (Click **Filter/Hide Filter**.)

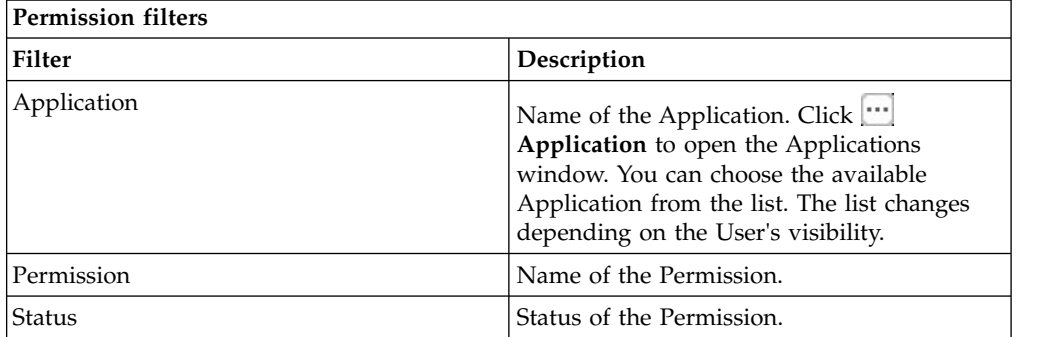

Results are displayed in the same frame according to the following attributes:

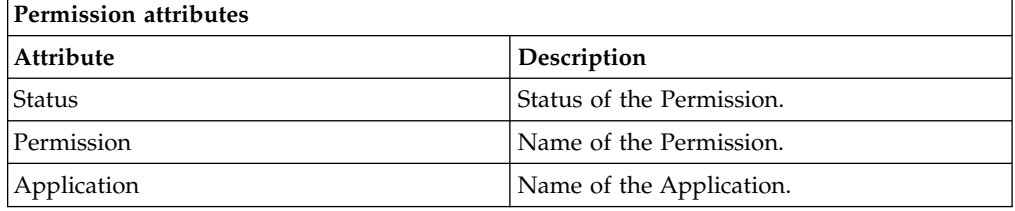

On the **Permission** tab, click a Permission to enable the **Details** tab (right).

The upper part of this frame displays information about the selected Permission. It also displays two radio-buttons to switch the status of the selected Permission from **TBD** to **Ignore** or **Missing Activity**.

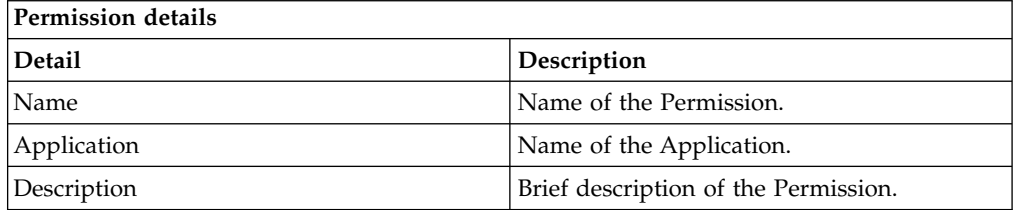

The **Actions** menu provides the following functions:

- Add assigns an Activity to the selected Permission.
- v **Remove** removes an Activity from the selected Permission.

When the Permission-Activity association is removed, the status of the Permission returns to **To be Defined**.

When you finish, click **Save** on the lower right side of the frame.

**Note:** When a Permission is in **Linked** status, you cannot change to any other status. To switch the status of the Linked permission, you must remove the joined Activity.

### **Activity Perspective**

You can join activities to one or more permissions or groups.

On the **Activity tree** tab, you can browse the activity tree for the required activity. On the **Activity** tab, the Name (name of the activity) and the Identifier (univocal identifier of the activity) filters for search activity are indicated. Click the **Filter/Hide Filter.**

On the **Actions** menu, **View** switches from the Activities flat view to the hierarchical view (**Activity tree** tab).

By selecting an activity from the list, the **Details** tab is enabled and shows the permissions and groups that are joined to the selected activity.

The **Actions** menu provides the following functions:

v **Add Group** adds a root level group that is identified as **PROFILE\_GROUP\_random\_number**

Where

**PROFILE\_GROUP** is a fixed string.

**random** number is a random label that is composed of five ciphers.You cannot modify this name. A root level group can include permissions and groups. The groups included in the root level group are identified by the **Group** icon.

- v **Add Perm** (permission) adds a permission directly to the selected activities or to a group.
- v **Add Rights** is enabled only if the activity is joined to a permission with rights, and it can define the values for the rights.
- v **Remove** removes permissions and groups. Removing a group instantly removes everything that is joined with the group.
- v **And/Or** inverts the value of the Boolean condition of the selected node (Groups, Permissions, and Rights).

**Note:** The **AND/OR** condition is applied to all properties of permissions and groups and to everything contained in the groups. This condition is useful for the segregation of duty analysis.

# **Chapter 8. Introduction to Report Client**

Report Client (RC) module allows to configure and run reports designed by the administrator through Report Designer.

IBM Security Identity Governance and Intelligence Report Designer module's front-end component, provides a modeler that can outline every type of report. Using this modeler, the administrator can visually describe the entire report creation process.

Configuring a report determines:

- The data model entities that are in the report
- The output format of the report
- The scheduling of the effective run of the report

These three main actions are supported by a wizard.

Users can configure all the aspects of the report with a discrete number of steps, which vary according to the report.

### **Report**

The following functions for managing the main entities of this module are available:

- [Request](#page-222-0)
- [Download](#page-223-0)
- [Passphrase](#page-224-0)

**Note:** For unauthorized users, the **Reports** menu is not active. If the menu is active but the **Request** tab is empty, no reports are assigned to or available for the user who is logged in.

### **Request**

<span id="page-222-0"></span>The left side of the Reports page is tree-structured and contains the assigned reports. Reports are always the leafs of the hierarchy.

All elements of the report set are represented as leaf nodes. Every node is labeled with the report name that was created by an administrator of the Report Designer (RD) module.

The Report Designer administrator can classify the available reports into a hierarchy of folders that are labeled with specific names. Every folder can contain specific set of reports. A folder can contain a set of report (leaves of the hierarchy) or other folders. You can recursively repeat this structure for each folder.

When the authorized user considers a report, that user can configure some settings, which are organized into a wizard that has several steps. The available settings are outlined by the administrator of the Report Designer module.

If the user does not add an item to the **Assigned Applications** page, all the **Visibility-Entities** are selected for the report.

After the report is configured, click **Execute** as the last step.

#### **The Report Configuration wizard: how to configure a report**

The configuration of a report is managed with a wizard, which is an interactive utility that guides users through a multistep process.

In every step of the wizard, the user can configure a specific tab, which is dedicated to a limited subset of information.

The user can navigate back and forward through the sequence of steps in the wizard.

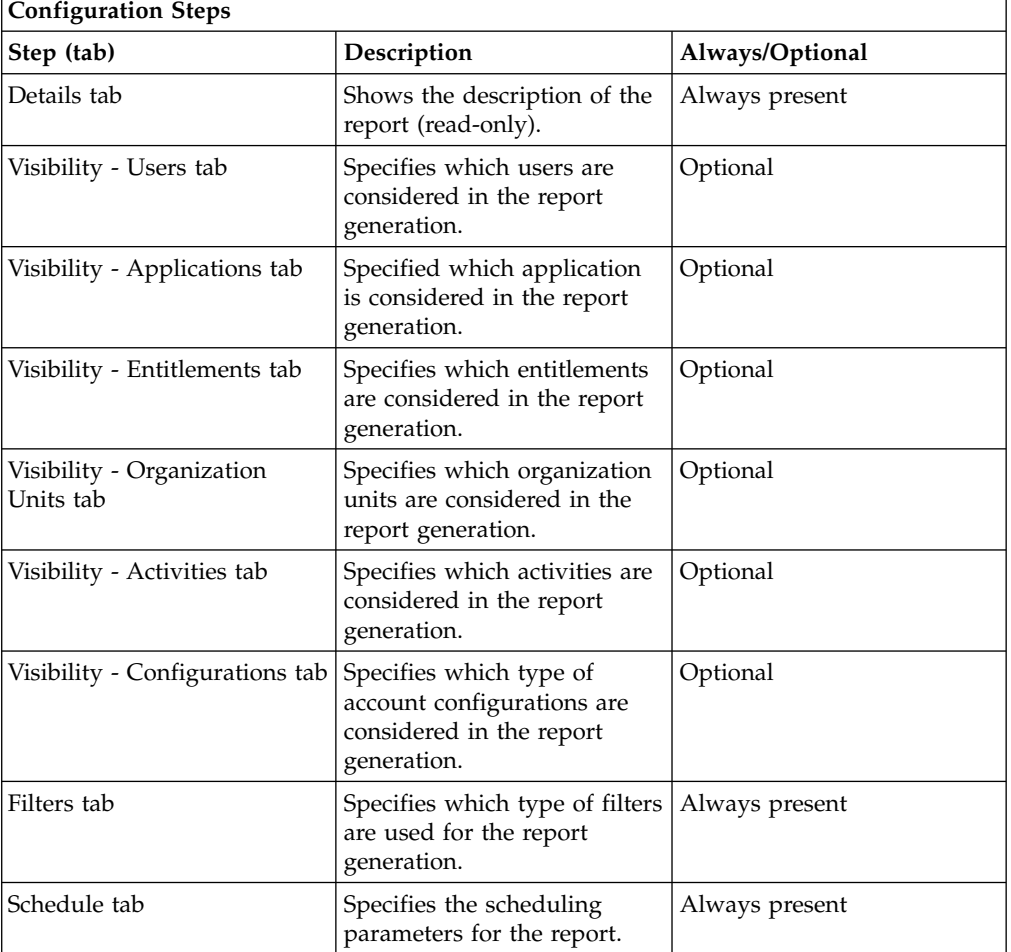

See the sequence of steps for the configuration wizard in the following table:

### **Download**

<span id="page-223-0"></span>After you run a report, you can check its status or download it.

The following table describes the various status labels for reports:

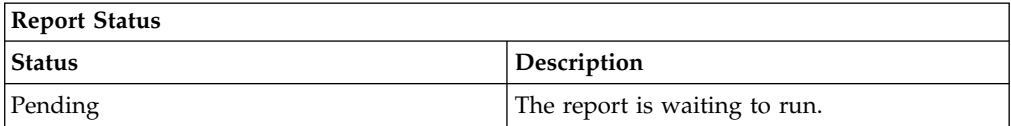

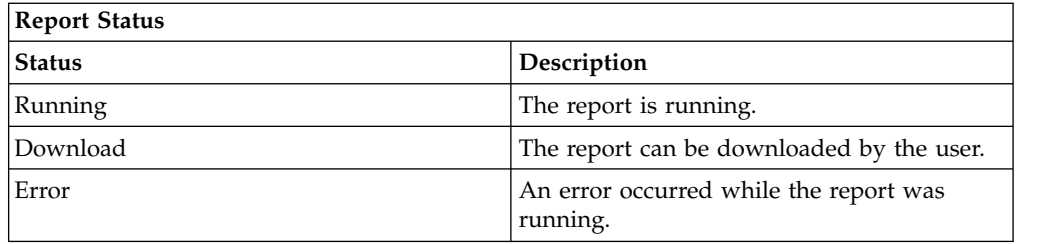

**Note:** When the report is in the Download status, you can download it so it cannot be deleted.

The following figure shows a sample report in XLSX file format (User Imported report):

| ID          | <b>IDEAS ID</b> | <b>Deleted</b> | User ID | First<br>Name | Surname                                           | <b>Employm</b><br>ent type | User<br><b>Status</b> | User type                           | Position                        |
|-------------|-----------------|----------------|---------|---------------|---------------------------------------------------|----------------------------|-----------------------|-------------------------------------|---------------------------------|
| 51164       | 83491           | $\mathbf 0$    | s25140  | Sandra        | Strecher                                          |                            | A                     | primary                             | stat@34:3<br>4000:5003<br>7950  |
| 51165<br>-- | 83492<br>. .    | 0              | s25488  | Oi Yan        | Fung<br>$\overline{\phantom{a}}$<br>$\sim$ $\sim$ | $\overline{\phantom{a}}$   | A                     | primary<br>$\overline{\phantom{a}}$ | staff@34:3<br>4000:5003<br>7837 |

*Figure 17. Report sample: User Imported*

If provided by the Report Designer administrator, the report can have either a cake or bar chart, as shown in the following example:

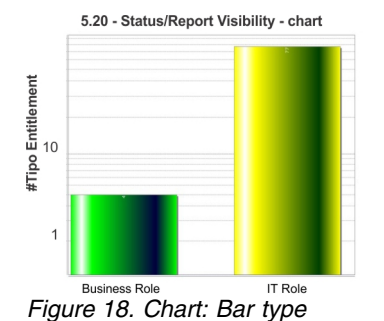

# **Passphrase**

<span id="page-224-0"></span>A report console user can receive an email that contains a passphrase so that the user can download a report that was run by another user.

Set the received passphrase in the Download Report window and follow the system dialog window to download the report.

Use this method to obtain a report that is not in the set of available reports for the logged in user. See the **Request** tab.

# **Part 2. Employees**

Employees are defined in the *Regular Users schema* and can perform tasks in the Service Center.

For more information about the tasks that employees can do, see [Personas and use](http://www-01.ibm.com/support/knowledgecenter/SSGHJR_5.2.1/com.ibm.igi.doc/../product_overview/cpt/cpt_persona_tasks.html) [cases.](http://www-01.ibm.com/support/knowledgecenter/SSGHJR_5.2.1/com.ibm.igi.doc/../product_overview/cpt/cpt_persona_tasks.html)

# **Chapter 9. Logging in to the Service Center**

When you log in to the Service Center for the first time, you are prompted to provide answers to security questions.

#### **Before you begin**

You must have your user ID and password from your system administrator.

#### **About this task**

The Service Center includes applications that are intended for users who are not administrators. Business users, such as managers and employees can do tasks in the Service Center, depending on the access that is granted to them by an administrator.

The Self Care application is available in the Service Center. Within the Self Care application, employees can change their account passwords, view their password change requests, and update their security questions.

Be sure to change your password after you log in to the Service Center for the first time.

#### **Procedure**

- 1. From the Service Center Login page, type your user ID and password, and then click **Log In**.
- 2. Select the security questions and provide answers that you can easily remember. The answers are not case-sensitive.
- 3. On the Service Center home page, click the application menu icon, and select **Self Care**.

#### **What to do next**

You can change your account password, view your requests, and update your security questions from the Self Care application.

["Resetting my forgotten password" on page 5](#page-14-0)

If you forgot your Service Center password, you can either specify a new password or have the system generate new password.

Chapter [11, "Changing my account password," on page 223](#page-232-0) Employees can change their own passwords by using the Self Care application in the Service Center.

Chapter [12, "Viewing my requests in the Self Care application," on page 225](#page-234-0) You can view your requests by using the Self Care application in the Service Center.

Chapter [13, "Updating my security questions," on page 227](#page-236-0) You can set up your account recovery security questions and answers by using the Self Care application in the Service Center.

# **Chapter 10. Resetting my forgotten password**

If you forgot your Service Center password, you can either specify a new password or have the system generate new password.

#### **Before you begin**

Your security questions must already be set up.

### **About this task**

When you forget your password, you must answer the security questions correctly to reset your password. The new password replaces the old password for your Service Center account. Depending on how your system is configured, you can either specify a new password or use a system-generated password. The new password is sent to the email address that is specified in your personal profile.

If no email address is defined in your personal profile, the system-generated password cannot be sent. Contact the help desk or administrator to add an email address to your profile.

#### **Procedure**

- 1. From the Service Center Login page, type your user ID, and then click **Forgot your password?**
- 2. On the Forgot Your Password page, answer the security questions, and then click **Continue**. The following scenarios are possible, depending on how a system administrator configured the system:

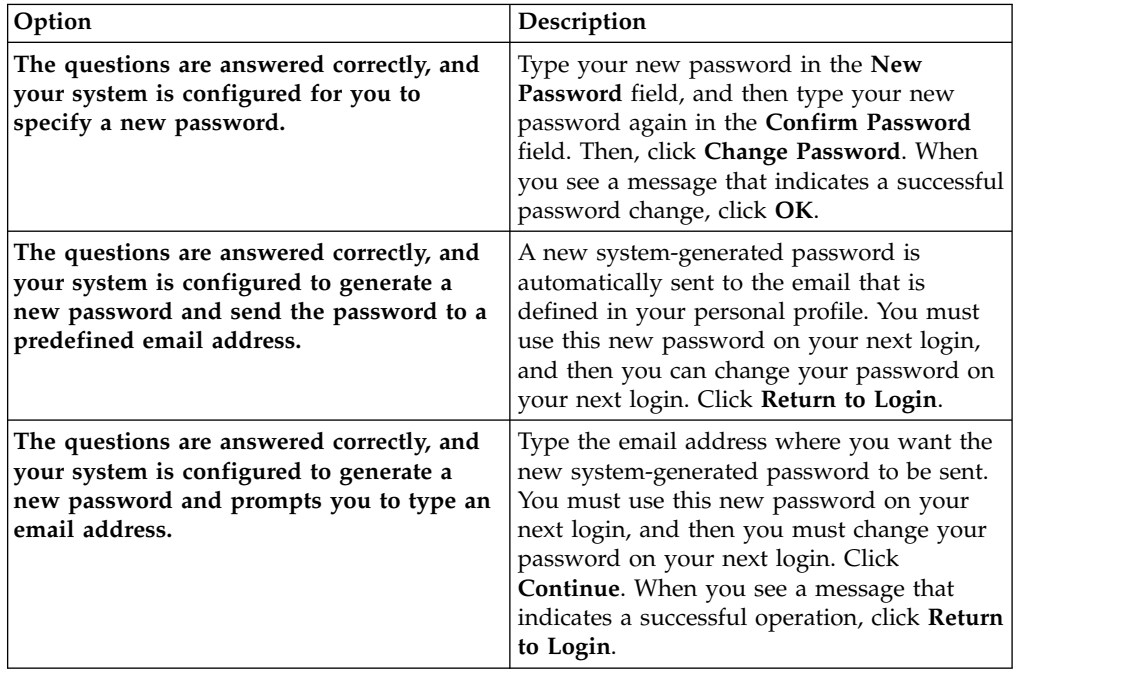

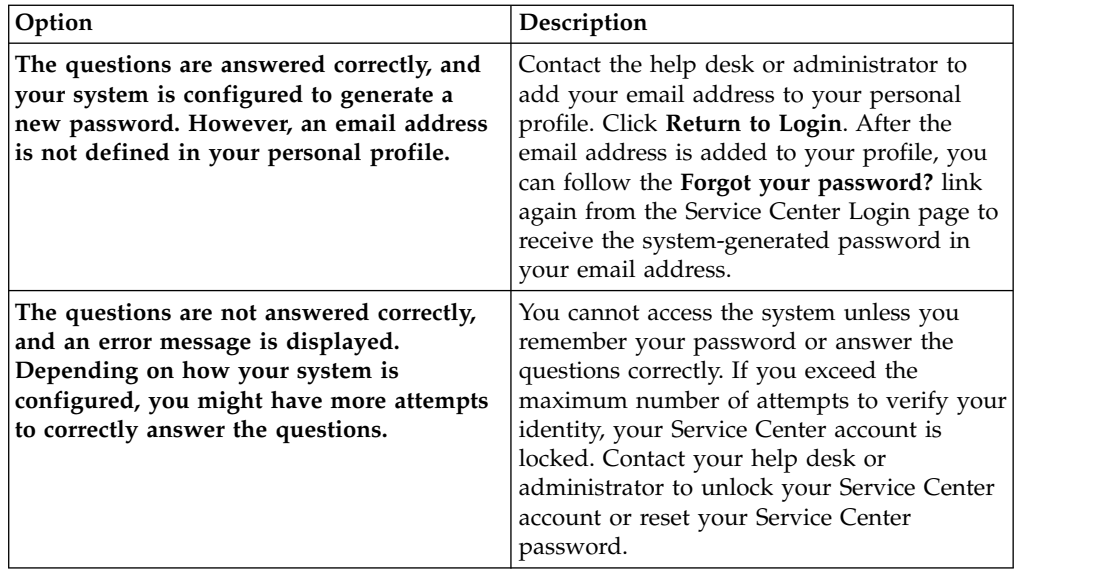

#### **Related reference**:

Chapter [3, "Forgot Your Password," on page 9](#page-18-0) If you forgot your Service Center password, you can reset it.

# <span id="page-232-0"></span>**Chapter 11. Changing my account password**

Employees can change their own passwords by using the Self Care application in the Service Center.

### **Before you begin**

If single sign-on is not enabled, you must know your current Service Center password.

### **About this task**

Depending on how a system administrator configured the system, you can change your password by using the Self Care application in the Service Center.

### **Procedure**

- 1. From the Service Center Login page, type your user ID and password, and then click **Log In**. The Service Center home page is displayed.
- 2. On the Service Center home page, click the application menu icon, and then select **Self Care**. The Self Care page is displayed.
- 3. On the Self Care page, click the **Change My Password** tab.
- 4. Select the accounts that you want to change the password for, and click **Change Password**. Click **Filter** to show options for filtering the list of accounts. You can search for accounts by name or user ID. To toggle the filter off, click **Hide Filter**. The Change Password window is displayed.
- 5. In the **Current password** field, enter your current Service Center password. This field is displayed only if single sign-on is *not* enabled.
- 6. In the **New password** field, type a new password, and then type the new password again in the **Confirm password** field. Then, click **Change Password**. Your new password must conform to the rules that are indicated on the Change Password window. The system administrator configured the rules in the Administration Console.
- 7. When an information message is displayed, which indicates that the request was successfully submitted, click **OK**.
- 8. Check the status of your password change request. See Chapter [12, "Viewing](#page-234-0) [my requests in the Self Care application," on page 225.](#page-234-0) Some requests are immediately completed, while other requests might take more time to complete. Even when the password change request is submitted successfully, it might take time for the password change operation to be complete.

### **Results**

The password is changed, and the Change My Password page is displayed.

### **What to do next**

You can change the password for another account, or do a different task in the Service Center.

#### **Related reference**:

Chapter [14, "Change My Password," on page 229](#page-238-0) You can change the password for one or more of your own accounts.

# <span id="page-234-0"></span>**Chapter 12. Viewing my requests in the Self Care application**

You can view your requests by using the Self Care application in the Service Center.

### **About this task**

Depending on how a system administrator configured the system, you can do these tasks:

- Check the status of a change password request for your account.
- v Check the status of a change password request that a manager or help desk administrator submitted for your account.
- See which requests are complete and which requests are not complete.
- Search for requests that are based on the filter criteria that you specify.

#### **Procedure**

- 1. From the Service Center Login page, type your user ID and password, and then click **Log In**. The Service Center home page is displayed.
- 2. On the Service Center home page, click the application menu icon, and then select **Self Care**. The Self Care page is displayed.
- 3. On the Self Care page, click the **View Self Care Requests** tab.
- 4. Optional: Click **Filter** to show options for filtering the list of requests. For example, you can view the requests that are completed in the last 30 days. To toggle the filter off, click **Hide Filter**.

### **What to do next**

You can do a different task in the Service Center.

#### **Related reference**:

Chapter [15, "View Self Care Requests," on page 231](#page-240-0) You can view the requests that you submitted by using the Self Care application in the Service Center.

# <span id="page-236-0"></span>**Chapter 13. Updating my security questions**

You can set up your account recovery security questions and answers by using the Self Care application in the Service Center.

#### **Before you begin**

You must know your current Service Center password.

#### **About this task**

You are required to provide answers to the security questions when you log in to the Service Center for the first time, or when the system administrator changes the security question configuration.

You can update the answers to the security questions whenever you would like to. The steps for changing the account recovery settings are included below.

#### **Procedure**

- 1. From the Service Center Login page, type your user ID and password, and then click **Log In**. The Service Center home page is displayed.
- 2. On the Service Center home page, click the application menu icon, and then select **Self Care**. The Self Care page is displayed.
- 3. On the Self Care page, click the **Account Recovery Setup** tab.
- 4. In the **Security Questions** tab, select the questions from the list and provide answers. Then click **Save**. The account recovery settings are saved.
- 5. Optional: In the **Contact Information** tab, you can view your email address in the **Primary email address** field.

#### **What to do next**

You can do a different task in the Self Care application, such as changing your password or viewing your password change requests.

#### **Related reference**:

Chapter [16, "Account Recovery Setup," on page 233](#page-242-0)

You can configure your security questions in case you need to recover your forgotten password or reset your password in the Service Center Self Care application.

# <span id="page-238-0"></span>**Chapter 14. Change My Password**

You can change the password for one or more of your own accounts.

Click **Filter** to toggle the filter on, or click **Hide Filter** to toggle the filter off. When the filter is visible, you can specify search criteria for your requests and then click **Search**.

Select the check box next to one or more of your accounts, and then click **Change Password**.

On the Change Password window, if single sign-on is enabled, you are not prompted to enter your current password. If single sign-on is *not* enabled, then you must enter your current Service Center password in the **Current password** field.

*Table 251. Change My Password*

| Column Name | Description                                                            |
|-------------|------------------------------------------------------------------------|
| Active      | Indicates whether the account is active.                               |
| Name        | The account configuration name that is<br>associated with the user ID. |
| User ID     | The user ID of the account.                                            |

You can display the results in different ways by using the controls at the bottom of the page:

- v Click the drop-down list next to the **Items Per Page** field and select the number of items you want to display on the page.
- Click the arrows to move backward or forward through multiple pages.

#### **Related tasks**:

Chapter [11, "Changing my account password," on page 223](#page-232-0) Employees can change their own passwords by using the Self Care application in the Service Center.

# <span id="page-240-0"></span>**Chapter 15. View Self Care Requests**

You can view the requests that you submitted by using the Self Care application in the Service Center.

Click **Filter** to toggle the filter on, or click **Hide Filter** to toggle the filter off. When the filter is visible, you can specify search criteria for your requests and then click **Search**.

*Table 252. View Self Care Requests*

| Column Name                 | Description                                                                 |  |  |  |  |
|-----------------------------|-----------------------------------------------------------------------------|--|--|--|--|
| <b>Status</b>               | Status of the password change request. The following statuses<br>are valid: |  |  |  |  |
|                             | Failed The request failed.                                                  |  |  |  |  |
|                             | Pending<br>The request is waiting for approval.                             |  |  |  |  |
|                             | Performed<br>The request is in the queue to be completed.                   |  |  |  |  |
|                             | Successful<br>The request is successful and complete.                       |  |  |  |  |
| <b>User ID</b>              | Account user ID.                                                            |  |  |  |  |
| Name                        | Account configuration name.                                                 |  |  |  |  |
| <b>Requester Last Name</b>  | The surname of the person who requested the password<br>change.             |  |  |  |  |
| <b>Requester First Name</b> | The given name of the person who requested the password<br>change.          |  |  |  |  |
| Submitted                   | Date that the request was submitted.                                        |  |  |  |  |
| Completed                   | Date that the request was completed.                                        |  |  |  |  |
| Request ID                  | System-generated ID for the request.                                        |  |  |  |  |
|                             |                                                                             |  |  |  |  |

You can display the results in different ways by using the controls at the bottom of the page:

v Click the drop-down list next to the **Items Per Page** field and select the number of items you want to display on the page.

• Click the arrows to move backward or forward through multiple pages.

#### **Related tasks**:

Chapter [12, "Viewing my requests in the Self Care application," on page 225](#page-234-0) You can view your requests by using the Self Care application in the Service Center.

## <span id="page-242-0"></span>**Chapter 16. Account Recovery Setup**

You can configure your security questions in case you need to recover your forgotten password or reset your password in the Service Center Self Care application.

You are required to provide answers to the security questions when you log in to the Service Center for the first time, or when the system administrator changes the security question configuration.

You can also update the answers to the security questions whenever you would like to.

The Account Recovery Setup page includes two tabs:

#### **Security Questions**

For each question, select a question from the list and then provide an answer that you can easily remember. The answers are not case sensitive.

#### **Contact Information**

View your contact information that is configured in the system. If you forget your login credentials, you will be contacted using this information. If this information is incorrect, you cannot recover your credentials. If necessary, ensure that changes are made to this information in your user profile.

#### **Related tasks**:

Chapter [13, "Updating my security questions," on page 227](#page-236-0) You can set up your account recovery security questions and answers by using the Self Care application in the Service Center.

**Part 3. Appendixes**

# <span id="page-246-0"></span>**Appendix. Accessibility features for IBM Security Identity Governance and Intelligence**

Accessibility features assist users who have a disability, such as restricted mobility or limited vision, to use information technology content successfully.

#### **Accessibility features**

IBM Security Identity Governance and Intelligence Version 5.2.1 is not tested for accessibility.

The online product documentation in IBM Knowledge Center is enabled for accessibility. The accessibility features of IBM Knowledge Center are described at [http://www.ibm.com/support/knowledgecenter/doc/kc\\_help.html#accessibility.](http://www.ibm.com/support/knowledgecenter/doc/kc_help.html#accessibility)

### **Related accessibility information**

In addition to standard IBM help desk and support websites, IBM has established a TTY telephone service for use by deaf or hard of hearing customers to access sales and support services:

TTY service 800-IBM-3383 (800-426-3383) (within North America)

### **IBM and accessibility**

For more information about the commitment that IBM has to accessibility, see [\(www.ibm.com/able\)](http://www.ibm.com/able).

# **Index**

# **A**

[accessibility features for this](#page-246-0) [product](#page-246-0) 237

# **D**

Dashboard [home in Service Center](#page-12-0) 3

# **H**

Home [Service Center](#page-12-0) 3

# **S**

Service Center [home page](#page-12-0) 3

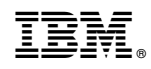

Printed in USA